# **ST 700 SmartLine Series HART/DE Option User's Manual**

**34-ST-25-47 Revision 5.0 June 2020**

Honeywell Process Solutions

### **© Copyright 2020 by Honeywell, Inc. June 2020, Revision 5.0**

<span id="page-1-0"></span>While the information in this document is presented in good faith and believed to be accurate, Honeywell disclaims any implied warranties of merchantability and fitness for a particular purpose and makes no express warranties except as may be stated in the written agreement with and for its customers. In no event is Honeywell liable to anyone for any indirect, special, or consequential damages. The information and specifications in this document are subject to change without notice.

Honeywell, TDC 3000, SFC, SmartLine, PlantScape, Experion PKS, and TotalPlant are registered trademarks of Honeywell International Inc. Other brand or product names and service marks are the property of their respective owners.

> Honeywell Process Solutions 1860 Rose Garden Lane Phoenix, AZ 85027

## **About This Manual**

This manual provides the details of programming Honeywell ST 700 SmartLine Pressure Transmitter for applications involving HART versions 5, 6, and 7 and Honeywell's Digitally Enhanced (DE) communication protocols. For installation, wiring, and maintenance information refer to the *ST 700 SmartLine Pressure Transmitter User Manual*, Document # 34-ST-25-44.

The configuration of your Transmitter depends on the mode of operation and the options selected for it with respect to operating controls, displays and mechanical installation. Details for operations involving the Honeywell Multi-Communication (MC) Tookit (MCT404/202) are provided only to the extent necessary to accomplish the tasks-at-hand. Refer to the associated MCT404/202 User Manual for complete details. The "Reference" section in the front matter of this manual lists document titles and numbers.

- The ST 700 SmartLine Pressure transmitter can be digitally integrated with one of two systems:Experion PKS: you will need to supplement the information in this document with the data and procedures in the Experion Knowledge Builder.
- Honeywell's TotalPlant Solutions (TPS): you will need to supplement the information in this document with the data in the PM/APM SmartLine Transmitter Integration Manual, which is supplied with the TDC 3000 book set. (TPS is the evolution of the TDC 3000).

#### **References**

The following list identifies publications that may contain information relevant to the information in this document.

- *SmartLine Pressure Transmitter ST 800/ST 700 Quick Start Installation Guide,*  # 34-ST-25-36
- *ST 800 & ST 700 SmartLine Pressure Transmitter Safety Manual,* # 34-ST-25-37
- *ST 700 SmartLine Pressure Transmitter User Manual*, # 34-ST-25-44
- *ST 700 SmartLine FF Transmitter w/ FOUNDATION Fieldbus Option*, #34-ST-25-48
- *MC Tookit (MCT404) User Manual,* # 34-ST-25-50
- *MC Tookit (MCT202) User Manual,* # 34-ST-25-20
- *PM/APM SmartLine Transmitter Integration Manual*, # PM 12-410
- *ST 800 & ST 700 Series Pressure, Analog, HART and DE Communications* form, Honeywell Drawing # 50049892.
- *Smart Field Communicator Model STS 103 Operating Guide*, # 34-ST-11-14
- *Technical Bulletin, Communicating with Honeywell™ ST3000/STT3000 Smart Transmitters*, # TB-960704B
- *MC Toolkit Modem Code Download Instruction Manual*, # 34-ST-25-33

#### **Release Information This Document # 34-ST-25-4**

- Rev. 1.0, February 2013- 1st Release
- Rev. 2.0, January 2014 Calibration updates
- Rev. 3.0, March 2016 Simple Display added
- Rev. 4.0, December 2016 Basic Models added
- Rev. 5.0, June 2020 Std display updates Russian language, Eng and PV units

#### **Patent Notice**

The Honeywell ST 700 SmartLine Pressure Transmitter family is covered by one or more of the following U. S. Patents: 5,485,753; 5,811,690; 6,041,659; 6,055,633; 7,786,878; 8,073,098; and other patents pending.

### **Support and Contact Information**

For Europe, Asia Pacific, North and South America contact details, refer to the appropriate Honeywell Solution Support web site:

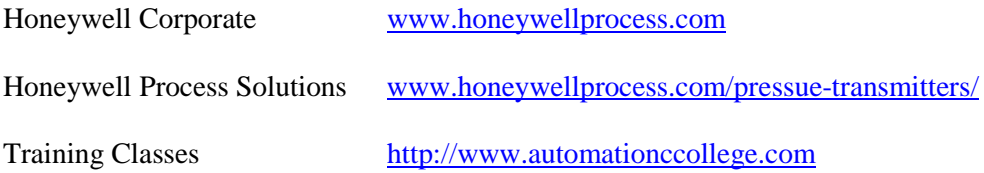

### **Telephone and Email Contacts**

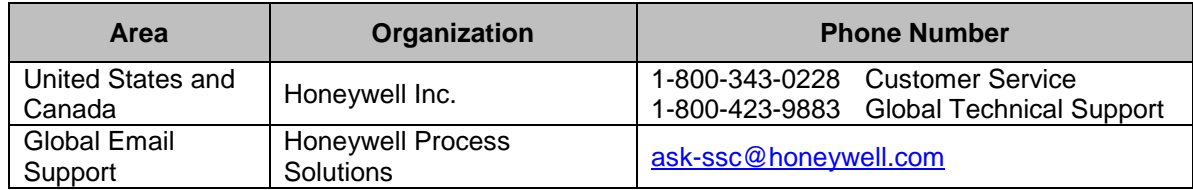

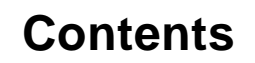

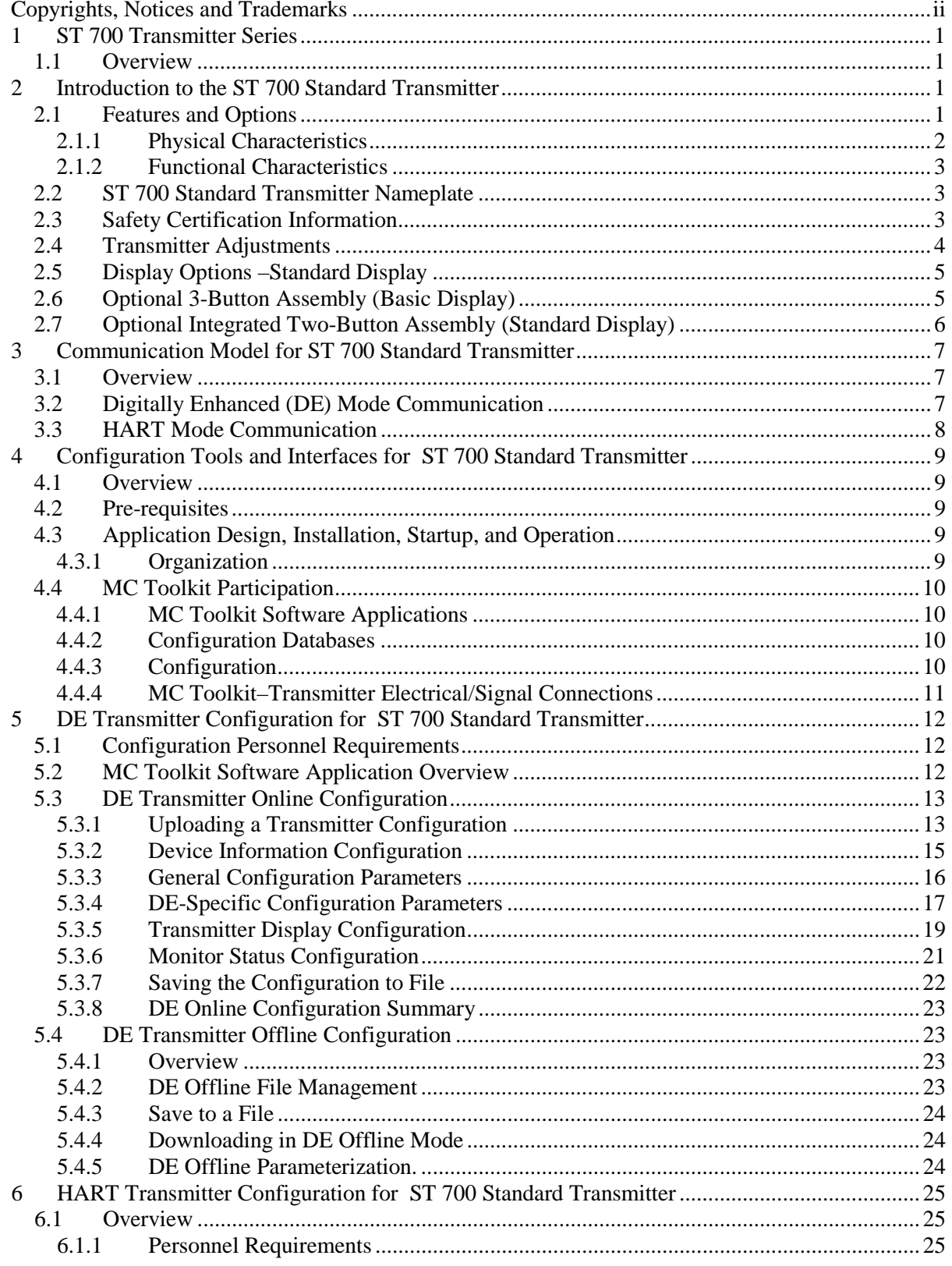

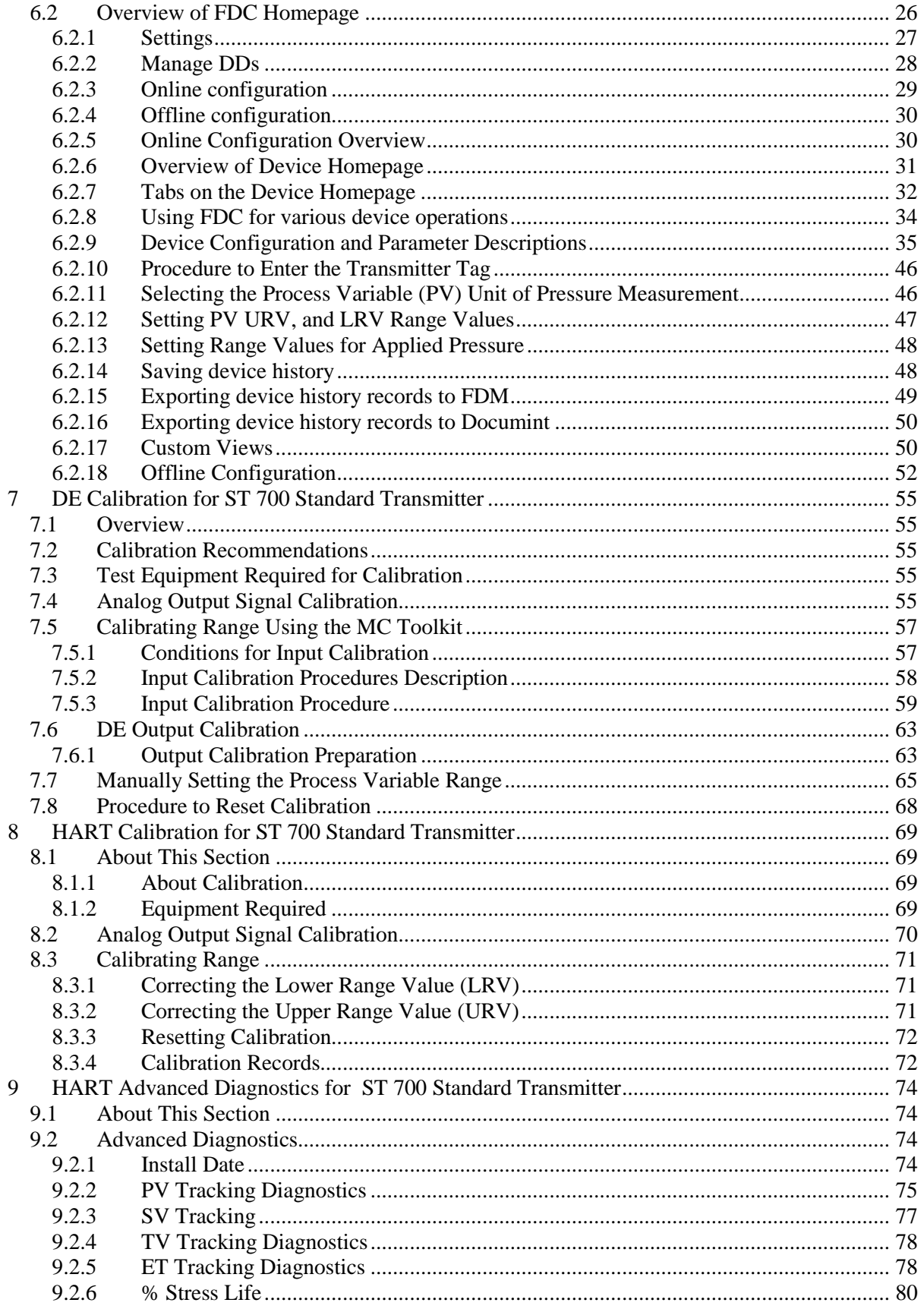

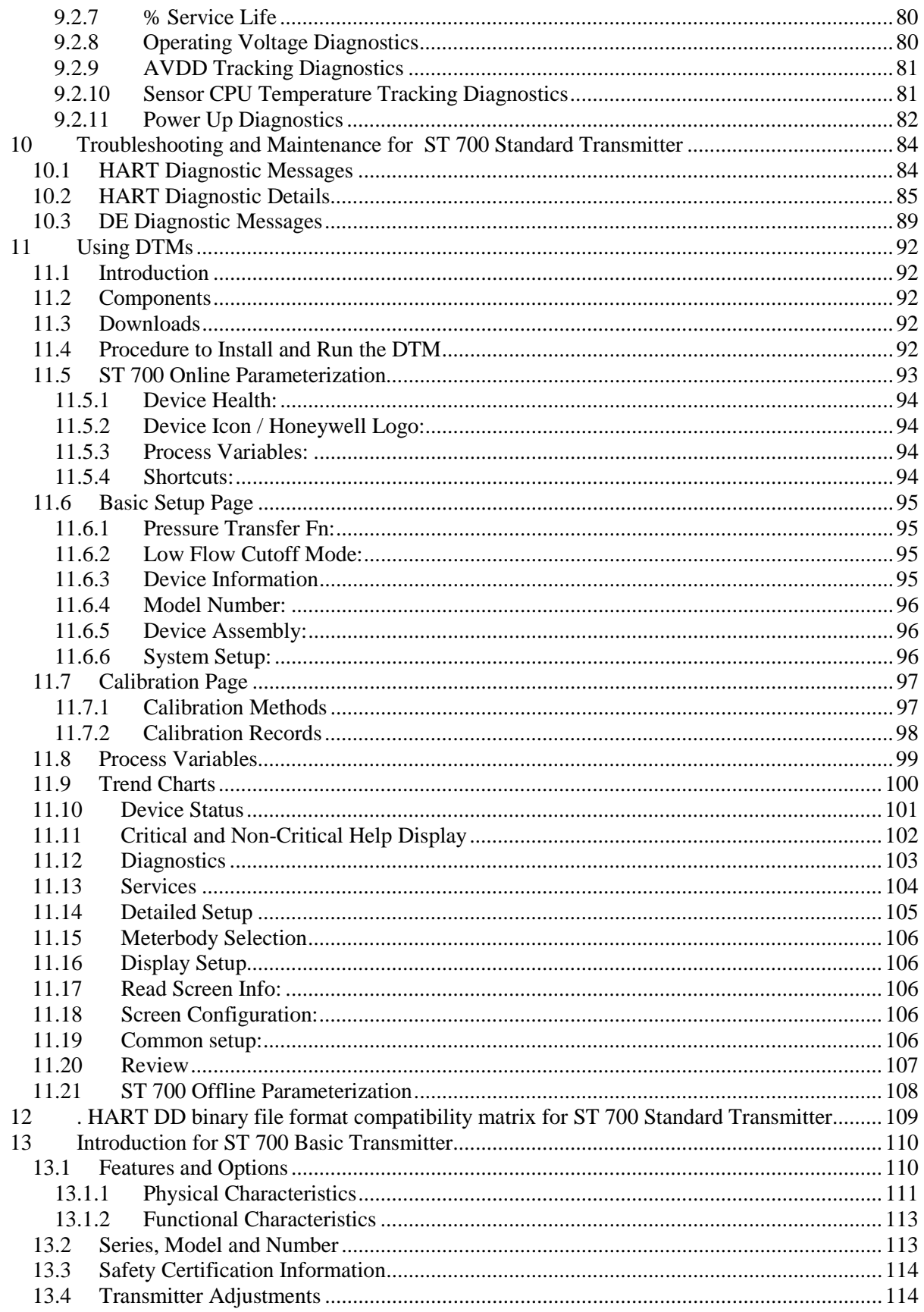

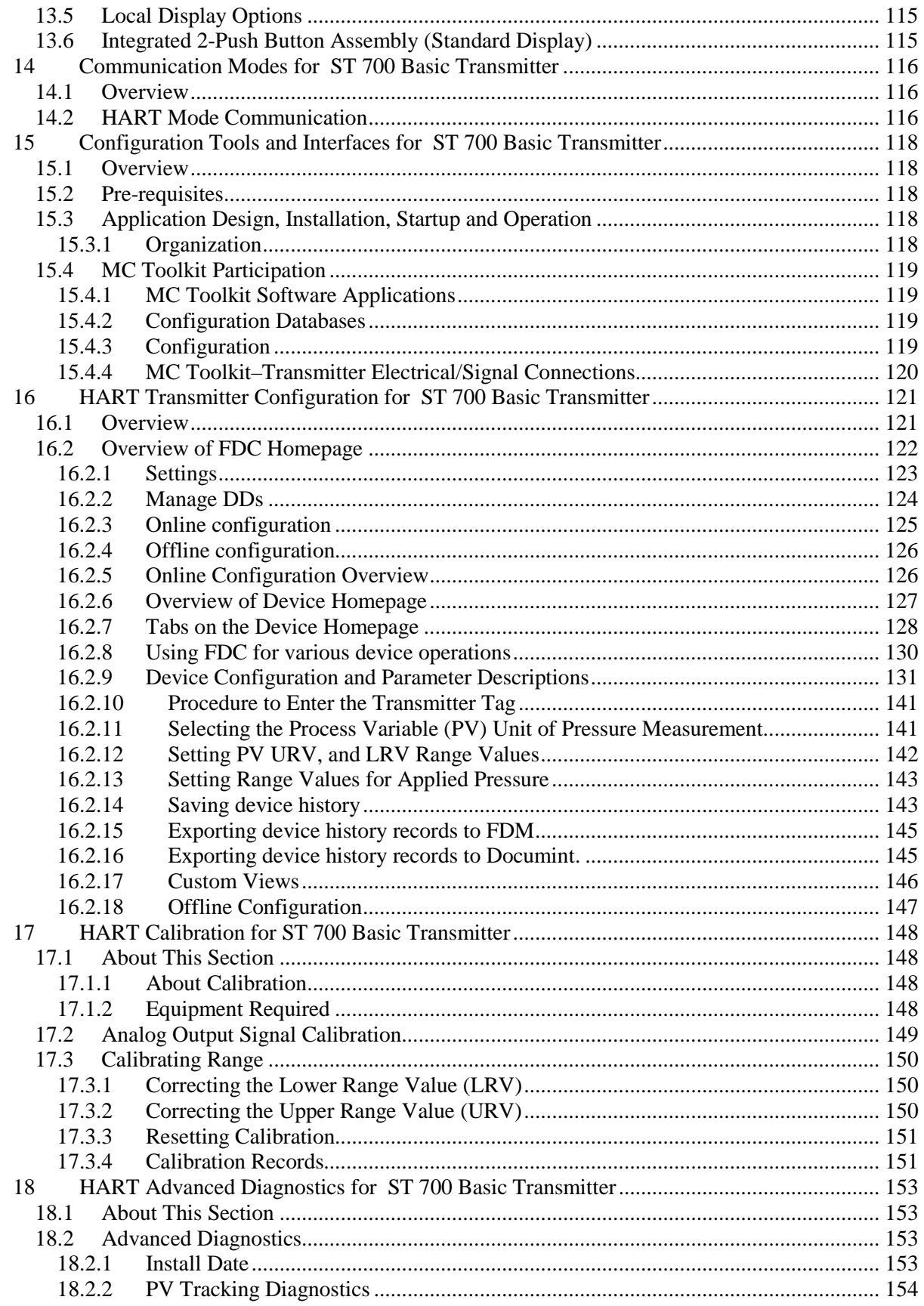

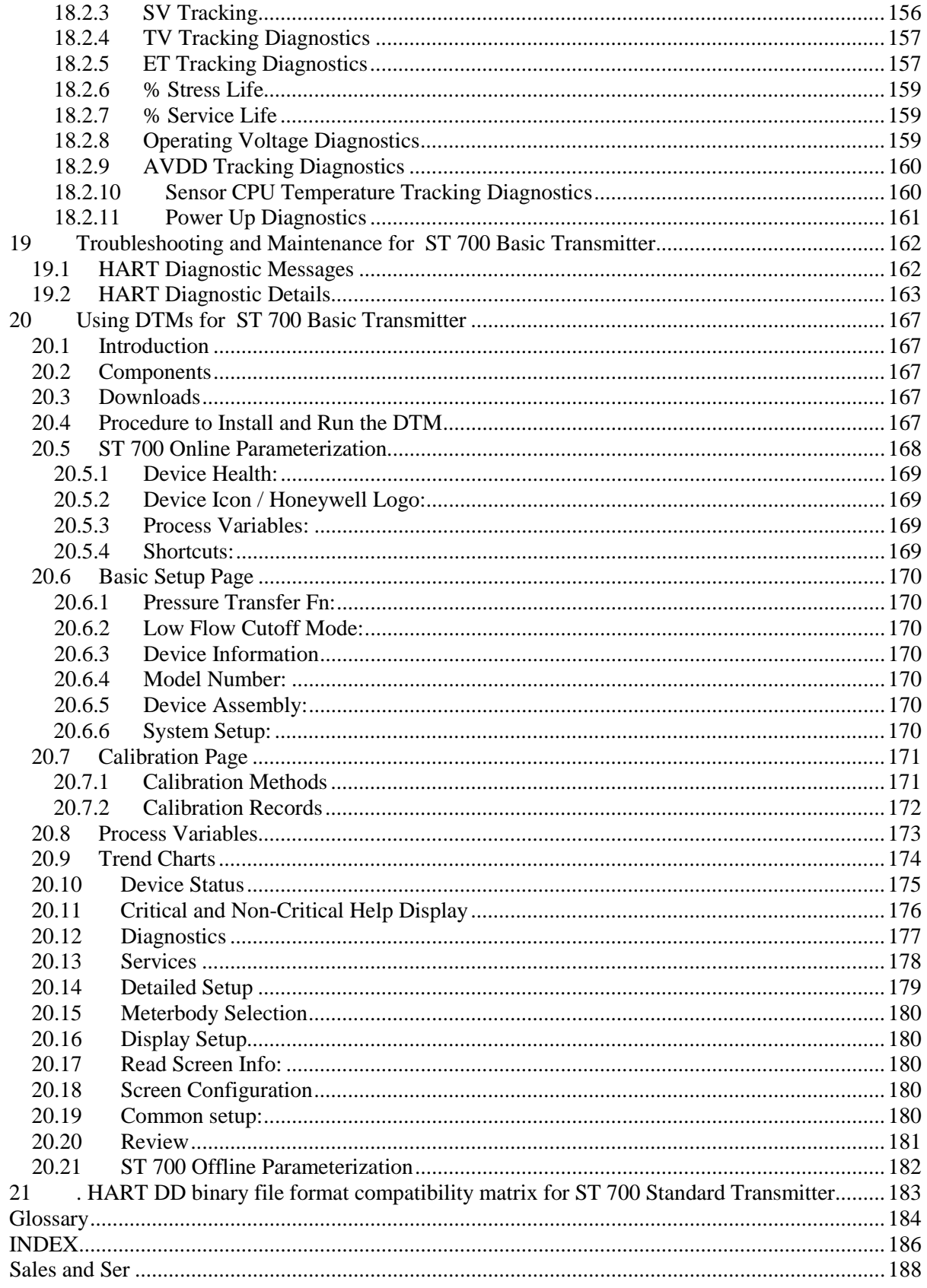

## **List of Figures**

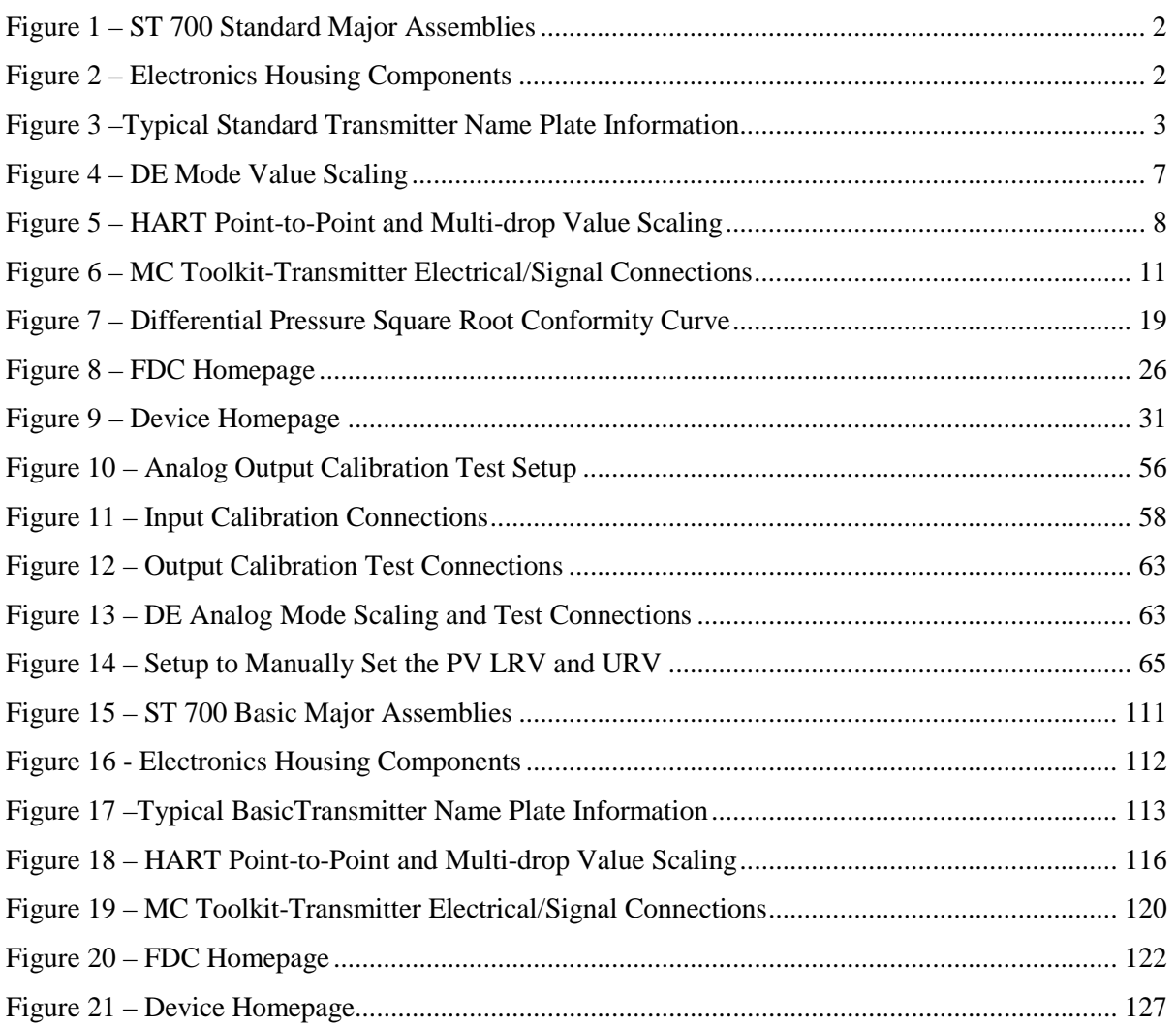

## **List of Tables**

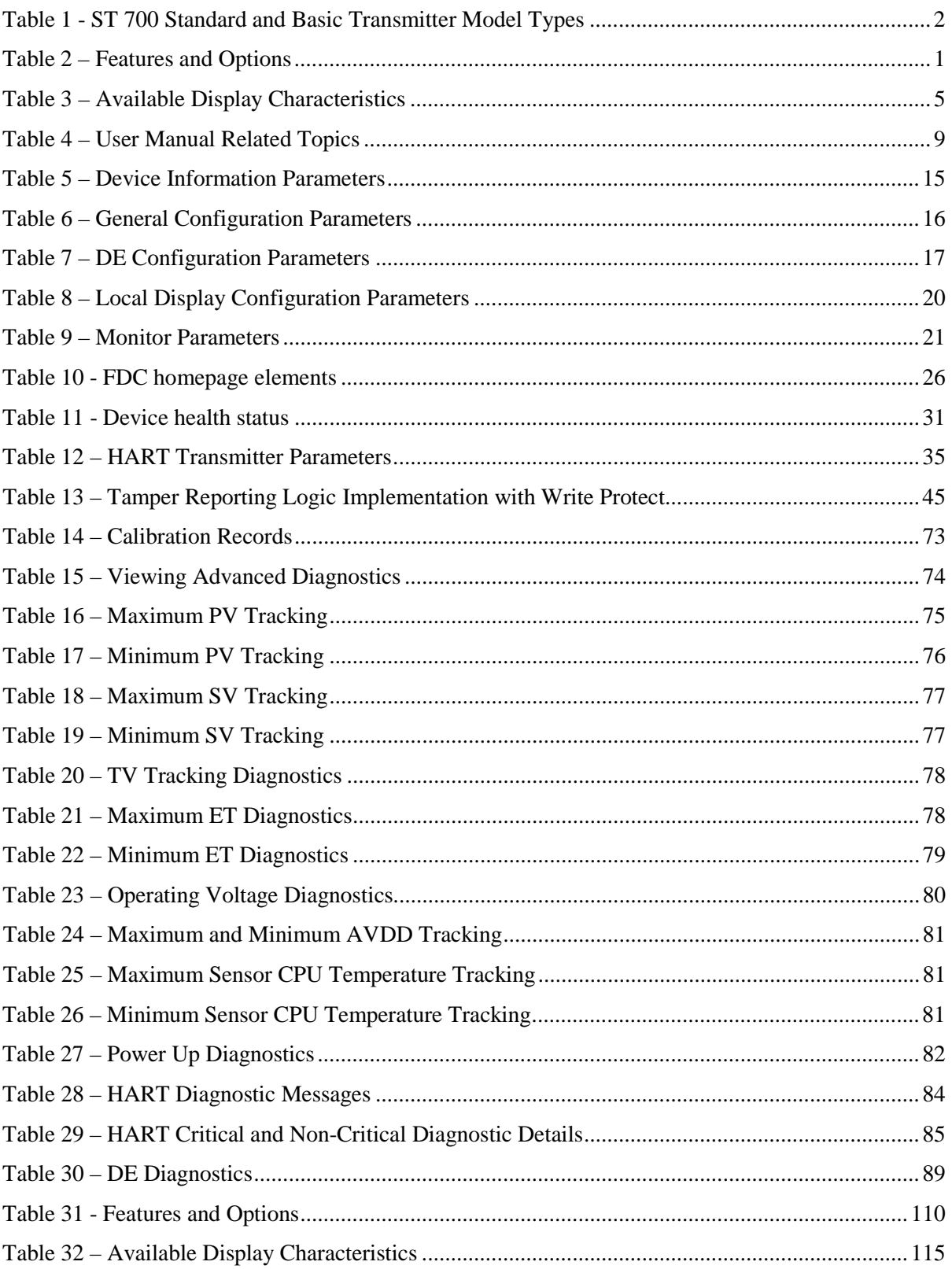

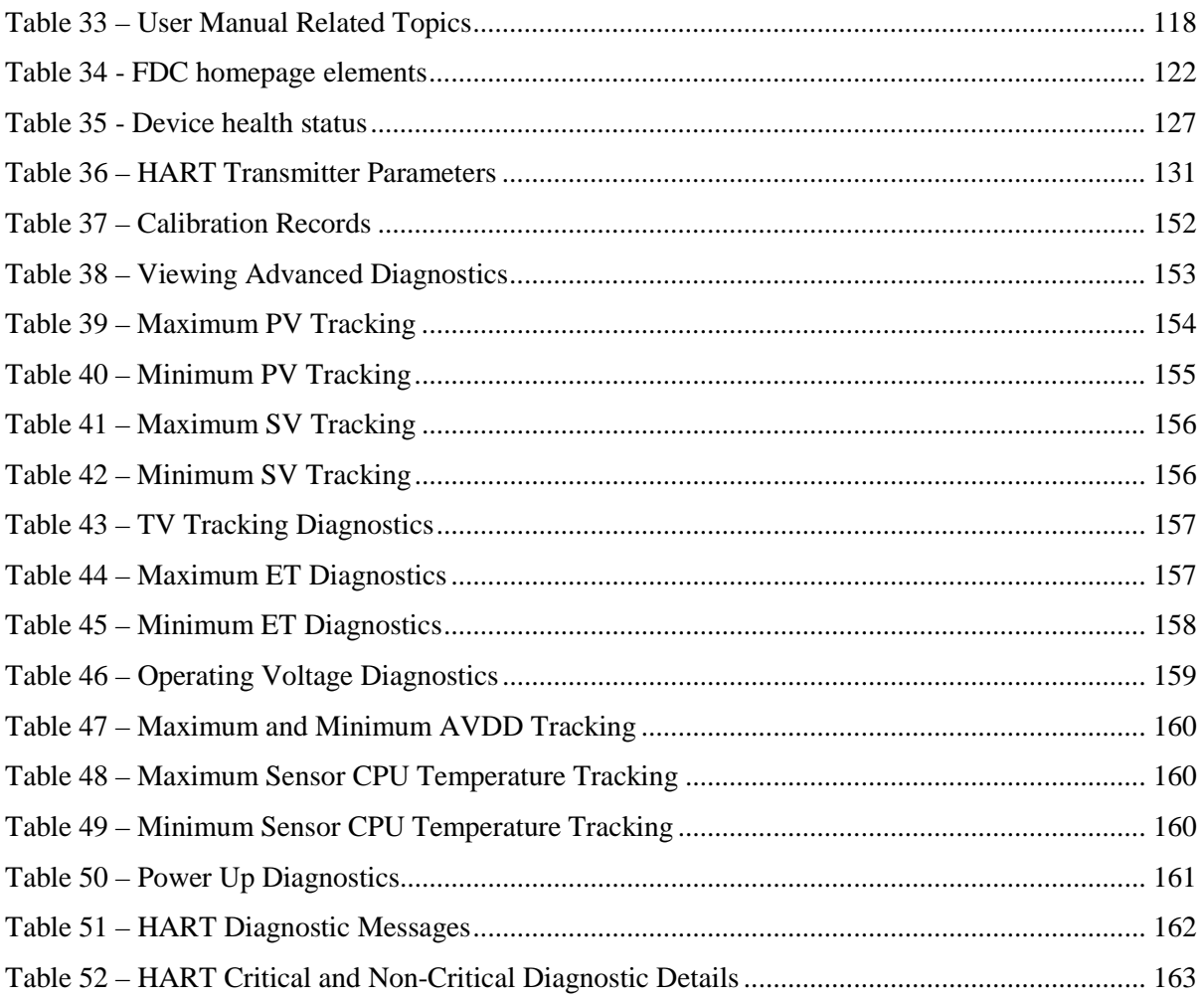

## **1 ST 700 Transmitter Series**

### <span id="page-12-1"></span><span id="page-12-0"></span>**1.1 Overview**

SmartLine Pressure Transmitter ST 700 family conists of a series of ST 700 Standard Transmitter models and a series of ST 700 Basic Transmitter models.

The entire manual is broadly classified in two two sections.

The first half of this manual, Sections **[2](#page-14-0)** through **[12](#page-122-0)**, are for ST 700 Standard Transmitter model series and the second half, Section **[13](#page-123-3)** through **[21](#page-196-0)** are applicable only to ST 700 Basic Transmitter model series.

#### **Which type of transmitter do I have?**

To determine which version you have:

- 1. Look at the nameplate ont top of the unit shown in [Figure 3.](#page-16-3) Refer to the Model numbers in the table below to identify which type of Transmitter you have; Standard or Basic.
- 2. The standard transmitter will have a three button assembly, the basic transmitter will have two button assembly.

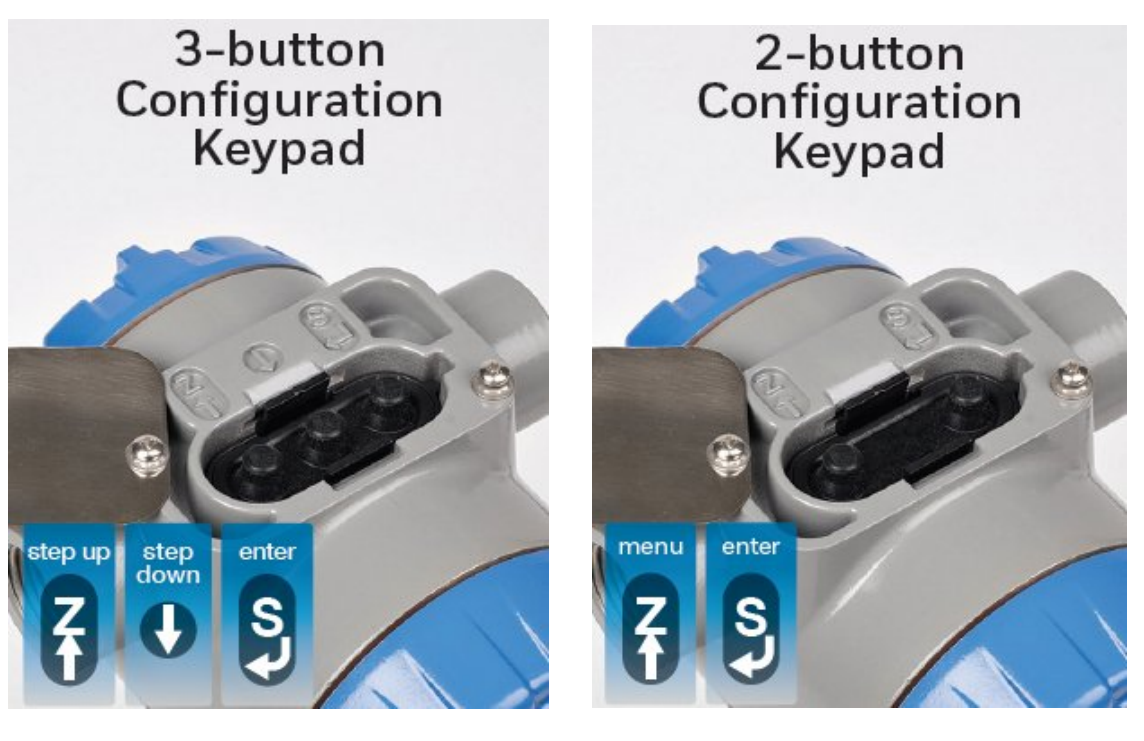

 **3-button Standard ST 700 Transmitter 2-button Basic ST 700 Transmitter**

If you have a ST 700 Standard Transmitter use Sections **[2](#page-14-0)** through **[12](#page-122-0)**. If you have a ST 700 Basic Transmitter go straight to Section **[13](#page-123-3)** through **[21](#page-196-0)**

<span id="page-13-0"></span>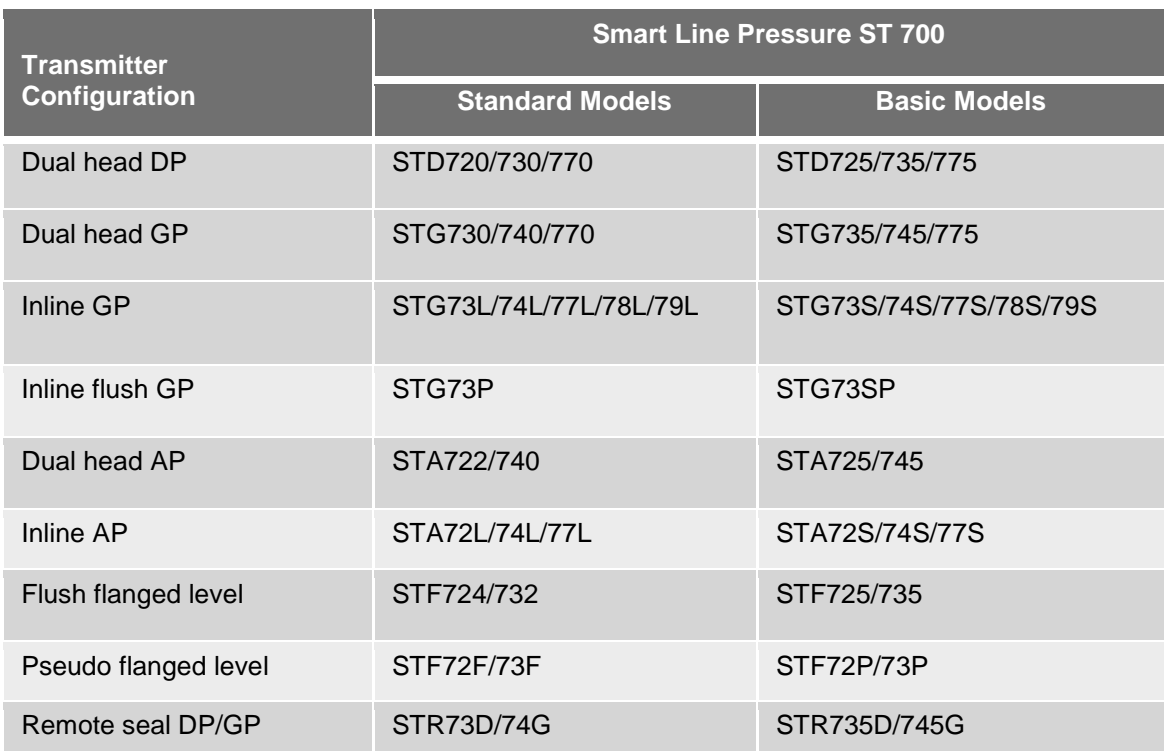

### **Table 1 - ST 700 Standard and Basic Transmitter Model Types**

## <span id="page-14-0"></span>**2 Introduction to the ST 700 Standard Transmitter**

This section is an introduction to the physical and functional characteristics of Honeywell's ST 700 Standard SmartLine Pressure Transmitter.

### <span id="page-14-1"></span>**2.1 Features and Options**

The ST 700 Standard SmartLine Pressure Transmitter is available in a variety of models for measuring Differential Pressure (DP), Gauge Pressure (GP), and Absolute Pressure (AP). [Table 2](#page-14-2) lists the protocols, human interface (HMI), materials, approvals, and mounting bracket options for the ST 700.

<span id="page-14-2"></span>

| <b>Feature/Option</b>                    | <b>Standard/Available Options</b>                    |
|------------------------------------------|------------------------------------------------------|
| <b>Communication Protocols</b>           | HART* version 7, Digitally Enhanced (DE), Fieldbus*  |
| Human-Machine Interface (HMI)            | <b>Basic Digital Display:</b>                        |
| Options (Basic Display)                  | Three-button programming (optional)                  |
|                                          | Basic display language: English only<br>$\bullet$    |
|                                          | <b>Standard Display:</b>                             |
|                                          | Two-button programming (optional)                    |
|                                          | Standard display language: English only              |
|                                          | Two-mode operations: PV display and Menu             |
| Calibration                              | Single                                               |
| Refer to the Calibration sections of the |                                                      |
| ST 700 SmartLine Transmitters User's     |                                                      |
| Manual, 34-ST-25-44 for details.         |                                                      |
| Approvals                                | FM, CSA, ATEX, IECEx, SAEx, INMETRO, NEPSI,          |
| Refer to the Approvals sections of the   | <b>GOST and MARINE</b>                               |
| ST 700 SmartLine Transmitters User's     |                                                      |
| Manual, 34-ST-25-44 for details.         |                                                      |
| <b>Mounting Brackets</b>                 | Angle/flat carbon steel/304 and 316 stainless steel, |
|                                          | Marine 304 stainless steel, 316 Stainless Steel      |

**Table 2 – Features and Options**

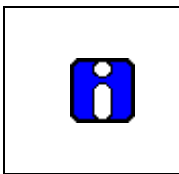

The 3-button option is available for the Basic Display.

The 2-button option is available for the Standard Display.

Also, for the Standard Display, the three button reed switch is used only for span & zero correction and not for the Display navigation.

\* The DE and Fieldbus protocols are not supported with the Standard display.

### <span id="page-15-0"></span>*2.1.1 Physical Characteristics*

As shown in [Figure 1,](#page-15-1) the ST 700 is packaged in two major assemblies: the Electronics Housing and the Meter Body. The elements in the Electronic Housing respond to setup commands and execute the software and protocol for the different pressure measurement types. [Figure 2](#page-15-2) shows the assemblies in the Electronics Housing with available options.

The Meter Body provides connection to a process system. Several physical interface configurations are available, as determined by the mounting and mechanical connections. Refer to the *ST 700 SmartLine User's Manual*, Document# 34-ST-25-44 for installation and wiring details.

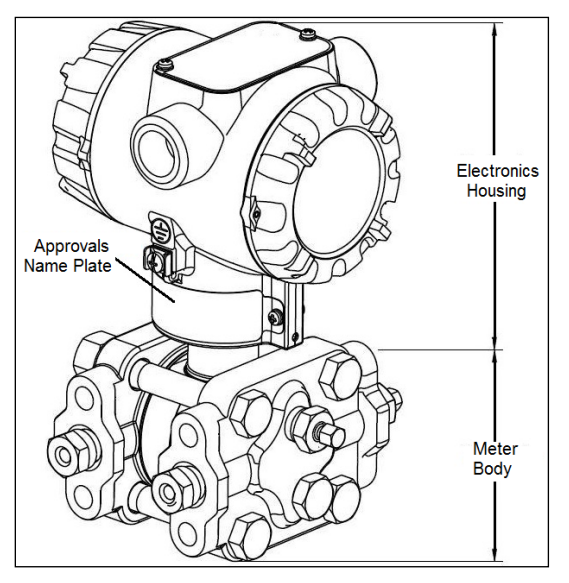

**Figure 1 – ST 700 Standard Major Assemblies**

<span id="page-15-1"></span>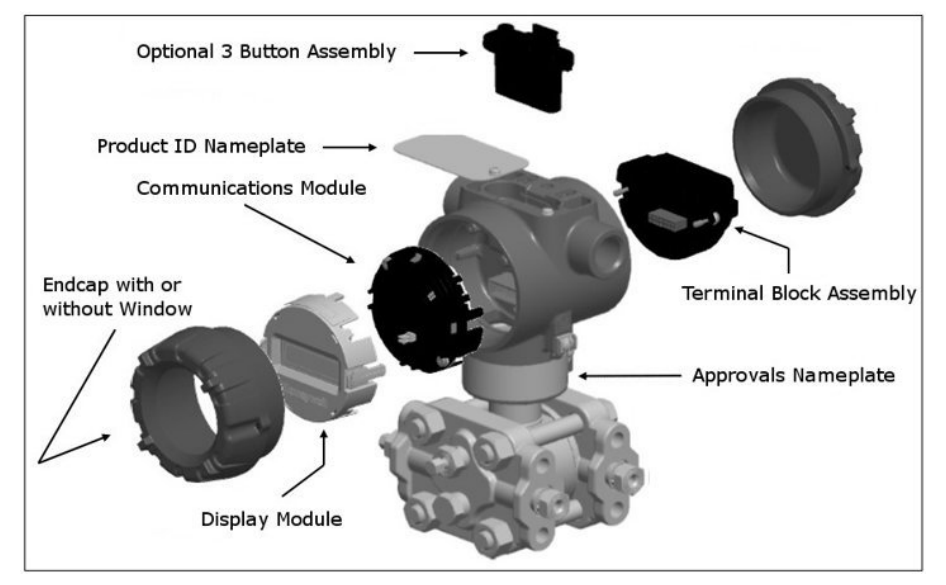

<span id="page-15-2"></span>**Figure 2 – Electronics Housing Components**

### <span id="page-16-0"></span>*2.1.2 Functional Characteristics*

Functionally, the Transmitter measures process pressure and outputs a signal proportional to the measured process variable (PV). Available output communication protocols include analog 4 to 20mA, Honeywell Digitally Enhanced (DE) protocol, HART, and FOUNDATION Fieldbus.

An optional 3-button assembly is available to set up and make adjustments to the Transmitter. In addition, a Honeywell Multi-Communication (MC) Toolkit (not supplied with the Transmitter) can facilitate setup and adjustment procedures. Certain adjustments can be made through an Experion Station or a Universal Station if the Transmitter is digitally integrated with Honeywell's Experion or TPS/TDC 3000 control system.

An optional 2-button display is also available for configuring / adjusting the Transmitter.

### <span id="page-16-1"></span>**2.2 ST 700 Standard Transmitter Nameplate**

The Transmitter nameplate mounted on the top of the Electronics Housing (see [Figure 2\)](#page-15-2) lists the model number, physical configuration, electronics options, accessories, certifications, and manufacturing specialties. [Figure 3](#page-16-3) is an example of a typical Differential Pressure (DP) or Gauge Pressure (GP) or Absolute Pressure (AP) Transmitter name plate. The model number format consists of a Key Number with several table selections. The Differential Pressure (DP), Absolute Pressure (AP), and Gauge Pressure (GP) name plates are essentially the same. However, the DP provides one additional entry (7 vs. 6 characters) in the Meter Body Selections (Table I) to accommodate the static pressure rating.

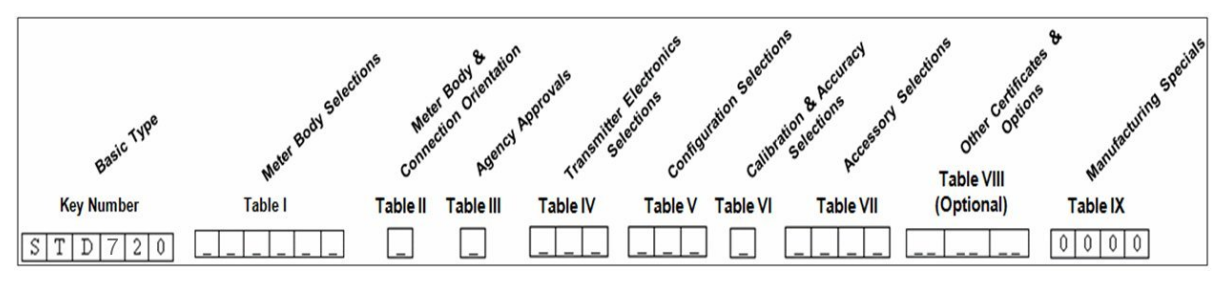

**Figure 3 –Typical Standard Transmitter Name Plate Information**

<span id="page-16-3"></span>You can readily identify the series and basic Transmitter type from the third and fourth digits in the key number. The letter in the third digit represents one of these basic transmitter types:

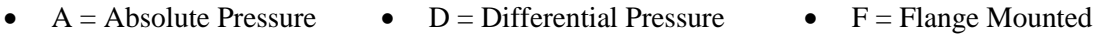

 $G =$ Gauge Pressure •  $R =$ Remote Seals

For a complete selection breakdown, refer to the appropriate Specification and Model Selection Guide provided as a separate document.

## <span id="page-16-2"></span>**2.3 Safety Certification Information**

An "approvals" name plate is located on the bottom of the Electronics Assembly; see [Figure 1](#page-15-1) for the exact location. The approvals name plate contains information and service marks that disclose the Transmitter compliance information. Refer to Appendix A of the *ST 700 SmartLine Transmitters User's Manual*, Document # 34-ST-25-44 for details.

## <span id="page-17-0"></span>**2.4 Transmitter Adjustments**

Zero and Span adjustments are possible in new generation ST 700 Standard SmartLine Pressure Transmitter by using the optional three-button assembly located at the top of the Electronic Housing (see [Figure 2\)](#page-15-2). However, certain capabilities are limited in the following configurations:

- Without a display: Zero and Span setting only for HART and DE devices.
- With a display: Complete Transmitter configuration is possible for HART & DE devices.

You can also use the Honeywell MCT404/202 Configuration Tool to make any adjustments to an ST 700 Transmitter. The MCT404/202 tool has two applications; MC Toolkit and FDC. Using the MC Toolkit application you can adjust the ST 700 DE model configuration. Using the Field Device Configurator (FDC) application, you can adjust the ST 700 HART model configuration. Alternately, you can use the Honeywell SmartLine Configuration Tool, SCT 3000, for configuring DE models. Certain adjustments can also be made through the Experion or Universal Station if the Transmitter is digitally integrated with a Honeywell Experion or TPS system.

ST 700 HART models can be configured using Honeywell tools such as Experion in conjunction with FDM, using DTMs running in FDM or Pactware, or Emerson 375 or 475.

The Standard Display has limited configuration functionality is supported for entering LRV and URV values.

## <span id="page-18-0"></span>**2.5 Display Options –Standard Display**

<span id="page-18-2"></span>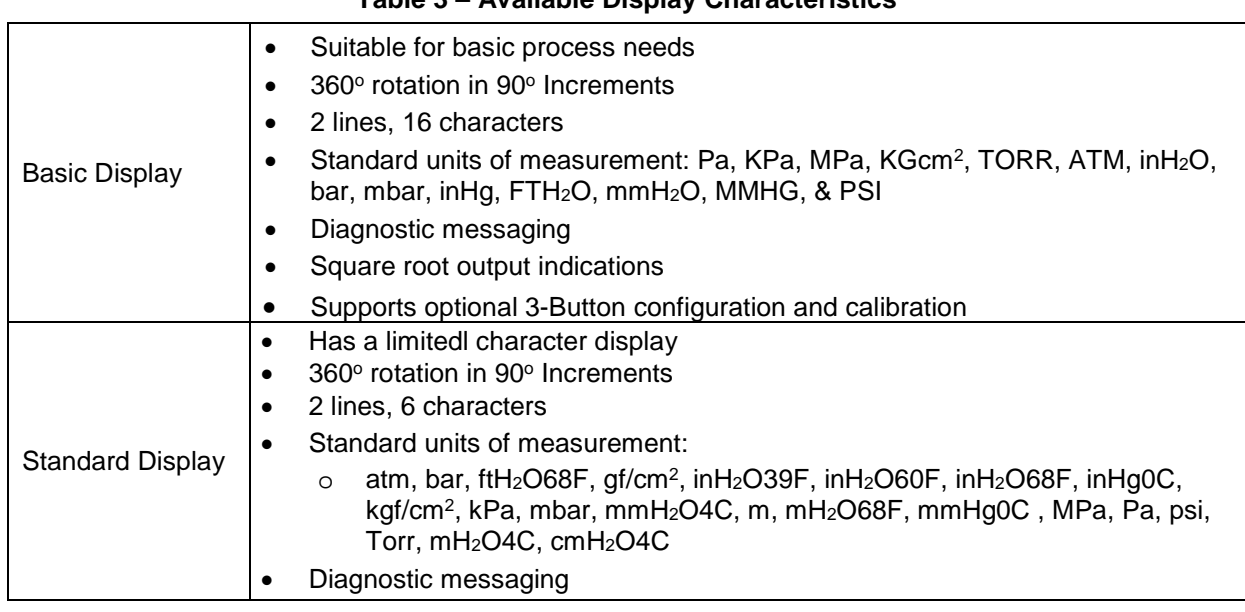

#### **Table 3 – Available Display Characteristics**

## <span id="page-18-1"></span>**2.6 Optional 3-Button Assembly (Basic Display)**

The optional 3-Button Assembly for the Basic Display provides the following features and capabilities:

- Increment, decrement, and enter key functions.
- With the menu-driven display:
	- o Comprehensive on-screen menu for navigation.
	- o Transmitter configuration.
	- o Transmitter calibration
	- o Display configuration.
	- o Set zero and span parameters.

The optional 3-button assembly provides the following benefits:

- Opportunity for immediate reaction with minimal disruptions
- Improved maintenance time
- Potential savings on hand-held units
- Suitable for all environments: hermetically sealed for long life in harsh environments
- Suitable for use in all electrical classifications (flameproof, dustproof, and intrinsically safe)

## <span id="page-19-0"></span>**2.7 Optional Integrated Two-Button Assembly (Standard Display)**

The Standard Display does not support all the transmitter configurations and has limited features. The optional 2-Button Assembly for the Standard Display provides the following features and capabilities:

- Menu and enter key functionality.
- With the menu-driven display:
	- o Comprehensive on-screen menu for navigation.
	- o Transmitter configuration: enter LRV, enter URV and Loop Test.
	- o Transmitter calibration
	- o Display configuration
	- o Set zero and span parameters.

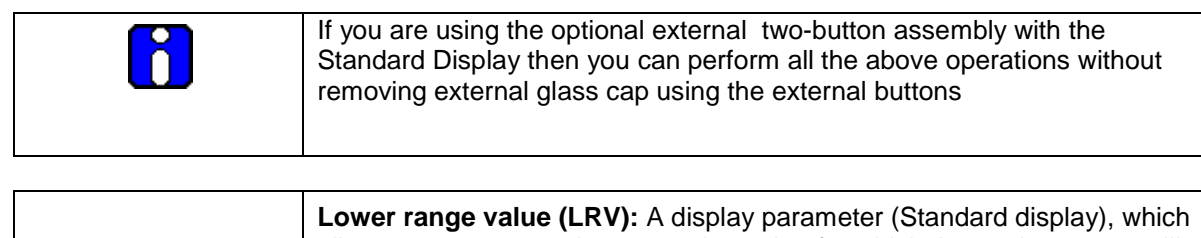

allows users to enter the measuring value for which the analog output will be scaled to 4mA. **Upper range value (URV):** A display parameter (Standard display), which allows users to enter the measuring value for which the analog output will be scaled to 20mA.

## <span id="page-20-0"></span>**3 Communication Model for ST 700 Standard Transmitter**

## <span id="page-20-1"></span>**3.1 Overview**

The ST 700 Standard SmartLine Pressure Transmitter can be configured for operation with Honeywell's Digitally Enhanced (DE) communication protocol, HART version 7, and Fieldbus communication. This manual addresses the processes to configure and calibrate a Transmitter for DE and HART communication. Refer to the *ST 700 SmartLine FF Transmitter with FOUNDATION Fieldbus Option Installation & Device Reference Guide*, Document # 34-ST-25-48 for Fieldbus details.

## <span id="page-20-2"></span>**3.2 Digitally Enhanced (DE) Mode Communication**

 $\sqrt{\frac{1}{2}}$  Although it is unnecessary to put a control loop in manual mode before communicating with a Transmitter operating in DE mode, caution is required if there is potential for error in identifying the operating mode.

In DE mode, the PV is available for monitoring and control purposes; and the meter body temperature (secondary variable) is available for monitoring purposes only.

Much of the operation in the Digitally Enhanced (DE) mode is similar to that of analog operation. The essential characteristics of DE mode operation are shown in [Figure 4.](#page-20-3)

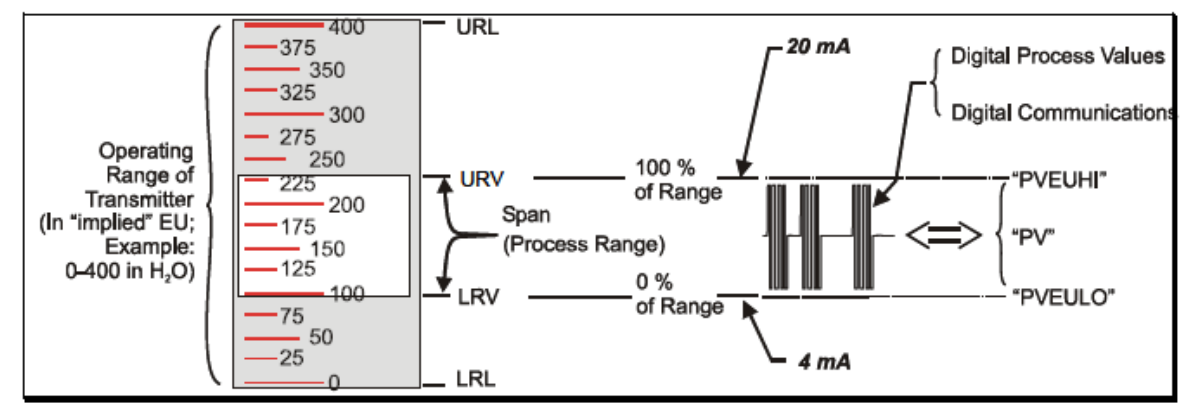

**Figure 4 – DE Mode Value Scaling**

<span id="page-20-3"></span>As indicated at the right of [Figure 4,](#page-20-3) output values of process variables, as well as communications are transferred to a receiving device digitally. The digital coding is Honeywell proprietary, which requires the use of DE-capable Honeywell control equipment.

The use of DE mode offers several advantages:

- **Process Safety**: Unlike analog mode, communications devices do not *bump* the PV value.
- **Accuracy:** requires less maintenance.
- **Digital communication:** Relatively immune to small variations in circuit resistance or supply voltage.
- **Facilitates Maintenance Tasks**: Honeywell control systems include operating displays that enable direct communication with transmitters operating in DE mode.

## <span id="page-21-0"></span>**3.3 HART Mode Communication**

When using MCT404/202, before connecting to a HART transmitter, verify that the FDC application is used and not the MC Toolkit application. When you use the MC Toolkit application, the MCT404/202 is set for DE communications, where the current amplitude can *bump* process variables in either point-to-point or in the multi-drop mode in HART.

Transmitters with HART capability have features that vary among manufacturers and with the characteristics of specific devices. The FDC software application executing on the MCT404/202 supports the HART Universal, Common Practice and Device Specific Commands which are implemented in the Honeywell Transmitters.

As indicated in [Figure 5,](#page-21-1) the output of a Transmitter configured for HART protocol includes two primary modes:

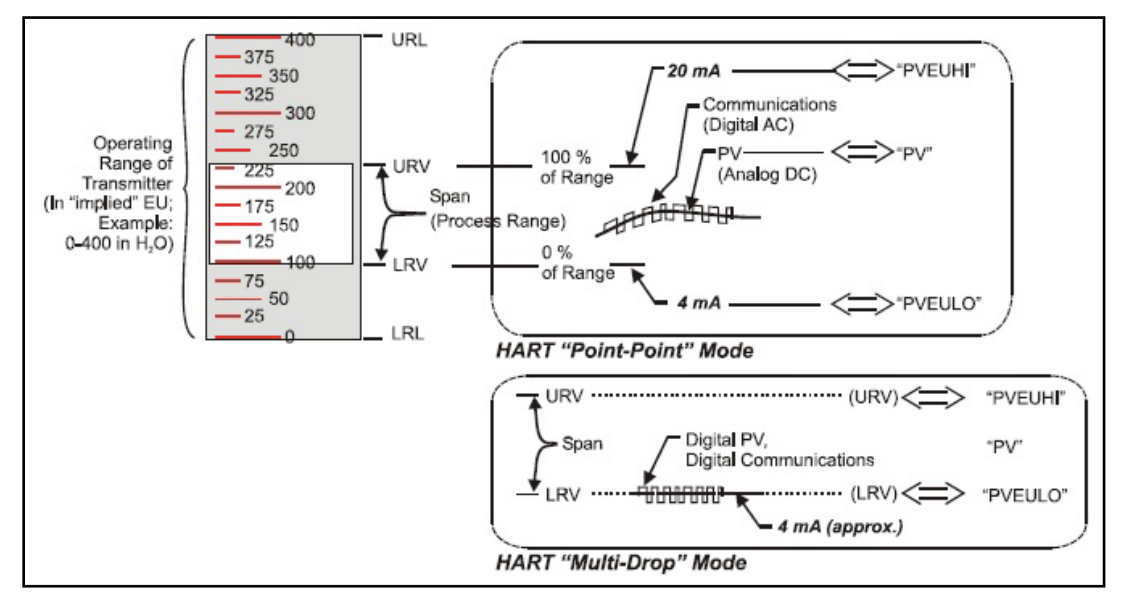

**Figure 5 – HART Point-to-Point and Multi-drop Value Scaling**

- <span id="page-21-1"></span>• **Point-to-Point Mode:** Where one Transmitter is connected via a two-conductor, 4-20mA current loop to one receiver.
- **Multi-Drop Mode:** Where several Transmitters are connected through a two-conductor network to a multiplexed receiver device.

In point-to-point mode, the value of the primary Process Variable (PV) is represented by a 4-20mA current loop, almost identical to that of a Transmitter operating in analog mode. In this case, however, the analog signal is modulated by Frequency Shift Keying (FSK), using frequencies and current amplitude that do not affect analog sensing at the receiver. The accuracy of the analog level must be precisely controlled for accurate sensing. HART communication will not *bump* process variables.

In multi-drop mode, up to 16 transmitters in HART 5 (addresses 0-15) and up to 64 transmitters in HART6/7 (addresses 0-63) can exist on the two-conductor network.

## <span id="page-22-0"></span>**4 Configuration Tools and Interfaces for ST 700 Standard Transmitter**

### <span id="page-22-1"></span>**4.1 Overview**

This section describes the tools and interfaces involved in configuring a new ST 700 Standard SmartLine Pressure Transmitter for HART or DE communication operation. The information in this section also applies to adjusting the configuration of a Transmitter that has been in operation and updating one that is currently in operation.

## <span id="page-22-2"></span>**4.2 Pre-requisites**

The information and procedures in this manual are based on the assumption that personnel performing configuration and calibration tasks are fully qualified and knowledgeable in the use of the Honeywell MC Toolkit or MCT404/202. The name MC Toolkit or Toolkit and MCT404/202 are used interchangeably as MCT404/202 is the model name for the Honeywell MC Toolkit product. Furthermore, we assume that the reader is intimately familiar with the ST 700 family of SmartLine Pressure Transmitters and thoroughly experienced in the type of process application targeted for Transmitter deployment. Therefore, detailed procedures are supplied only in so far as necessary to ensure satisfactory completion of configuration tasks.

## <span id="page-22-3"></span>**4.3 Application Design, Installation, Startup, and Operation**

The *ST 700 SmartLine Pressure Transmitters User's Manual*, Document # 34-ST-25-44, provides the details for application design, installation, and startup; see [Table 4](#page-22-5) for topics.

<span id="page-22-5"></span>

| ST 700 SmartLine Pressure Transmitters User's Manual                |                                                                                                    |                                                                                                    |  |  |  |
|---------------------------------------------------------------------|----------------------------------------------------------------------------------------------------|----------------------------------------------------------------------------------------------------|--|--|--|
| Section 2.<br><b>Application Design</b>                             | <b>Section 3. Installation and Startup</b>                                                                                                    | <b>Section 4. Operation</b>                                                                                                    |  |  |  |
| Safety and accuracy<br>Diagnostics messages<br>Design consideration | Site evaluation<br>Toolkit issues<br>Display installation concerns<br>Transmitter mounting & zero-correction<br>Piping & wiring<br>Startup tasks and procedures | Three-button option (Basic<br>Display)<br>Two-button option (Standard<br>Display)<br>Failsafe direction setup<br>Monitoring displays |  |  |  |

**Table 4 – User Manual Related Topics**

### <span id="page-22-4"></span>*4.3.1 Organization*

This information in this section is arranged in the following sequence:

- MC Toolkit participation in ST 700 Transmitter Setup and Configuration:
	- o Physical circuit connections
	- o Application components
	- o Configuration for Analog, DE, and HART operation
- ST 700 Transmitter:
	- o Basic displays (3-buttons)
	- o Standard Displays (2-buttons)
	- o Health indications
	- o Ability to be configured and operate in a process system

## <span id="page-23-0"></span>**4.4 MC Toolkit Participation**

Before using the MC Toolkit, ensure that you are aware of the potential consequences of each procedure, and that you use appropriate safeguards to avoid possible problems. For example, if the Transmitter is an element in a control loop, the loop needs to be put in manual mode, and alarms and interlocks (i.e., trips) need to be disabled, as appropriate, before starting a procedure.

### <span id="page-23-1"></span>*4.4.1 MC Toolkit Software Applications*

The MC Toolkit has two software applications to work with ST 700 Standard SmartLine Pressure Transmitters:

- **Field Device Configurator (FDC)**: This application is used for configuring, calibrating, monitoring, and diagnosing HART devices. FDC conforms to the IEC 61804-3 EDDL (Electronic Data Description Language) standard specification. The FDC application is an open solution that supports devices with a registered device description (DD) file compatible with HART Communication Foundation (HCF) requirements.
- MC Toolkit: This application is used for configuring, calibrating, monitoring, and diagnosing Honeywell Digitally Enhanced (DE) devices.

Details for working with the MC Toolkit are provided in the *MC Tookit User Manual,* Document # 34-ST-25-20 (MCT202) or #34-ST 25-50 (MCT404). In subsequent sections of this manual, explicit operating instructions are provided only in so far as necessary to complete required tasks and procedures.

### <span id="page-23-2"></span>*4.4.2 Configuration Databases*

The MC Toolkit is used to establish and/or change selected operating parameters in a Transmitter database.

### <span id="page-23-3"></span>*4.4.3 Configuration*

Configuration can be accomplished both online and offline with the Transmitter powered up and connected to the MC Toolkit. Online configuration immediately changes the Transmitter operating parameters. For offline configuration, Transmitter operating characteristics are entered into Toolkit memory for subsequent downloading to a Transmitter.

When you set up or configure a Transmitter, it can take up to 30 seconds for the value to be permanently stored. If you change the Sensor Type or ID and the Transmitter power is interrupted before the change is copied to nonvolatile memory, the changed value will not be moved to nonvolatile memory.

When Sensor Type or ID is changed, the associated parameters (Field calibration data, Sensor bias value, disable CVD option, default CVD data and disable match PV if it is dual input model) which are specific to that sensor input, are written to default values.

### <span id="page-24-0"></span>*4.4.4 MC Toolkit–Transmitter Electrical/Signal Connections*

[Figure 6](#page-24-1) displays how to connect the MC Toolkit directly to the terminals of a HART or DE Transmitter (top), and a HART-only Transmitter (bottom).

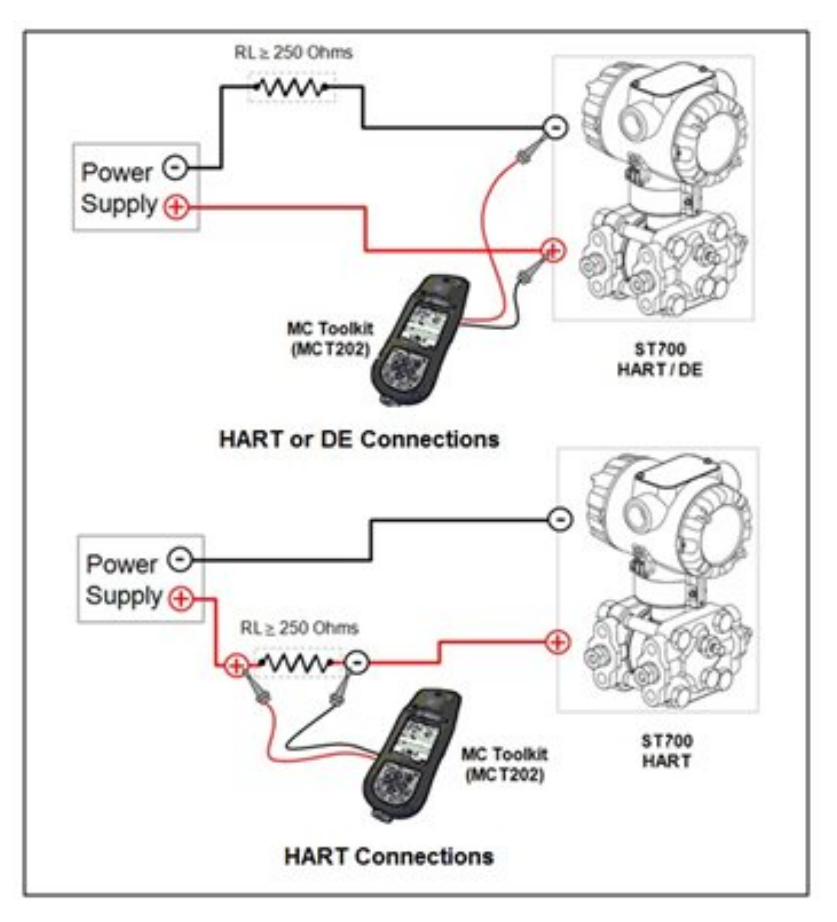

<span id="page-24-1"></span>**Figure 6 – MC Toolkit-Transmitter Electrical/Signal Connections**

## **5 DE Transmitter Configuration for ST 700 Standard Transmitter**

### <span id="page-25-1"></span><span id="page-25-0"></span>**5.1 Configuration Personnel Requirements**

The configuration processes in this section reflect the assumption that you will use the Honeywell MC Toolkit Configuration Tool to configure an ST 700 Standard SmartLine Pressure Transmitter. The **MC Toolkit** application is used to configure the Honeywell ST 3000 Pressure Transmitter, the STT 3000 Smart Temperature Transmitters, as well as the ST 700 Standard SmartLine Pressure Transmitter. Throughout, the term Transmitter means the ST 700 Standard SmartLine Pressure Transmitter.

The other tools that support the DE Transmitter configuration are the SmartLine Configuration Toolkit (SCT 3000), Experion PKS, and Smart Field Communicator (SFC).

## <span id="page-25-2"></span>**5.2 MC Toolkit Software Application Overview**

Each new ST 700 Standard SmartLine Pressure Transmitter is shipped from the factory with a basic configuration installed. This basic configuration must be edited or revised to meet the requirements of your process system.

The **MC Toolkit** application supports both online and offline configuration.

- **Online** operation allows you to establish communication with a DE Transmitter for the following tasks:
	- o Upload a Transmitter database.
	- o Configure Transmitter parameters.
	- o Calibrate a Transmitter.
	- o Execute diagnostics.
	- o Save a configuration to a file.
- **Offline** operation allows you to click a basic template, edit the parameters and download to a Transmitter after establishing communication with it. Parameter updates can also be saved in a file without actually downloading them to a Transmitter.

Specific operating details for the MC Toolkit displays are provided in Section 3.5, "MC Toolkit

Application Software Display Conventions," of the *MC Toolkit User Manual*, Document # 34-ST-25-

20 (MCT202) or #34-ST-25-50 (MCT404), for the following:

- Navigation
- The MC Toolkit Menu Bar
- File Menu
- Modem Menu
- Help Menu
- Data Entry and Display

## <span id="page-26-0"></span>**5.3 DE Transmitter Online Configuration**

Online configuration consists of establishing communication between the MC Toolkit and a Transmitter configured for DE communication. Each Transmitter has a configured database, whether new from the factory, a spare, or one to be reconfigured. In any case, the **MC Toolkit** application is used to upload the existing configuration from the Transmitter for review and editing.

### <span id="page-26-1"></span>*5.3.1 Uploading a Transmitter Configuration*

- 1. Connect a DE Transmitter to the MC Toolkit. Ensure that both devices have power applied.
- 2. To start the **MC Toolkit** application, click **Start / MC Toolkit** on the MC Toolkit / MCT404/202. The **MC TOOLKIT** homepage will be displayed.

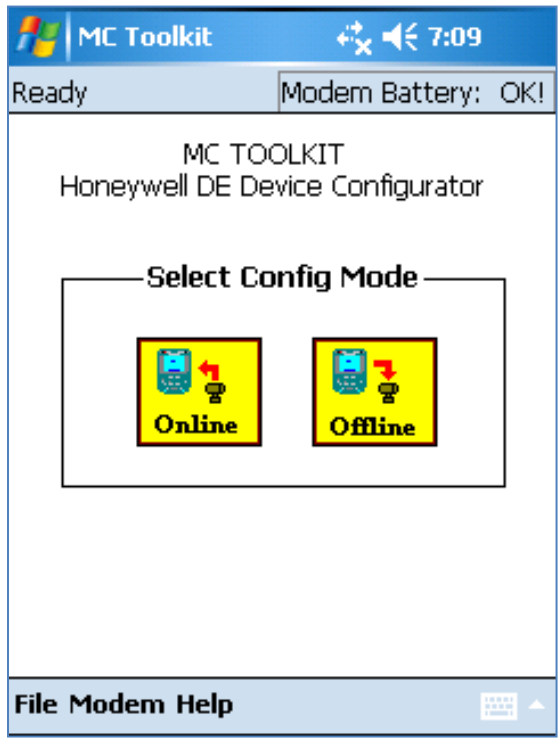

- 3. Click the **Online** button, and establish communication between the Toolkit and the Transmitter.
- 4. When the warning message for connecting to a DE device appears, click **OK**.
- 5. Process the three warning pop-ups as appropriate, and then click **OK** in the **Put loop in Manual…** pop-up. The **DE QUICK MONITOR** box will be displayed.

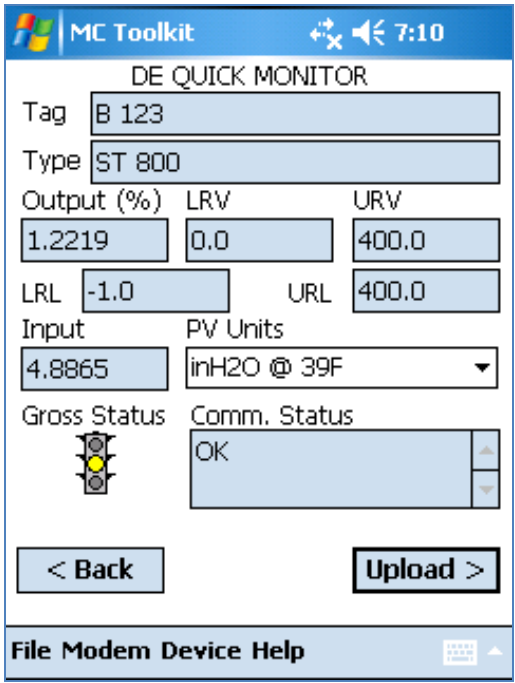

6. Click **Upload**. A progress bar will be displayed on the **DE QUICK MONITOR** box, and when the upload is complete, the **DE MAIN MENU** will be displayed.

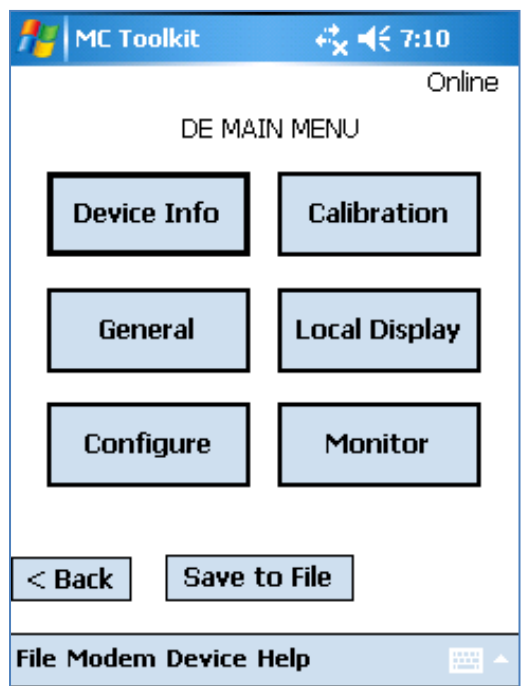

A confirmation request message will be displayed if you click **<Back** for a Transmitter that was previously set to Output Mode during calibration, and was not subsequently cleared. If you confirm the message (**Yes** answer), the display will exit the DE MAIN MENU.

### <span id="page-28-0"></span>*5.3.2 Device Information Configuration*

In this and subsequent procedures, the notations **R** for read only and **R/W** for read/write are used to indicate if a parameter can be edited.

1. On the **DE MAIN MENU**, click **Device Info.** The **DEVICE INFO** box will be displayed.

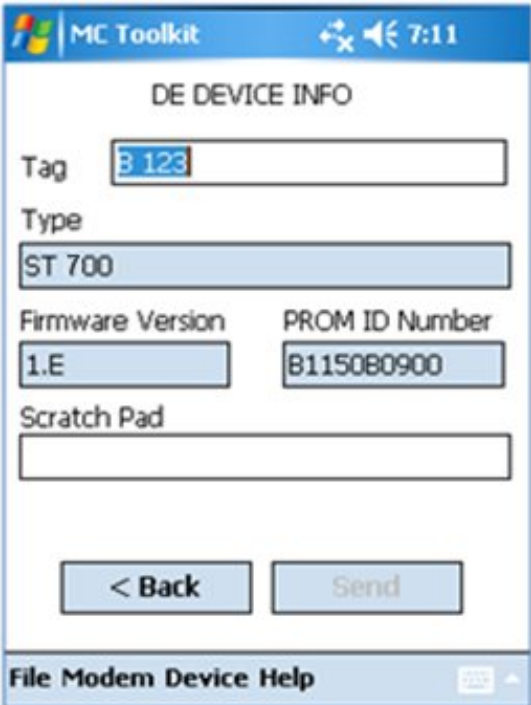

<span id="page-28-1"></span>2. Configure device information according to [Table 5.](#page-28-1)

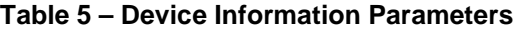

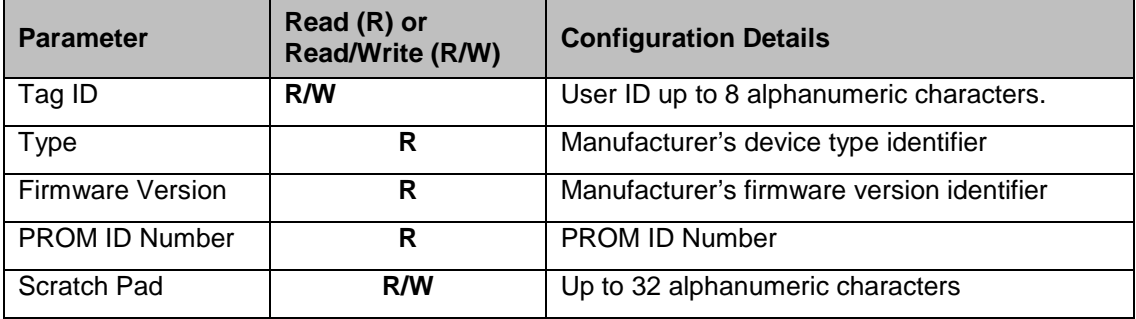

3. Click the **Back** button to return to the **DE MAIN MENU**.

### <span id="page-29-0"></span>*5.3.3 General Configuration Parameters*

Click the **General** button on the **DEVICE MAIN MENU** page, and configure parameters according to [Table 6.](#page-29-1)

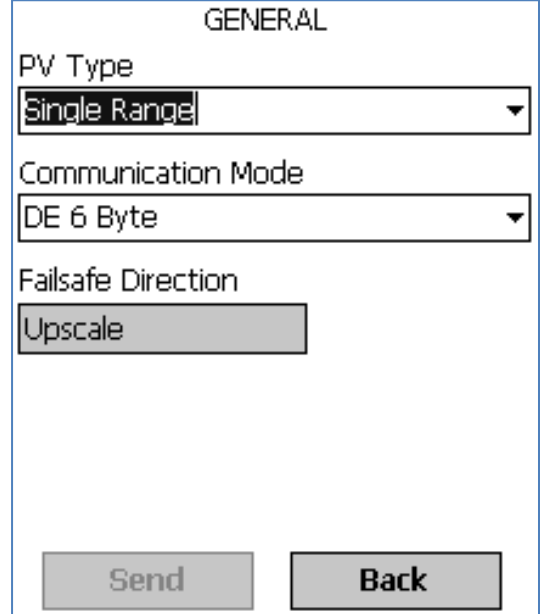

**Table 6 – General Configuration Parameters**

<span id="page-29-1"></span>

| <b>Parameter</b>      | Read (R) or<br><b>Read/Write (R/W)</b> | <b>Configuration Details</b>                                                                                                    |
|-----------------------|----------------------------------------|----------------------------------------------------------------------------------------------------|
| PV Type               | R/W                                    | Dual Range Smart Transmitter Digital Communications<br>(STDC) or Single Range or Single Range with<br>secondary variable (SV).                                                  |
| Communication<br>Mode | R/W                                    | Analog, DE 4-byte, or DE 6-byte                                                                                                    |
| <b>FS Direction</b>   | R                                      | Failsafe (FS) direction: upscale or downscale, switch<br>selectable on the electronics module. See the ST 700<br>SmartLine Transmitter User Manual, 34-ST-25-44 for<br>details. |

Click the **Back** button to return to the **DE MAIN MENU**.

### <span id="page-30-0"></span>*5.3.4 DE-Specific Configuration Parameters*

Click the Configure button, and configure parameters according to [Table 7.](#page-30-1)

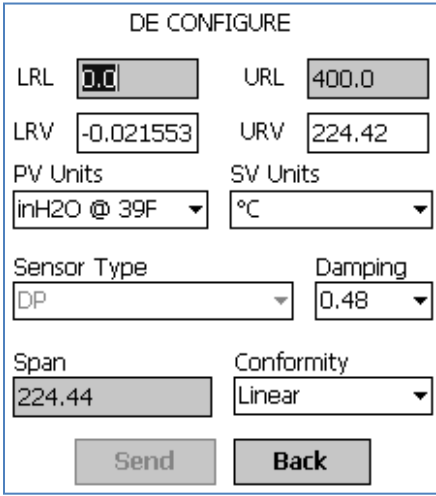

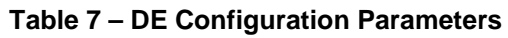

<span id="page-30-1"></span>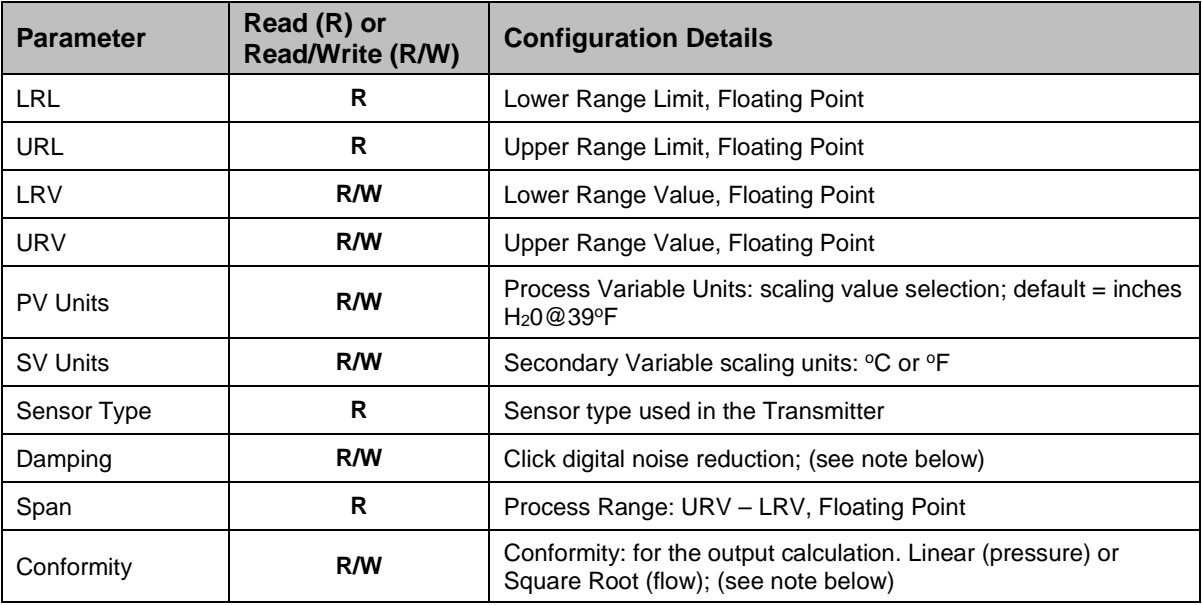

Click the **Back** button to return to the **DE MAIN MENU**.

### *5.3.4.1 Notes on Damping (Digital Noise Reduction)*

You can adjust the damping time to reduce output noise. By way of suggestion, set damping to the smallest value reasonable for your process.

The electrical noise effect on the output signal is partially related to the turndown ratio of the Transmitter. As the turndown ratio increases, the peak-to-peak noise on the output signal increases. You can use the following formula to find the turndown ratio using the range information for your Transmitter.

> Upper Range Limit<br>Turndown Ration = Timper Range Value = Lower R (Upper Range Value − Lower Range Value)

**Note:** ST 700 Transmitters are specified with a minimum of 100:1 turndown capability.

#### *5.3.4.2 Notes on Conformity*

You can click the Transmitter output to represent a straight linear or a square root calculation for flow measurement applications with a differential pressure (DP) unit.

For a differential pressure (DP) Transmitter, measuring the pressure drop across a primary element, the flow rate is directly proportional to the square root of the pressure drop. The Transmitter output automatically converts to percent-of-flow when its output conformity is configured as square root.

You can use the following formulas to manually calculate the percent of flow for comparison purposes:

$$
\frac{\Delta P}{\text{Span}} \times 100 = \%P
$$

Where  $\Delta P$  = Differential pressure input in engineering units

Span = Transmitter measurement span (URV- LRV)

 $%P =$  Pressure in percent of span

Therefore:  $\sqrt{\frac{\%P}{100}} \times 100 = \%$  Flow

Also, you can use the following formula to determine the corresponding current output in Milliamperes DC.

(% Flow X 16)  $+4 =$  mA DC Output

To avoid unstable output at readings near zero, the ST 700 Transmitter automatically drops square root conformity and changes to linear conformity for low differential pressure readings. As shown in [Figure 7,](#page-32-1) the dropout point is between 0.4% and 0.5% of differential pressure, depending on direction

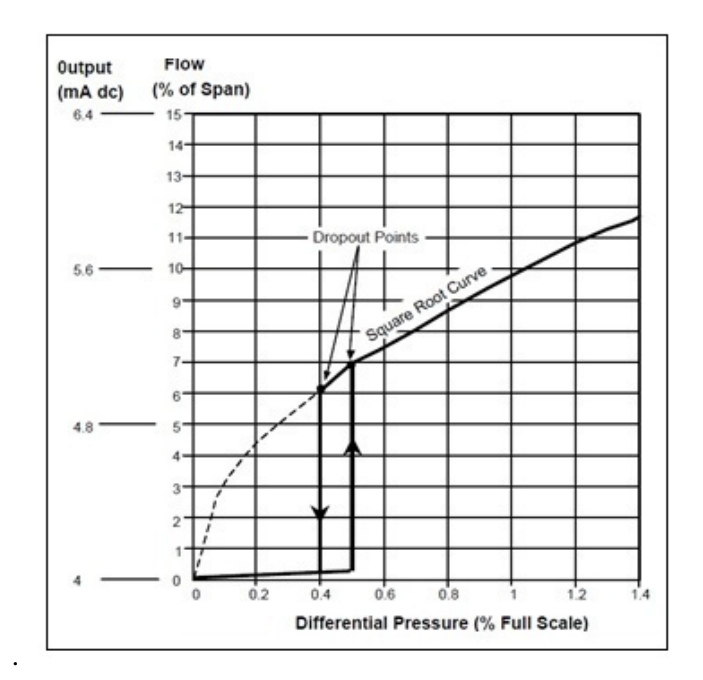

**Figure 7 – Differential Pressure Square Root Conformity Curve**

### <span id="page-32-1"></span><span id="page-32-0"></span>*5.3.5 Transmitter Display Configuration*

From the **DE MAIN MENU**, click the **Local Display** button. The **LOCAL DISPLAY** box will be displayed.

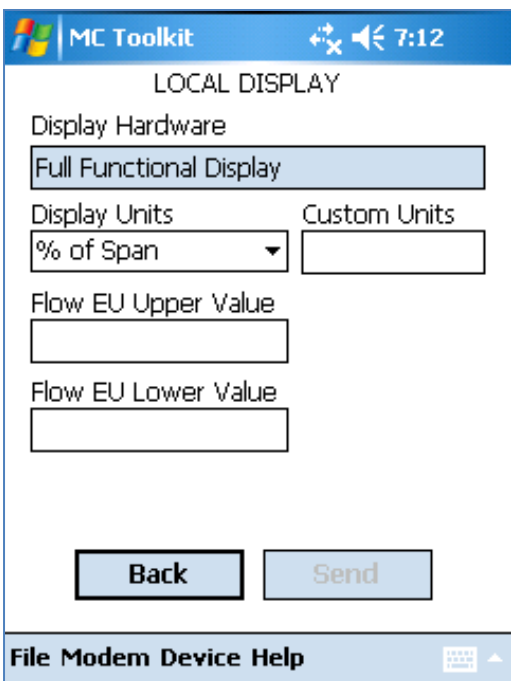

Click display parameters from the options listed in [Table 8](#page-33-0)

<span id="page-33-0"></span>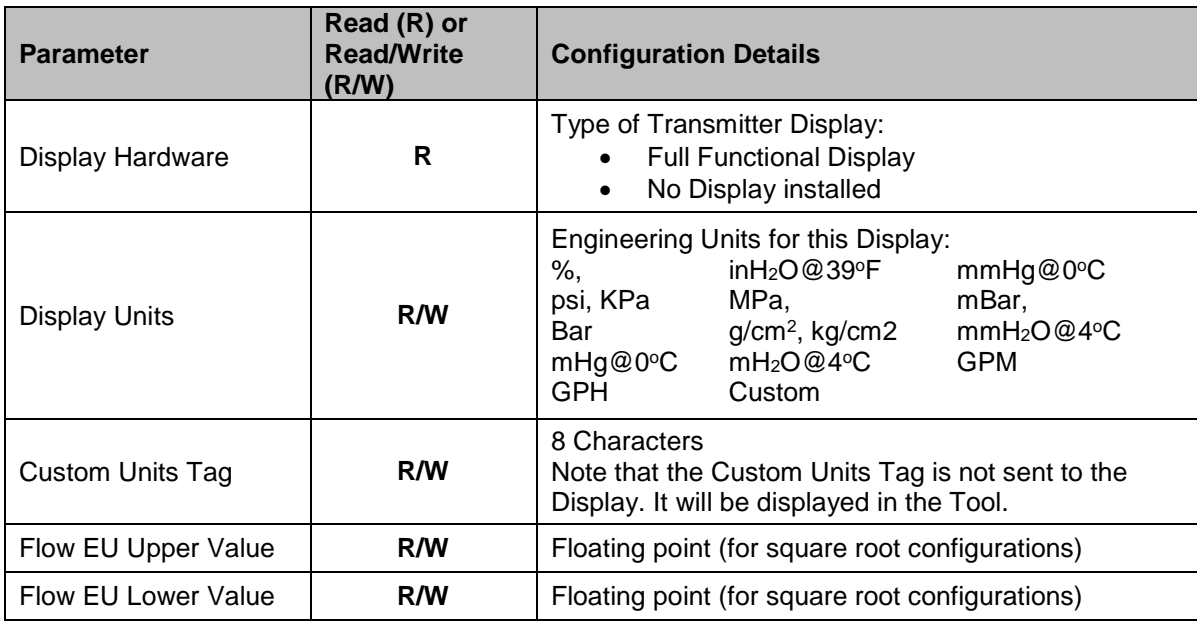

### **Table 8 – Local Display Configuration Parameters**

Click the **Back** button to return to the **DE MAIN MENU**.

### <span id="page-34-0"></span>*5.3.6 Monitor Status Configuration*

With the DE MAIN MENU displayed, click the **Monitor** button. The **MONITOR** box will be displayed.

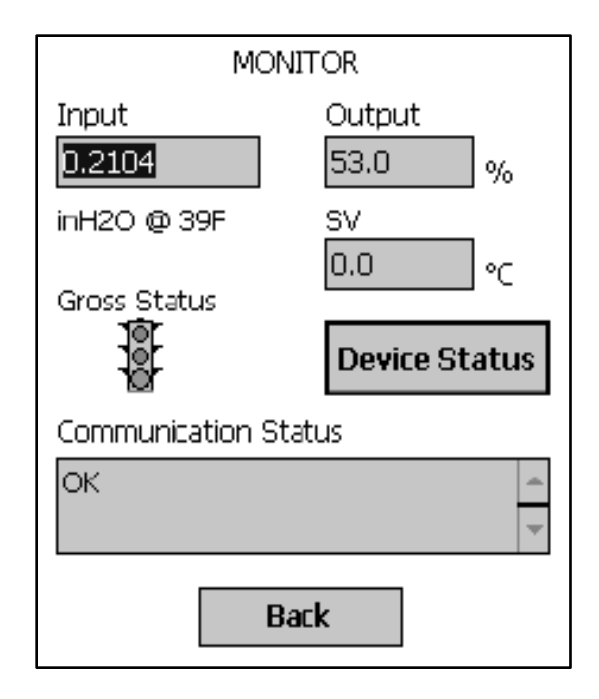

MONITOR status parameters are **R** (read-only); [Table 9](#page-34-1) lists the status parameters.

<span id="page-34-1"></span>

| <b>Parameter</b>               | Read (R) or<br>Read/Write (R/W) | <b>Configuration Details</b>                                                                              |
|--------------------------------|---------------------------------|----------------------------------------------------------------------------------------------------|
| Input                          | R                               | Sensor input in EU                                                                                        |
| Output                         | R                               | Loop output as a percent of Span                                                                          |
| <b>SV</b>                      | R                               | Secondary Variable in SV EU                                                                               |
| Gross Status                   | R                               | Gross Transmitter Status. Click the <b>Monitor</b> menu<br>Device Status button to display device status. |
| Communication<br><b>Status</b> | R                               | Refer to the Messages and Diagnostic Codes section<br>of the MCT404/202 Toolkit manual.                   |

**Table 9 – Monitor Parameters**

Click the **Back** button to return to the **DE MAIN MENU**.

### <span id="page-35-0"></span>*5.3.7 Saving the Configuration to File*

1. Display the **DE MAIN MENU**, and click the **Save to File** button. The **File Dialog** will be displayed.

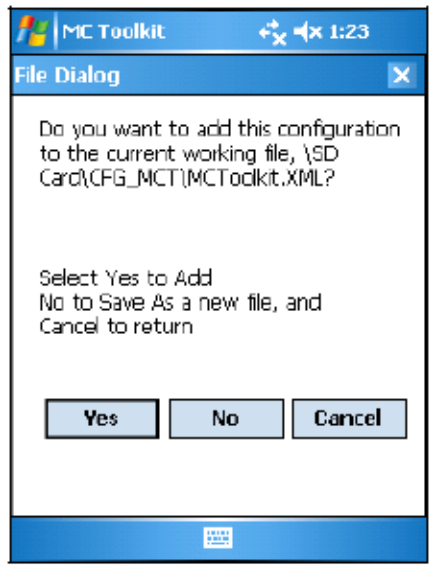

- 2. Save the configuration as follows:
	- a. Click **Cancel** to return to the **DE MAIN MENU**, and abort saving the configuration.
	- b. Click **Yes** to add the configuration to the current working file, and return the display to the **DE MAIN MENU**.
	- c. Click **No** to save to a different file; the **Save As** screen will be displayed.

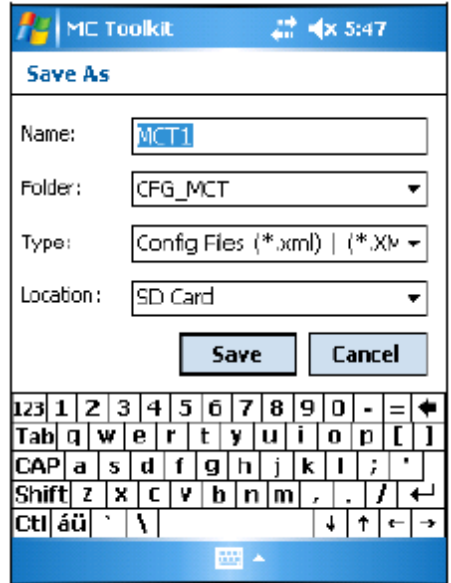

- d. The default location and folder are set to **SD Card** and **CFG\_MCT**. However, you can enter a new name for the file; the default name is **New1**.
- e. After entering the file name, click the **Save** button to display the **DE MAIN MENU**.
#### *5.3.8 DE Online Configuration Summary*

This concludes the process of configuring an ST 700 DE transmitter online. For best operational results, calibrate the Transmitter according to Section 6, "Calibration" in this document.

## **5.4 DE Transmitter Offline Configuration**

#### *5.4.1 Overview*

This section summarizes the features, capabilities, and processes for configuring an ST 700 SmartLine Pressure Transmitter set for DE operation offline. Refer to the *MC Tookit User Manual,* Document # 34-ST-25-20, section 5.6, "Offline Configuration" for complete procedural details.

After starting the **MC Toolkit** application, selecting the **Offline** button provides access to the following configuration features:

- **DE Offline File Management**: Open an XML file, click a saved configuration for the selected device and edit the parameters.
- **Save to File**: Save the parameters back to the file.
- **Download**: Download the current offline configuration to a device after establishing connection.

The MC Tookit can process more than one device type or model. For the purposes of this section, the term *device* refers to the SmartLine Pressure Transmitter ST 700 Standard, and/or one of its model variants.

#### *5.4.2 DE Offline File Management*

Offline configuration allows you to click a basic template, edit its parameter content, and download it to a Transmitter after establishing communication. Parameter updates can also be saved in a file without actually downloading to a Transmitter.

The MCT404/202 Toolkit is shipped with the two files: **MCToolkit.xml** and**TEMPLMCT.xml**:

- The **MCToolkit.xml** file consists of default configurations for all the supported DE devices. The available configurations can be updated and saved back to this file.
- The **TEMPLMCT.XML** is a template file. The contents of this template file **cannot** be edited; however, the template can be saved under a different file name. The contents of the newly named file can be edited.

DE offline file management provides general, configuration, and parameter options. General options provide for communication serial port selection of COM1 through COM8. However, the current configuration of the MCT202 requires serial port to be configured as COM1 and configuration of MCT404 requires serial port to be configured as COM4; the other seven serial port designations are reserved for future expansion.

Offline configuration options provide for confirmation before saving a changed configuration file. Denying confirmation results in having the changes discarded.

In addition to file saving confirmation, DE offline file management provides access to three parameter sets for review and editing:

- **Parameter Set 1** consists of the description of Transmitter according to bus type, device type, serial and model number, and the manufacturer.
- **Parameter Set 2** permits entering/editing the values for the LRL, URL, LRV, URV, PV Units, Damping, SV Units, Line Filter frequency, Sensor Type, and the Conformity selection.
- **Parameter Set 3** is oriented primarily to the Honeywell SmartLine Temperature Transmitter models for monitoring purposes.

### *5.4.3 Save to a File*

Saving to a file in offline mode will let you add an edited configuration to a working file. Alternately, if you decide not to save an edited configuration to the current file, you can click a new location and file name for it. The default location and folder for saving configurations are **SD Card** and **CFG MCT**. The default name of a new configuration is **New1**, which you can change for your needs.

#### *5.4.4 Downloading in DE Offline Mode*

Downloading a file to a Transmitter from the Toolkit requires a communicating connection between the two units. Serial communication is established when you click **DOWNLOAD to Device** from the Toolkit **Click Device** menu. When the download completes, confirmation will be required to affirm that the configuration for the Transmitter is to be saved.

#### *5.4.5 DE Offline Parameterization.*

A table in Section 6, *Offline Configuration*, of the *MC Tookit User Manual,* Document #34-ST-25-80 contains a list of the basic ST 700 Standard SmartLine Pressure Transmitter parameters for DE operation.

## **6 HART Transmitter Configuration for ST 700 Standard Transmitter**

### **6.1 Overview**

Each new ST 700 Standard Pressure Transmitter configured for HART protocol is shipped from the factory with a basic configuration database installed. This basic configuration database must be edited or revised to meet the requirements of your process system. The process in this section assumes that you will use the **Field Device Communicator (FDC)** application for HART configuration tasks. The **FDC** application provides the facilities for the online and offline configuration of Transmitters operating with HART protocol

Online configuration requires that the Transmitter and MC Toolkit are connected and communication between the two has been established. Online configuration provides a set of functions with which to perform various operations on a HART communication network through an active communication link. These operations primarily include configuration, calibration, monitoring, and diagnostics. Typically, these operations could be realized through various constructs exposed by the Device Description (DD) file. In addition, the **FDC** application provides some functions for convenient execution of these functions.

Offline Configuration refers to configuring a device when the device is not physically present or communicating with the application. This process enables you to create and save a configuration for a device, even when the device is not there physically. Later when the device becomes available with live communication, the same configuration can be downloaded to the device. This feature enables you to save on device commissioning time and even helps you to replicate the configuration in multiplicity of devices with lesser efforts. Currently, FDC does not support creating offline configuration. However, it supports importing of offline configuration from FDM R310 or later versions. The configurations thus imported can be downloaded to the device from FDC.

The following are the tasks to perform for importing offline configuration in the FDC software and then downloading it to the device:

- Create offline configuration template in FDM
- Save the configuration in FDM in FDM format.
- Import the offline configuration in FDC
- Download the offline configuration to the device

**Note:** For details on creating and using offline configuration, refer to the *Offline configuration* section in the *FDM User's Guide*.

#### *6.1.1 Personnel Requirements*

The information and procedures in this section are based on the assumption that the person accomplishing configuration tasks is fully qualified and knowledgeable on the use of the MC Toolkit and is intimately familiar with the ST 700 Standard SmartLine Pressure Transmitters. Therefore, detailed procedures are supplied only in so far as necessary to ensure satisfactory configuration. The other HART configuration Tools are Honeywell Experion in conjunction with FDM, iDTMs running on FDM or Pactware, and Emerson 375/475. The organization of [Device Configuration and](#page-48-0)  [Parameter Descriptions](#page-48-0) on page [35](#page-48-0) is provided in [Table 12.](#page-48-1)

## **6.2 Overview of FDC Homepage**

The FDC homepage consists of links for **Online Configuration**, **Offline Configuration**, Manage DDs, and Settings.

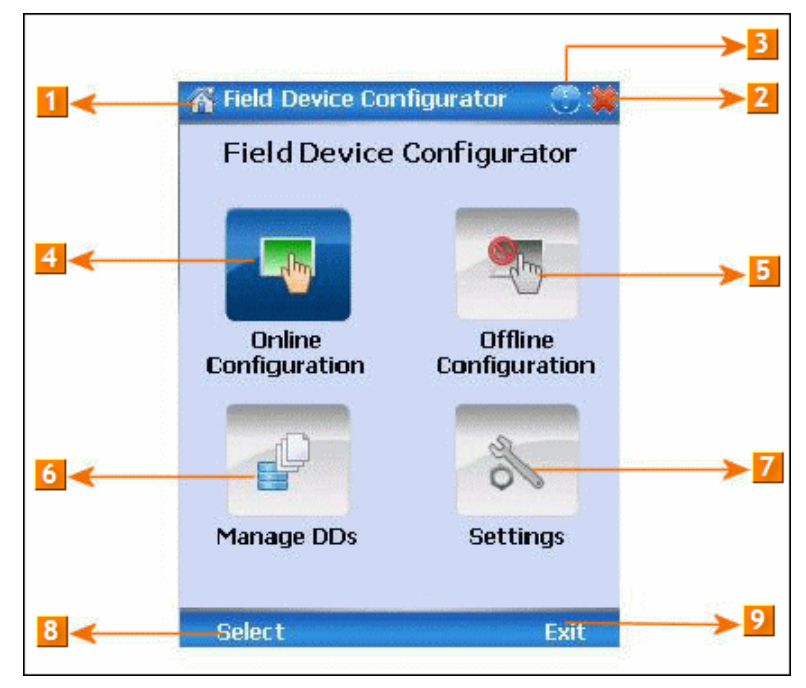

**Figure 8 – FDC Homepage**

<span id="page-39-0"></span>[Table 10](#page-39-0) lists the items that appear on the FDC homepage and its descriptions.

**Table 10 - FDC homepage elements**

| <b>Items</b> | <b>Description</b>                               |  |  |
|--------------|--------------------------------------------------|--|--|
|              | Screen title.                                    |  |  |
|              | Tap to quit FDC.                                 |  |  |
| 3            | Tap to view the application information.         |  |  |
|              | Tap to navigate to Online Configuration screen.  |  |  |
|              | Tap to navigate to Offline configuration screen. |  |  |
| 6            | Tap to navigate to Manage DDs screen.            |  |  |
|              | Tap to navigate to Settings screen.              |  |  |
|              | Tap to select the highlighted menu option.       |  |  |
|              | Tap to quit FDC.                                 |  |  |

**Note**: To select a particular option in FDC you can either select the option and then tap **Select** or you can directly double-tap the option.

#### *6.2.1 Settings*

Use this feature to customize FDC. You can customize FDC for device detection, DD selection, and other application settings.

#### *6.2.1.1 Device Identification*

Use the following options to configure FDC to identify a device.

- **Using Poll Address**:
	- − **Use poll address 0 only:** Use this to detect a device with the poll address as zero.
	- − **Find first poll address and use**: Use this to detect a device with the first available poll address in the range of poll addresses that are available.
	- − **Use selected poll address**: Use this to detect a device with a specific poll address in the range of zero to 63.
	- − **Use From**: Use this to detect a device based on a range of poll addresses.
- **Using Device TAG**: Use this to detect a device with a known HART tag.
- **Using Device LONG TAG**: Use this to detect a device with a known HART long tag (applicable for devices with HART 6 or later Universal revisions).

**Note:** Selecting **Using Device TAG** or **Using Device LONG TAG**, FDC prompts you to enter a device tag/long tag name during device detection.

#### *6.2.1.2 DD selection*

Use the following options to configure FDC to selected DD files when a DD with matching device revision is not available.

- **Use DD file of previous device revision:** Use this option to automatically communicate using a DD file having device revision lower than that of the device.
- **Use generic DD file**: Use this option to automatically communicate to the device using an appropriate generic DD file.
- **Always ask user**: Use this option to always prompt you with a choice for communicating to the device either using the previous device revision or using a generic DD file.
- **Always Use Generic**: Use this option to always communicate to the device using generic DD files even if a DD file with matching device revision as the device is present.

**Note**: A generic DD file is a DD file that provides access and interface to the universal data and features of a HART device.

#### *6.2.1.3 Other settings*

**Low storage notification**: Use this option to set a percentage value and to notify you with a warning message when the available storage card space is less than the percentage set.

**Application diagnostics:** Use this option to enable or disable the logging infrastructure for application diagnostics. With this option enabled, FDC creates necessary log files for troubleshooting and diagnostics. These files are stored in SD Card\FDC folder.

> **Note**: You must not enable this option unless suggested by Honeywell TAC because this may impact the application performance.

#### *6.2.2 Manage DDs*

Using this feature, you can manage the DD files installed with FDC. A DD file contains descriptive information about the functionality of a device. By default, a set of DD files are installed with FDC.

However, if you do not have a DD for a given device, you can install it using the **Add DD** feature. Similarly, you can uninstall a DD file or a set of DD files using **Delete DD** feature. You can also directly copy the DD files in appropriate hierarchy using a card reader or **Active Sync/Mobile Device Center** mechanisms. In such a case, validate the library view using the "Refresh" feature.

#### *6.2.2.1 Overview*

Using Manage DDs, you can view, add, or delete DD files for devices. A list of already available DD files is maintained in the DD Library. FDC lists the installed DD files in a hierarchy as follows:

Manufacturer

Device Type

DevRev xx, DDRev yy DevRev pp, DDRev qq

#### *6.2.2.2 Add a DD file*

To add a DD file for a device, perform the following steps.

- 1. From the FDC homepage, tap **Manage DDs > Select**. The **Manage DDs** dialog box appears.
- 2. Tap **Options** > **Add DD**.

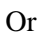

Tap . The **ADD DD files** dialog box appears.

- 3. Browse to the location in which the DD file (**.fm8)** is located and tap **OK**.
- 4. If the DD file already exists, then the following message appears.

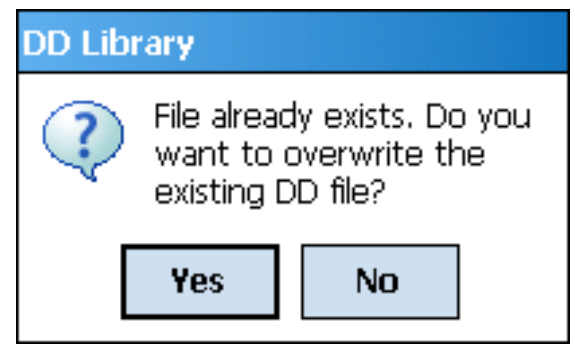

- 5. Tap **Yes** to overwrite the existing DD files.
- 6. If the DD file is added successfully, a success message appears.

#### *6.2.2.3 Delete a DD file*

Using this option, you can delete a particular version of a DD file.

To delete a DD file for a device:

- 1. From the FDC homepage, tap **Manage DDs** > **Select**. The **Manage DDs** dialog box appears.
- 2. DDs can be deleted using one of the following options:
	- a. **By device manufacturer:** Click a device manufacturer to delete all device types and DDs associated with the manufacturer's devices.
	- b. **By device type:** Click a device type to delete all DDs associated with the device.
	- c. **By device revision and DD revision:** Click the specific entry of device revision, DD revision to delete the specific DD
- 3. Tap **Options** > **Delete DD.**

Or

Tap **. 4.** A confirmation message appears.

4. Tap **Yes**.

If the DD file is deleted successfully, a success message appears.

5. Tap **OK** to return to **DD Library** page.

#### *6.2.2.4 Validating a manually edited library*

Besides using the **Add/Delete DD** features, advanced users may also manipulate a DD library by directly editing the contents of the FDC\Library folder. DD files can also be transferred directly to this location by accessing the SD Card on MCT101 through a card reader and/or by connecting the MCT101 or MCT404/202 to a PC. In such cases, you must perform the following steps to validate a DD Library, thus edited manually:

1. From the **FDC homepage**, tap **Manage DDs** > **Select**

The **Manage DDs** dialog box appears

- 2. Tap **Options**.
- 3. Tap **Refresh Library**.

Or

Tap **A** A confirmation message appears.

4. Tap **Yes**. The DD library is now validated and refreshed.

#### *6.2.3 Online configuration*

Using online configuration, you can configure, calibrate, monitor and diagnose a HART device which is connected to MC Toolkit. FDC provides the features to perform these functions through the various constructs offered through the DD file of the device. Besides there are certain other features available under this link for you to conveniently work with a HART device with live communication. After making changes to the device you can also save a snapshot of the device data as history to later transfer it to FDM for record and audit purposes.

#### *6.2.4 Offline configuration*

Offline configuration refers to configuring a device offline (without physically connecting to the device) using a template and then downloading the configuration to the device. Presently, FDC application software does not support creating offline configuration. However, it supports importing of offline configuration from FDM (R310 and above).

#### *6.2.5 Online Configuration Overview*

Online Configuration option provides you a set of functions with which you can perform various operations on a device with an active communication link. These operations primarily include configuration, calibration, monitoring, and diagnostics of a HART device. Typically, these operations could be realized through various constructs exposed by the DD file of the device. In addition, FDC also provides some additional application functions for you to perform these functions more conveniently.

Online configuration includes a set of functions to perform various operations on a Transmitter with active communication link. These operations primarily include:

- Identifying a Transmitter
- Reading and reviewing Transmitter variable values
- Editing Transmitter variable values
- Downloading the selected/edited variable set to the Transmitter

#### *6.2.5.1 Detecting and loading a device*

#### Tap the **Online Configuration button on the Application Homepage.**

The device detection and loading process automatically gets started. Depending upon the Device Detection and DD Selection settings you may have chosen, you may be prompted for certain inputs as described in the **Settings** section.

#### *6.2.6 Overview of Device Homepage*

Once the device is detected and loaded successfully, you can view the device homepage for the identified device. The workspace area on the device homepage consists of 4 tabs on the left hand side. Selecting a tab displays functions/information associated with that tab on the right hand side.

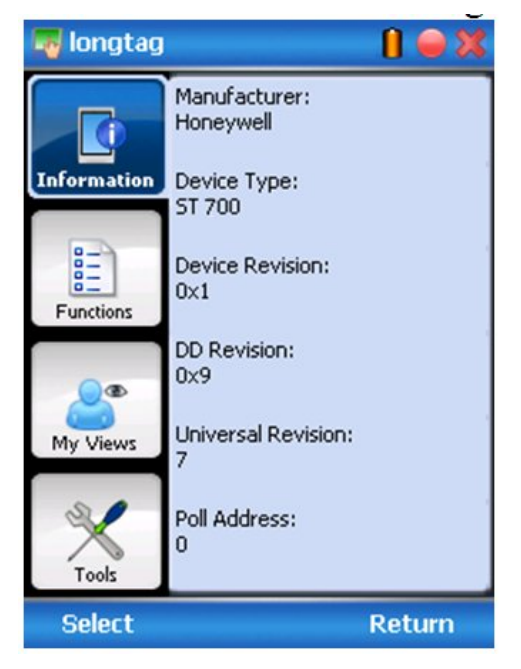

**Figure 9 – Device Homepage**

<span id="page-44-0"></span>[Table 11](#page-44-0) lists the device health status and their indications.

#### **Table 11 - Device health status**

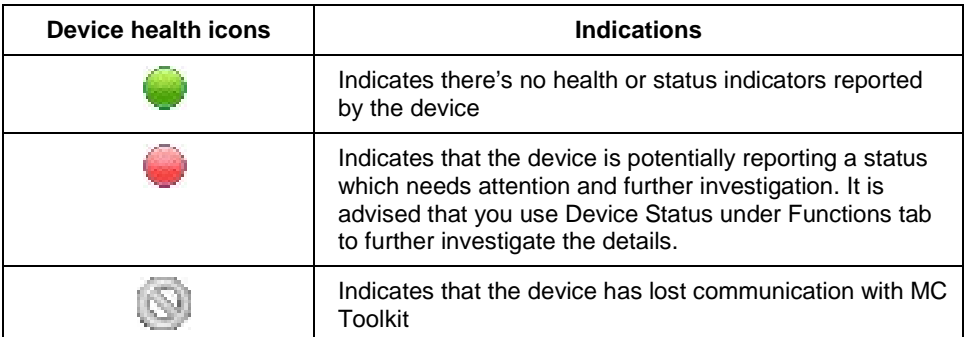

#### *6.2.7 Tabs on the Device Homepage*

The following are the options that are available on the device homepage

• **Information tab**: Use this option to view the device identity related information. You can view the manufacturer name, device type, device revision, DD revision, and universal revision of the HART device.

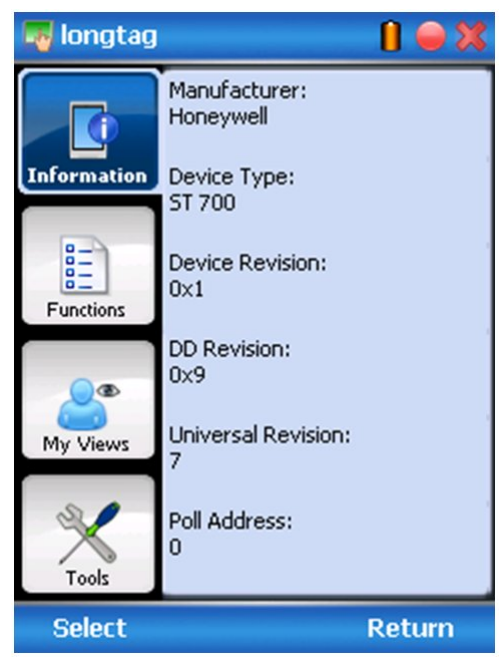

• **Functions tab**: This tab provides various options which you may use for navigating through the device specific user interface and some standard features offered by FDC across all devices. For the sake of explanations, the right side options under this tab will be referred to as "Entry points" throughout the rest of the document.

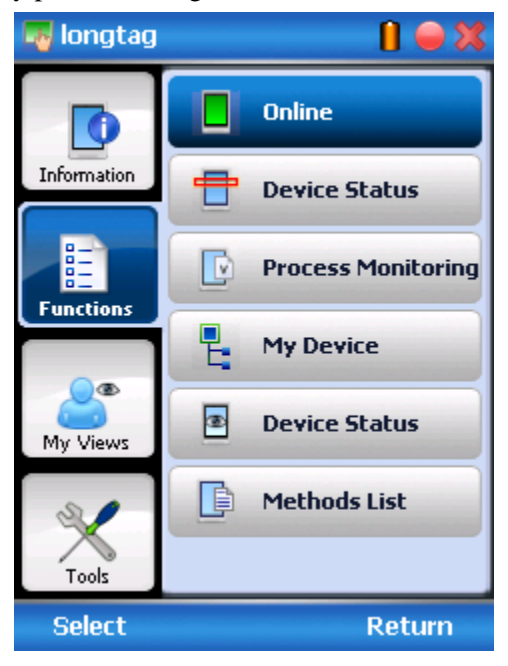

• My Views tab: Quite often, you may be interested only in a set of variables of a device. But navigating through the menu tree of a device may not be helpful because of time and further all variables that you want may not be in the same location. Using this unique feature of FDC, you can now choose what you want to view in a device in your own views. FDC allows you to create two such views per device revision of a specific device type. You can always modify them as per your needs.

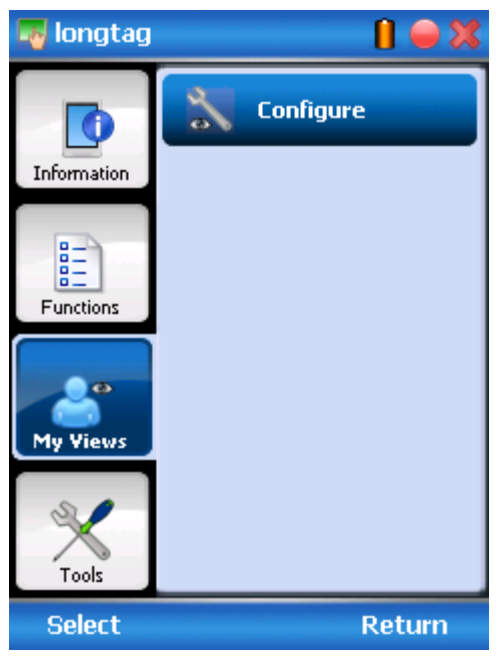

• **Tools tab:** This tab is a placeholder for FDC specific tools for providing certain functionality. Currently the only option it provides is called as Save History. Using this option you can save the snapshot of the device variables. This snapshot is saved in a format which can be later imported as a history record in FDM.

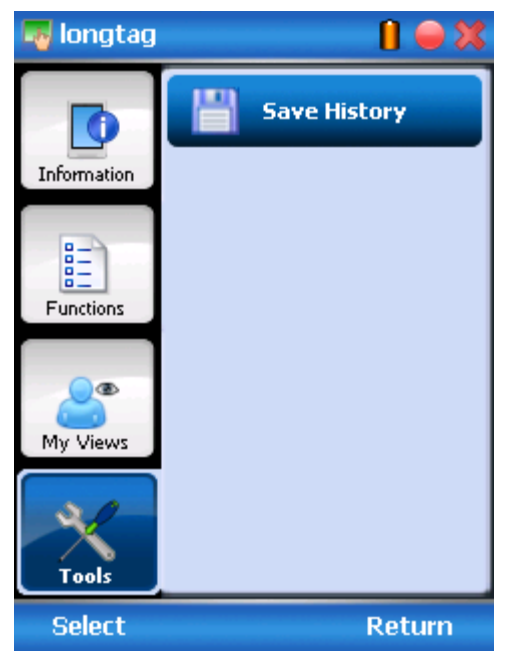

#### *6.2.8 Using FDC for various device operations*

Typical operations with a smart field device involve configuration, calibration, monitoring, and diagnostics. FDC enables you to achieve these operations with a HART device via the various interfaces/constructs exposed through the DD file of the device.

The **Functions** tab under the device homepage provides the entry points for navigating through the device specific user interface to perform the above mentioned operations. A device may define up to four entry points in the DD file. All devices shall have at least one entry point, generally referred to as **Online**. Besides the device specific entry points, FDC provides custom entry points for navigational aids to specific types of information/features. One such entry point is called Device Status, which is used for reviewing device health. Another is called Methods List, which is used to navigate to all the methods available in a device.

All of the device specific entry points represent the device interface, as explained using the Online entry point as an example. All the other device specific entry points have a similar interface except for the fact that the variables and other DD constructs provided under each may vary as indicated by the title of each entry point.

For the sake of explanation, the pages that appear on navigating through the device specific entry points are referred to as "Device Configuration" pages in this document. However it must be noted that this does not prohibit you from performing other device operations as explained above.

• **Online Device Entry Point**: When you tap on to open the **Online** tab, the device configuration screen appears as shown below.

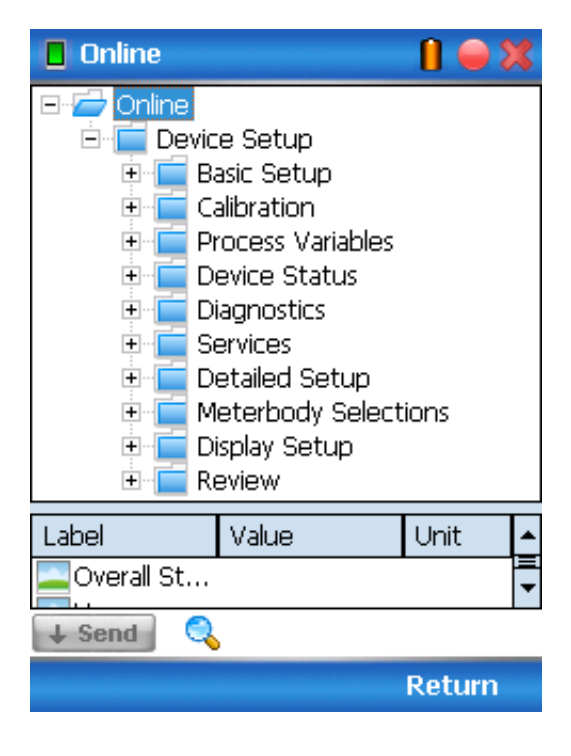

Alternately you can access the full EDDL features by selecting the **My Device** Tab

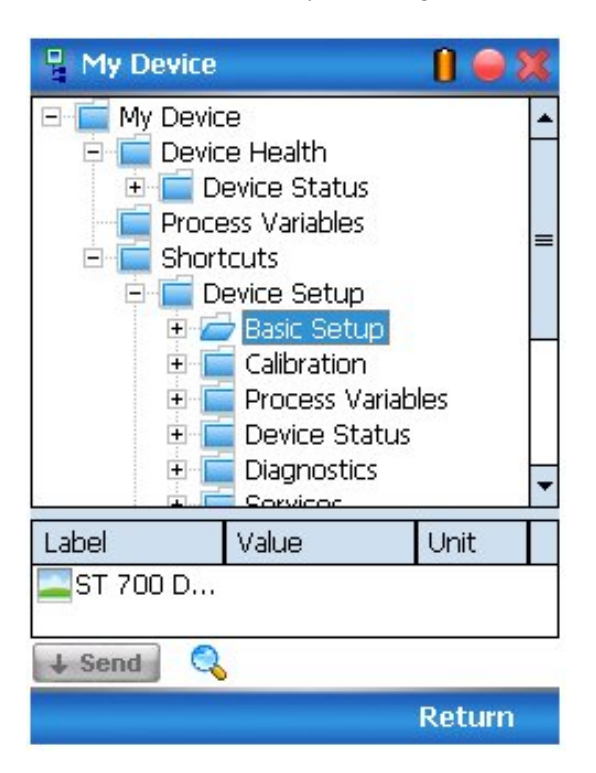

Navigate through the menus to access various functions. See [Table 12f](#page-48-1)or lists all the parameters in the ST 700.

#### <span id="page-48-0"></span>*6.2.9 Device Configuration and Parameter Descriptions*

[Table 12](#page-48-1) lists descriptions of all parameters for a HART Transmitter with the **Online** tab menu path. The same parameters may be accessed via the Shortcuts menu under the My Device tab.

<span id="page-48-1"></span>

| <b>Online Menu Flow</b>      | Parameter menu/<br>name | <b>Description/Valid values</b>                                                                                        |  |  |
|------------------------------|-------------------------|----------------------------------------------------------------------------------------------------|--|--|
| <b>Online/Overall Status</b> |                         | Displays a pictorial representation of the current<br>device status                                                    |  |  |
| Online/Honeywell<br>Logo     |                         | Photograph of an ST 700 Pressure Transmitter along<br>with the official "Honeywell" logo                               |  |  |
| Online/PV Meter              |                         | Displays a gauge meter representation of the current<br>value of the Primary Variable (pressure input)                 |  |  |
| Online/PV                    |                         | Displays the current value of the Primary Variable<br>(pressure input) in user selected engineering units              |  |  |
| Online/SV Meter              |                         | Displays a gauge meter representation of the current<br>value of the Secondary Variable (meter body<br>temperature)    |  |  |
| Online/SV                    |                         | Displays the current value of the Secondary Variable<br>(meter body temperature) in user selected<br>engineering units |  |  |

**Table 12 – HART Transmitter Parameters**

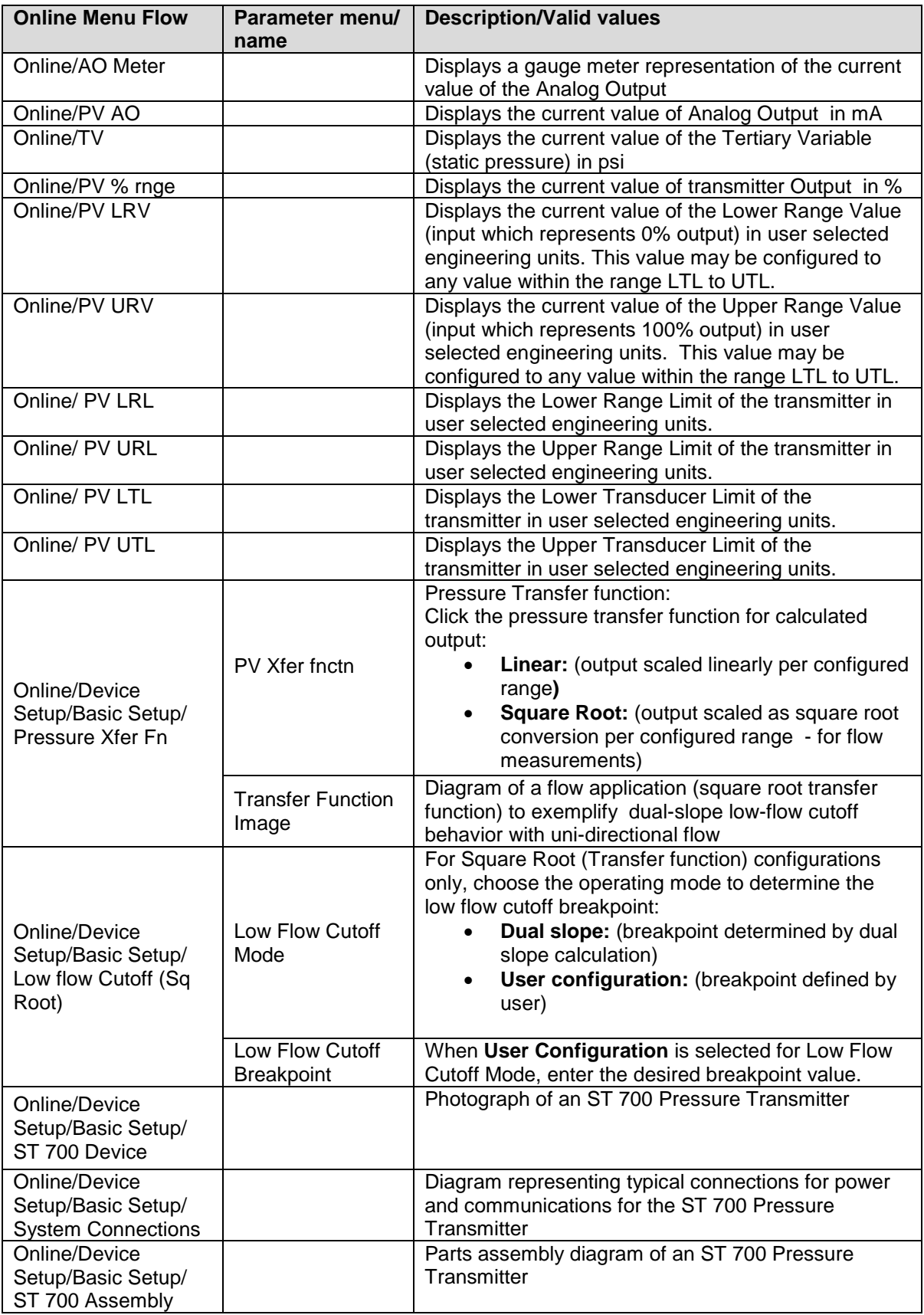

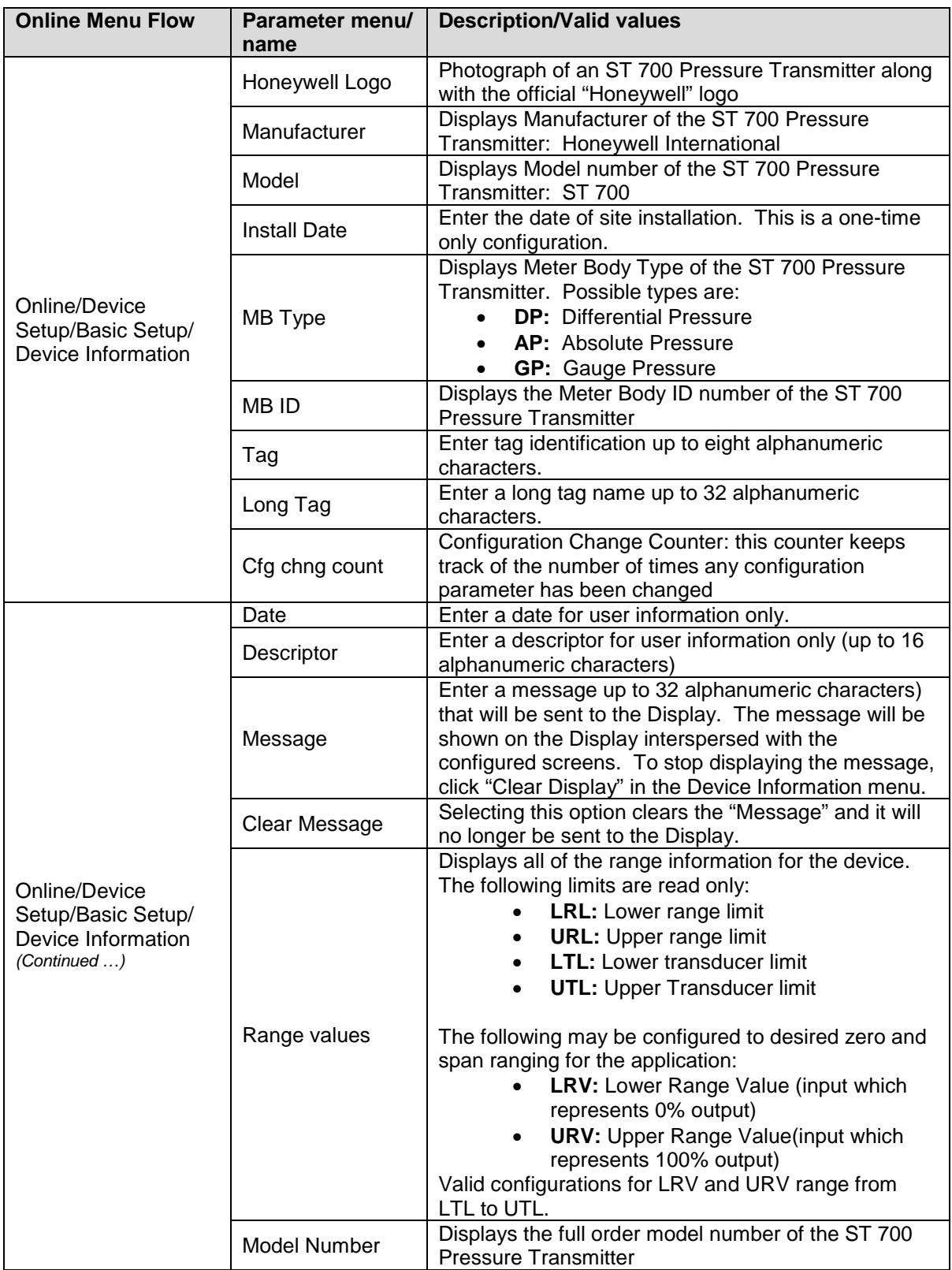

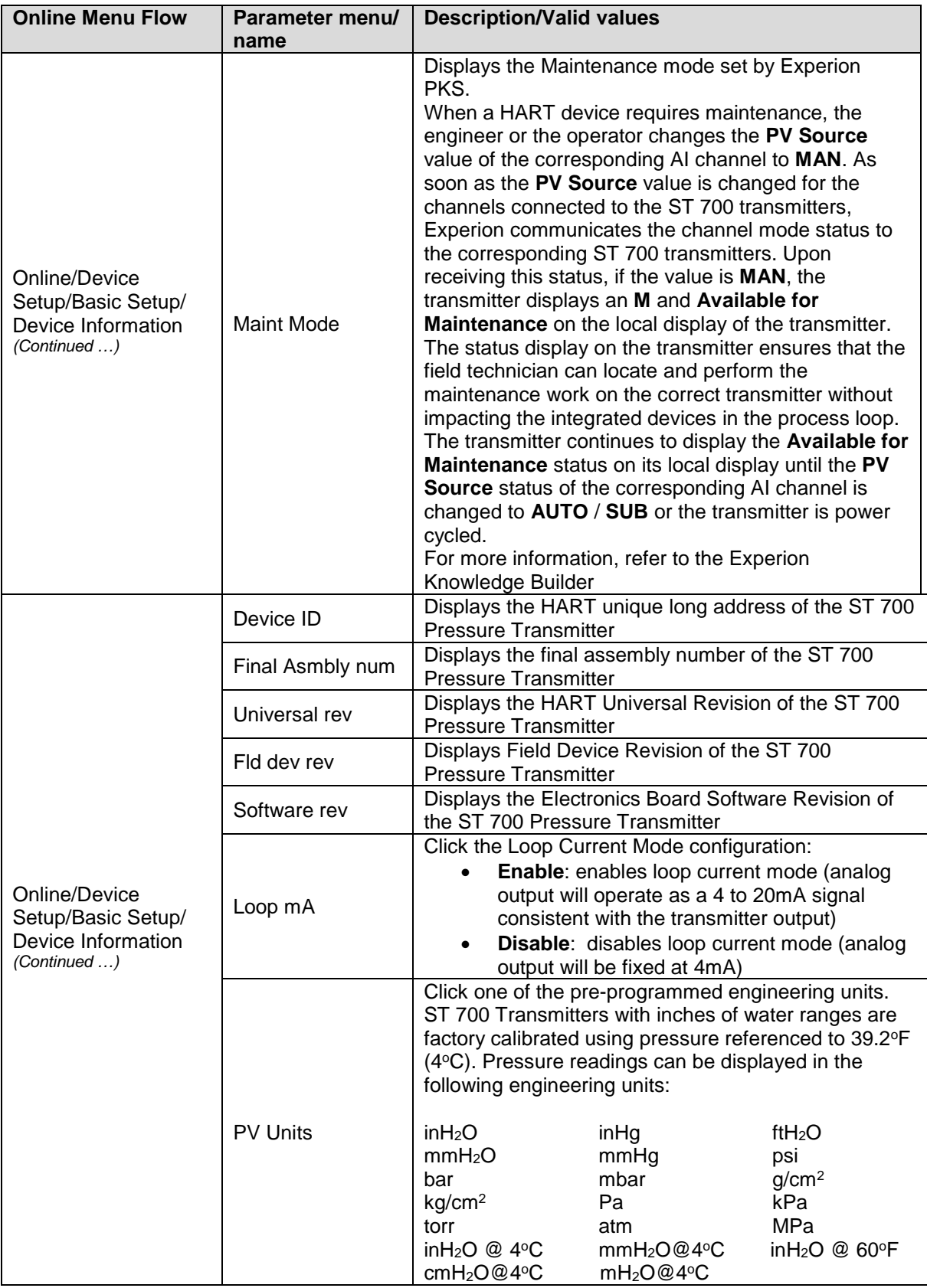

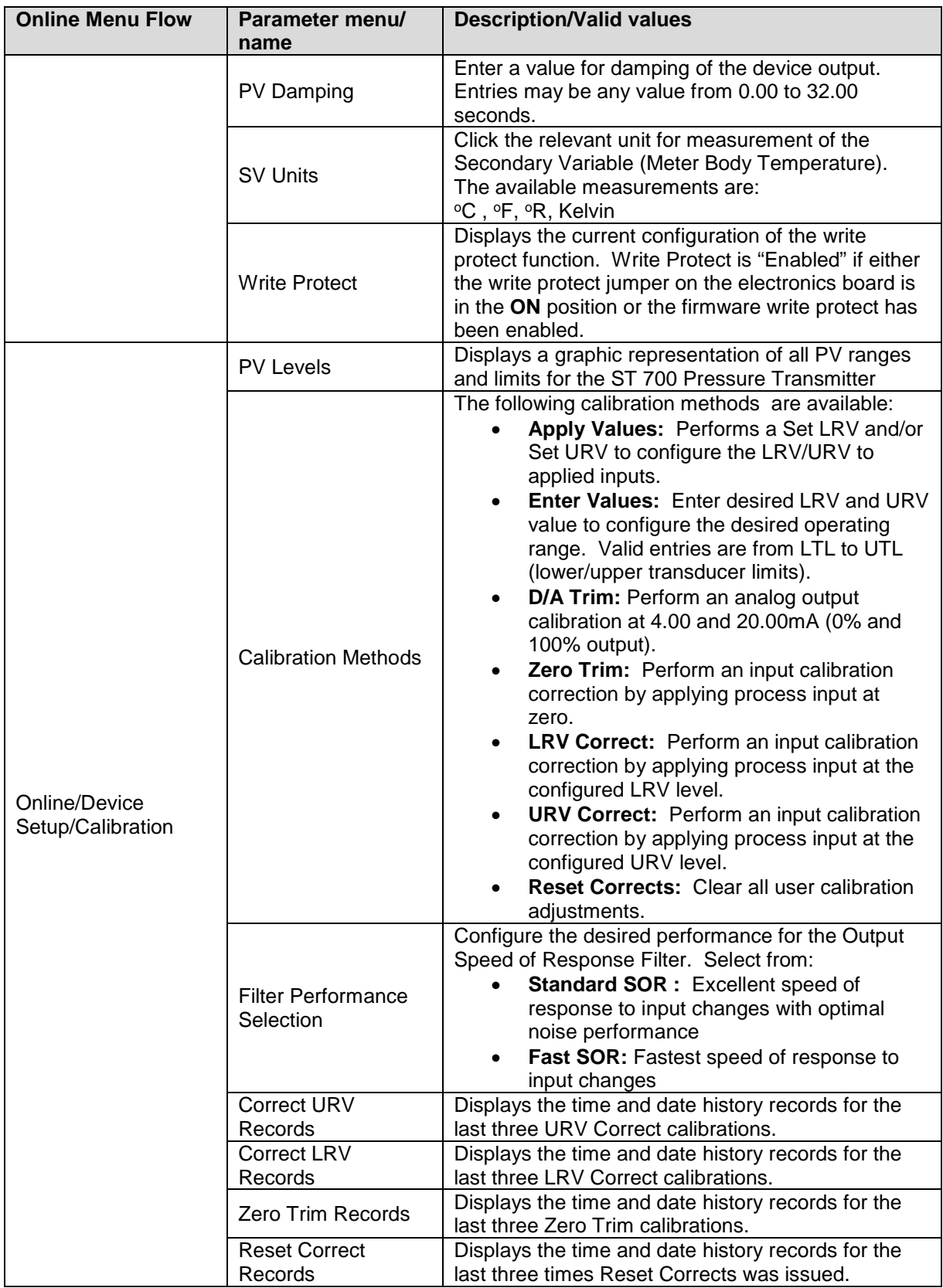

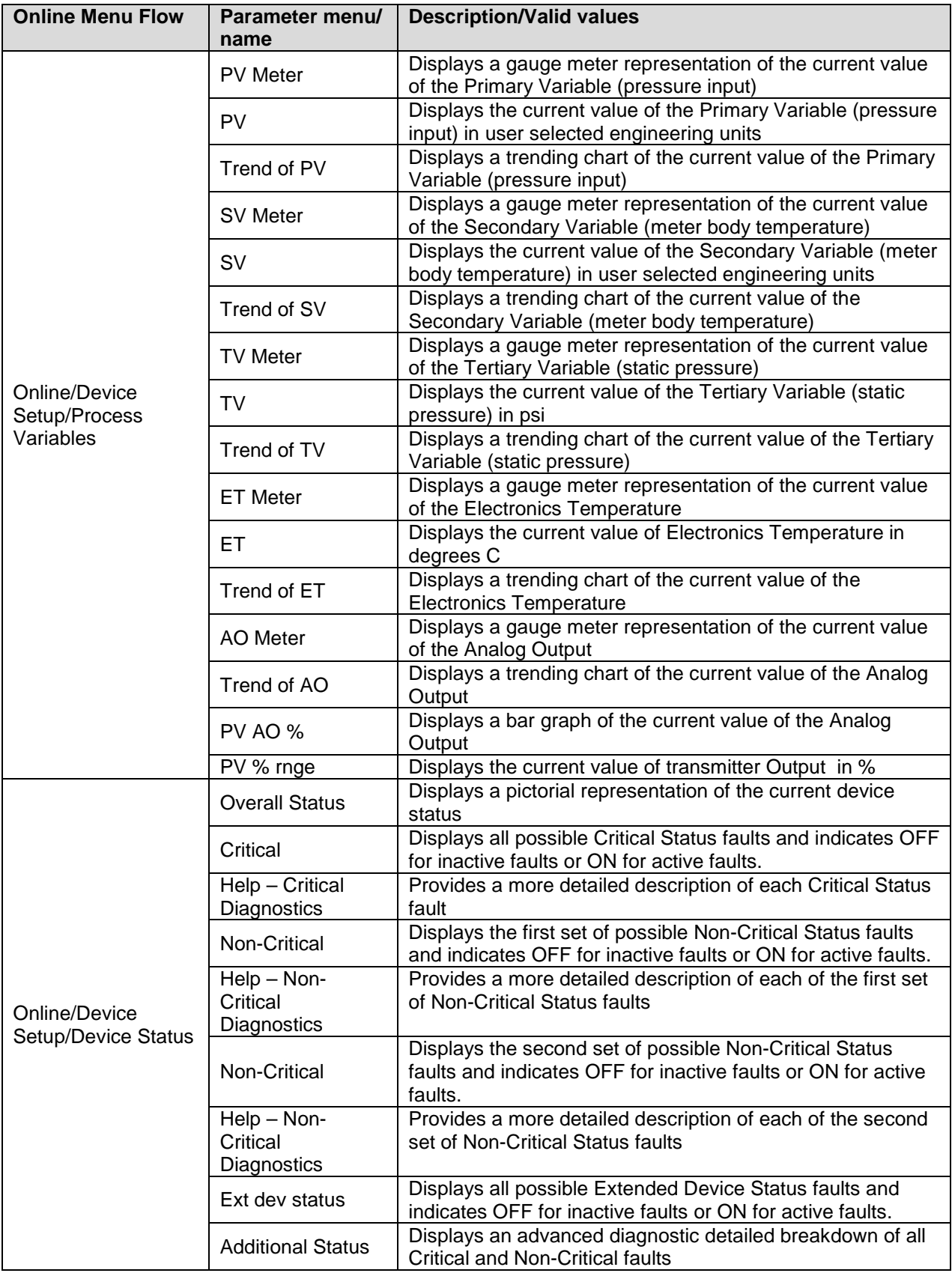

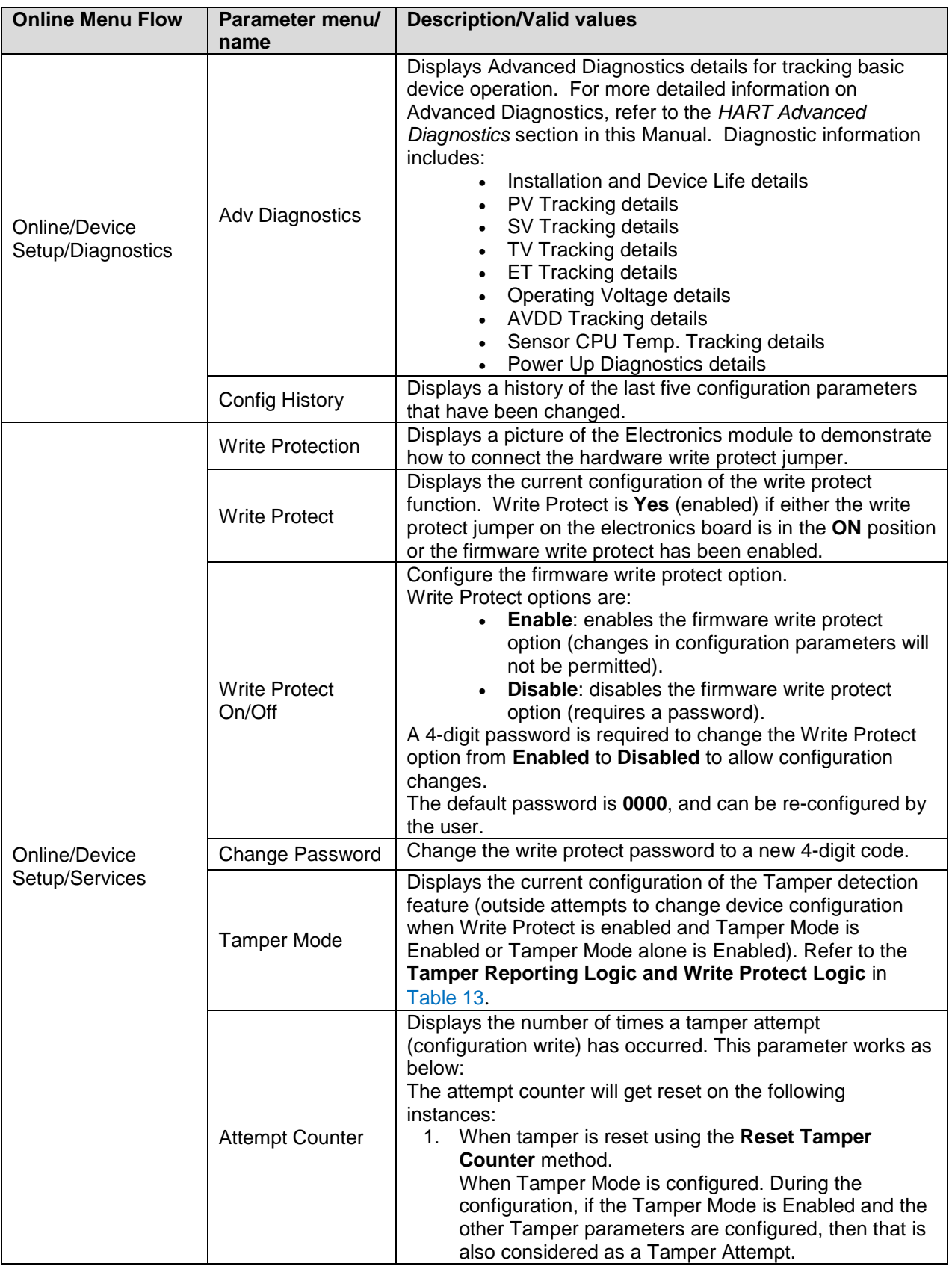

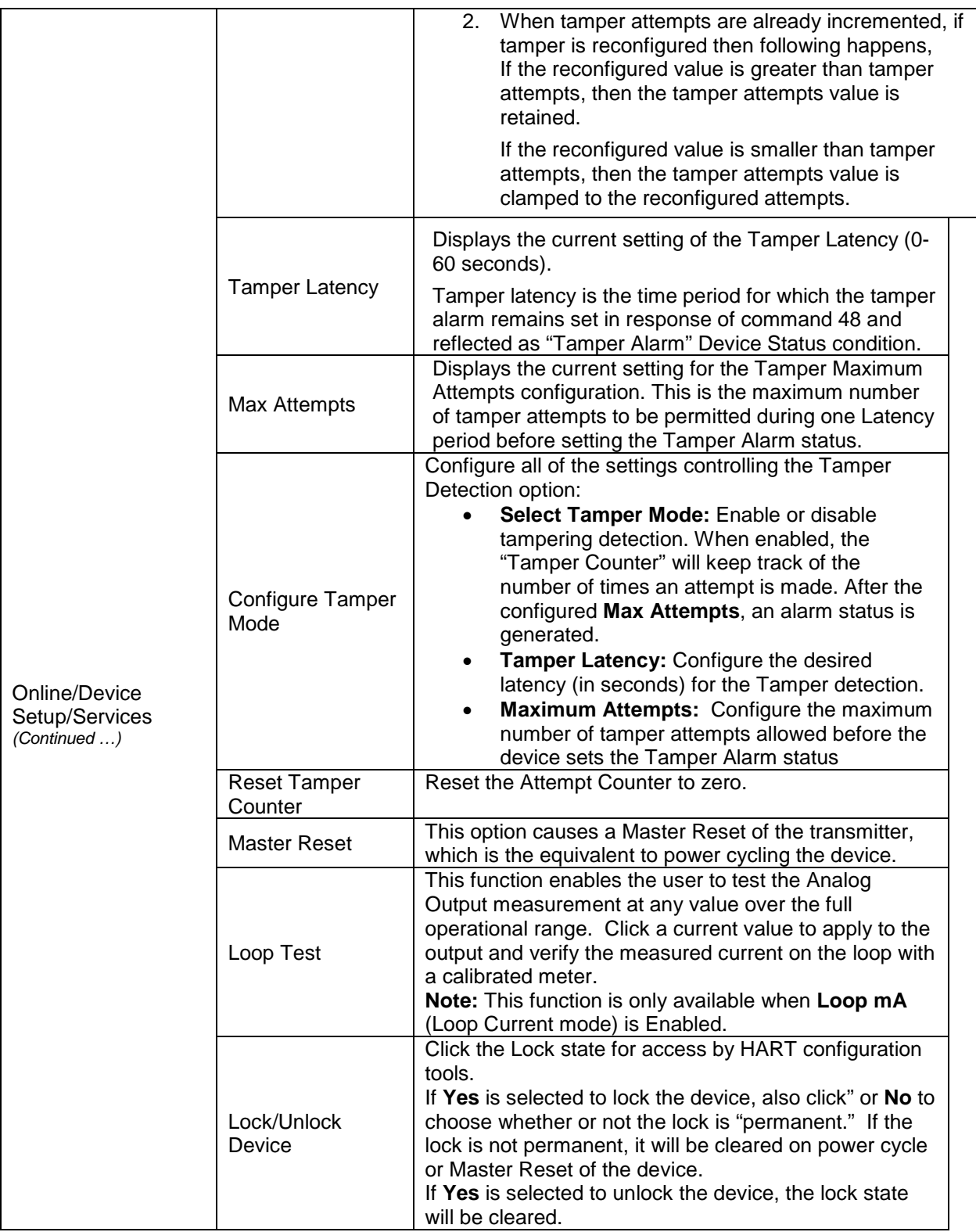

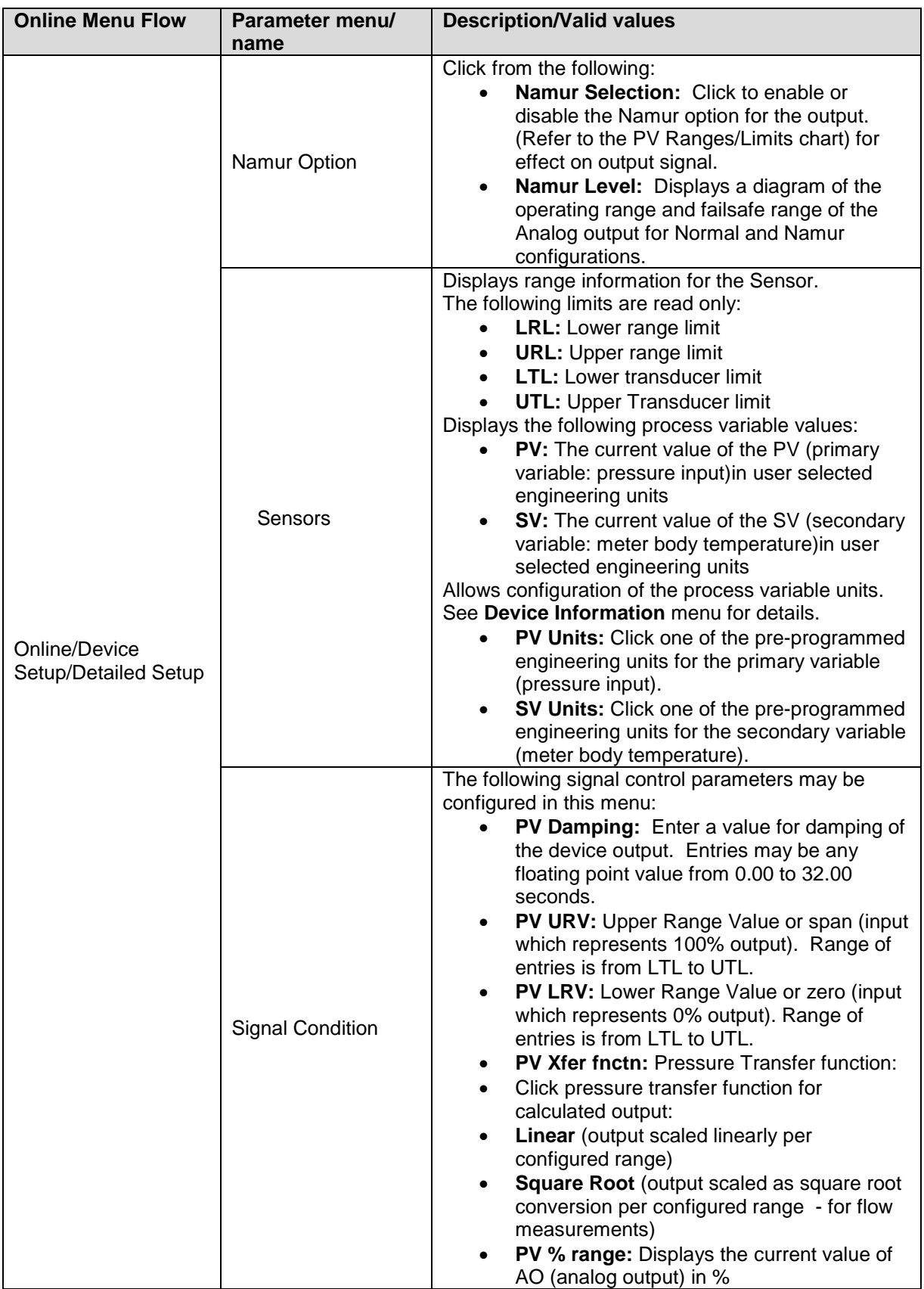

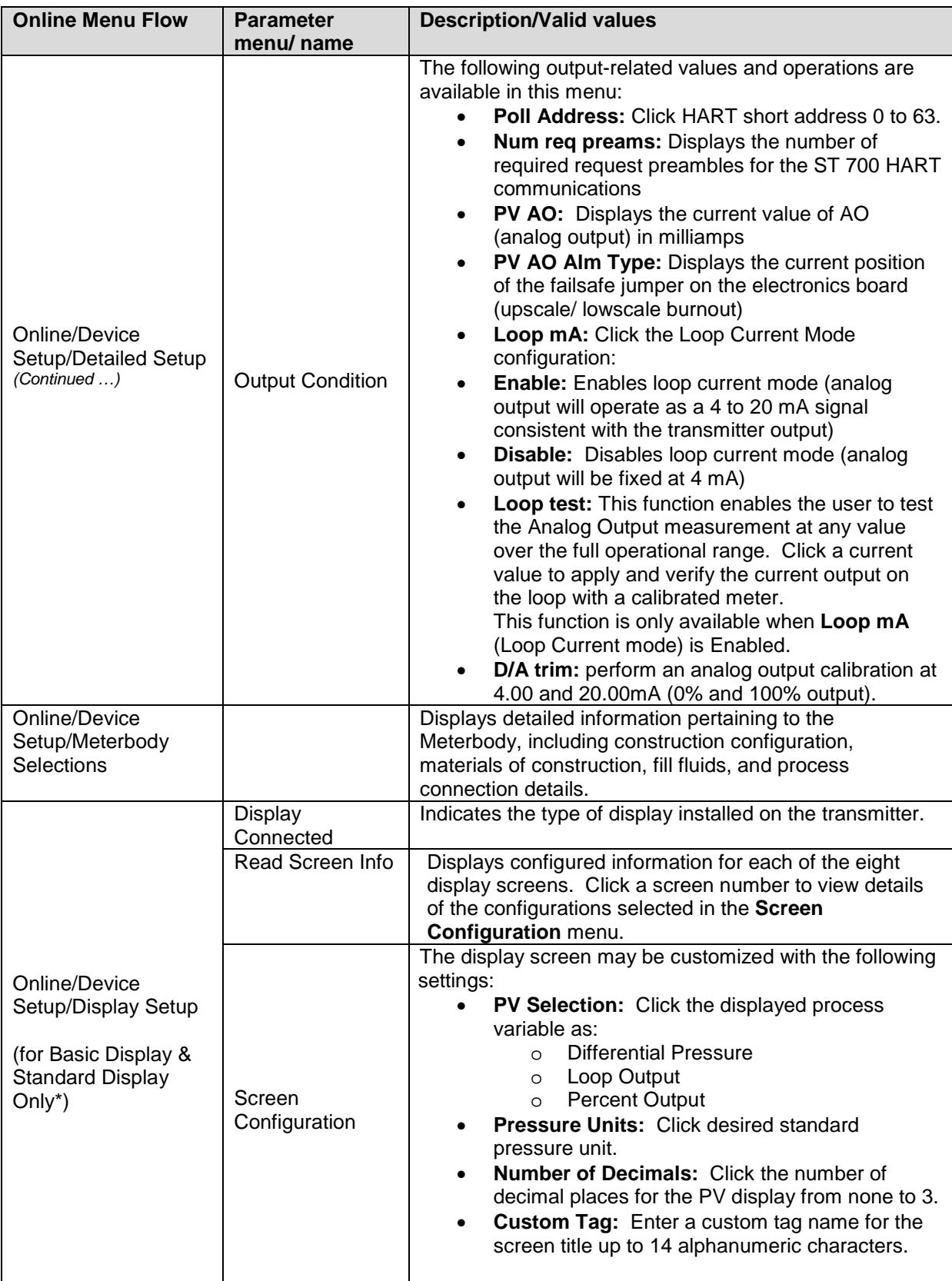

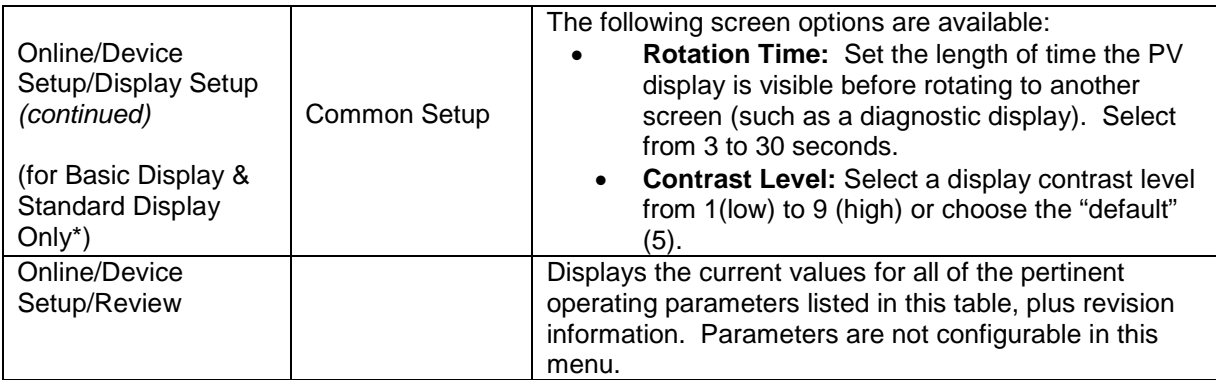

\* Note: The Standard Display supports PV selection, Units, Language Selection,Scaling Parameters & Contrast Level selection under Display Setup. Some versions of DD may refer to the "Standard Display" as the "Simple Display".

<span id="page-58-0"></span>

| <b>Write Protect</b><br><b>Jumper Status</b> | <b>Write Protect</b><br><b>Software Status</b> | <b>Tamper</b><br><b>Reporting Status</b> | <b>Tamper Alerted</b><br>Posted? | Configuration<br><b>Change Allowed?</b> |
|----------------------------------------------|------------------------------------------------|------------------------------------------|----------------------------------|-----------------------------------------|
| <b>ON</b>                                    | <b>ON</b>                                      | ΟN                                       | <b>YES</b>                       | <b>NO</b>                               |
| <b>ON</b>                                    | <b>OFF</b>                                     | <b>ON</b>                                | <b>YES</b>                       | <b>NO</b>                               |
| <b>OFF</b>                                   | <b>ON</b>                                      | <b>ON</b>                                | <b>YES</b>                       | <b>NO</b>                               |
| <b>OFF</b>                                   | <b>OFF</b>                                     | <b>ON</b>                                | <b>YES</b>                       | <b>YES</b>                              |
| <b>ON</b>                                    | <b>ON</b>                                      | <b>OFF</b>                               | <b>NO</b>                        | <b>NO</b>                               |
| ON                                           | <b>OFF</b>                                     | <b>OFF</b>                               | <b>NO</b>                        | <b>NO</b>                               |
| <b>OFF</b>                                   | <b>ON</b>                                      | <b>OFF</b>                               | <b>NO</b>                        | <b>NO</b>                               |
| <b>OFF</b>                                   | <b>OFF</b>                                     | <b>ON</b>                                | <b>NO</b>                        | <b>NO</b>                               |
| Jumper Moved                                 |                                                | <b>OFF</b>                               | <b>YES</b>                       | N/A                                     |
| Jumper Moved                                 |                                                |                                          | <b>NO</b>                        | N/A                                     |

**Table 13 – Tamper Reporting Logic Implementation with Write Protect**

The following sections offer some examples as to how to edit the configuration parameters and execute Methods.

#### *6.2.10 Procedure to Enter the Transmitter Tag*

1. From the **My Device** menu, make the following menu selections:

#### **Shortcuts > Device Setup > Basic Setup > Device Information > Tag**.

- 2. Click **Edit**. The **Tag** screen will be displayed.
- 3. Key in the tag name (for example: ST 700) which can be a maximum of eight characters.
- 4. Click **OK**. The **Send to Device** screen will be displayed.
- 5. Click the **Tag** check box.
- 6. Click **Send** to download the change to the Transmitter, or Click **Return** to continue making changes.

# *6.2.11 Selecting the Process Variable (PV) Unit of Pressure Measurement*

Engineering units affect the values of the LRV and URV. After changing the PV engineering units to the Transmitter, verify changes to the units paramter, the LRV, and the URV.

The pressure measurement can be displayed in one of the pre-programmed engineering units.

1. From **My Device** menu, navigate to:

#### **Shortcuts > Device Setup > Basic Setup > PV Units**

- 2. Click **Edit.** You will be warned that if you change the value of the variable it will change the loop current, which may upset the control process.
- 3. Click **Yes** to continue. The PV Unit screen will be displayed with a list of measurement units, as follows:

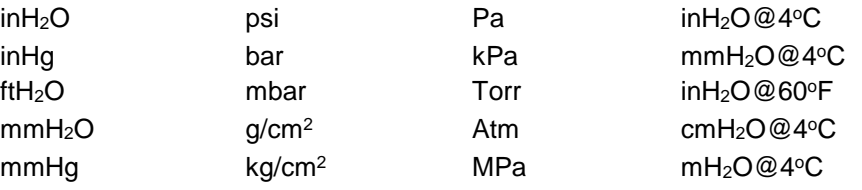

- 4. Click the desired **PV Unit**, and click **OK**. A Post Edit action message will be displayed, indicating if you click this value, the variables that use it as the units code will start in the previous units until this value is sent to the Transmitter.
- 5. Click **OK** to continue or **Abort** to discard the change.
- 6. Click **Send**. The Send to Device screen will be displayed.
- 7. Click the **PV Unit** check box.
- 8. Click **Send** to download the change to the Transmitter or **Return** to continue making changes.

#### *6.2.12 Setting PV URV, and LRV Range Values*

ST 700 Transmitters are calibrated at the factory with ranges using inH<sub>2</sub>O at 39.2°F (4°C). For a reverse range, enter the upper range value as the LRV and the lower range value as the URV.

When setting the range using applied pressure, the URV changes automatically to compensate for any changes in the LRV. When using the Tookit keyboard, the URV does not change automatically. To use the applied pressure method and change both the LRV and URV, **change the LRV first**.

The LRV and URV values can be entered with the Toolkit keypad or by applying the corresponding pressure values directly to the Transmitter. Use the following procedure to key in the range values. The procedure uses an example of 5 to 45 referenced to  $\text{inH}_2\text{O}$ .

- 1. Starting at the My Device menu, make the following menu selections: **Shortcuts > Device Setup > Basic Setup > Device Information > Range values**
- 2. Click **Edit**. The "Range value" screen will be displayed.
- 3. Click **PV LRV** and click **Edit**. You will be warned that if you change the value of the variable it will change the loop current, which may upset the control process.
- 4. Click **Yes** to continue.
- 5. Enter the desired PV LRV value. (for example: 5).
- 6. Click **OK**. The Range Values menu will be displayed
- 7. Choose **Pressure URV**.
- 8. Add the desired URV setting value (for example: 45).
- 9. Press **ENTER**.
- 10. Click the **PV URV**, and click **Edit**. You will be warned that if you change the value of the variable, it will change the loop current, which may upset the control process.
- 11. Click **Yes** to continue.
- 12. Click **Return** to return to the **Basic Setup** menu.
- 13. Click **Send**. The Send to Device screen will be displayed.
- 14. Click the **Range values** check box,
- 15. Click **Send** to download the change to Transmitter, or click **Return** to continue making changes.

#### *6.2.13 Setting Range Values for Applied Pressure*

When setting the range values using applied pressure, the URV changes automatically to compensate for any changes in the LRV and to maintain the present span (URV – LRV). When entering the LRV using the Tookit keypad, the URV does not change automatically. If you use the applied pressure method, and need to change the LRV and URV, **change the LRV first**. You can also use the local zero and span adjustments on the Transmitter to set the LRV and URV values.

1. Starting at the **My Device** menu, make the following menu selections:

#### **Shortcuts > Device setup > Calibration > Calibration Methods > Apply values.**

- 2. Click **Execute**. You will be warned to remove the loop from automatic control. After doing so, press **OK** to continue.
- 3. Click **4mA** from the list, and then click **OK**. A message will prompt you to apply a new 4 mA input.
- 4. Click **OK**; otherwise, click **Abort**.
- 5. When the **Current applied process value:** is displayed, click **Select as 4mA value**, and click **OK**.
- 6. Repeat steps 2 through 4 to set the URV to the applied input pressure for 20mA output.
- 7. Click **Return** to return to the Calibration menu.
- 8. Click **Send**. The **Send to Device** screen will be displayed.
- 9. Click the **Apply Values** check-box.
- 10. Click **Send** to download the change to the Transmitter, or click **Return** to continue making changes.

#### *6.2.14 Saving device history*

FDC provides you a feature wherein you can save the device configuration snapshot as history. This history record may then be transferred to a central asset management database such as FDM. Using this feature you can save the device configuration snapshot as device history of a connected device at any given time in a predefined location. The following are the features of save device history option.

- Two formats of history are supported: FDM and DocuMint.
- Only one snapshot per device instance is allowed to be saved and you can save the snapshot of a device any number of times overwriting the existing one.

To save device history:

- 1. On the **Device** homepage, tap **Tools**.
- 2. Click **Save History** and tap **Select**

The **Save History** page appears.

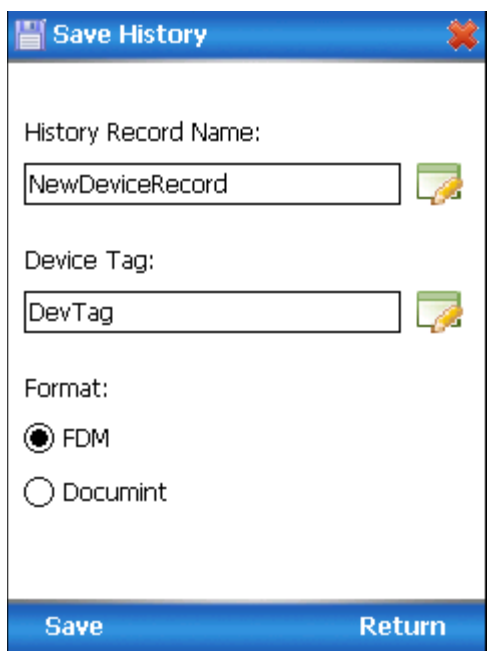

- 3. Enter the **History Record Name** using the keypad and tap **OK**. History Name field accepts alphanumeric characters, underscore, and no other special characters.
- 4. Enter the **Device Tag** using the keypad and tap **OK**. Device Tag field accepts alphanumeric characters, underscore, and no other special characters.

**Note**: The device can be identified with **History Record Name** and **Device Tag** in FDM, once the record is imported in FDM, provided the device is not already present in the FDM network.

- 5. Click the **Format**. The following are the available formats:
	- FDM
	- DocuMint
- 6. Tap **Save** to save device history record.
- 7. If a history record for this device already exists, the following warning message appears.

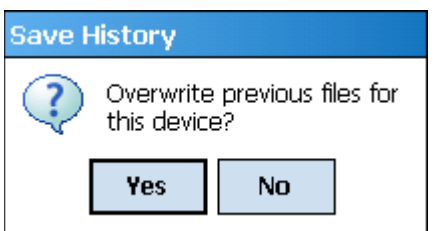

- 8. Tap **Yes** to overwrite the existing name. A overwrite success message appears.
- 9. Tap **OK** to return to **Device Homepage**.

#### *6.2.15 Exporting device history records to FDM*

The history snapshot saved in FDC can be imported into FDM for record and audit purposes. This is enabled by the standard Import/Export wizard in FDM. This way FDM allows synchronizing the device configuration data through the MC Toolkit handheld.

To export device history from FDC and import it in FDM:

- 1. Connect your MC Toolkit handheld to your computer as described earlier.
- 2. Browse to the folder on your computer, **SD Card > FDC > Resources > History**.
- 3. The FDC history records are named as per the following convention for the primary name:

```
DeviceTag_ManufacturerIDDeviceTypeDeviceRevisionDDRevision_DeviceID
```
- 4. Copy the desired Device History Record files (with .fdm extension) from the above mentioned location to a temporary location on FDM Client computer.
- 5. Use FDM Import/Export wizard to import the history records into FDM. After you import successfully:
	- The snapshot would get imported into FDM database and appear as a history record for the corresponding device in FDM.
	- The Audit Trail entry for such a record identifies it as being imported through the MC Toolkit handheld.
	- If the device is not part of any of the FDM configured networks, it would appear under '**Disconnected Devices'** in FDM network view.
	- All operations allowed on Device History Record in FDM will be allowed for the record imported through the MC Toolkit handheld.

**Note**: For more details on using FDM Import/Export feature, refer to section Importing and Exporting Device History in FDM User's Guide.

#### *6.2.16 Exporting device history records to Documint*

To export device history from FDC and import it in FDM:

- 1. Connect your MC Toolkit handheld to your computer as described earlier.
- 2. Browse to the folder on your computer, **SD Card > FDC > Resources > History**.
- 3. The FDC history records are named as per the following convention for the primary name:

#### **DeviceTag\_ManufacturerIDDeviceTypeDeviceRevisionDDRevision\_DeviceID**

- 4. Copy the desired Device History Record files (with .xml extension) from the above mentioned location to a temporary location on the DocuMint system.
- 5. For Importing in DocuMint: Click Procedures > Import or the Import option in the tool bar.

**Note**: For more details on using DocuMint Import feature, refer to section Importing from XML File in Document Help.

#### *6.2.17 Custom Views*

FDC provides you a unique feature wherein you can choose what you want to view in a device and thus creating your own custom views. This is a very convenient utility when you are interested in a few variables in a device and saves you the time for navigating through the menus.

You can create two views per device type with maximum of 10 variables selected for each custom view.

To create/modify the custom views:

- 1. On the **Device** homepage, tap **My Views**.
- 2. Tap **Configure** and tap **Select**. The **Configure My Views** dialog box appears.
- 3. To customize **View1** and **View2**, click the variables by checking the box against desired variables.
- 4. Tap  $\bullet$  or  $\bullet$  to navigate to previous and next set of variables.
- 5. Once done, tap **Options** to click **Save My Views**.

Two custom views are ready with selected variables. **Note**: Since a custom view can contain only up to 10 variables each, a warning is displayed if you have selected more than 10 variables.

To rename the views, perform the following:

#### 1. Tap **Options** > **Rename View1**.

A dialog box appears informing you to enter the name.

- 2. Tap **Ok**.
- 3. Tap Option>Save to persist the change
- 4. Tap **Return** to return to My Views page. You would see two options with the names you gave to the newly created views.

**Note**: To view the custom views, tap **My View 1** > **Select**.

The My View 1 page appears.

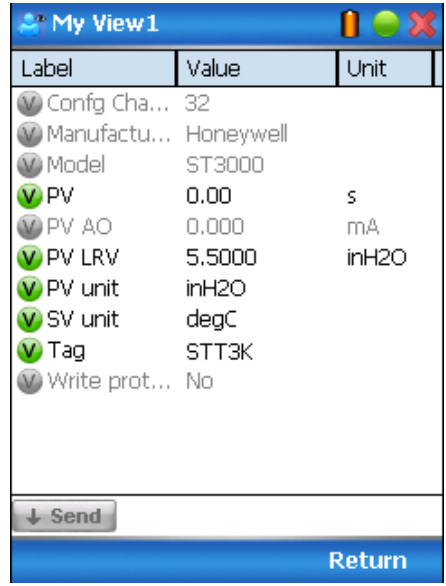

Edit the parameters that are Read / Write and click Send.

For more details on any of the FDC features, refer the *MC Tookit User Manual,* Document # 34-ST-25-20 (MCT202) or #34-ST-25-50 (MCT404).

#### *6.2.18 Offline Configuration*

#### *6.2.18.1 Overview*

Offline Configuration refers to configuring a device when the device is not physically present or communicating with the application. This process enables you to create and save a configuration for a device, even when the device is not there physically. Later when the device becomes available with live communication, the same configuration can be downloaded to the device. This feature enables you to save on device commissioning time and even helps you to replicate the configuration in multiplicity of devices with lesser efforts. Currently, FDC does not support creating offline configuration. However, it supports importing of offline configuration from FDM R310 or later versions. The configurations thus imported can be downloaded to the device from FDC.

The following are the tasks that you need to perform for importing offline configuration in FDC application software and then downloading it to the device.

- Create offline configuration template in FDM
- Save the configuration in FDM in FDM format.
- Import the offline configuration in FDC
- Download the offline configuration to the device

**Note:** For details on creating and using offline configuration, refer to section Offline configuration in FDM User's Guide.

#### *6.2.18.2 Importing offline configuration*

Using this feature you can import offline configuration template. The offline configuration template has to be created in FDM and saved in FDM format. Copy the .fdm files into the storage location of the FDC.

To import an offline configuration, perform the following steps.

1. On the FDC homepage, tap Offline Configuration > Select.

The **Offline Configurations** page appears.

2. Tap **Options** > **Import**.

The **Select a File** dialog box appears.

- 3. Navigate to the location where the offline configuration template is stored.
- 4. Click the required offline configuration template from the list.
- 5. Double-tap and the offline configuration template is imported.

A success message appears.

**Note**: In case if the offline configuration template is already imported, an overwrite message appears.

6. Tap **OK** to return to the **Offline Configurations** page. The device details appear on the bottom of the page.

#### *6.2.18.3 Deleting offline configuration*

Using this feature you can delete an offline configuration template. To delete an offline configuration, perform the following steps.

1. On the FDC homepage, tap Offline Configuration > Select.

The **Offline Configurations** page appears.

- 2. Click the required offline configuration template from the list.
- 3. Tap **Options** > **Delete**. A warning message appears.
- 4. Tap **Yes** to delete the offline configuration template.

#### *6.2.18.4 Downloading an offline configuration*

Using this feature, you can download the offline configuration when the device is online. To download an offline configuration, perform the following steps.

1. On the FDC homepage, tap **Offline Configuration > Select**.

The **Offline Configurations** page appears.

- 2. Click the required offline configuration template from the list.
- 3. Tap **Options** > **Download**.

The **Offline – Select Variables** page appears with the all the variables.

**Note**: By default, all the variables selected in FDM will appear as selected and noneditable variables appear in grey color.

4. Click the required variable. If you select a dependent variable, then variables on which it is dependent on will also be selected and the following warning appears.

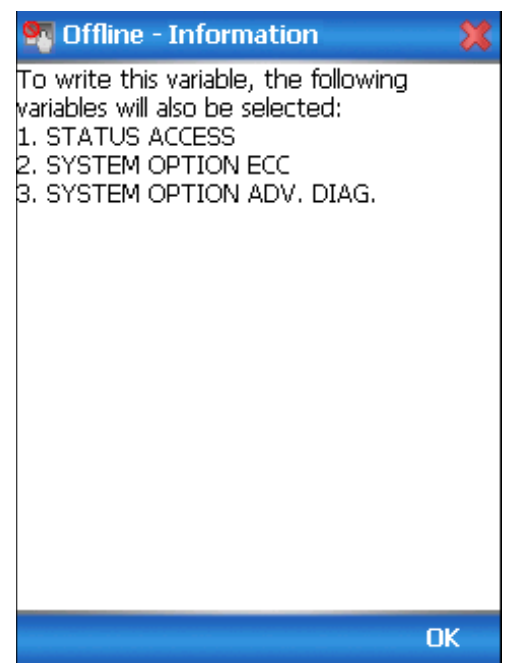

- 5. Tap **OK** to return to the offline wizard.
- 6. Tap **Next**.

The **Offline – Review and Send** page appears with the list of selected variables.

7. Tap **Send** and the process to send the variables to the device starts. Once the downloading is complete, the following page appears.

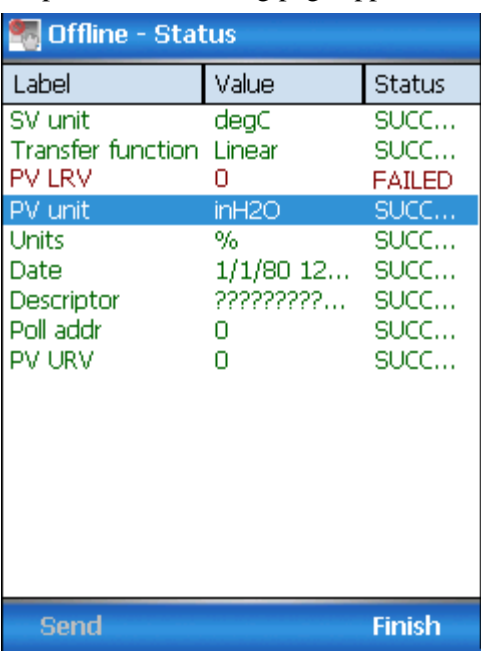

**Note**: If the variables are downloaded successfully, status appears as **SUCCESS** in green color; and if failed, status appears as **FAILED** in red color.

8. Tap **Finish** to return to **FDC Homepage**.

## **7 DE Calibration for ST 700 Standard Transmitter**

## **7.1 Overview**

The ST700 Standard SmartLine Pressure Transmitter does not require periodic calibration to maintain accuracy. Typically, calibration of a process-connected Transmitter may degrade, rather than augment its capability. For this reason, it is recommended that a Transmitter be removed from service before calibration. Moreover, calibration will be accomplished in a controlled, laboratory-type environment, using certified precision equipment.

## **7.2 Calibration Recommendations**

If the Transmitter is digitally integrated with a Honeywell Total Plant Solution (TPS) system, you can initiate range calibration and associated reset functions through displays at the Universal Station, Global User Station (GUS), and Allen-Bradley Programmable Logic Controllers (PLCs). However, a range calibration using the MC Toolkit with the Transmitter removed from service is recommended.

Calibration with the Transmitter removed from service needs to be accomplished in a controlled environment. Details for performing a calibration reset through the Universal Station are provided in the *PM/APM SmartLine Transmitter Integration Manual*, PM12-410, which is part of the TDC 3000X system book set.

## **7.3 Test Equipment Required for Calibration**

Depending upon the type of calibration you choose, you may need any of the following test equipment to accurately calibrate the transmitter:

- Digital Voltmeter or millimeter with 0.01% accuracy or better
- Honeywell MC Toolkit: Use the **MC Toolkit** application to calibrate the ST 700 DE model and the **FDC** application to calibrate the ST 700 HART model.
- Calibration-standard input source with a 0.01% accuracy
- 250ohm resistor with 0.01% tolerance or better.

## **7.4 Analog Output Signal Calibration**

The Transmitter analog output can be calibrated at its zero (0) and100% levels using a constantcurrent source mode. The Transmitter does not have to be removed from service for the analog output signal calibration procedure.

The following procedure provides the steps for calibrating the output signal for a Transmitter in the analog mode. The procedure is similar for a Transmitter in the DE mode, but the MC Toolkit is required to read the output in percent in place of current or voltage. [Figure](#page-69-0) 10 illustrates the test setup for the analog output calibration process.

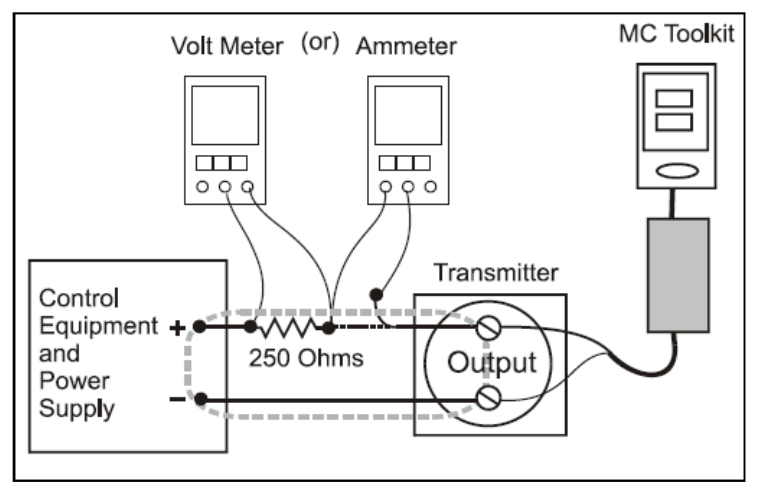

**Figure 10 – Analog Output Calibration Test Setup**

- <span id="page-69-0"></span>1. Verify the integrity of the electrical components in the output current loop.
- 2. Connect the MC Toolkit as indicated, and establish communication with the Transmitter. For these procedures, values of components in the current loop are not critical, if they support reliable communication between the Transmitter and the MC Toolkit.
- 3. Start the MC Tookit application, and establish communication with the Transmitter.
- 4. In the Output Calibration box, click the **Loop Test** button to display the LOOP TEST box.
- 5. Click the desired constant-level Output: **0 %**, **100 %**, or **Other** (any of **0 % - 100 %)**.

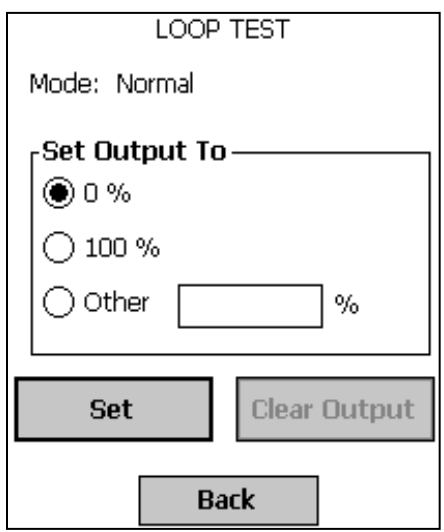

6. Click the **Set** button. You will be prompted to confirm that you want to put the Transmitter in output mode.

- 7. Click **Yes**, and note the output current at 0%, 100% or the other value established in the previous step. With the Transmitter in analog mode, you can observe the output on an externally connected meter or on a display. In DE mode, the output can be observed on the display or on the monitor display of the MC Toolkit.
- 8. To view the Monitor display, navigate back from the LOOP TEST display, and click the **MONITOR** display. A confirmation prompt will be displayed for you to verify that you want to change pages. Click **Yes**.

## **7.5 Calibrating Range Using the MC Toolkit**

The range calibration involves two procedures, one to calibrate the input, the other to calibrate the output. This section provides both procedures.

#### *7.5.1 Conditions for Input Calibration*

Calibrate Transmitter input only when necessary, and under conditions that will ensure accuracy:

- Take Transmitter out of service, and move it to an area with favorable environmental conditions, for example, clean, dry, and temperature-controlled
- The source for the input pressure must be precise, and certified for correct operation.
- Qualified personnel are required for the input calibration procedure.

To optimize accuracy, the PROM includes storage for calibration constants: Correct Input Zero, Correct LRV, and Correct URV. These constants provide for optimum accuracy in that they enable fine-tuning of the input calculations by first correcting at zero input, then by bounding the input calculations at the selected operating range. Corrections are applied at the Lower Range Value (LRV) and the Upper Range Value (URV).

Factory calibration can be specified when you order your Transmitter. Also, if precision equipment, suitable environment, and required skill are available at your site, input calibration can be done locally.

The input calibration procedure in this section comprises the steps for calibrating a differential pressure (DP) Transmitter to a range of 0 to 200in H2O for example purposes. This procedure assumes that the Transmitter is removed from the process and located in a controlled environment.

The procedure needs a precision pressure source with an accuracy of 0.04% or better to do a range calibration. Factory calibration of the ST 700 Pressure Transmitter is accomplished with inches-ofwater ranges referenced to a temperature of 39.2°F (4°C).

#### *7.5.2 Input Calibration Procedures Description*

The input calibration process consists of the following three parts:

- Correcting the input at zero pressure.
- Correcting the input LRV.
- Correcting the input URV.

For the input calibration procedure, current loop component tolerances and values are not critical if they support reliable communication between the Transmitter and the MC Toolkit. However, the **Transmitter must be level**, because the meter body contains fluids that can affect zero sensing. For leveling proceures. Refer to the *ST 700 SmartLine Transmitter User's Manual*, Document # 34-ST-25-44, *Mounting Transmitters with Small Absolutge* or *Differential Pressure Spans* for information on Transmitter leveling.

For the input calibration procedures, connect the test setup illustrated in. Either voltage mode (Voltmeter across the resistor) or current mode (Ammeter in series with the resistor) is satisfactory.

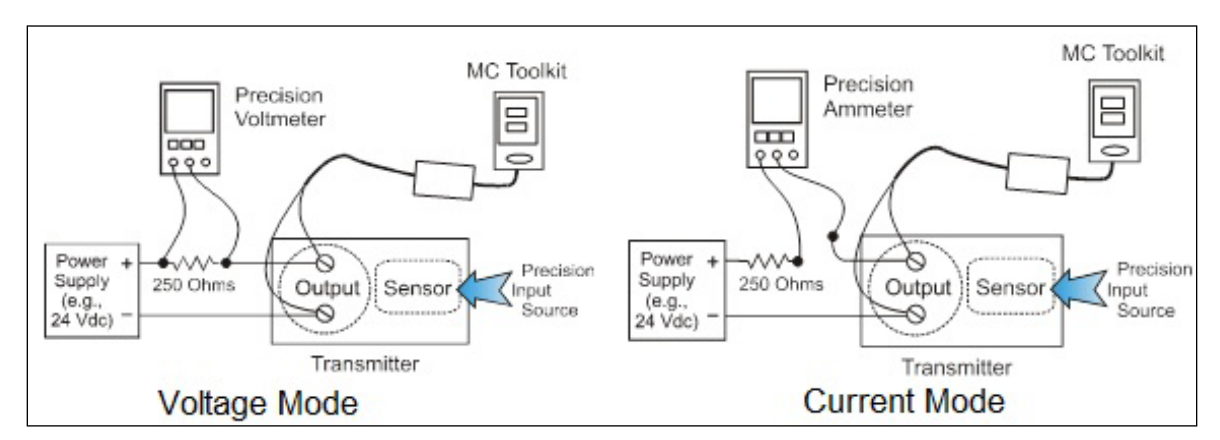

**Figure 11 – Input Calibration Connections**
#### *7.5.3 Input Calibration Procedure*

#### *7.5.3.1 Correct the Input at Zero*

- 1. Start the **MC Toolkit** application. Establish communication between the Transmitter and the MC Toolkit.
- 2. From the DE MAIN MENU, click **Configure** to open the **DE CONFIGURE** display.

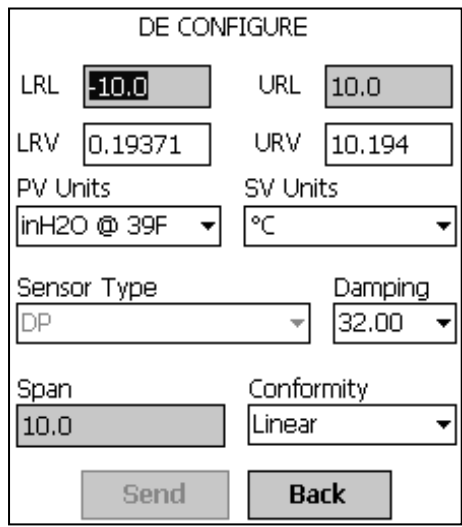

- 3. From the **DE CONFIGURE** display:
	- a. Use the **PV Units** drop-down list to click the appropriate engineering units.
	- b. Use the keyboard to enter the desired **LRV** and **URV** values.
	- c. Click the **Send** button to copy the newly entered values to the Transmitter. When the copy operation is complete, **Send** will be displayed in half-intensity.
- 4. Click the **Back** button to go to the **DE MAIN MENU**; then click the **Calibration** button. The **CALIBRATION** box will be displayed.
- 5. Click the **Back** button to go to the **DE MAIN MENU**; then click the **Calibration** button. The **CALIBRATION** box will be displayed.

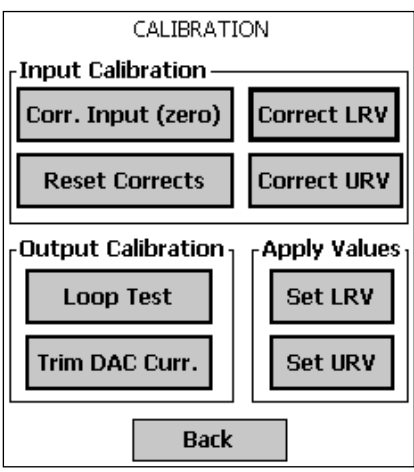

6. Click **Corr. Input (zero)**. The following advisory message will be displayed:

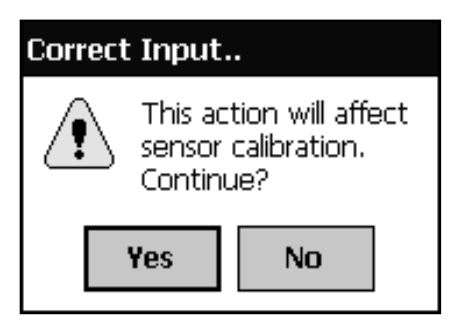

 The PV Input (Zero) refers to a known standard such as zero pressure (e.g.: vent both sides of a DP transmitter). As indicated below, this procedure will shift the slope up or down to eliminate the error at the zero reference. The slope (angle) of the response is unchanged.

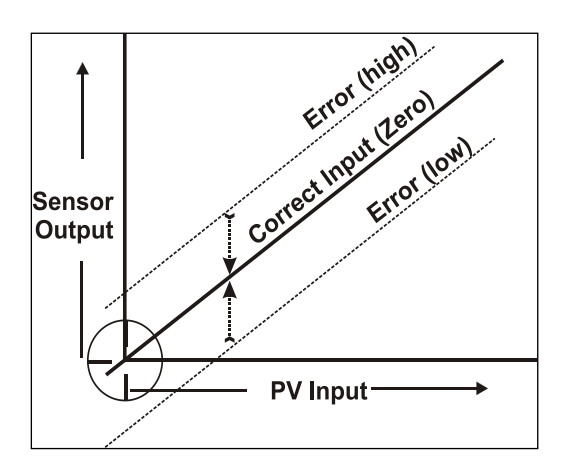

- 7. Click **Yes** in the **Correct Input** message box, and you will be prompted to **Apply the PV Input (Zero) now**.
- 8. Verify that the *value* of the PV applied at the input is *exactly Zero*. Then click **OK** to send the Correct Input (Zero) command to the Transmitter, which adjusts the input calibration.
- 9. Wait for the message **Sensor input has stabilized**, then click **OK**.
- 10. When the zero correction is complete, the message **Sensor zero succeeded!** is displayed; click the **OK** button.

### *7.5.3.2 Correct Input at the Lower Range Value (LRV)*

- 1. After the LRV and URV have been entered, as described in the previous **Correct Input at Zero** procedure, click the **Correct LRV** button on the **CALIBRATION** display. (See Step 4 in the previous procedure to open the CALIBRATION display.)
- 2. Click the **Correct LRV** button. This message appears:

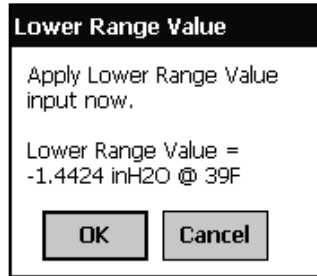

- 3. Adjust the PV input pressure to the *exact value of the LRV* entered in the **DE CONFIGURE** display.
- 4. Click the **OK** button; this message appears:

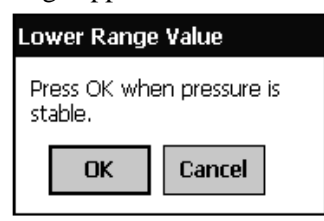

- 5. Observe the input pressure at the applied value; when it is stable, click the **OK** button.
- 6. When the Transmitter has completed the LRV correction, this message appears:

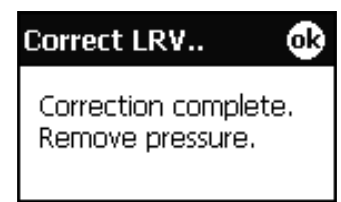

7. Click **OK** to acknowledge.

## *7.5.3.3 Correct Input at URV*

1. Click the **Correct URV** button. This message appears.

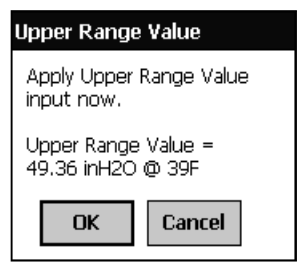

2. Adjust the PV input pressure to **the** *exact value of the URV* entered in the **DE CONFIGURE** display.

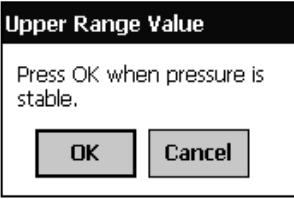

- 3. Click the **OK** button.
- 4. When the transmitter has completed the URV correction, the following message appears:

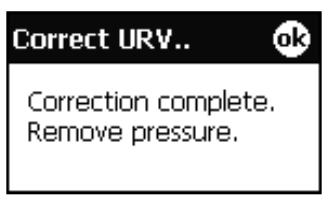

5. Click **OK** to acknowledge.

## **7.6 DE Output Calibration**

### *7.6.1 Output Calibration Preparation*

This procedure applies to DE Transmitters operating in analog (current) mode only. First, verify the integrity of the electrical components in the output current loop. Make the connections shown in [Figure](#page-76-0) 12, and establish communication with the Transmitter.

Connect the MC Toolkit as indicated, and establish communication with the transmitter.

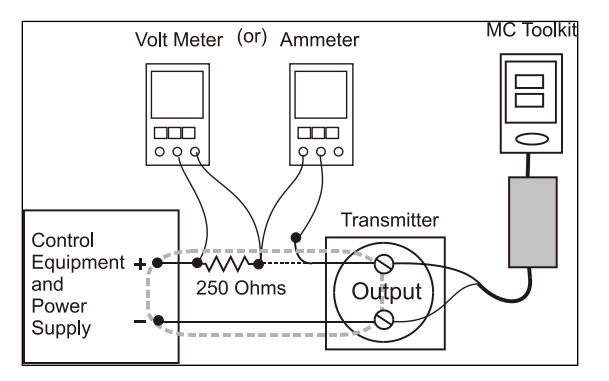

**Figure 12 – Output Calibration Test Connections**

<span id="page-76-0"></span>The purpose of Analog output calibration is to verify the integrity of electrical components in the output current loop. For Output calibration, establish the test set up shown in [Figure](#page-76-0) 12. Values of components in the current loop are not critical if they support reliable communication between the Transmitter and the Toolkit.

For a DE Transmitter operating in analog mode, calibrate the analog output current to the Process Variable (PV) inpu[t range such that 4 mA corresponds to the LRV of 0% and 20mA corresponds to](#page-76-1)  the URV of 100%.

[Figure](#page-76-1) 13 shows the PV scale and representative process system connections.

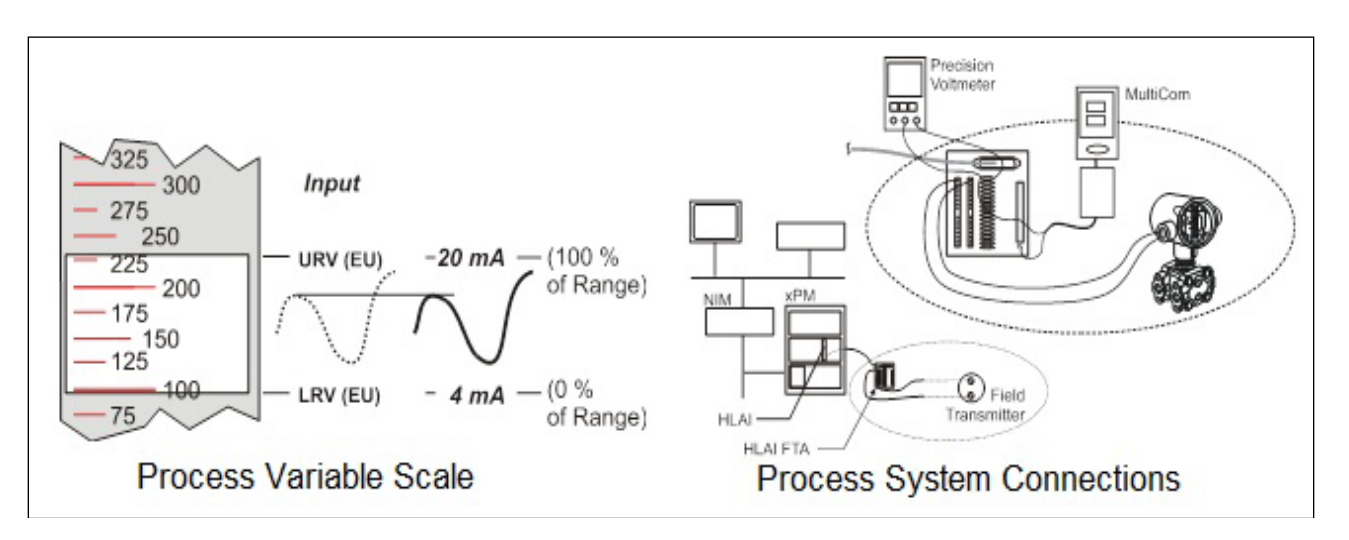

<span id="page-76-1"></span>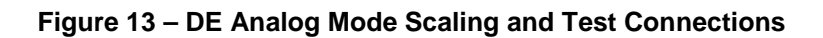

- 1. Start the MC Toolkit application such that the **DE MAIN MENU** is displayed.
- 2. Click the **Calibration** button to display the **CALIBRATION** menu.

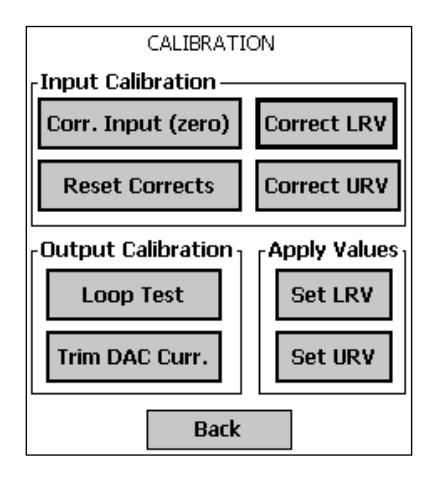

3. Click **Trim DAC Curr.** To display the **TRIM DAC CURRENT** box.

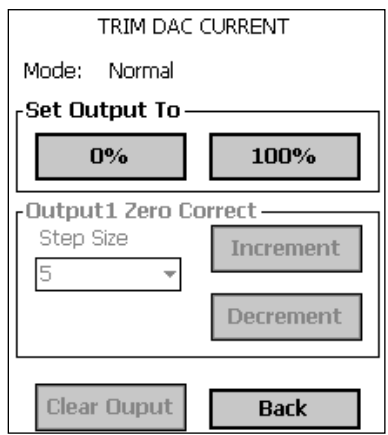

- 4. The following outlines how to trim the output current:
	- a. Click **Set Output To 0%** or **100%**. You will be prompted to confirm that you want to place the Transmitter in output mode.
	- b. Verify that the loop is in manual control. In output mode, output current is fixed at the 0% or 100% level as selected in the TRIM DAC CURRENT box in the previous step.
	- c. Click **Yes**, and observe the loop current level. A meter reading of 4mA corresponds to 1 volt.
	- d. Use the Toolkit to adjust the loop current to the Zero Percent level (4mA). If the current is low, tap the **Increment** button; if the current is high, tap the **Decrement** button. Note that the value on the meter changes accordingly. If the error is large, accelerate the adjustment rate by changing the Step Size to 10 or 100.
	- e. After establishing the zero current level (4mA), click **Set Output To 100%**. A meter reading of 20mA corresponds to 5 volts.
	- f. Use the **Increment** or **Decrement** button, as necessary to adjust the output current to 20mA. When the current reaches the 20mA level, click **Clear Output**; the button will change to half-intensity.
- 5. Change the display in output mode as follows:
	- a. Click the **Back** button before clicking the **Clear Output** button, you will be prompted to confirm that you want to clear the output.
	- b. If you want to stay in output mode while viewing other displays, click **Yes**; otherwise, click **No** and the **Clear Output** button.

## **7.7 Manually Setting the Process Variable Range**

This procedure applies to DE Transmitters operating in both DE mode and analog (current) mode. During this procedure, the PV input will be set to 0%, which will be applied as the LRV. Further, the PV input will be set to 100% and applied as the URV.

1. Establish the test connections shown below. Then start the MC Toolkit application to display the **DE MAIN MENU**.

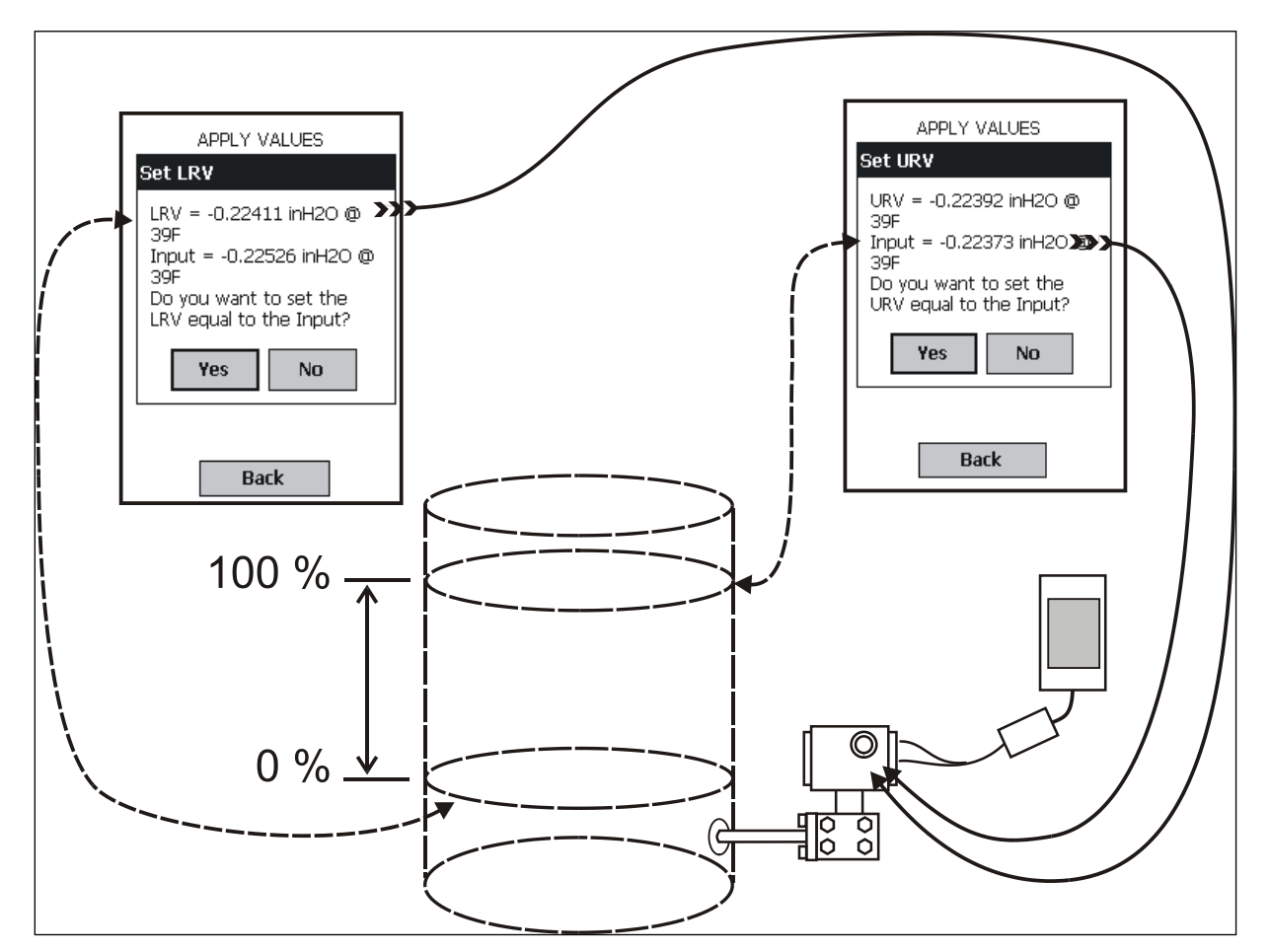

**Figure 14 – Setup to Manually Set the PV LRV and URV**

2. Click the **Calibration** button to display the **CALIBRATION** menu.

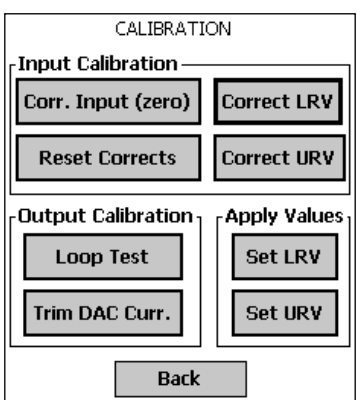

3. In the **Apply Values** group, click **Set LRV**. The following message will be displayed;

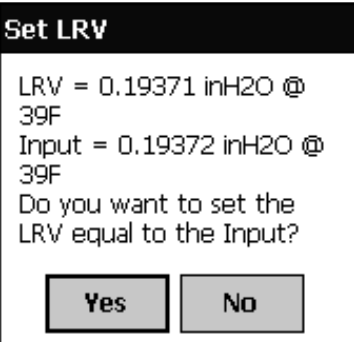

- a. The value of the input shown in the Set LRV box above updates only when the popup is called up.
- b. To update the input value, click **No**, and then click the **Set LRV** button in the **CALIBRATION** display.
- 4. Set the LRV as follows:
	- a. While observing the PV value at the physical process element (using a sight glass, for example), adjust it to the desired minimum (0 %) level, and then click **Set LRV.**
	- b. If the displayed value is satisfactory, click **Yes** to copy the Input Value to the LRV in the Transmitter. If not, click **NO** and repeat this step.

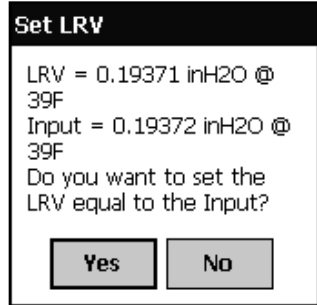

- 5. Set the URV as follows:
	- a. While observing the PV value at the physical process element (using a sight glass, for example), adjust the process variable to the desired maximum level, and then click **Set URV.**
	- b. If the displayed value is satisfactory, click **Yes** to copy the Input Value to the URV in the Transmitter. If not, click **NO** and repeat this step.

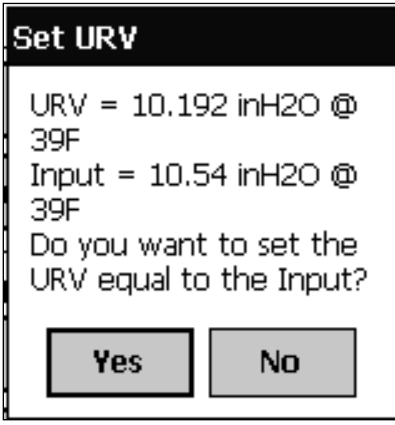

- 6. Verify the LRV and URV settings as follows:
	- a. Open the **DE CONFIGURE** display, and observe that the settings are established in Steps 4 and 5.
	- b. This concludes the procedure to manually set the operating range.

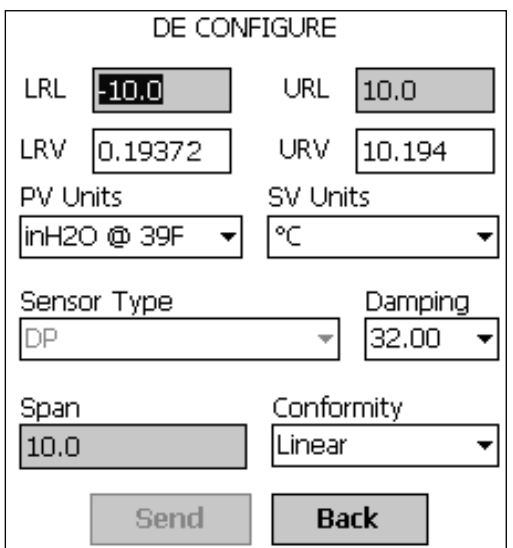

## <span id="page-81-0"></span>**7.8 Procedure to Reset Calibration**

SmartLine DE Pressure Transmitter can erase incorrect calibration data by resetting the device back to *final factory calibration*, which is performed per the ordered range. The Corrects Reset command returns the zero and span calibration factors to the original precise factory calibration.

The following procedure is used to reset calibration data to factory calibrated range using the MC Toolkit.

- 1. Connect the MC Toolkit per Figure 6. Start the MC Toolkit application into operation such that the **DE MAIN MENU** is displayed, and establish communication with the Transmitter.
- 2. From the **DE MAIN MENU**, click **Calibration**. The **CALIBRATION** menu will be displayed.

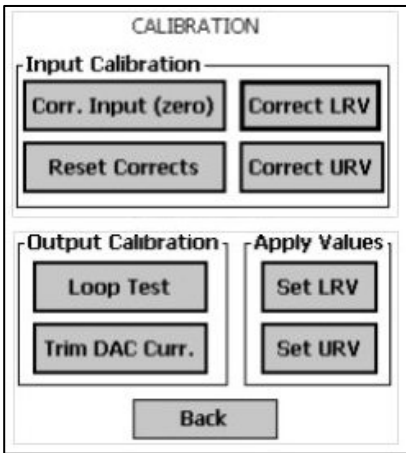

3. Click **Reset Corrects**. The following prompt will be displayed.

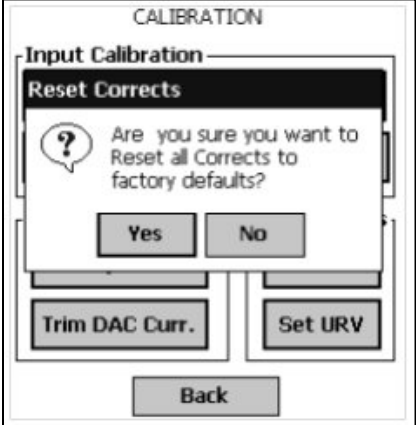

4. Click **No**, if corrects should not be overwritten with factory values. Click **Yes**, if corrects need to be overwritten with factory values. The timer will appear briefly, indicating the operation is performed

**This function commands the transmitter to overwrite all user input corrections with** factory default (characterization) values. It is intended for use only when excessive corrections render the transmitter inaccurate. It is highly recommended that input calibration procedure be performed after calibration reset.

# **8 HART Calibration for ST 700 Standard Transmitter**

## **8.1 About This Section**

This section provides information about calibrating an ST 700 Standard Transmitter's analog output and measurement range. It also covers the procedure to reset calibration to the default values as a quick alternative to measurement range calibration.

This section includes the following topics:

- How to calibrate a Transmitter's analog output circuit using the Communicator
- How to perform a two-point calibration of a Transmitter
- How to perform a correct reset to return a Transmitter calibration to its default values.

#### *8.1.1 About Calibration*

The ST 700 Standard SmartLine Pressure Transmitter does not require calibration at periodic intervals to maintain accuracy. If a recalibration is required, we recommend that perform a bench calibration with the Transmitter removed from the process and located in a controlled environment to get the best accuracy.

Before you recalibrate a Transmitter's measurement range, you must calibrate its analog output signal. See Section [7.5](#page-70-0) for the procedure.

You can also use the FDC application to reset the calibration data to default values, if they are corrupted, until the Transmitter can be recalibrated. See Section [7.8](#page-81-0) for details.

## All procedures in this manual assume the Transmitter is configured for Loop Current Mode enabled).

### *8.1.2 Equipment Required*

Depending on the clicked calibration, you may need any of the following test equipment items to accurately calibrate the Transmitter:

- Digital Voltmeter or millimeter with 0.02% accuracy or better
- MC Toolkit Calibration standard pressure source with a 0.02% accuracy
- 250ohm resistor with 0.01% tolerance or better.

## **8.2 Analog Output Signal Calibration**

With a Transmitter in its constant current source mode, its analog output circuit can be calibrated at its 0 (zero)% and 100% levels. It is not necessary to remove the Transmitter from service.

The following procedure is used for analog output signal calibration.

You can calculate milliamperes of current from a voltage measurement as follows: Dc milliamps  $= 1000 \text{ X voltage/resistance}$ 

IMPORTANT: Be sure that the accuracy of the resistor is 0.01% or better for current measurements made by voltage drop.

- 1. Connect the MC Toolkit across loop wiring, and turn it on.
- 2. Launch the FDC application.
- 3. On the homepage, click Online and establish a connection with the device as follows;
- 4. Click the My Device menu, and choose from the following menus:
	- a. Device setup  $\langle$  Calibration  $\langle$  Calibration Methods  $\langle$  D/A trim
- 5. You will be prompted to remove the loop from automatic control; after removing the loop from automatic control, press OK.
- 6. When a prompt appears, connect a precision millimeter or voltmeter (0.03% accuracy or better) in the loop to check readings, and press OK. The following prompts will be displayed:
	- Setting field device to output to 4mA. Press OK
	- Enter meter value. Key in the meter value, and press **Enter**.
	- Field device output 4.000mA equal to reference meter?
		- 1 Yes
		- 2 No
			- a. If the reference meter is not equal to the field device output then click No and press the **Enter Key** in the new meter value.
			- b. Return to the **Enter Meter Value** prompt until the field device output equals the reference meter
			- c. Click Yes and press Enter
- 7. The following display prompts will appear:
	- Setting field device output to 20mA. Press OK
	- Enter meter value. Key in the meter value, and press ENTER.
	- Field device output 20.000 mA equal to reference meter?
		- 1. Yes
		- 2. No
			- a. If the reference meter is not equal to the field device output then click No and press **Enter**.
			- b. Key in the new meter value.
			- c. Return to the **Enter Meter Value** prompt until the field device output equals the reference meter.
			- d. Click **Yes** and press **Enter**.
- 8. The prompt notifies you that the field device will be returned to its original output

## **8.3 Calibrating Range**

The ST 700 Standard SmartLine Pressure Transmitter supports two-point calibration. This means that when two points in a range are calibrated, all points in that range adjust to the calibration.

The procedures in this section are used to calibrate a differential pressure (DP) Transmitter to a range of 0 to 200 inH2O for example purposes. This procedure assumes that the Transmitter has been removed from the process and is located in a controlled environment.

IMPORTANT! You must have a precision pressure source with an accuracy of 0.02% or better to do a range calibration. Note that the factory calibrates ST 700 Standard SmartLine Pressure Transmitters using inches of water pressure reference to a temperature of 39.2°F (4o C).

### *8.3.1 Correcting the Lower Range Value (LRV)*

- 1. Connect a power supply and the MC Toolkit to the signal terminals of the Transmitter's terminal block.
- 2. Connect the precision pressure source to the high pressure side of the DP-type Transmitter.
- 3. Turn on the power supply, and allow the Transmitter to become stable.
- 4. Turn the MC Toolkit on, start the FDC application.
- 5. On the **FDC** homepage, click **Online**, and establish communication with the Transmitter.
- 6. Click the **My Device** menu, and choose from the following options: a. Device Setup \ Calibration \ Calibration Methods \ LRV Correct
- 7. You will be prompted to remove the loop from automatic control. After removing the loop from automatic control, click **OK**.
- 8. When prompted, adjust the pressure source to apply pressure equal to the LRV (0%), and press OK.
- 9. When the pressure stabilizes, click **OK**.
- 10. When prompted, remove pressure.
- 11. On the next prompt: **Please enter current Calibration Time in 24 Hr Clock format (Hour field)**, enter the hour portion of the calibration time in the 24Hr format HH, for example "12," and press **Enter**.
- 12. On the next prompt: **Please enter current Calibration Time (Minute field)**, enter the Minutes field MM (example 23), and press **Enter**.
- 13. When prompted to return the loop to automatic control, press **Enter**.

### *8.3.2 Correcting the Upper Range Value (URV)*

- 1. Connect the power supply and communicator to the signal terminals of the Transmitter terminal block.
- 2. Connect the precision pressure source to the high pressure side of the DP-type Transmitter.
- 3. Turn on the power supply, and allow the Transmitter to become stable.
- 4. Turn on the MC Toolkit, and start the FDC application into operation.
- 5. On the **FDC Homepage**, click **Online**, and establish communication with the Transmitter.
- 6. Click the **My Device** menu, and select one of the following options:
	- a. Device Setup \ Calibration \ Calibration Methods \ URV Correct
- 7. You will be prompted to remove the loop from automatic control. Click **OK**.
- 8. When prompted, adjust the pressure source to apply pressure equal to the URV (100%), and click **OK**.
- 9. When pressure stabilizes, click **OK**.
- 10. When prompted, remove the pressure.
- 11. On the next prompt: **Please enter Calibration Date in MM/DD/YYYY format**, for example "05/27/2009," and click **Enter**.
- 12. On the next prompt: **Please enter current Calibration Time in 24Hr Clock format (Hour field)**, enter the hour portion of the calibration time in the 24Hr format HH, for example "12," and click **Enter**.
- 13. On the next prompt: **Please enter current Calibration Time (Minute field)**, enter the Minutes field MM (example 23), and click **Enter**.
- 14. When prompted, return the loop to automatic control, and click **Enter**.

### *8.3.3 Resetting Calibration*

ST 700 Standard SmartLine HART Pressure Transmitter can erase incorrect calibration data by resetting the device back to *final factory calibration*, which is performed per the ordered range. The Corrects Reset command returns the zero and span calibration factors to the original precise factory calibration.

The following procedure is used to reset calibration data to factory calibrated range using the communicator:

- 1. Connect the MC Toolkit per Figure 6 across the loop wiring and turn on.
- 2. Turn the MC Toolkit on, start the FDC application.
- 3. On the **FDC** homepage, click **Online**, and establish communication with the Transmitter.
- 4. Click the **My Device** menu, and choose from the following options: a. Device Setup \ Calibration \ Calibration Methods \ Reset Corrects
- 5. You will be prompted to remove the loop from automatic control. After removing the loop from automatic control, press OK.
- 6. You will be notified that a Reset Corrects is about to occur. Click **OK**.
- 7. When the message **Reset Corrects OK** appears, click **OK**. The previous calibration "Corrects" are removed and calibration is reset to the factory values.
- 8. When prompted to return the loop to automatic control, click **OK**.

### *8.3.4 Calibration Records*

A history of the date and time of the last three Calibration procedures is available for the HART device. Run the Methods and follow the screen prompts to read the Calibration Records.

Click **My Device\Device Setup\Calibration** to select the following calibration records

- Correct URV Records
- Correct LRV Records
- **Zero Trim Records**
- Reset Corrects Records

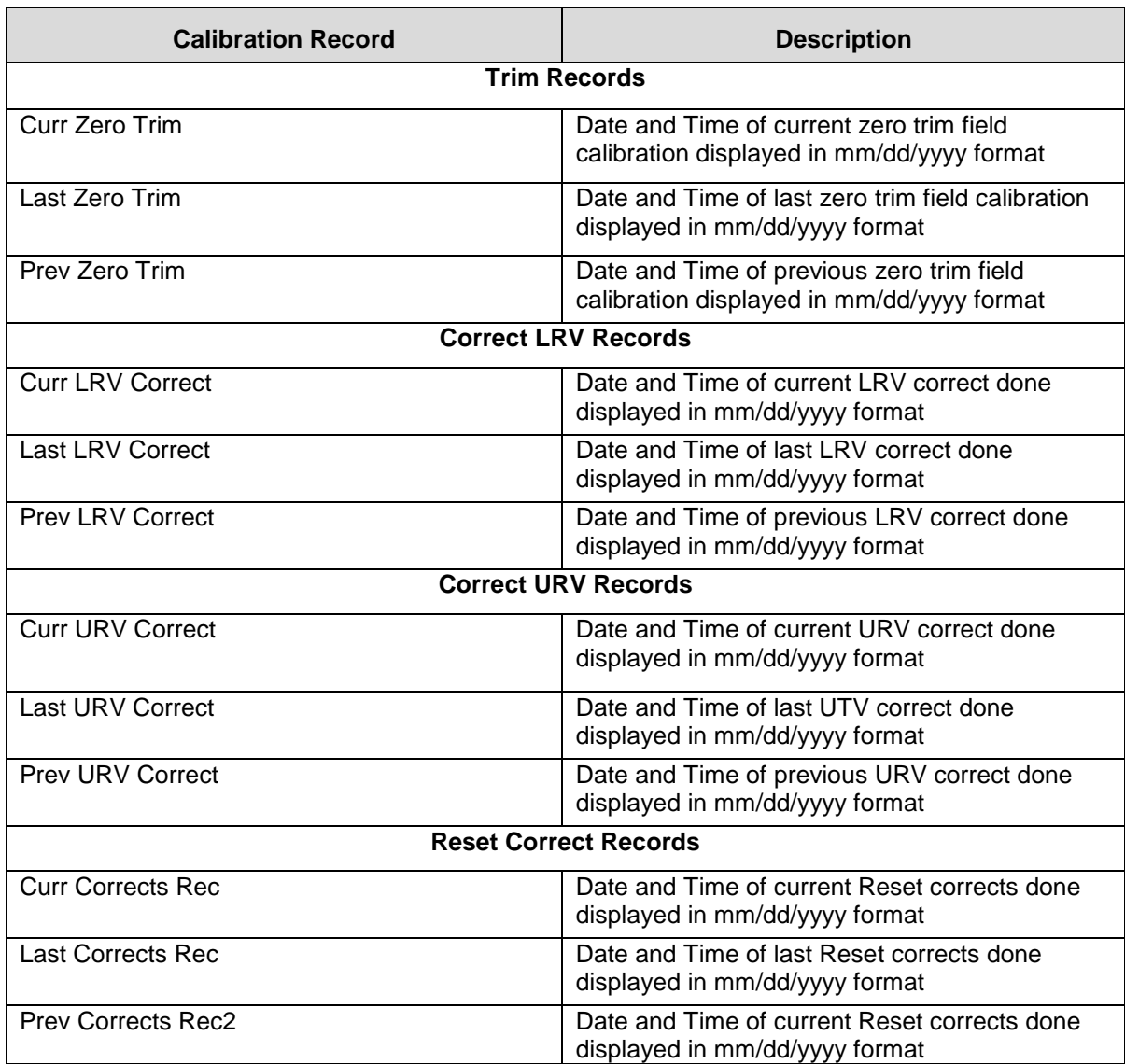

#### **Table 14 – Calibration Records**

# **9 HART Advanced Diagnostics for ST 700 Standard Transmitter**

## **9.1 About This Section**

This section provides information about the Advanced Diagnostic features in the ST 700 Standard SmartLine Pressure Transmitter.

## **9.2 Advanced Diagnostics**

| What you want to view                              | What to do                                                                        |  |
|----------------------------------------------------|-----------------------------------------------------------------------------------|--|
| Install date<br>$\bullet$                          | Click Start/FDC to Launch the FDC                                                 |  |
| PV (Process Variable) Tracking<br>$\bullet$        | application on the MC Toolkit.                                                    |  |
| Diagnostics                                        | On the homepage, click <b>Online</b> and establish<br>connection with the device. |  |
| SV (Meter Body Temperature<br>$\bullet$            |                                                                                   |  |
| )Tracking Diagnostics                              | Click My Device\Diagnostics\Adv<br>Diagnostics.                                   |  |
| TV (Static Pressure) Tracking<br>٠                 |                                                                                   |  |
| Diagnostics (DP transmitters only)                 |                                                                                   |  |
| ET (Electronics Temperature) Tracking<br>$\bullet$ |                                                                                   |  |
| Diagnostics                                        |                                                                                   |  |
| <b>Stress Life</b>                                 |                                                                                   |  |
| Service Life                                       |                                                                                   |  |
| <b>Operating Voltage Tracking</b>                  |                                                                                   |  |
| Diagnostics                                        |                                                                                   |  |
| <b>AVDD (Sensor Supply Voltage)</b>                |                                                                                   |  |
| <b>Tracking Diagnostics</b>                        |                                                                                   |  |
| Sensor CPU Temp. Tracking                          |                                                                                   |  |
| Power Up Diagnostics                               |                                                                                   |  |

**Table 15 – Viewing Advanced Diagnostics**

### *9.2.1 Install Date*

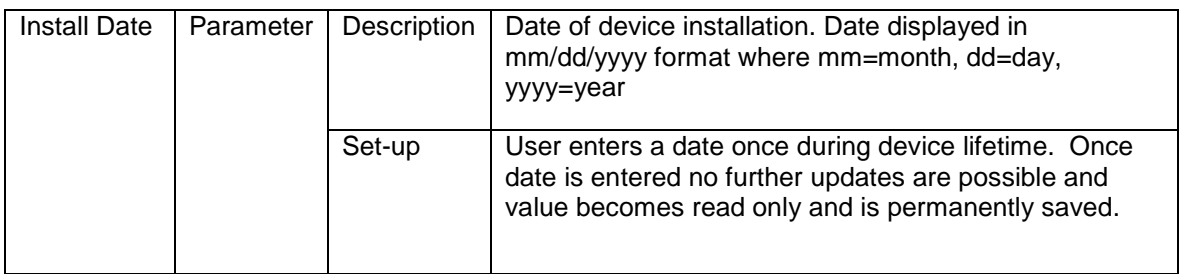

## *9.2.2 PV Tracking Diagnostics*

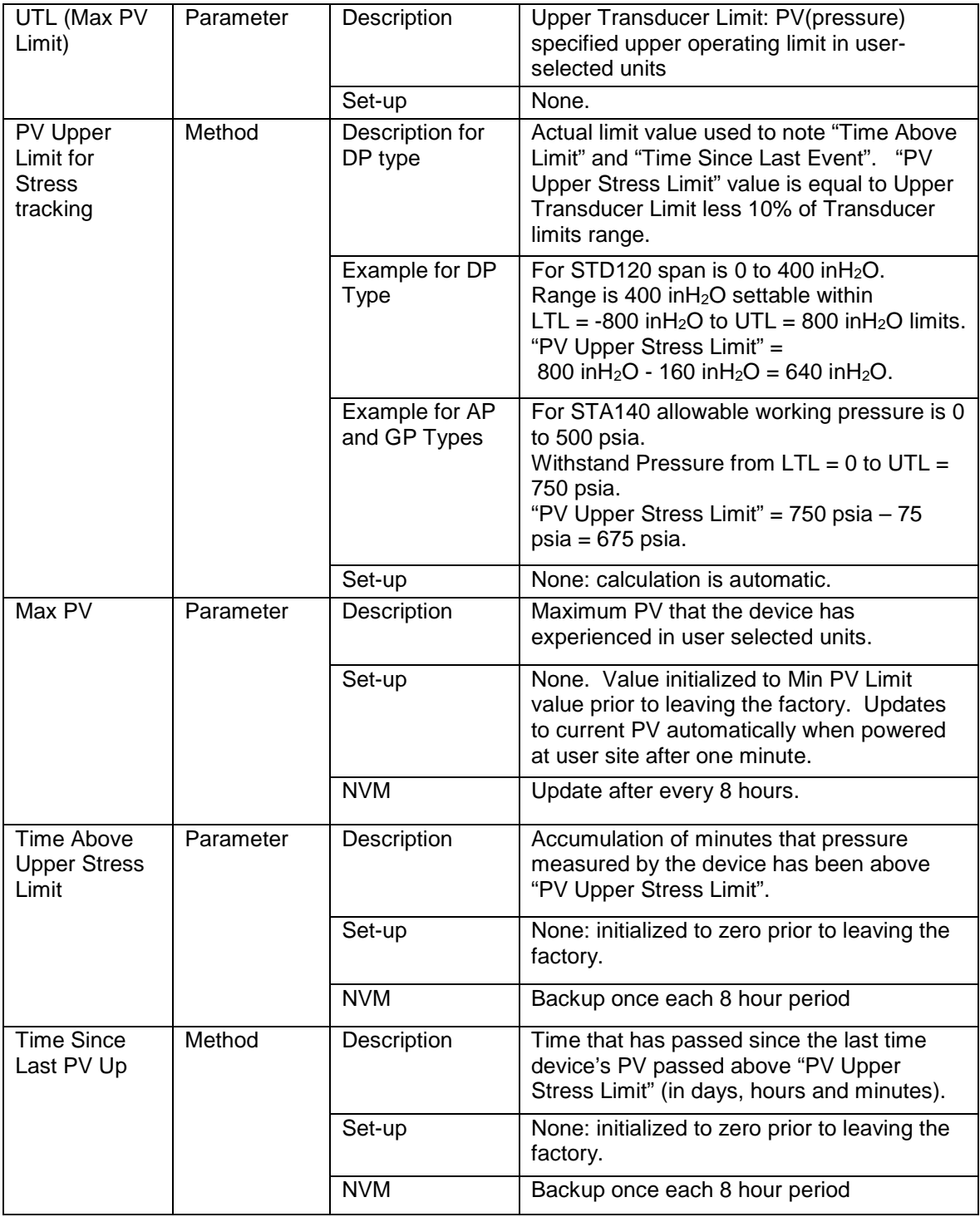

#### **Table 16 – Maximum PV Tracking**

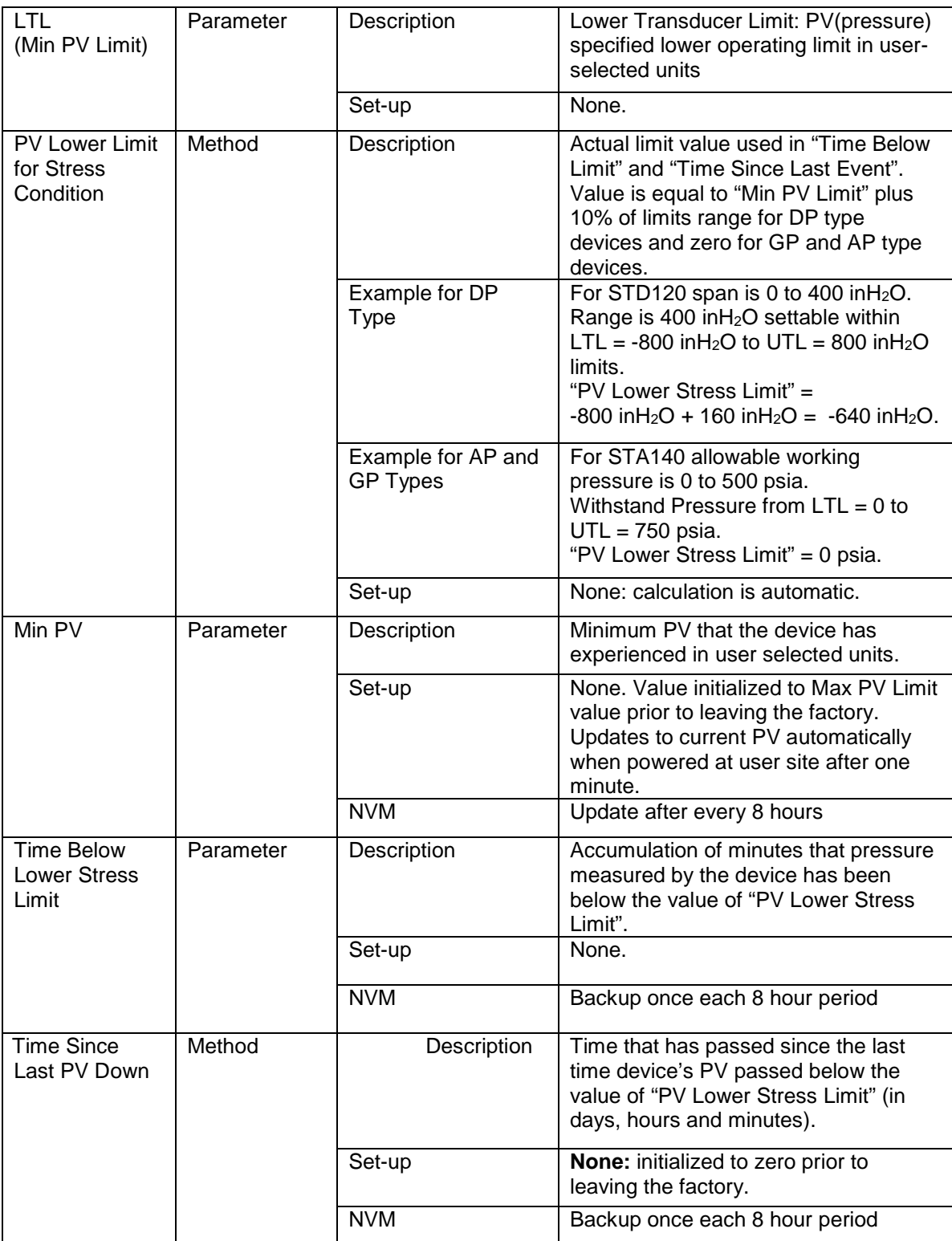

### **Table 17 – Minimum PV Tracking**

## *9.2.3 SV Tracking*

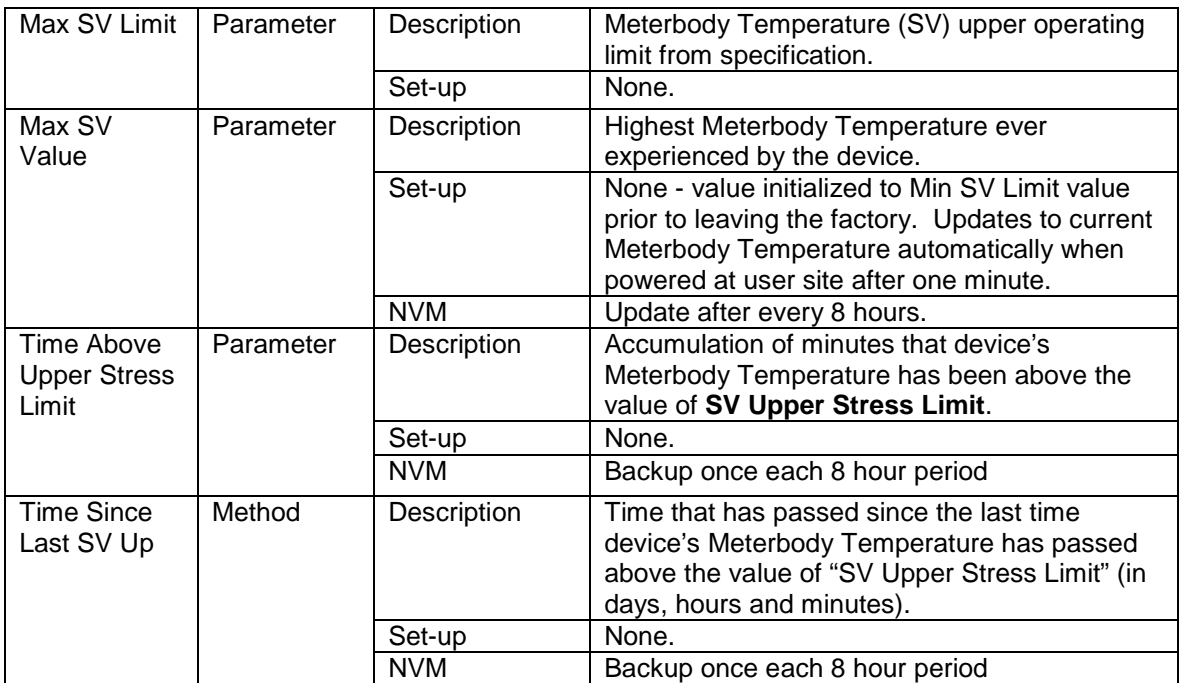

#### **Table 18 – Maximum SV Tracking**

#### **Table 19 – Minimum SV Tracking**

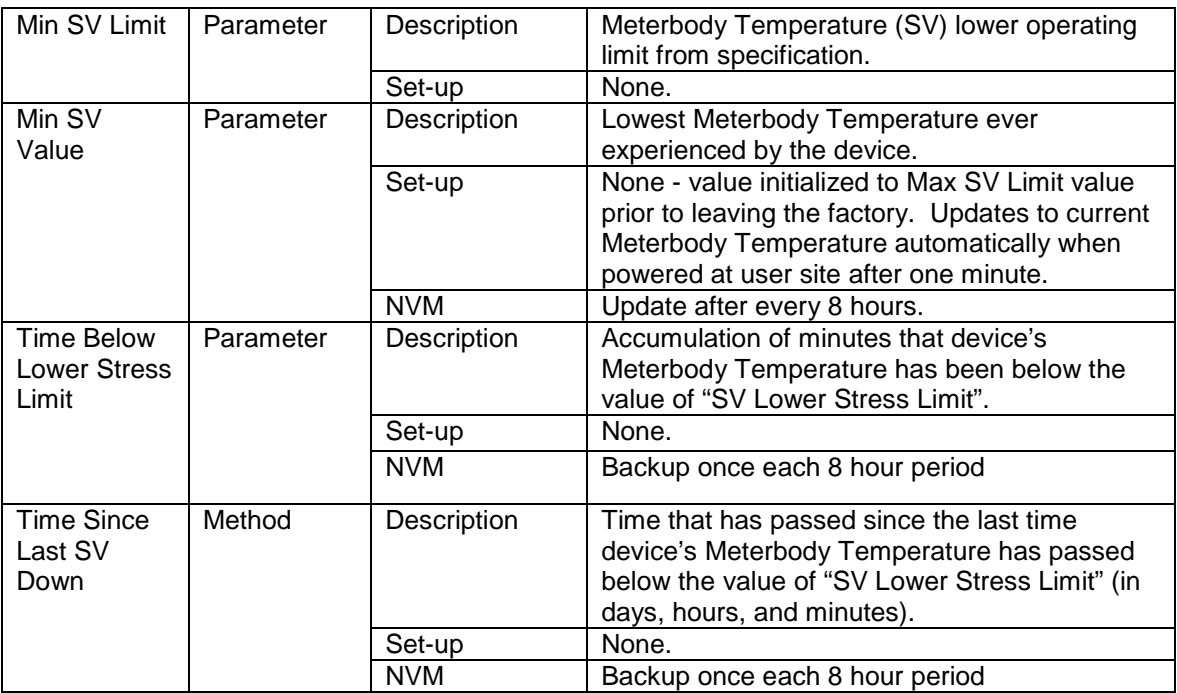

## *9.2.4 TV Tracking Diagnostics*

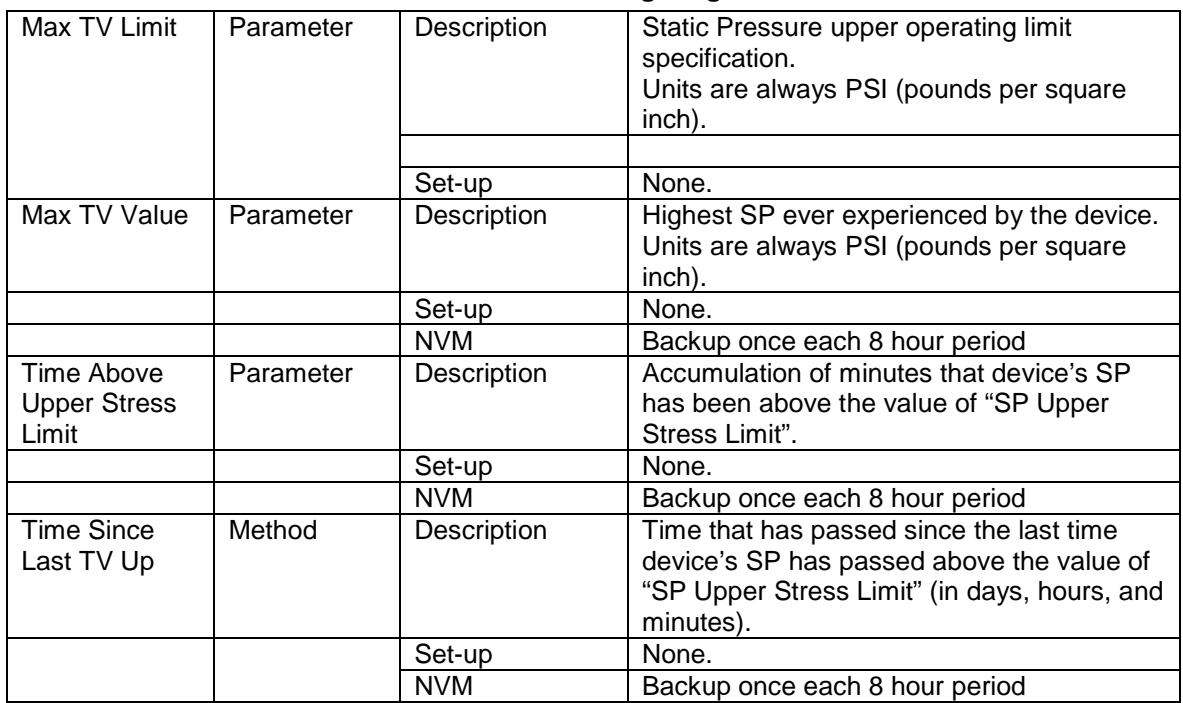

#### **Table 20 – TV Tracking Diagnostics**

### *9.2.5 ET Tracking Diagnostics*

**Table 21 – Maximum ET Diagnostics**

| Max ET Limit                                        | Parameter | Description | Electronics Temperature (ET) upper<br>operating limit from specification.<br>Units are same degree units as has been<br>selected for SV (Secondary Variable). |
|-----------------------------------------------------|-----------|-------------|----------------------------------------------------------------------------------------------------|
|                                                     |           | Set-up      | None.                                                                                                    |
| ET Upper<br>Limit for<br><b>Stress</b><br>Condition |           | Description | Actual limit used in "Time Above Limit" and<br>"Time Since Last Event". Value is equal to<br>"Max ET Limit" less 10% of limits range.                         |
|                                                     |           | Example     | Electronics Temperature range is -40°F to<br>185°F for a total of 225°F.<br>ET Upper Stress Limit= 185°F - 10% of<br>$225^{\circ}F = 162.5^{\circ}F$ .        |
|                                                     |           | Set-up      | <b>None:</b> calculation is automatic.                                                                                                    |
| Max ET Value                                        | Parameter | Description | Highest Electronics Temperature ever<br>experienced by the device.<br>Units are same degree units as has been<br>selected for SV (Secondary Variable).        |
|                                                     |           | Set-up      | None.                                                                                                    |
|                                                     |           | <b>NVM</b>  | Update every 8 hour.                                                                                                    |
| Time Above<br><b>Upper Stress</b><br>Limit          |           |             |                                                                                                    |
|                                                     | Parameter | Description | Accumulation of minutes that device's<br>Electronics Temperature has been above<br>the value of "ET Upper Stress Limit".                                      |
|                                                     |           | Set-up      | None.                                                                                                    |

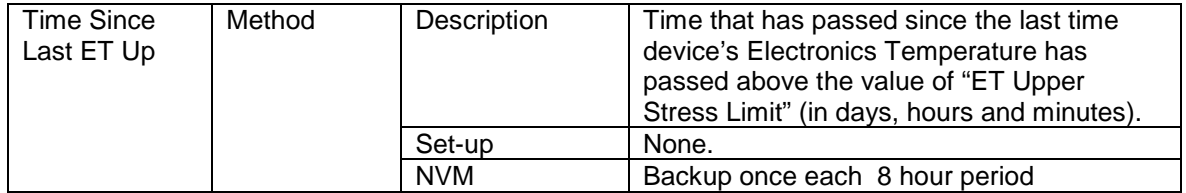

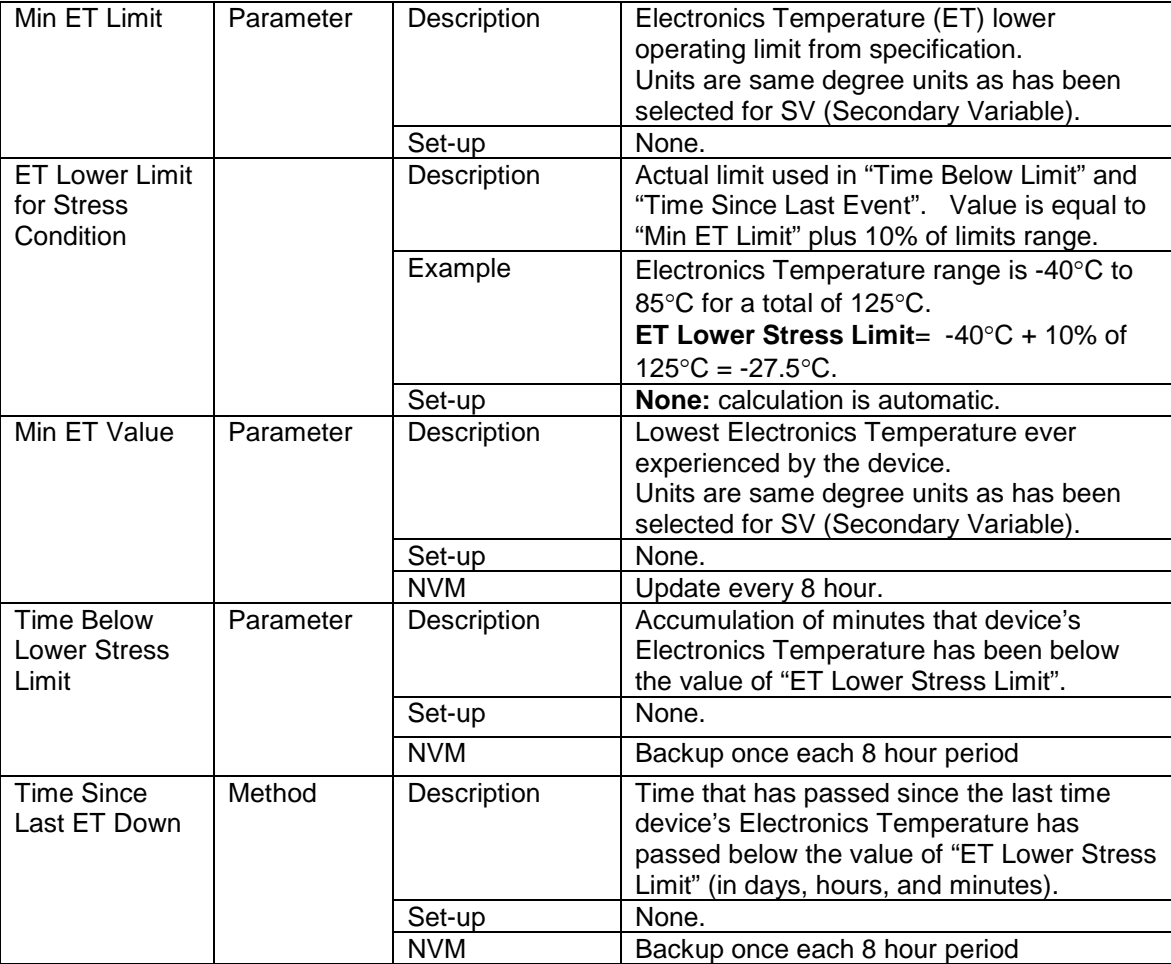

#### **Table 22 – Minimum ET Diagnostics**

### *9.2.6 % Stress Life*

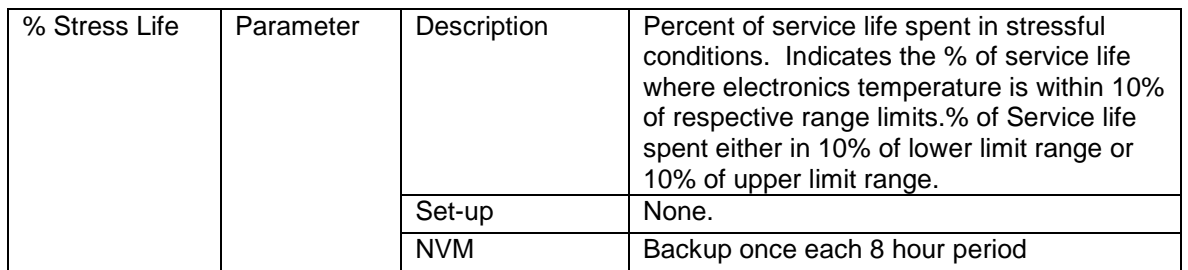

### *9.2.7 % Service Life*

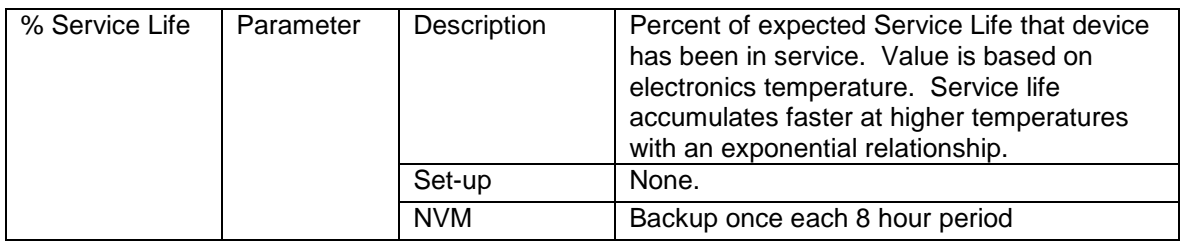

### *9.2.8 Operating Voltage Diagnostics*

**Table 23 – Operating Voltage Diagnostics**

| Current Op<br>Voltage                       | Parameter | Description           | Operating voltage available at device<br>terminals.                                                                                                    |
|---------------------------------------------|-----------|-----------------------|----------------------------------------------------------------------------------------------------|
|                                             |           | Set-up                | <b>None:</b> units always in volts.                                                                                                    |
|                                             |           | <b>NVM</b>            | none                                                                                                    |
|                                             |           | <b>Note</b>           | No accuracy is specified for this<br>measurement.<br>This value is intended to be used for<br>informational purposes only and should not<br>be used for control.                                                    |
| Min Op Voltage                              | Parameter | Description           | Minimum operating voltage experienced by<br>device at terminals since last reset of<br>operating voltage parameters.                                                                                                |
|                                             |           | Set-up                | User can reset as desired using method<br>described in item below.                                                                                                    |
|                                             |           | <b>NVM</b>            | Backup once each 8 hour period                                                                                                    |
| <b>Time Since</b><br>Last Voltage<br>Low    | Method    | Description           | Displays time since last minimum operating<br>voltage event in minutes.                                                                                                    |
|                                             |           | Set-up                | User can reset as desired using method<br>described in item below.                                                                                                    |
|                                             |           | <b>NVM</b>            | Update every 8 hours.                                                                                                    |
| Reset<br>Operating<br>Voltage<br>Parameters | Method    | Description<br>Set-up | Causes Min Op Voltage to be set to 32 volts<br>and Time Since Last Event to be reset to<br>zero. Within a short period of time Min Op<br>Voltage will assume operating voltage value.<br>User actuates as required. |

### *9.2.9 AVDD Tracking Diagnostics*

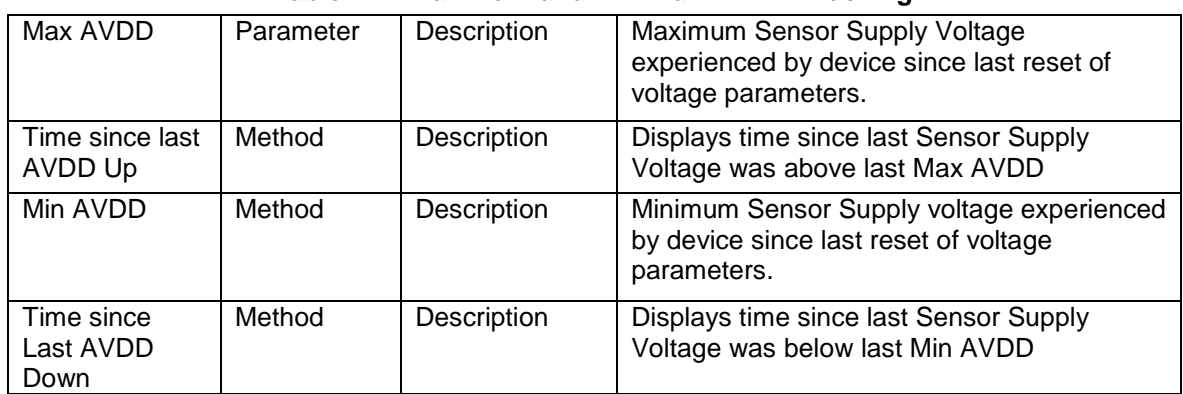

#### **Table 24 – Maximum and Minimum AVDD Tracking**

### *9.2.10 Sensor CPU Temperature Tracking Diagnostics*

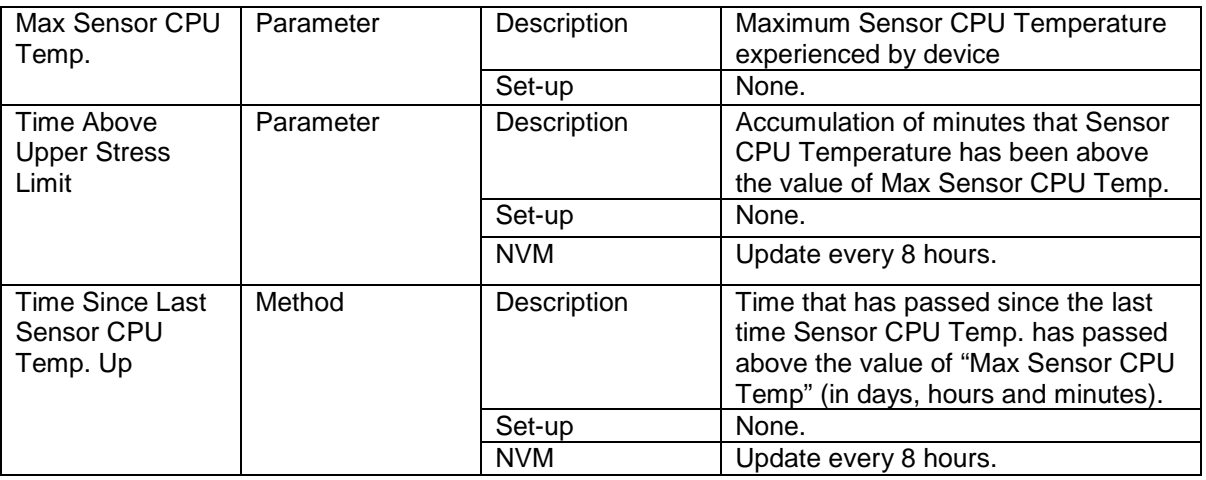

#### **Table 25 – Maximum Sensor CPU Temperature Tracking**

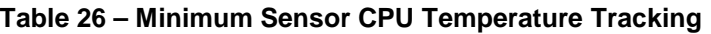

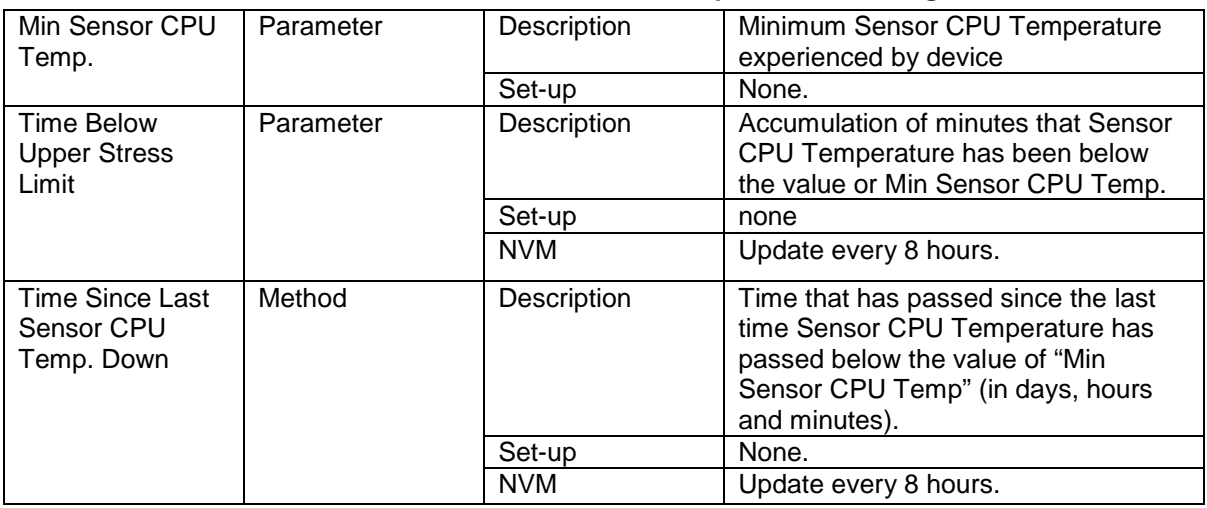

## *9.2.11 Power Up Diagnostics*

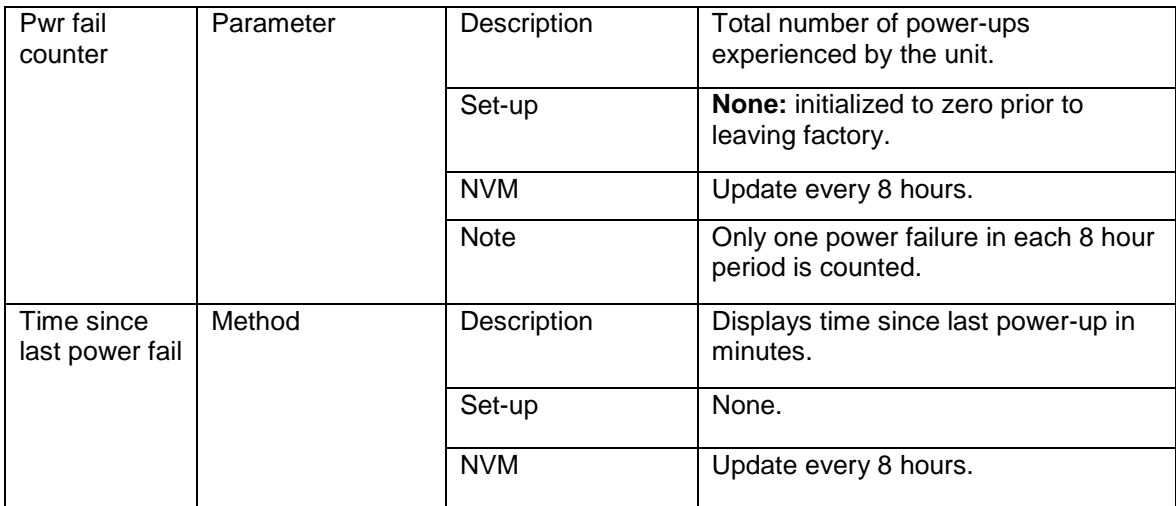

#### **Table 27 – Power Up Diagnostics**

*This page intentionally left blank.*

# **10Troubleshooting and Maintenance for ST 700 Standard Transmitter**

[Table 28](#page-97-0) lists both critical and non-critical (warning conditions) diagnostics.

## **10.1HART Diagnostic Messages**

<span id="page-97-0"></span>[Table 28](#page-97-0) critical and non-critical HART diagnostic messages.

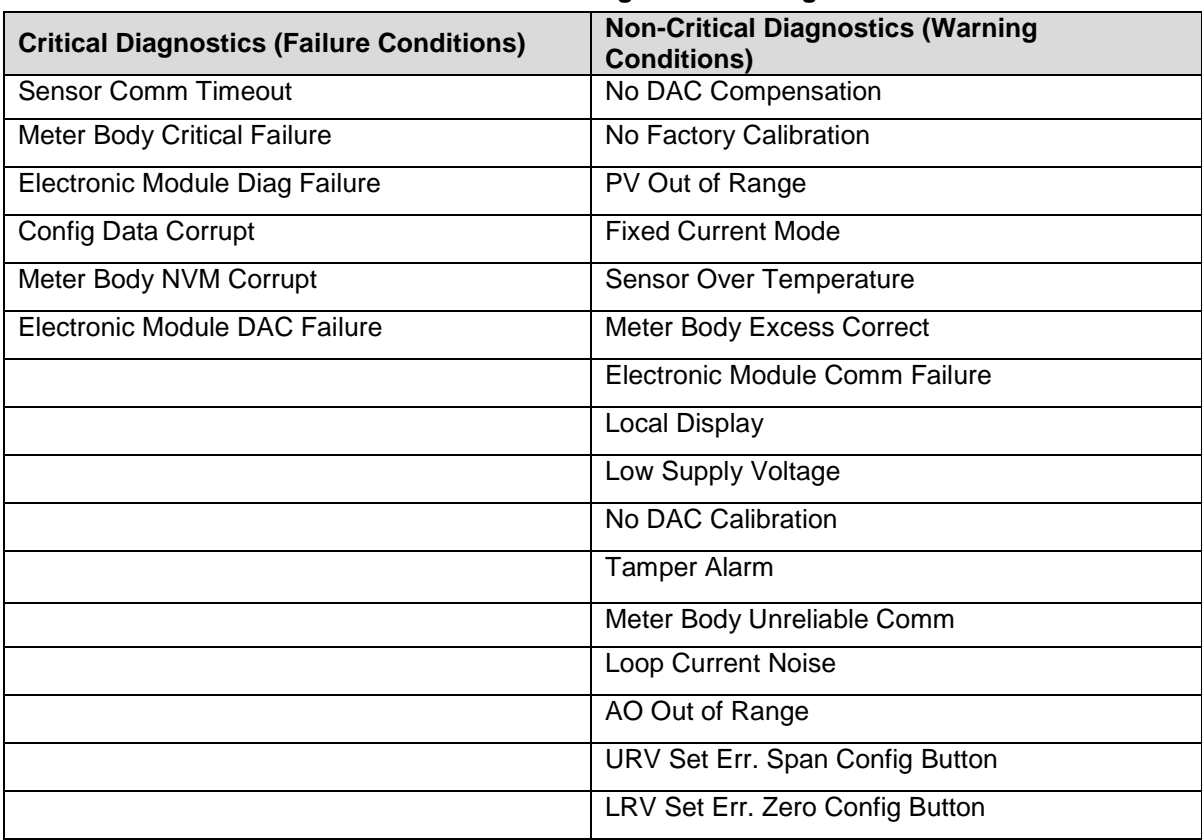

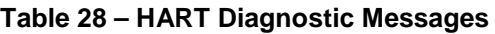

## **10.2HART Diagnostic Details**

<span id="page-98-0"></span>[Table](#page-98-0) **29** lists and describes the HART critical and non-critical HART diagnostic details.

| <b>Status Type</b>               | <b>Device Status (HART</b><br><b>Command 48)</b> | <b>Details/Resolutions</b>                                     |
|----------------------------------|--------------------------------------------------|----------------------------------------------------------------|
|                                  | <b>Sensor Comm Timeout</b>                       | Possible causes:                                               |
|                                  |                                                  | No response from the Sensor                                    |
|                                  |                                                  |                                                                |
|                                  |                                                  | Resolution:<br>Try replacing the Electronics module. If this   |
|                                  |                                                  | does not fix the problem, replace the Meter                    |
|                                  |                                                  | Body.                                                          |
|                                  | Meter body Critical                              | Possible causes:                                               |
|                                  | Failure                                          | Critical failure reported at the Sensor level                  |
|                                  |                                                  | Resolution:                                                    |
|                                  |                                                  | Reset the device. If the problem persists,                     |
|                                  | <b>Electronic Module Diag</b>                    | replace the Meter Body.<br>Possible causes:                    |
|                                  | Failure                                          | Critical failure reported for the Electronics                  |
|                                  |                                                  | Module                                                         |
|                                  |                                                  | Resolution:                                                    |
|                                  |                                                  | Reset the device. If the problem persists,                     |
| <b>Critical Status (Failure)</b> |                                                  | replace the Electronics Module.                                |
| (continued)                      | Meter Body NVM                                   | Possible causes:                                               |
|                                  | Corrupt                                          | Meter Body NVM Data has been corrupted.                        |
|                                  |                                                  | Resolution:                                                    |
|                                  |                                                  | Reset the device. If the problem persists,                     |
|                                  |                                                  | replace the Meter Body.                                        |
|                                  | <b>Electronic Module DAC</b>                     | Possible causes:                                               |
|                                  | Failure                                          | The Electronics Module has failed. This is                     |
|                                  |                                                  | due to one or more of the following DAC<br>failure conditions: |
|                                  |                                                  |                                                                |
|                                  |                                                  | The Electronics Module board<br>temperature is above 140C      |
|                                  |                                                  | <b>Under-current or Over-current Status</b><br>$\bullet$       |
|                                  |                                                  | Packet Error, SPI Fault or Control                             |
|                                  |                                                  | <b>Word Write Fault</b>                                        |
|                                  |                                                  | Resolution:                                                    |
|                                  |                                                  | Verify the environment temperature is within                   |
|                                  |                                                  | spec. Reset the device. If problem persists,                   |
|                                  |                                                  | replace the Electronics Module.                                |

**Table 29 – HART Critical and Non-Critical Diagnostic Details**

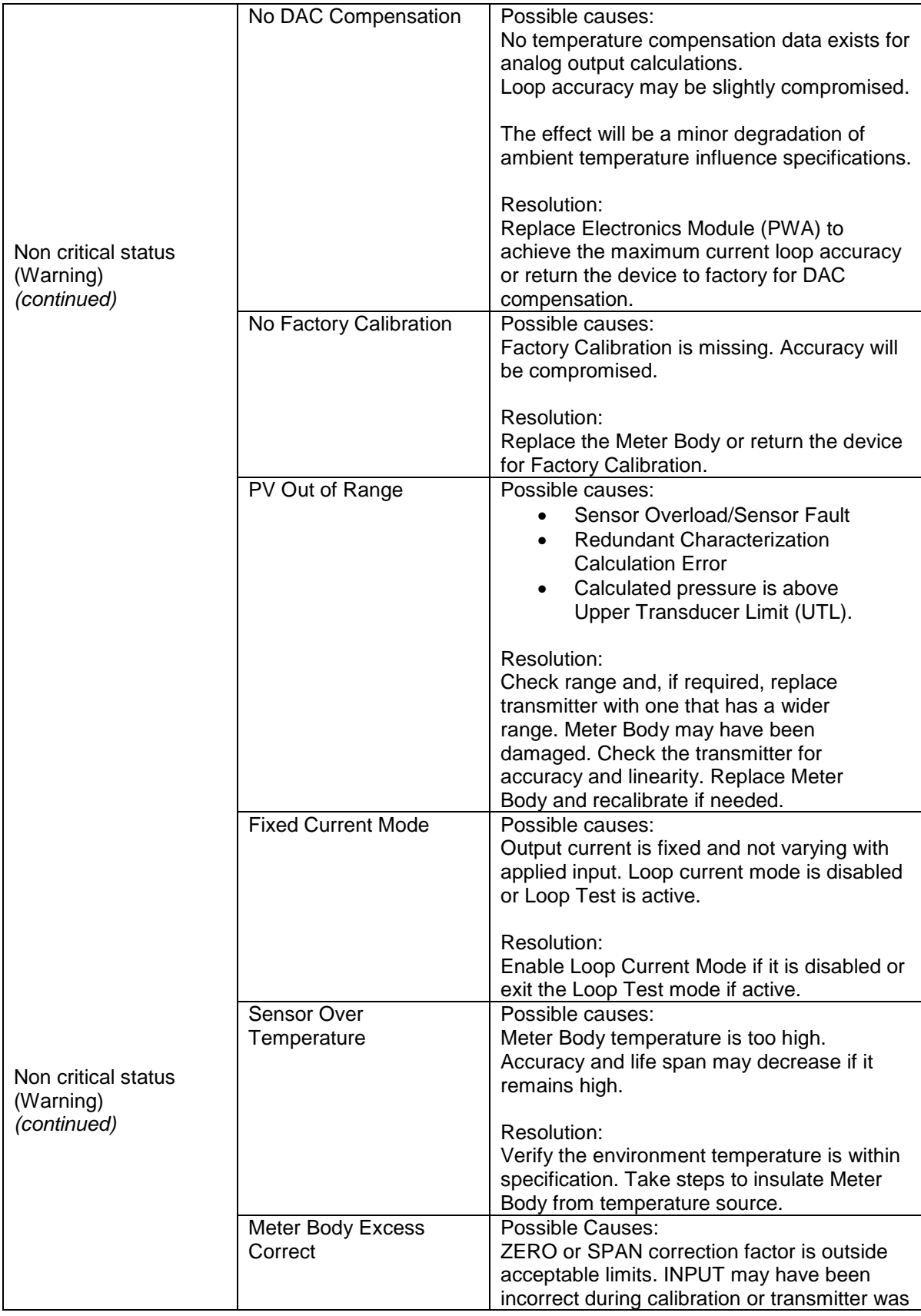

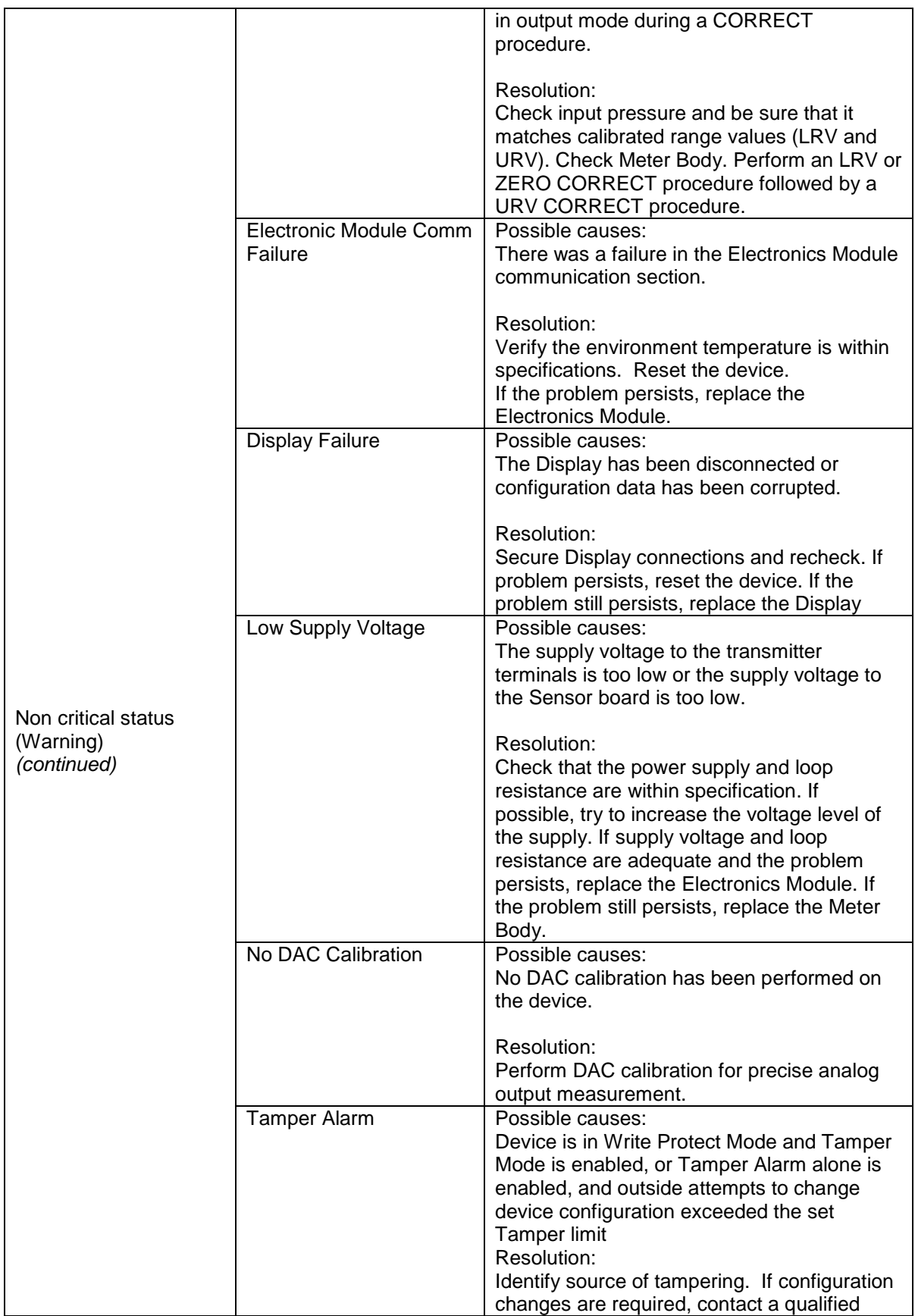

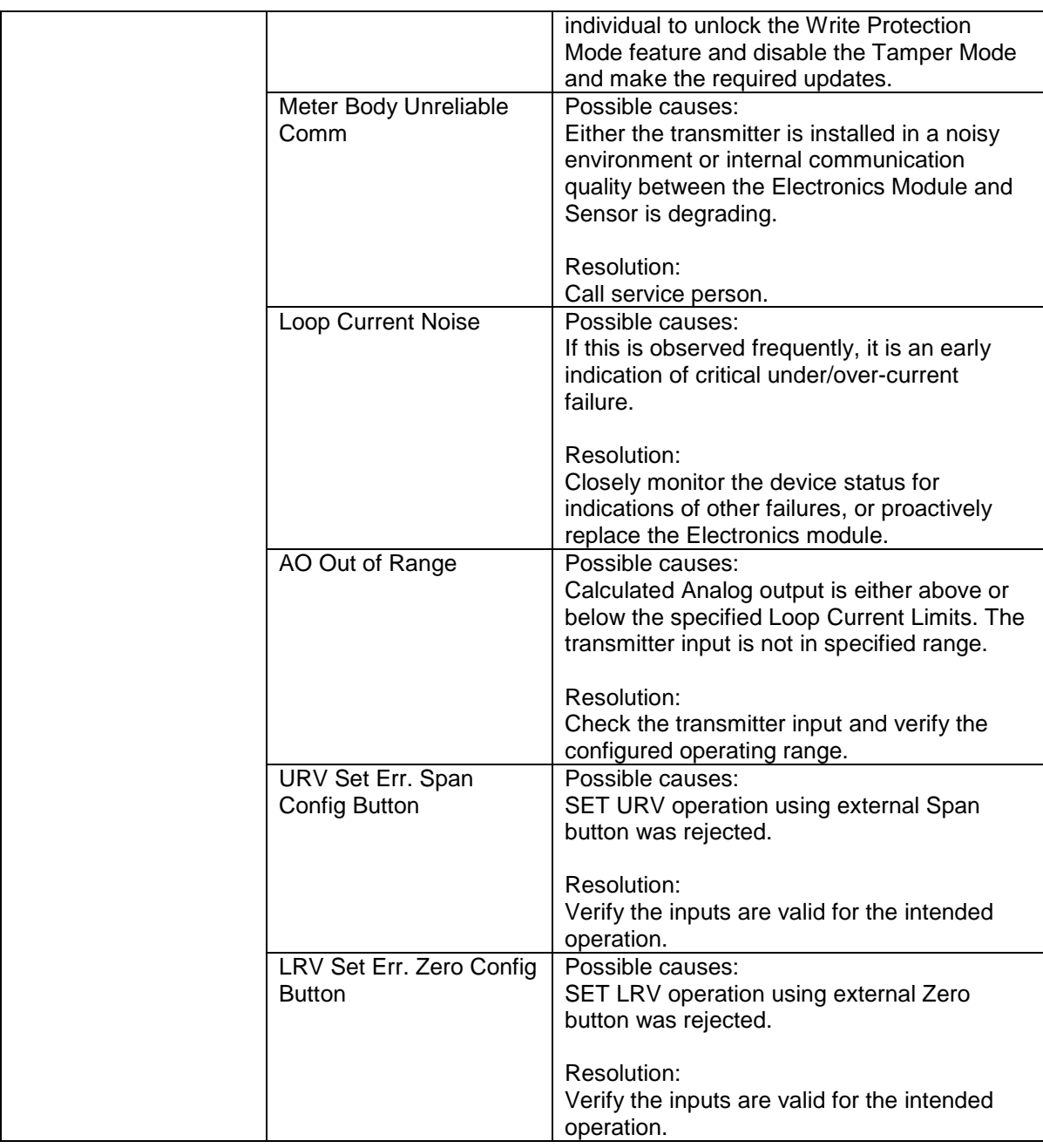

## **10.3DE Diagnostic Messages**

<span id="page-102-0"></span>[Table 30](#page-102-0) lists and describe DE diagnostics.

| <b>Diagnostics Type</b> | <b>Diagnostics</b>                             | <b>Details/Resolution</b>                                                                                                    |
|-------------------------|------------------------------------------------|----------------------------------------------------------------------------------------------------|
| Critical<br>(continued) | <b>NVM</b> fault                               | Possible causes:<br>The NVM in the Sensor board is corrupt<br>The NVM in the Electronics module is corrupt                                                                                                    |
|                         |                                                | Resolution:<br>Reset the device. If the problem persists,<br>replace the Meter Body.                                                                                                    |
|                         | <b>RAM</b> fault                               | Possible causes:<br>The RAM in the Sensor board is corrupt<br>The RAM database in the Sensor board is<br>compromised                                                                                                    |
|                         |                                                | Resolution:<br>Reset the device. If the problem persists,<br>replace the Meter Body.                                                                                                    |
|                         | MDU/DAC<br>compensation fault                  | Possible causes:<br>This status is caused by one of the following<br>problems:<br>DAC SPI fault<br>$\bullet$<br>DAC PEC fault<br>$\bullet$<br>DAC Temperature above 140C<br>$\bullet$<br>DAC VLOOP (loop voltage)low<br>$\bullet$<br>DAC control word write fault<br>$\bullet$ |
|                         |                                                | Resolution:<br>Verify the environment temperature is within<br>specification. Take steps to insulate Meter Body<br>from temperature source.<br>If problem persists, replace Electronics Module.                                                                                |
|                         | Suspect input                                  | Possible causes:<br>Pressure, Meter Body Temperature and/or<br>Static Pressure input are extremely out of range<br>such that the value is suspect.                                                                                                    |
|                         |                                                | Resolution:<br>Verify that all inputs are within specifications.<br>Reset the device. If the problem persists,<br>replace the Meter Body.                                                                                                    |
|                         | Characterization prom<br>fault or bad checksum | Possible causes:<br>Sensor characterization is corrupt or<br>there is a Sensor firmware failure                                                                                                    |
|                         |                                                | Resolution:<br>Reset the device. If the problem persists,<br>replace the Meter Body.                                                                                                    |
|                         | Meter body failure                             | Possible causes:<br>Meter body failure<br>Sensor communication timeout<br>$\bullet$<br>Sensor firmware flow failure                                                                                                    |

**Table 30 – DE Diagnostics**

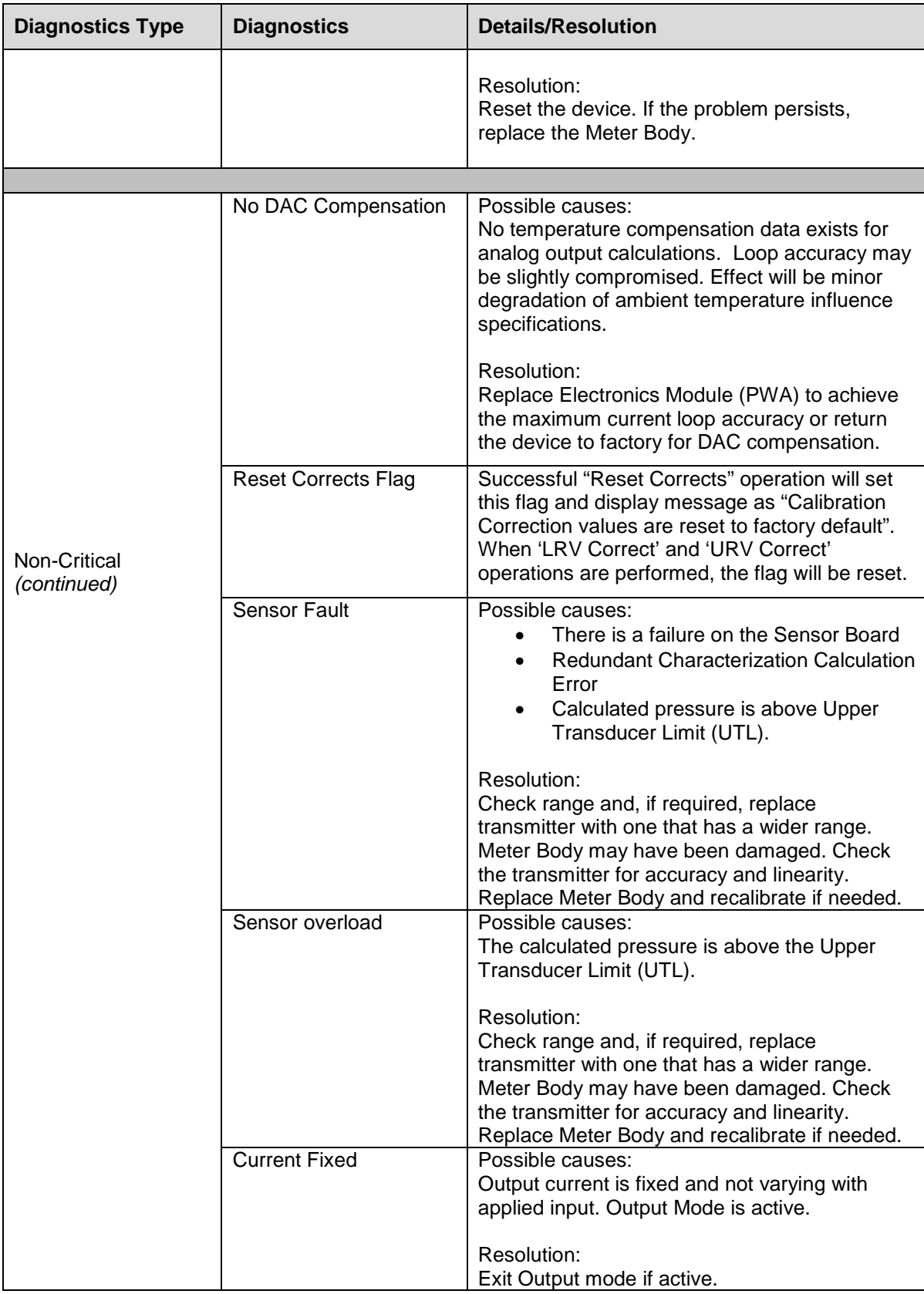

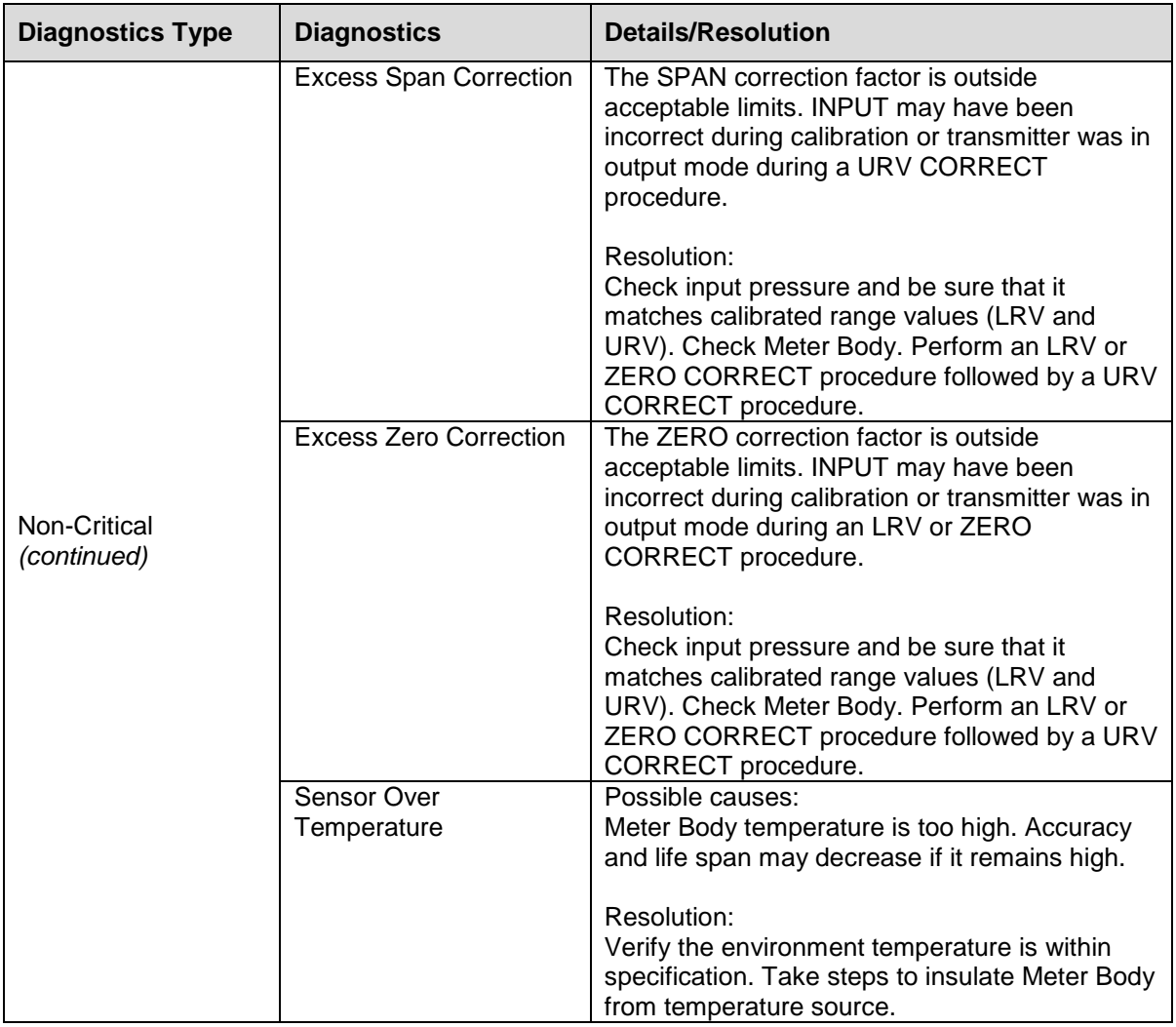

# **11 Using DTMs**

## **11.1 Introduction**

ST 700 HART and Fieldbus models support DTMs running on Pactware or FDM / Experion. To set up the DTM network on the FDM/Experion, refer to the *FDM/Experion User Guide*. In this manual, the procedure is given to run the ST 700 HART DTM on Pactware (Version 4.1 or above).

## **11.2 Components**

In order to be able to use the HART DTM you need the following:

- PACTware or some other Container application.
- Microsoft .NET Framework
- Latest HART Communication DTM: Free version of HART Communication DTM available for download from CodeWrights website.
- Honeywell HART DTM Library
- Viator modem from MacTek: RS-232 interface for HART Networks

### **11.3 Downloads**

- **Download 1**: Pactware Latest version and .NET 2.0 Download from www.pactware.com
- **Download 2**: HART Communication DTM\ Download fro[m http://www.codewrights.biz/](http://www.codewrights.biz/)
- **Download 3**: Honeywell HART DTM Library Download from the HPS web site

## **11.4 Procedure to Install and Run the DTM**

- 1. Install the Downloads 1, 2, or 3 above.
- 2. Connect the Transmitter to the 30V DC power supply with a 250ohm loop resistor.
- 3. Connect the Viator modem terminals to the Transmitter power terminals.
- 4. Connect the Viator modem DB9 connector to the PC COM port.
- 5. Run Pactware. Click Update Device Catalog before adding Device (before adding HART Comm DTM).
- 6. Add Device Add HART Comm DTM.
- 7. Right-click **HART DTM**, click **Connect**.
- 8. Right-click **HART Comm DTM** and click **Add device**.
- 9. Add the Device DTM from for your device from the list (for example: ST 700 DevRev 1).
- 10. Right-click **Device DTM**, and click **Connect**.
- 11. Right-click **Device DTM**, and click **Parameter/online parameterization**. You should see Status "Connected" to be able to do configuration, calibration etc.
- 12. Browse through the menus to access various parameters/functions.

The following sections provide a high level overview of ST 700 DTM screens. The Menu structure is similar to the MC Toolkit FDC application and behavior of the parameters / methods is the same as the MC Toolkit FDC application. Refer to [Table 12](#page-48-0) for a complete listing of all the parameters and details. In the following sections, emphasis is given to show the various DTM screens.

## **11.5 ST 700 Online Parameterization**

On selecting Parameter/Online Parameterization, the DTM homepage is displayed:

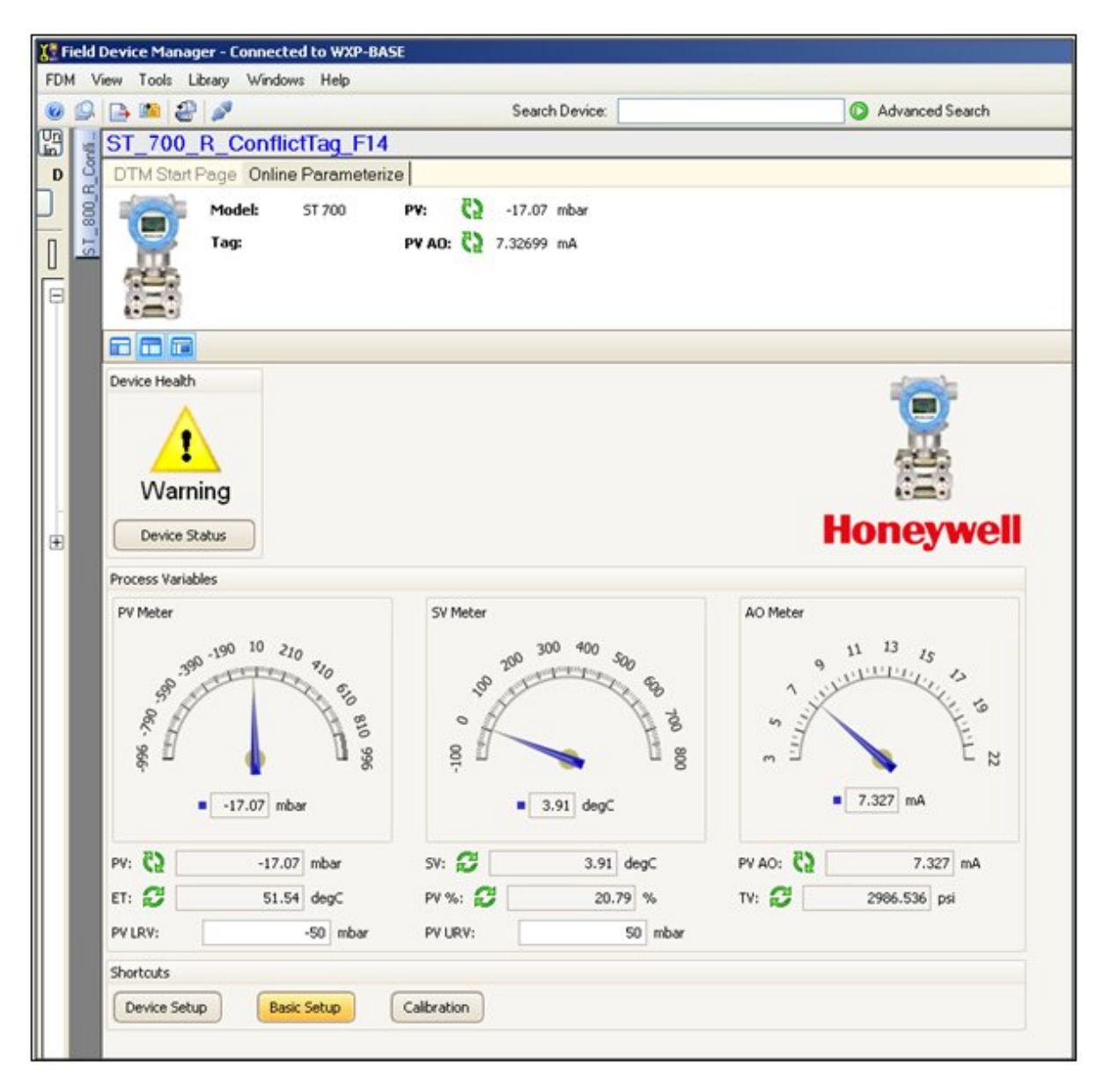

#### *11.5.1 Device Health:*

Shows Overall Device Status Image and **Device Status** button/Link that takes you to the Device Status screen.

Overall Device Status will be either Normal, Warning or Failure depending upon the health of the device:

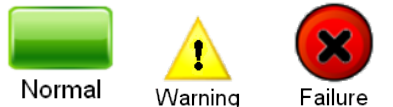

Overall Device Status will be shown on each of the DTM pages so that the user can get the current status of the device from any screen

### *11.5.2 Device Icon / Honeywell Logo:*

Displays the Honeywell Logo, Transmitter icon.

#### *11.5.3 Process Variables:*

Shows Primary variables Gauges and their values, LRV, URV.

#### *11.5.4 Shortcuts:*

Device Setup:

• Provides Tabs to access any of the functions : Basic Setup, Calibration, Process Variables, Device Status, Diagnostics, Services, Detailed Setup, Meter Body Selections, Display Setup and Review

Basic Setup:

• Provides Device Setup information (Tag, Device Type, MB Type etc.) Calibration:

• Provides access to all the Calibration functions

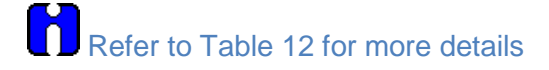
# **11.6 Basic Setup Page**

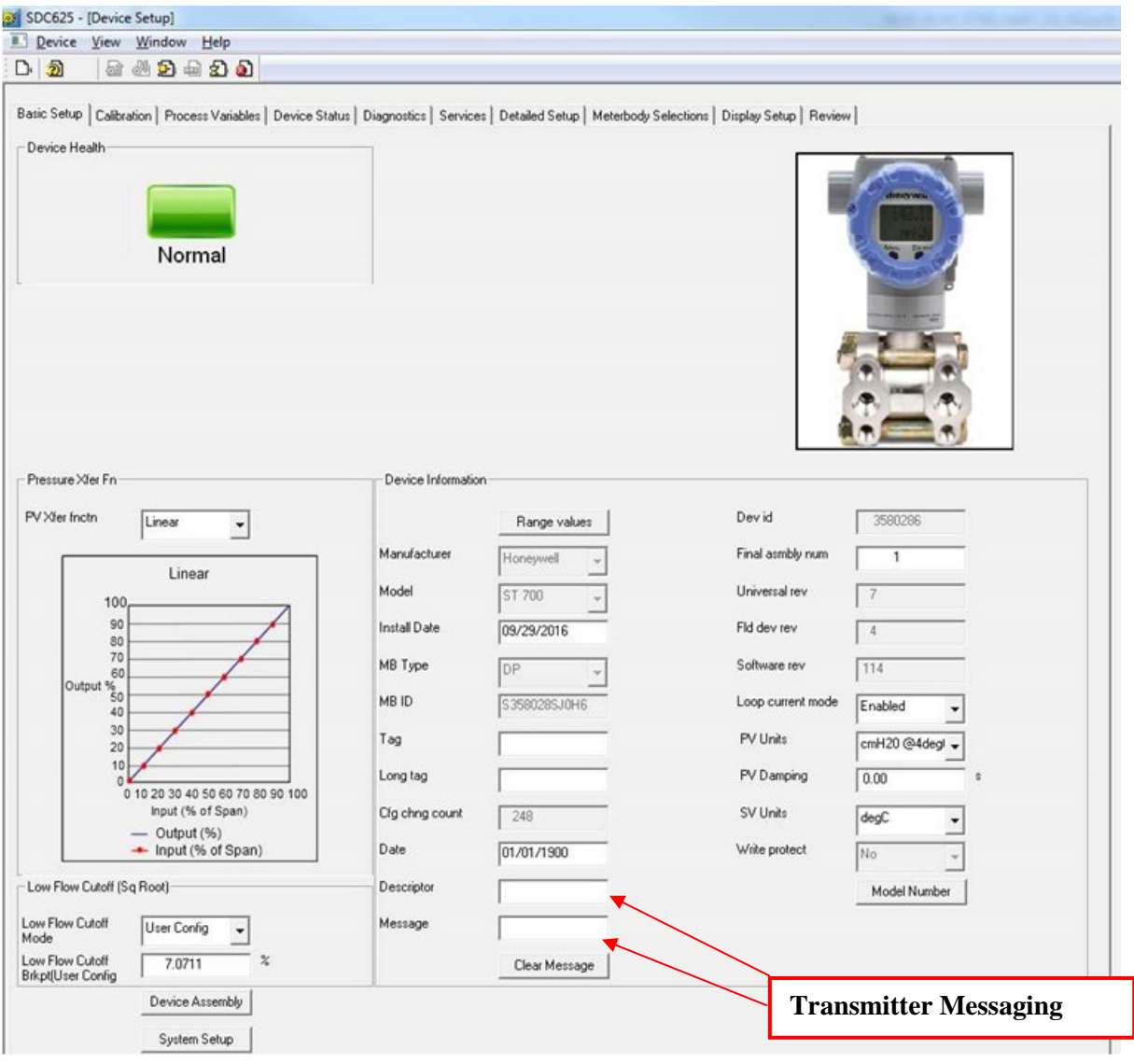

### *11.6.1 Pressure Transfer Fn:*

Allows for selecting the Transfer function; Linear or Square Root.

### *11.6.2 Low Flow Cutoff Mode:*

Allows for selecting the User Config Mode and entering the Low Flow Cutoff breakpoint from 0-25% to get the needed signal conditioning. Refer to [Table 12](#page-48-0) for more details

### *11.6.3 Device Information*

Allows access to both read-only parameters and read/write parameters. Provides access to Message, Clear Message and Maint Mode.

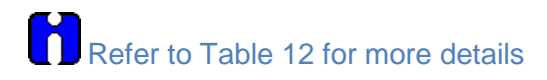

### *11.6.4 Model Number:*

Shows the Model number.

### *11.6.5 Device Assembly:*

Shows the Blow out Image of ST 700

### *11.6.6 System Setup:*

Shows the Image how to connect the Transmitter

# **11.7 Calibration Page**

The Calibration Page provides access to all of the calibration methods and records.

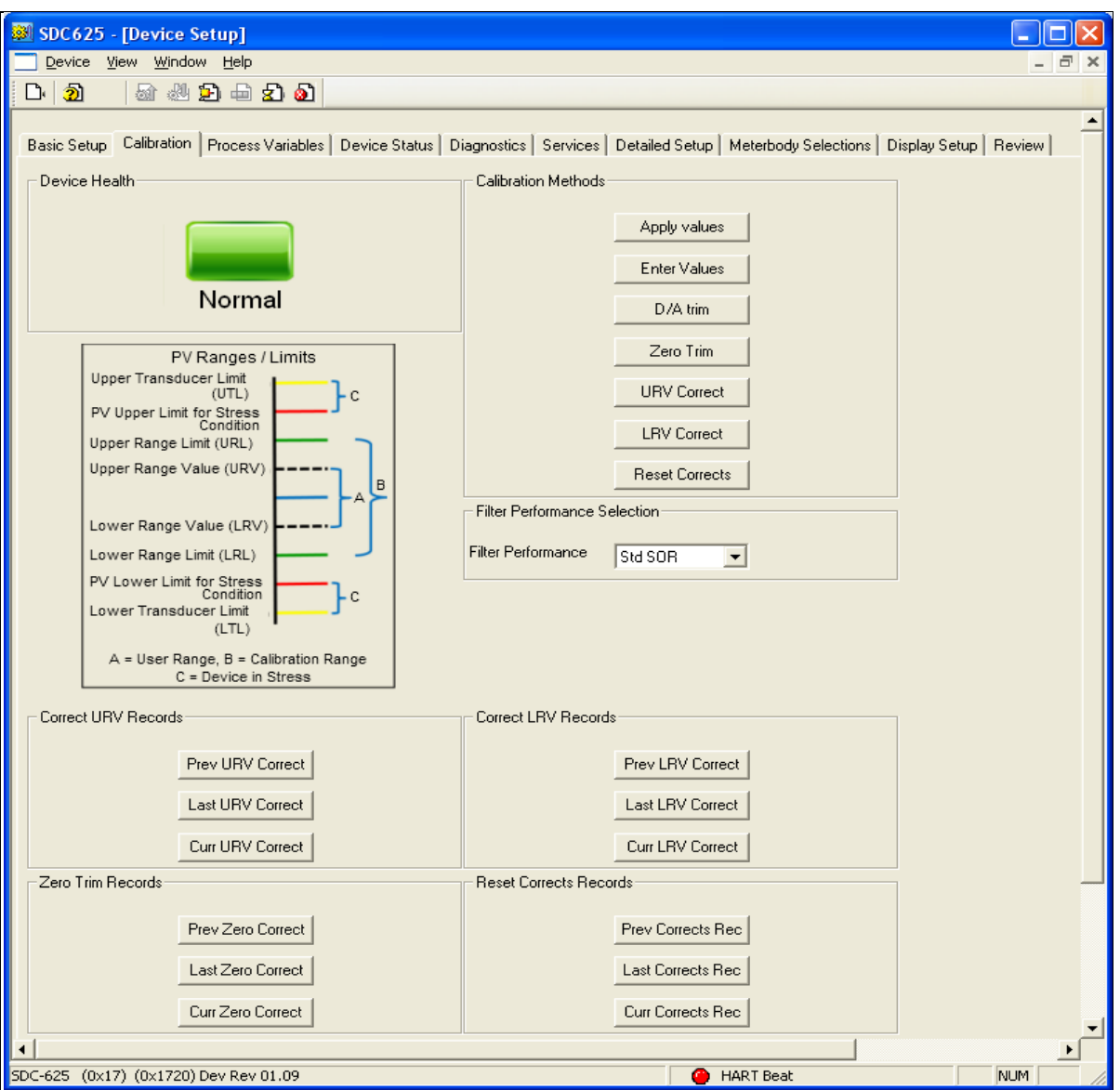

### *11.7.1 Calibration Methods*

Apply Values Enter Values D/A Trim Zero Trim URV Correct LRV Correct Reset Corrects

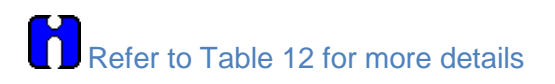

### *11.7.2 Calibration Records*

Correct URV Records

- Prev URV Correct
- Last URV Correct
- Curr URV Correct

Refer to the Calibration Records in for more details

Correct LRV Records

- Prev LRV Correct
- Last LRV Correct
- Curr LRV Correct

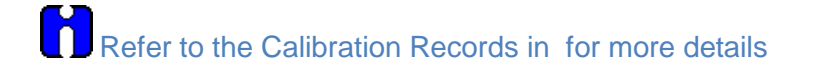

Zero Trim Records

- Prev Zero Trim
- Last Zero Trim
- Curr Zero Trim

Refer to the Calibration Records in for more details

Reset Corrects Records

- Prev Corrects Resets
- Last Corrects Resets
- Curr Corrects Resets

Refer to the Calibration Records in for more details

### **11.8Process Variables**

All the Process Variables are graphically represented in this screen. Click Trend Charts to see the **Trending Charts**<br>**X<sup>2</sup> Field Device Manager - Connected to WXP-BASI** 

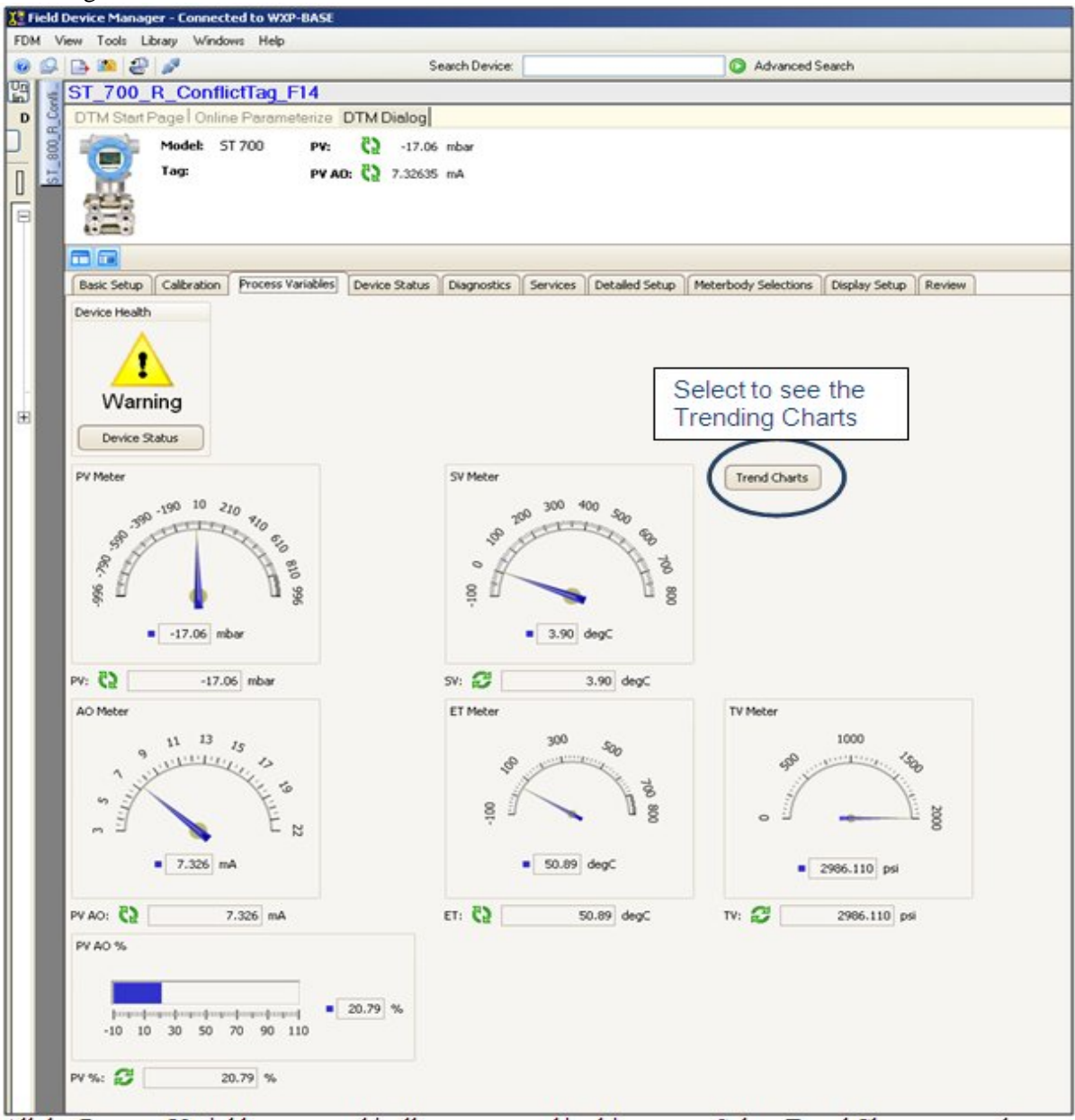

# **11.9 Trend Charts**

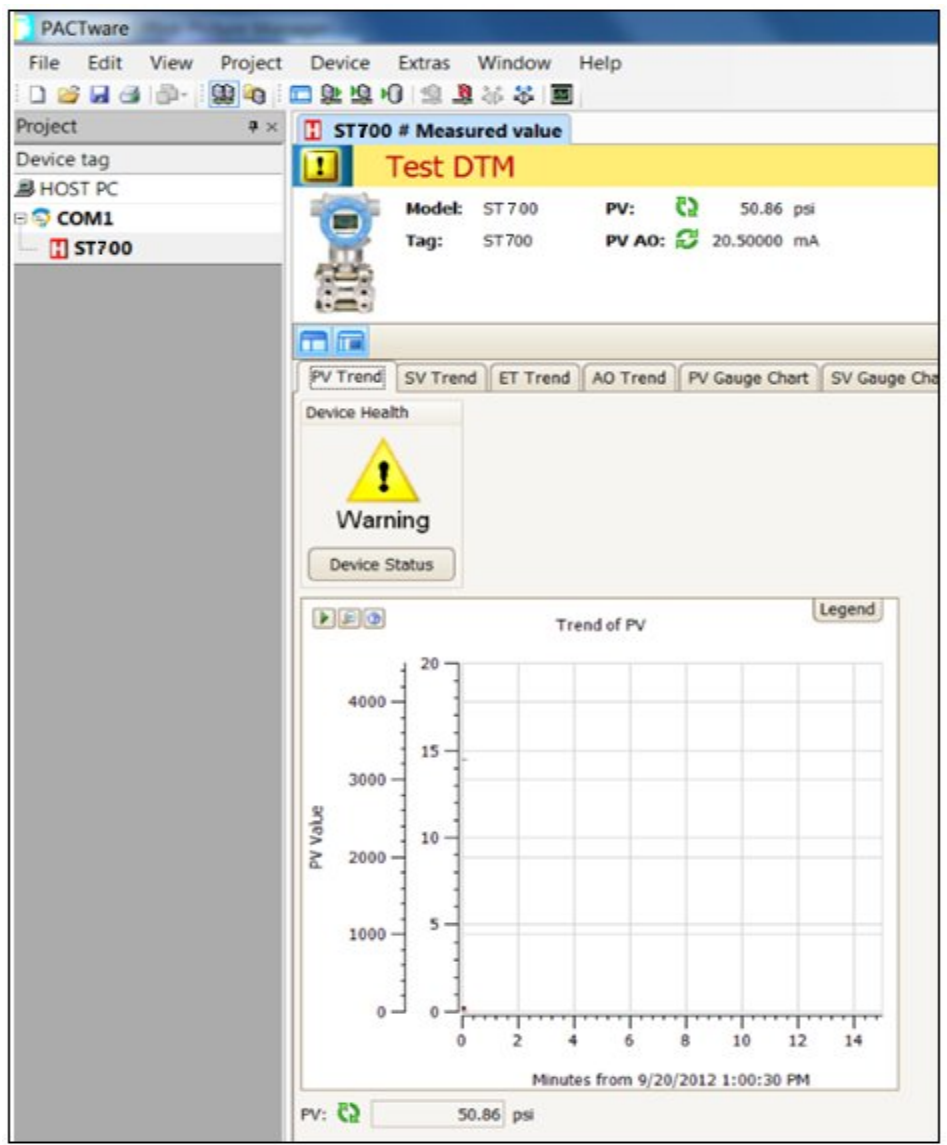

# **11.10 Device Status**

Shows Critical and Non-Critical status and context-sensitive help when gliding the mouse over an individual status.

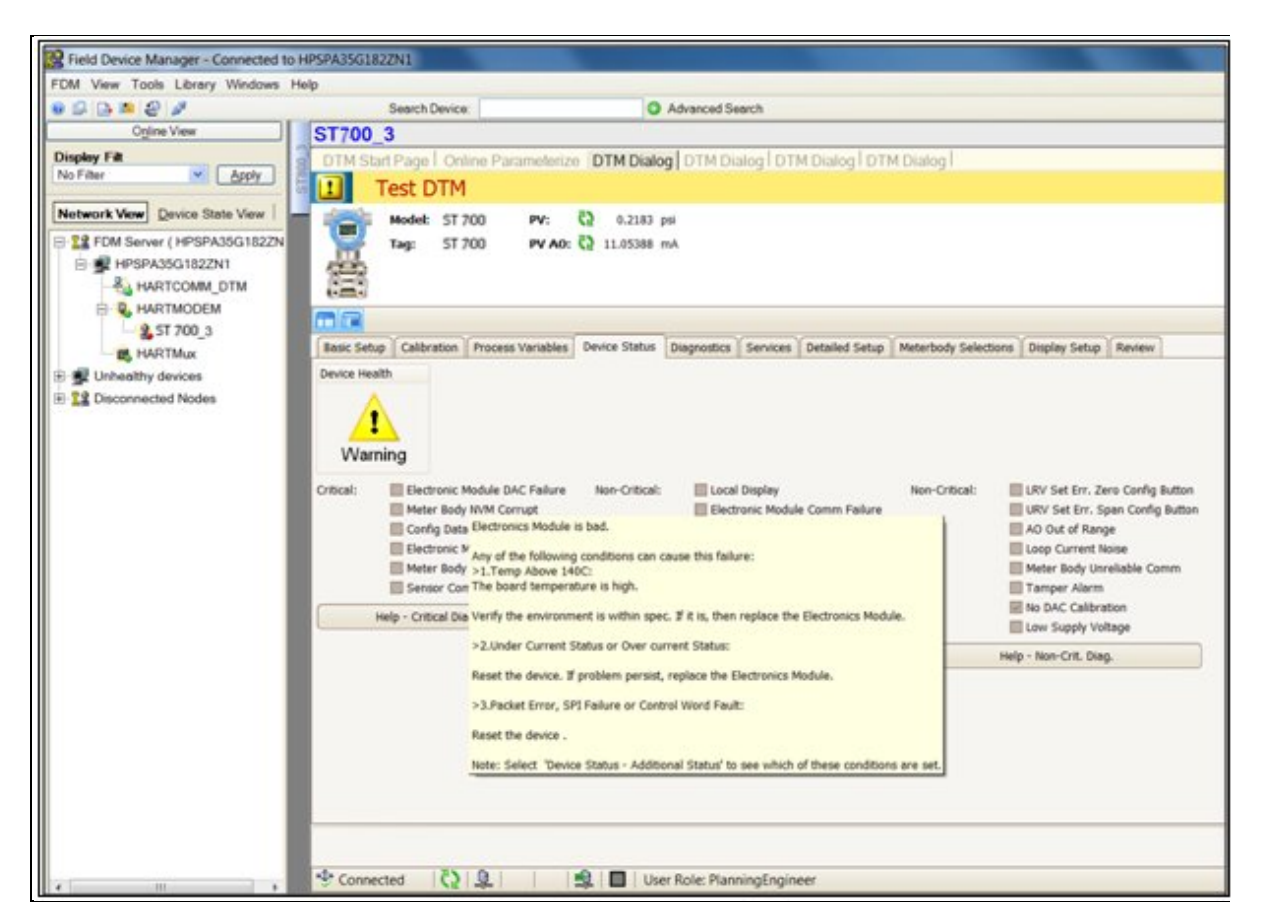

Refer to section [10](#page-97-0) *Troubleshooting and Maintenance* for additional details on individual status details

## **11.11 Critical and Non-Critical Help Display**

Shows Help on Critical, Non-Critical when you click **Help – Critical Diag** or **Help –Non-Critical Diag** buttons. The extended status can be seen by clicking the **Additional Status** button.

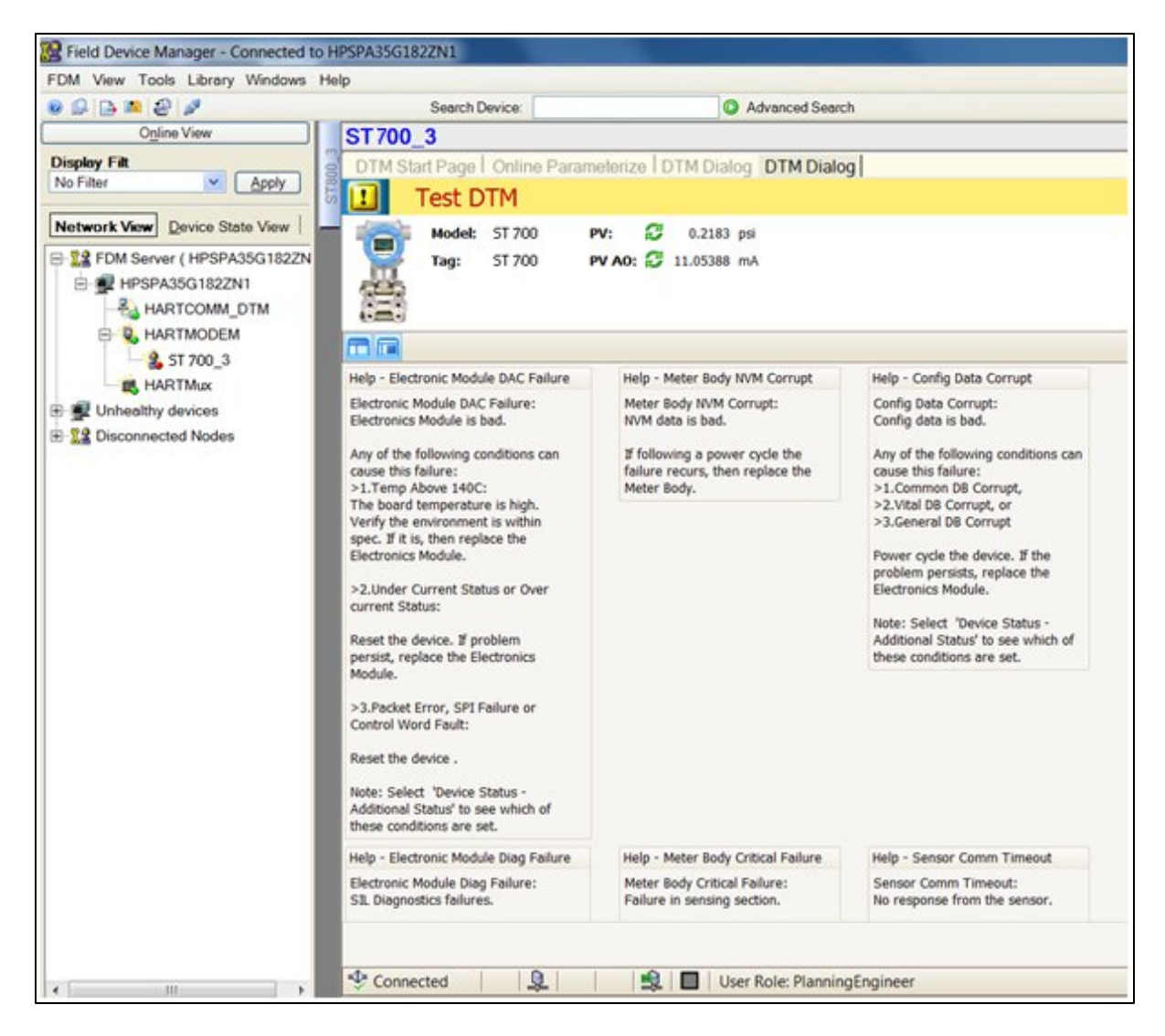

### **11.12 Diagnostics**

Provides access to the Advanced Diagnostics and Config History functions:

Various Advanced Diagnostics:

- Installation and Device Life
- PV Tracking
- SV Tracking
- ET Tracking
- Operating Voltage
- AVDD Tracking
- Sensor CPU Temp. Tracking
- Power Up Diagnostics

Access the relevant tab to read the Diagnostic parameters or run the Diagnostics Methods

Refer to the "HART Advanced Diagnostics" section for more details.

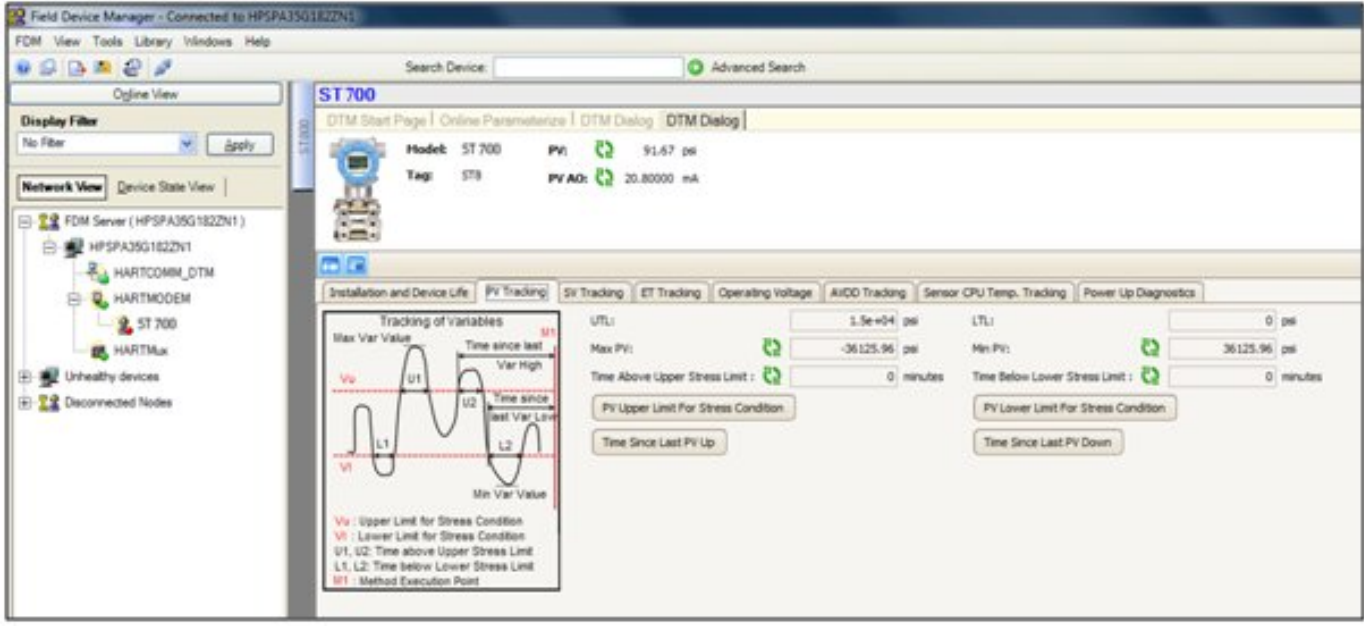

## **11.13 Services**

This allows the configuration of Tamper Alarm and Write Protect mode.

lň Refer to the Device Configuration and Parameter Descriptions section for more details.

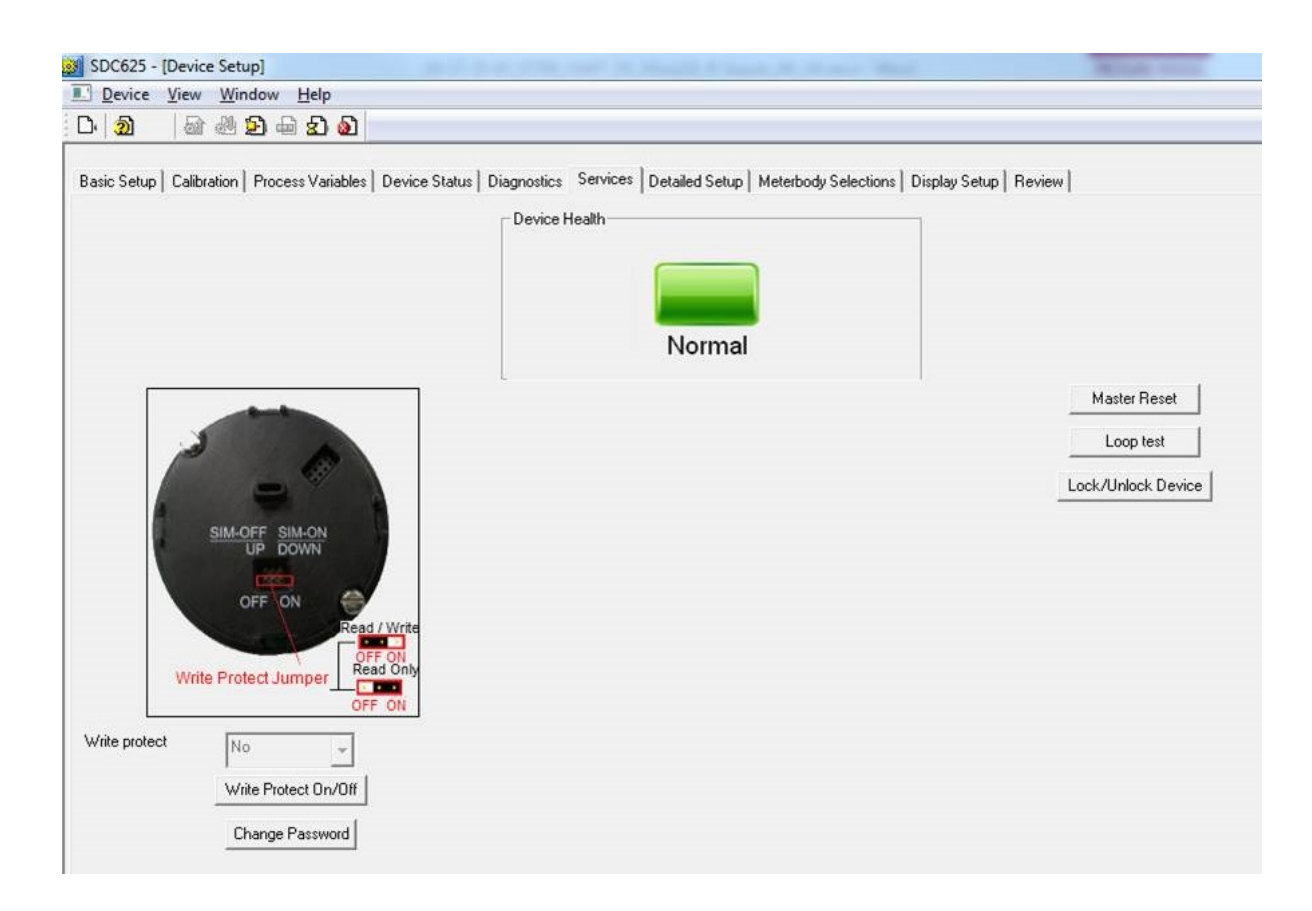

# **11.14 Detailed Setup**

Shows Sensor Limits, Output Condition, Signal Condition and Burnout level selections.

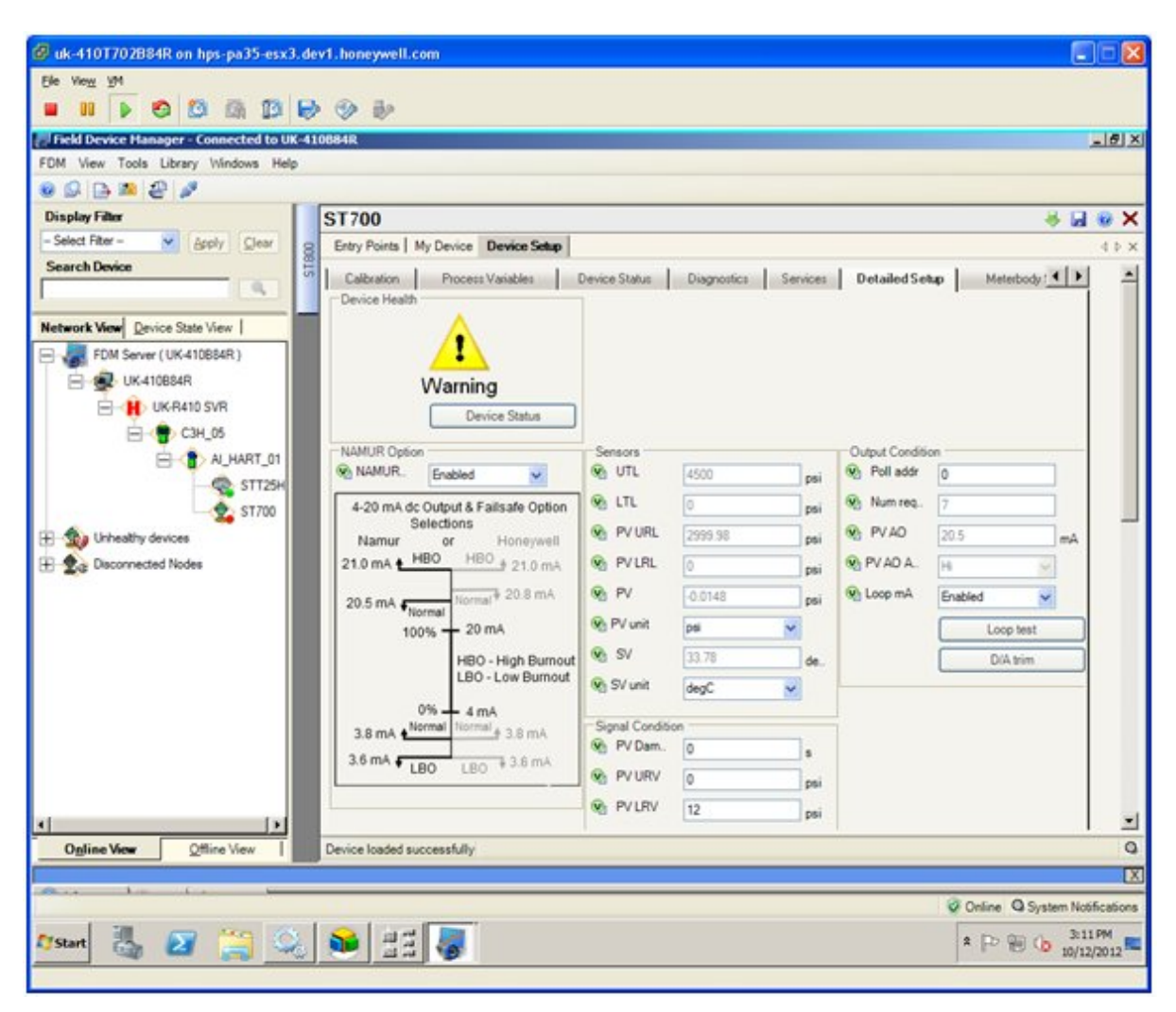

Refer to the **Device Configuration and Parameter Descriptions** section for more details. Section [5](#page-25-0) for DE configuration and section [6](#page-38-0) for HART configuration.

## **11.15 Meterbody Selection**

Click the **Meter Body Selections** to see the Material of Construction details

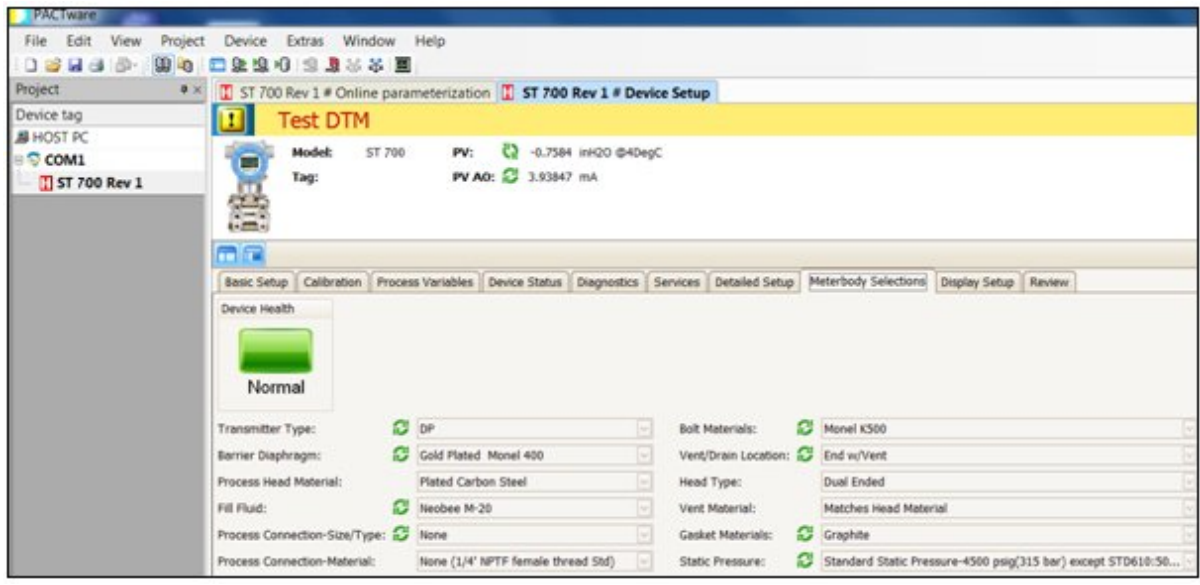

## **11.16 Display Setup**

Allows configuring the Display from the Host.

### **11.17 Read Screen Info:**

Click the Screen number to get the relevant screen settings information

### **11.18 Screen Configuration:**

To configure any of the Display screens run the "Configure" Method and set to the appropriate settings. Refer to the *ST 700 SmartLine Pressure Transmitter User's Manual*, Document # 34-ST-25-44, Basic Display Menu sections for help configuring the Display Parameters

### **11.19 Common setup:**

This lists the Common setup for all the screens

Refer to the *ST 700 SmartLine Pressure Transmitter User's Manual, Documents #* 34-ST-25-44, Basic Display Menu sections" for more details.

# **11.20 Review**

Summary screen showing all the parameters.

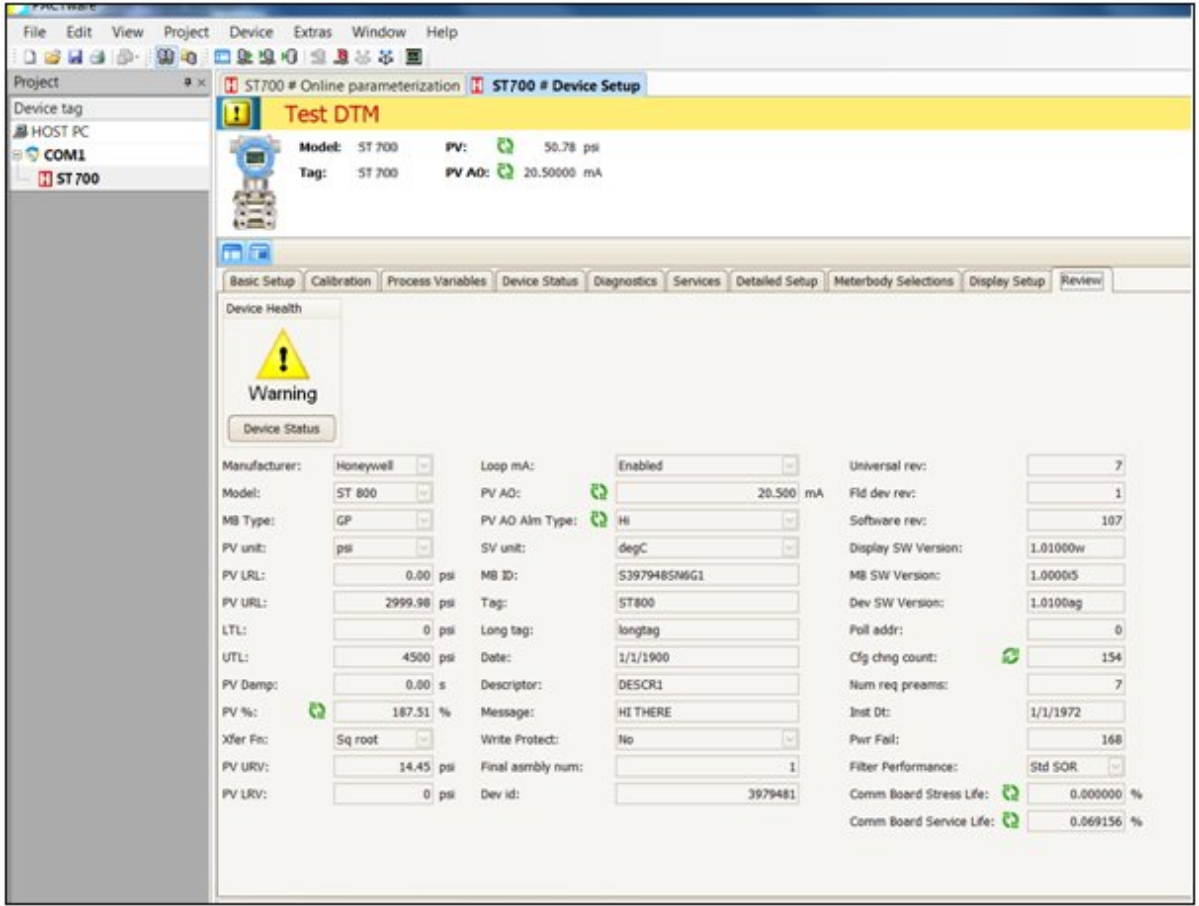

Refer to the **Device Configuration and Parameter Descriptions** section for more details. Section [5](#page-25-0) for DE configuration and section [6](#page-38-0) for HART configuration.

# **11.21 ST 700 Offline Parameterization**

Click **Parameter/ Parameterization**, to open the **Offline parameter configuration** page.

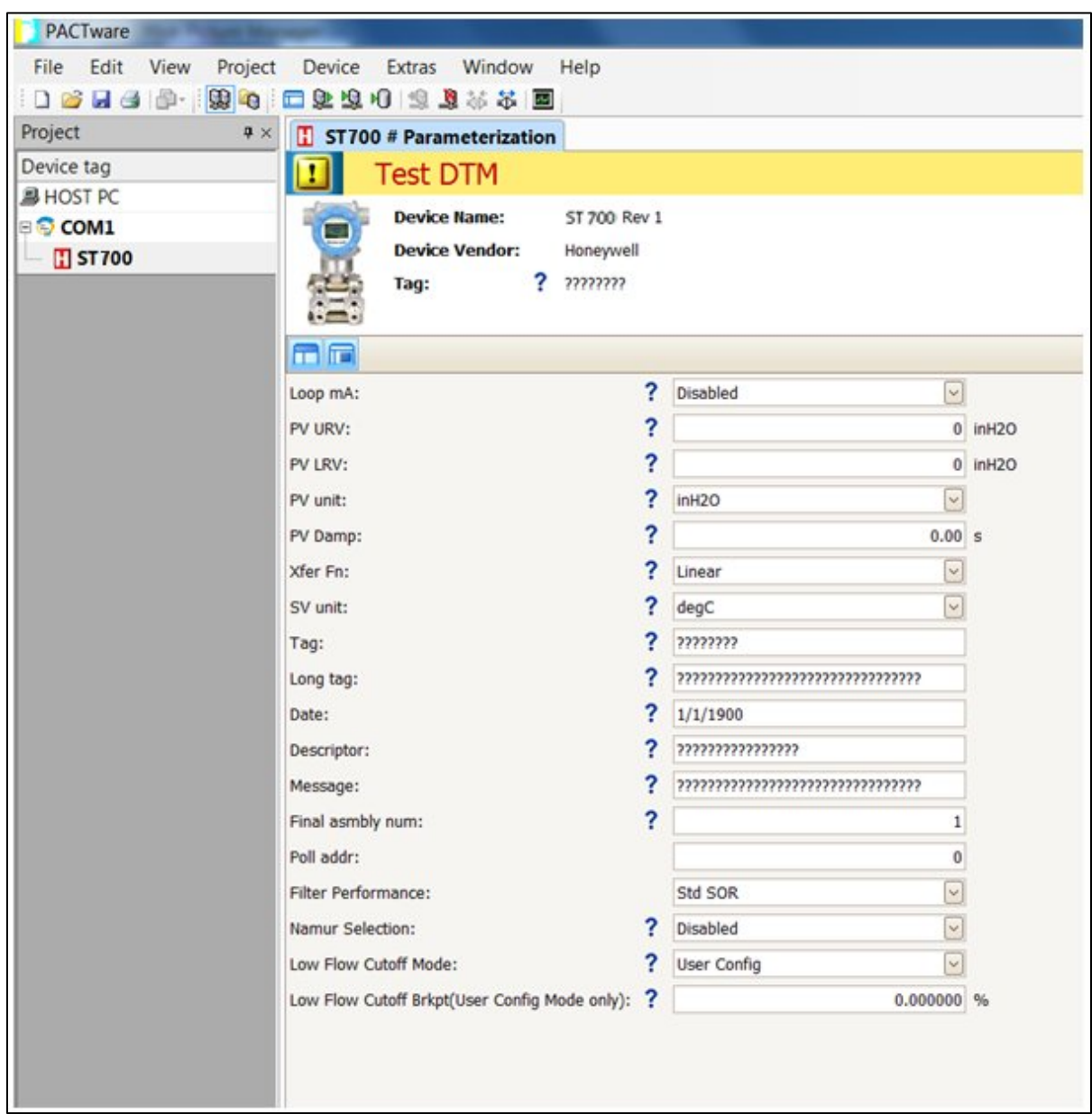

Click **Device / Load** to Device to download the Offline Configuration to the connected device.

# <span id="page-122-0"></span>**12. HART DD binary file format compatibility matrix for ST 700 Standard Transmitter**

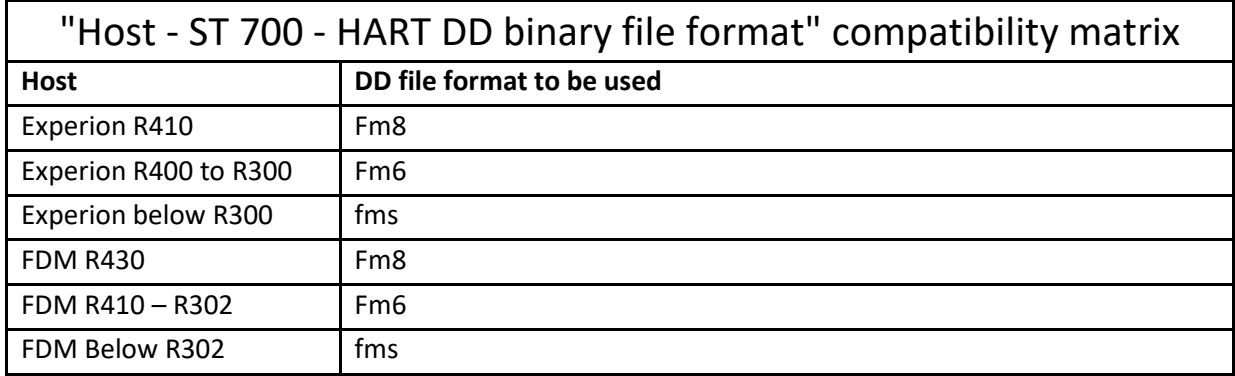

Refer to the respective Tools' User Manual for details on loading the DD file on these Tools.

# <span id="page-123-0"></span>**13 Introduction for ST 700 Basic Transmitter**

This section is an introduction to the physical and functional characteristics Honeywell's family of the ST 700 Basic SmartLine Pressure Transmitters.

If you are not sure which type of ST 700 you have, Standard or Basic, please refer to Section **Error! Reference source not found.** of this manual

If you have a ST 700 Standard transmitter use sections [2](#page-14-0) through [12.](#page-122-0) If you have a ST 700 Basic transmitter go straight to section [13](#page-123-0) through [20.](#page-180-0)

### **13.1Features and Options**

The ST 700 Basic SmartLine Pressure Transmitter is available in a variety of models for measuring Differential Pressure (DP), Gauge Pressure (GP), and Absolute Pressure (AP). [Table 31](#page-123-1) lists the protocols, human interface (HMI), materials, approvals, and mounting bracket options for the ST 700.

<span id="page-123-1"></span>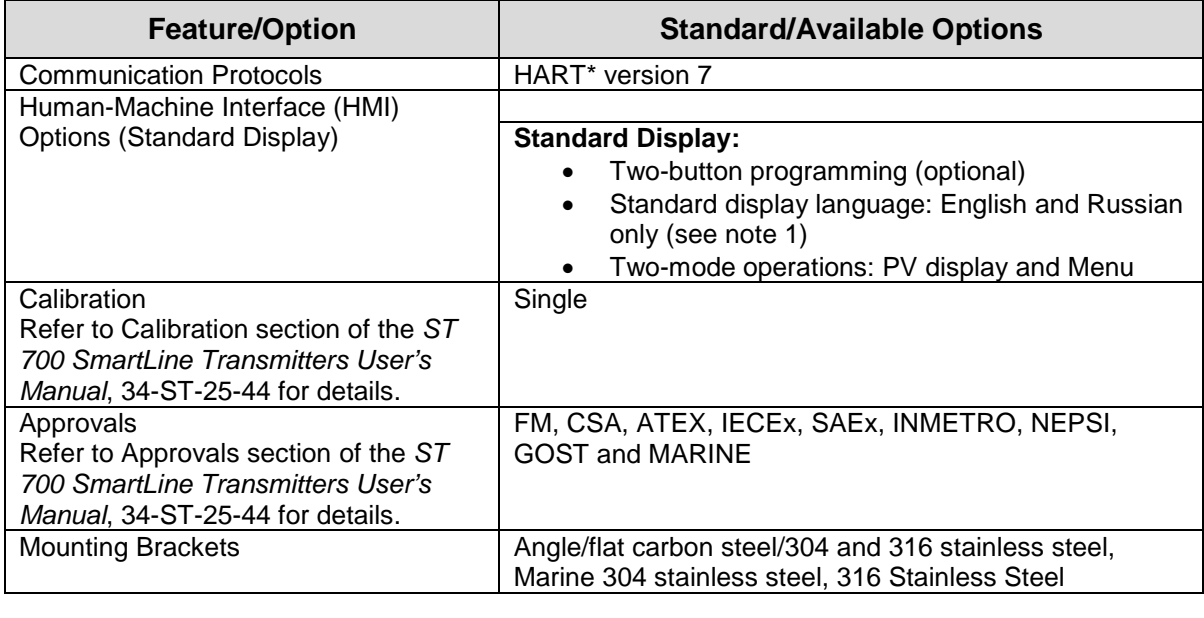

#### **Table 31 - Features and Options**

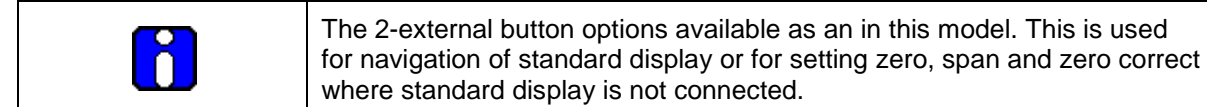

 **Note 1:** When communication module is upgraded in the field with Russian language support, use the new Standard display with Russian support to avoid seeing unexpected characters on the display.

### *13.1.1 Physical Characteristics*

As shown in [Figure 15](#page-124-0) the ST 700 Basic is packaged in two major assemblies: the Electronics Housing and the Meter Body. The elements in the Electronic Housing respond to setup commands and execute the software and protocol for the different pressure measurement types. **Error! Reference source not found.** shows the assemblies in the Electronics Housing with available options.

The Meter Body provides connection to a process system. Several physical interface configurations are available, as determined by the mounting and mechanical connections. Refer to the *ST 700 SmartLine User's Manual*, Document# 34-ST-25-44 for installation and wiring details.

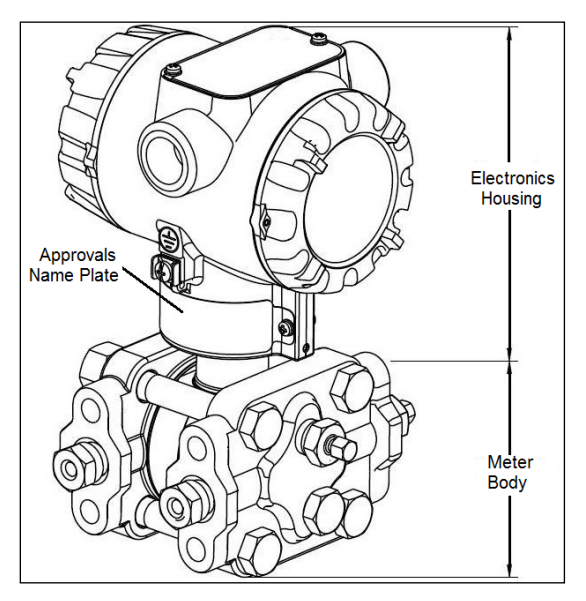

<span id="page-124-0"></span>**Figure 15 – ST 700 Basic Major Assemblies**

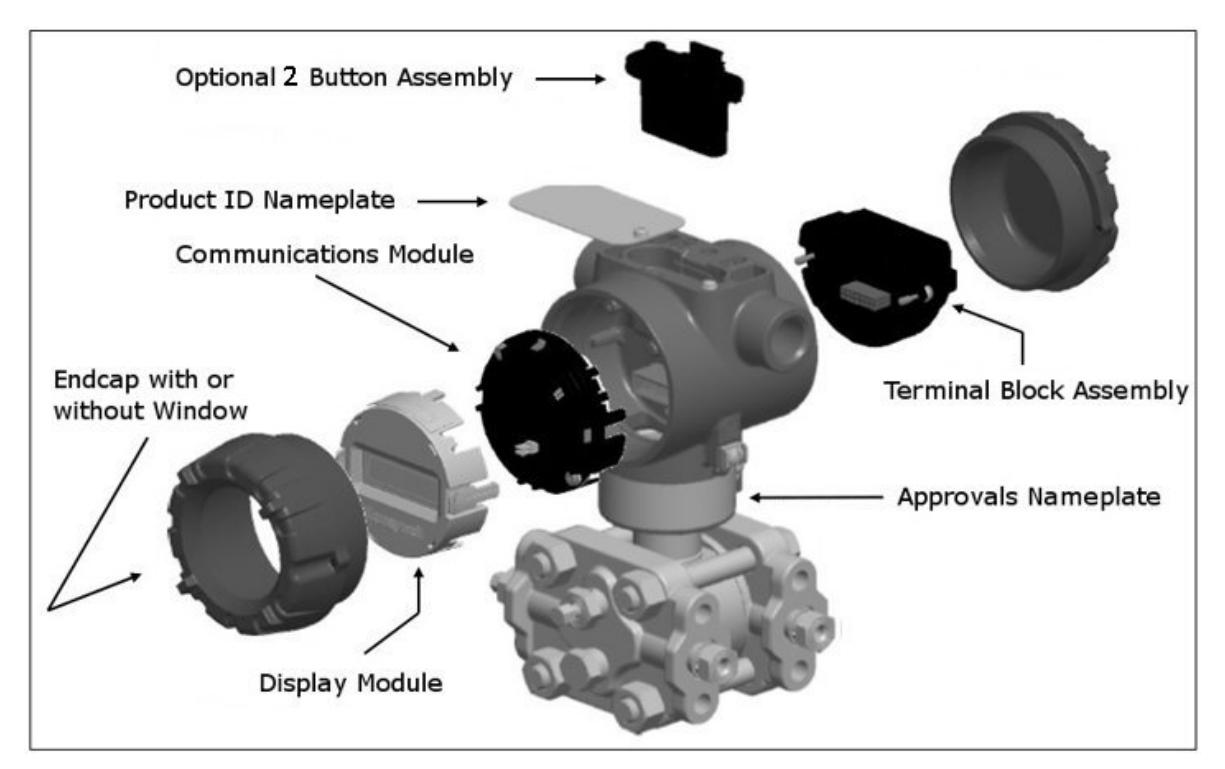

<span id="page-125-0"></span>**Figure 16 - Electronics Housing Components**

### *13.1.2 Functional Characteristics*

Functionally, the Transmitter measures process pressure and outputs a signal proportional to the measured process variable (PV). Available output communication protocols include analog 4 to 20mA, HART.

Integrated 2-push buttons are available on Standard Display to set up and make adjustments to the Transmitter. In addition, a Honeywell Multi-Communication (MC) Toolkit (not supplied with the Transmitter) can facilitate setup and adjustment procedures. Certain adjustments can be made through an Experion Station if the Transmitter is digitally integrated with Honeywell's Experion.

An optional external 2-button assembly is also available for configuring / adjusting the Transmitter.

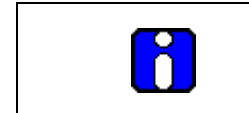

The two external buttons are used for navigation of Standard Display or for setting zero, span and zero correct where standard display is not connected.

## **13.2Series, Model and Number**

The Transmitter nameplate mounted on the top of the Electronics Housing (see **Error! Reference source not found.** 2 lists the model number, physical configuration, electronics options, accessories, certifications, and manufacturing specialties. [Figure 17](#page-126-0) is an example of a typical Differential Pressure (DP) or Gauge Pressure (GP) or Absolute Pressure (AP) Transmitter name plate. The model number format consists of a Key Number with several table selections. The Differential Pressure (DP), Absolute Pressure (AP), and Gauge Pressure (GP) name plates are essentially the same. However, the DP provides one additional entry (7 vs. 6 characters) in the Meter Body Selections (Table I) to accommodate the static pressure rating.

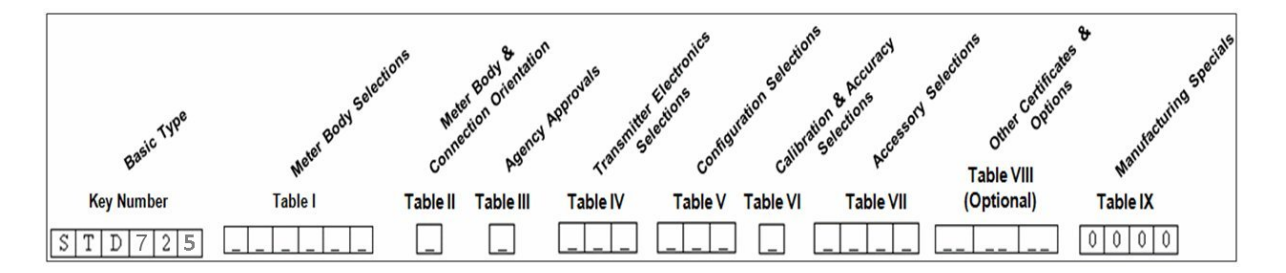

#### **Figure 17 –Typical BasicTransmitter Name Plate Information**

<span id="page-126-0"></span>You can readily identify the series and basic Transmitter type from the third and fourth digits in the key number. The letter in the third digit represents one of these basic transmitter types:

- $A = Absolute Pressure$   $D = Differential Pressure$   $F = F$  = Mounted
- $G =$  Gauge Pressure  $R =$  Remote Seals

For a complete selection breakdown, refer to the appropriate Specification and Model Selection Guide provided as a separate document.

# **13.3Safety Certification Information**

An "approvals" name plate is located on the bottom of the Electronics Assembly; see **Error! Reference source not found.** 2 for the exact location. The approvals name plate contains information and service marks that disclose the Transmitter compliance information. Refer to the Approvals sections of the *ST 700 SmartLine Transmitters User's Manual*, Document # 34-ST-25-44 for details.

# **13.4Transmitter Adjustments**

Zero and Span adjustments are possible in new generation ST 700 Basic SmartLine Pressure Transmitter by using the optional two-button assembly located at the top of the Electronic Housing (see [Figure 16\)](#page-125-0). However, certain capabilities are limited in the following configurations:

- Without a display: When no display is present you can do Set Zero (with zero button), Set span (with span button) and zero correct (when both the buttons are pressed simultaneously for more than 10 sec).
- With a display: Limited Transmitter configuration is possible for HART devices.

You can also use the Honeywell MCT404/202 Configuration Tool to make any adjustments to an ST 700 Transmitter. The MCT404/202 tool has FDC application. Using the Field Device Configurator (FDC) application, you can adjust the ST 700 HART model configuration.Certain adjustments can also be made through the Experion Station if the Transmitter is digitally integrated with a Honeywell Experion system.

ST 700 HART models can be configured using Honeywell tools such as Experion in conjunction with FDM, using DTMs running in FDM or Pactware, or Emerson 375 or 475.

## **13.5Local Display Options**

The ST 700 Basic SmartLine Pressure Transmitter offers a standard display, see [Table 32](#page-128-0)

<span id="page-128-0"></span>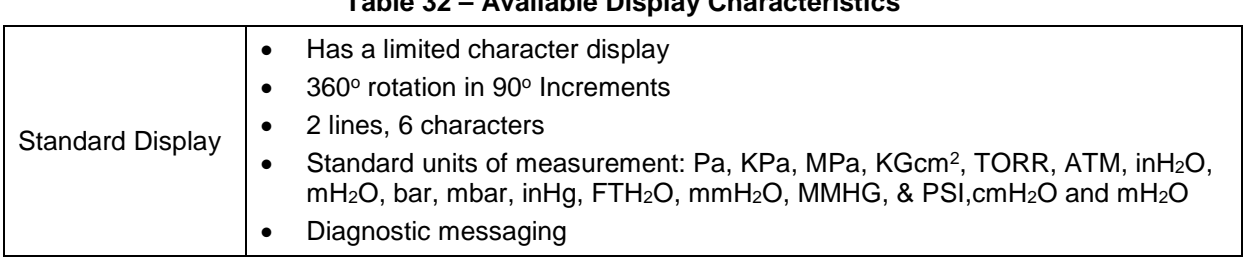

#### **Table 32 – Available Display Characteristics**

## **13.6Integrated 2-Push Button Assembly (Standard Display)**

The Standard Display does not support all the transmitter configurations and has limited features. The integrated 2-Button Assembly for the Standard Display provides the following features and capabilities:

- Menu and enter key functionality.
- With the menu-driven display:
	- o Comprehensive on-screen menu for navigation.
	- o Transmitter configuration: enter LRV, enter URV and Loop Test.
	- o Transmitter calibration
	- o Display configuration
	- o Set zero and span parameters.

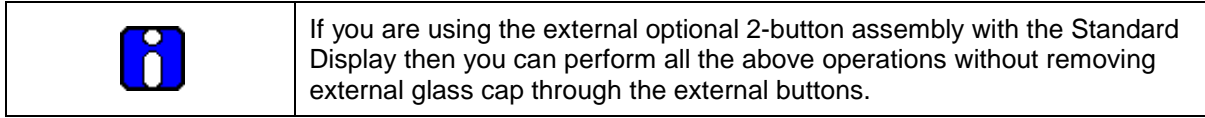

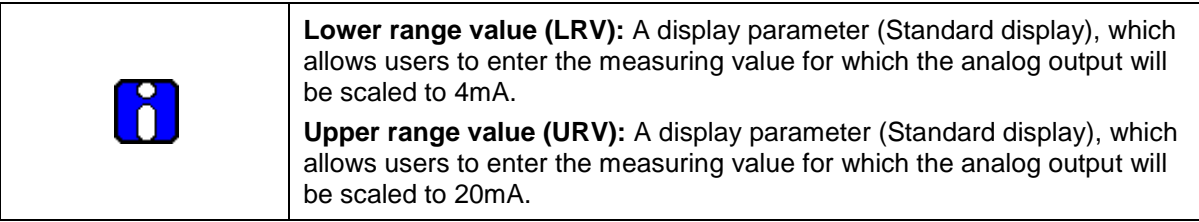

# **14Communication Modes for ST 700 Basic Transmitter**

### **14.1Overview**

The ST700 Basic SmartLine Pressure Transmitter can be configured over HART (version 7) communication for operation. This manual addresses the processes to configure and calibrate a Transmitter for HART communication.

# **14.2HART Mode Communication**

When using MCT404/202, before connecting to a HART transmitter, verify that the FDC application is used and not the MC Toolkit application. When you use the MC Toolkit application, the MCT404/202 is set for DE communications, where the current amplitude can *bump* process variables in either point-to-point or in the multi-drop mode in HART.

Transmitters with HART capability have features that vary among manufacturers and with the characteristics of specific devices. The FDC software application executing on the MCT404/202 supports the HART Universal, Common Practice and Device Specific Commands which are implemented in the Honeywell Transmitters.

As indicated in [Figure 18](#page-129-0) the output of a Transmitter configured for HART protocol includes two primary modes:

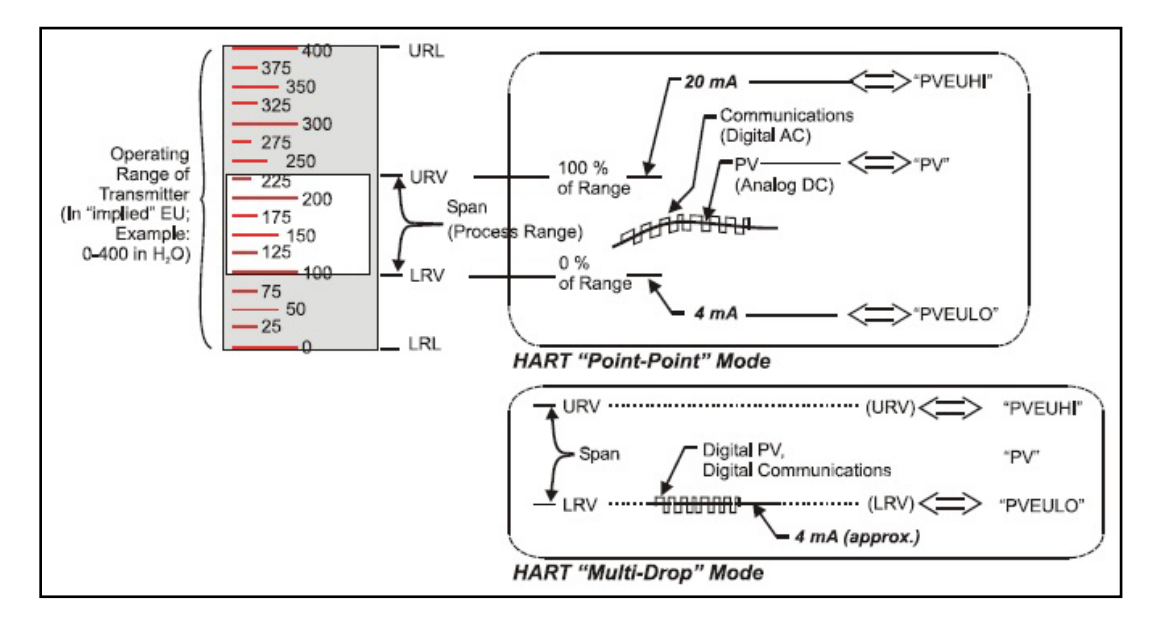

### **Figure 18 – HART Point-to-Point and Multi-drop Value Scaling**

- <span id="page-129-0"></span>• **Point-to-Point Mode:** Where one Transmitter is connected via a two-conductor, 4-20mA current loop to one receiver.
- **Multi-Drop Mode:** Where several Transmitters are connected through a two-conductor network to a multiplexed receiver device.

In point-to-point mode, the value of the primary Process Variable (PV) is represented by a 4-20mA current loop, almost identical to that of a Transmitter operating in analog mode. In this case, however, the analog signal is modulated by Frequency Shift Keying (FSK), using frequencies and current amplitude that do not affect analog sensing at the receiver. The accuracy of the analog level must be precisely controlled for accurate sensing. HART communication will not *bump* process variables.

In multi-drop mode, up to 16 transmitters in HART 5 (addresses 0-15) and up to 64 transmitters in HART6/7 (addresses 0-63) can exist on the two-conductor network. Refer to the Transmitter user's manual for wiring diagram of mulidrop mode, #34-ST-25-44.

# **15Configuration Tools and Interfaces for ST 700 Basic Transmitter**

### **15.1Overview**

This section describes the tools and interfaces involved in configuring a new ST 700 Basic SmartLine Pressure Transmitter for HART operation. The information in this section also applies to adjusting the configuration of a Transmitter that has been in operation and updating one that is currently in operation.

# **15.2Pre-requisites**

The information and procedures in this manual are based on the assumption that personnel performing configuration and calibration tasks are fully qualified and knowledgeable in the use of the Honeywell MC Toolkit or MCT404/202. The name MC Toolkit or Toolkit and MCT404/202 are used interchangeably as MCT404/202 is the model name for the Honeywell MC Toolkit product. Furthermore, we assume that the reader is intimately familiar with the ST 700 Basic SmartLine Pressure Transmitter and thoroughly experienced in the type of process application targeted for Transmitter deployment. Therefore, detailed procedures are supplied only in so far as necessary to ensure satisfactory completion of configuration tasks.

# **15.3Application Design, Installation, Startup and Operation**

The *ST 700 SmartLine Pressure Transmitters User's Manual*, Document # 34-ST-25-44, provides the details for application design, installation, and startup; see [Table 33](#page-131-0) for topics.

<span id="page-131-0"></span>

| ST 700 SmartLine Pressure Transmitters User's Manual                |                                                                                                    |                                                                                                    |
|---------------------------------------------------------------------|----------------------------------------------------------------------------------------------------|----------------------------------------------------------------------------------------------------|
| Section 2.<br><b>Application Design</b>                             | <b>Section 3. Installation and Startup</b>                                                                                                    | <b>Section 4. Operation</b>                                                                                                    |
| Safety and accuracy<br>Diagnostics messages<br>Design consideration | Site evaluation<br>Toolkit issues<br>Display installation concerns<br>Transmitter mounting & zero-correction<br>Piping & wiring<br>Startup tasks and procedures | Three-button option (Basic<br>Display)<br>Two-button option (Standard<br>Display)<br>Failsafe direction setup<br>Monitoring displays |

**Table 33 – User Manual Related Topics**

### *15.3.1 Organization*

This information in this section is arranged in the following sequence:

- MC Toolkit participation in ST 700 Transmitter Setup and Configuration:
	- o Physical circuit connections
	- o Application components
	- o Configuration for Analog-HART operation
- ST 700 Transmitter:
	- o Standard Displays (2-buttons)
	- o Health indications
	- o Optional 2 Reed switches
	- o Ability to be configured and operate in a process system

# **15.4MC Toolkit Participation**

Before using the MC Toolkit, ensure that you are aware of the potential consequences of each procedure, and that you use appropriate safeguards to avoid possible problems. For example, if the Transmitter is an element in a control loop, the loop needs to be put in manual mode, and alarms and interlocks (i.e., trips) need to be disabled, as appropriate, before starting a procedure.

### *15.4.1 MC Toolkit Software Applications*

The MC Toolkit has a software applications to work with ST 700 Basic SmartLine Pressure Transmitters:

• **Field Device Configurator (FDC)**: This application is used for configuring, calibrating, monitoring, and diagnosing HART devices. FDC conforms to the IEC 61804-3 EDDL (Electronic Data Description Language) standard specification. The FDC application is an open solution that supports devices with a registered device description (DD) file compatible with HART Communication Foundation (HCF) requirements.

Details for working with the MC Toolkit are provided in the *MC Tookit User Manual,* Document # 34-ST-25-20 (MCT202) or #34-ST 25-50 (MCT404). In subsequent sections of this manual, explicit operating instructions are provided only in so far as necessary to complete required tasks and procedures.

### *15.4.2 Configuration Databases*

The MC Toolkit is used to establish and/or change selected operating parameters in a Transmitter database.

### *15.4.3 Configuration*

Configuration can be accomplished both online and offline with the Transmitter powered up and connected to the MC Toolkit. Online configuration immediately changes the Transmitter operating parameters. For offline configuration, Transmitter operating characteristics are entered into Toolkit memory for subsequent downloading to a Transmitter.

When you set up or configure a Transmitter, it can take up to 30 seconds for the value to be stored in it. If you change a value and Transmitter power is interrupted before the change is copied to nonvolatile memory, the changed value will not be moved to nonvolatile memory.

### *15.4.4 MC Toolkit–Transmitter Electrical/Signal Connections*

[Figure 19](#page-133-0) displays how to connect the MC Toolkit directly to the terminals of a HART Transmitter.

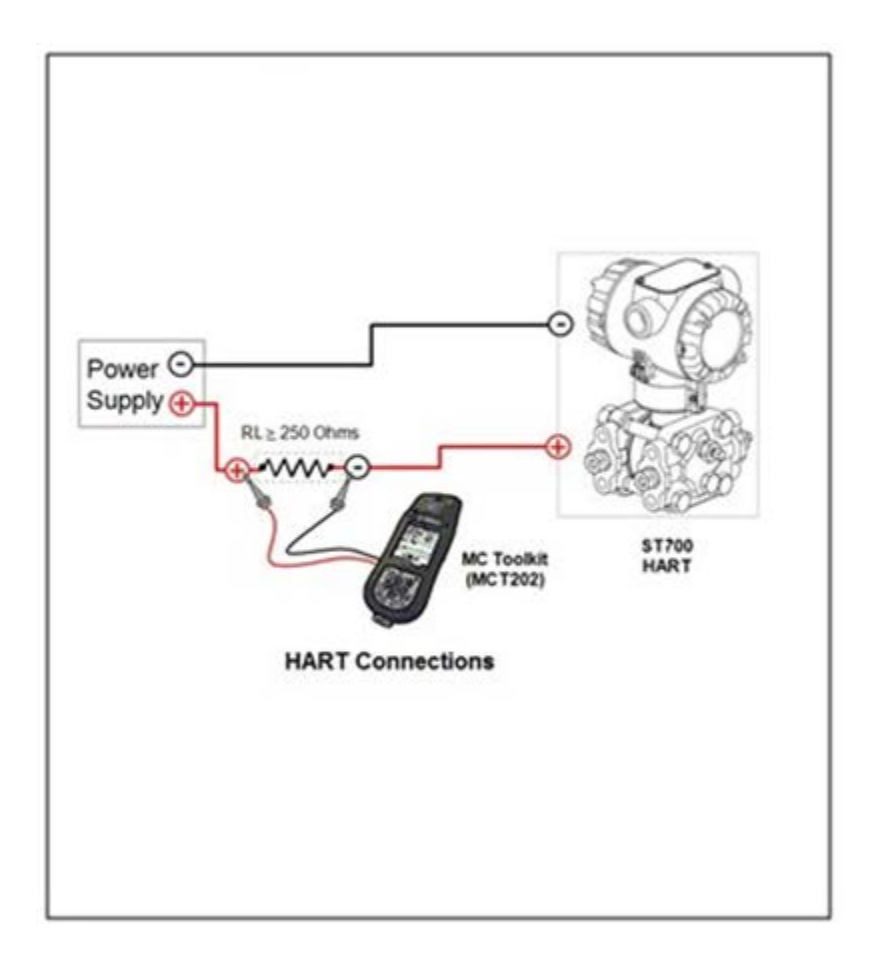

<span id="page-133-0"></span>**Figure 19 – MC Toolkit-Transmitter Electrical/Signal Connections**

# **16HART Transmitter Configuration for ST 700 Basic Transmitter**

### **16.1Overview**

Each new ST 700 Basic SmartLine Pressure Transmitter configured for HART protocol is shipped from the factory with a basic configuration database installed. This basic configuration database must be edited or revised to meet the requirements of your process system. The process in this section assumes that you will use the **Field Device Communicator (FDC)** application for HART configuration tasks. The **FDC** application provides the facilities for the online and offline configuration of Transmitters operating with HART protocol

Online configuration requires that the Transmitter and MC Toolkit are connected and communication between the two has been established. Online configuration provides a set of functions with which to perform various operations on a HART communication network through an active communication link. These operations primarily include configuration, calibration, monitoring, and diagnostics. Typically, these operations could be realized through various constructs exposed by the Device Description (DD) file. In addition, the **FDC** application provides some functions for convenient execution of these functions.

Offline Configuration refers to creating a configuration template when the device is not physically present or communicating with the application. This process enables you to create and save a configuration for a device, even when the device is not there physically. Later when the device becomes available with live communication, the same configuration can be downloaded to the device. This feature enables you to save on device commissioning time and even helps you to replicate the configuration in multiplicity of devices with lesser efforts. Currently, FDC does not support creating offline configuration.

#### **Personnel Requirements**

The information and procedures in this section are based on the assumption that the person accomplishing configuration tasks is fully qualified and knowledgeable on the use of the MC Toolkit and is intimately familiar with the ST 700 family of SmartLine Pressure Transmitters. Therefore, detailed procedures are supplied only in so far as necessary to ensure satisfactory configuration. The other HART configuration Tools are Honeywell Experion in conjunction with FDM, iDTMs running on FDM or Pactware, and Emerson 375/475. The organization of [Device Configuration and](#page-48-1)  [Parameter Descriptions](#page-48-1) on page [35](#page-48-1) is provided in [Table 12.](#page-48-0)

### **16.2Overview of FDC Homepage**

The FDC homepage consists of links for **Online Configuration**, **Offline Configuration**, **Manage DDs**, and **Settings**.

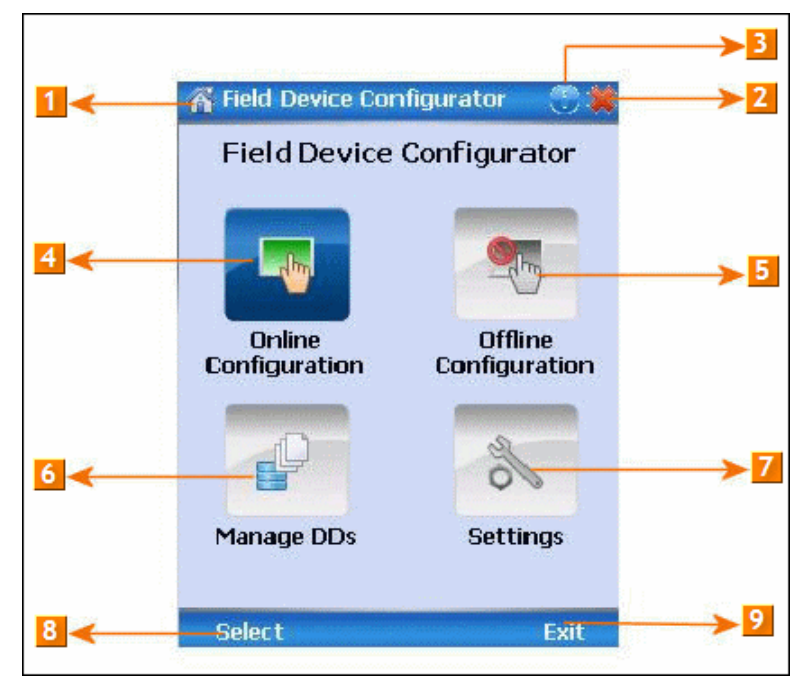

**Figure 20 – FDC Homepage**

<span id="page-135-0"></span>[Table 34](#page-135-0) lists the items that appear on the FDC homepage and its descriptions.

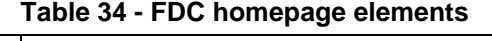

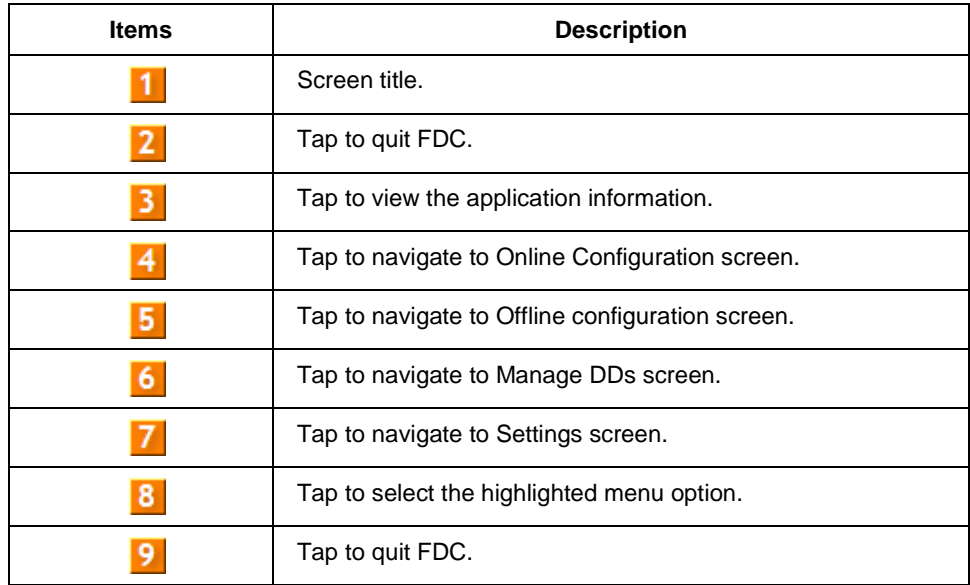

**Note**: To select a particular option in FDC you can either select the option and then tap **Select** or you can directly double-tap the option.

### *16.2.1 Settings*

Use this feature to customize FDC. You can customize FDC for device detection, DD selection, and other application settings.

### *16.2.1.1 Device Identification*

Use the following options to configure FDC to identify a device.

- **Using Poll Address**:
	- − **Use poll address 0 only:** Use this to detect a device with the poll address as zero.
	- − **Find first poll address and use**: Use this to detect a device with the first available poll address in the range of poll addresses that are available.
	- − **Use selected poll address**: Use this to detect a device with a specific poll address in the range of zero to 63.
	- − **Use From**: Use this to detect a device based on a range of poll addresses.
- **Using Device TAG**: Use this to detect a device with a known HART tag.
- **Using Device LONG TAG**: Use this to detect a device with a known HART long tag (applicable for devices with HART 6 or later Universal revisions).

**Note:** Selecting **Using Device TAG** or **Using Device LONG TAG**, FDC prompts you to enter a device tag/long tag name during device detection.

#### *16.2.1.2 DD selection*

Use the following options to configure FDC to selected DD files when a DD with matching device revision is not available.

- **Use DD file of previous device revision**: Use this option to automatically communicate using a DD file having device revision lower than that of the device.
- **Use generic DD file**: Use this option to automatically communicate to the device using an appropriate generic DD file.
- **Always ask user**: Use this option to always prompt you with a choice for communicating to the device either using the previous device revision or using a generic DD file.
- **Always Use Generic**: Use this option to always communicate to the device using generic DD files even if a DD file with matching device revision as the device is present.

**Note**: A generic DD file is a DD file that provides access and interface to the universal data and features of a HART device.

### *16.2.1.3 Other settings*

**Low storage notification**: Use this option to set a percentage value and to notify you with a warning message when the available storage card space is less than the percentage set.

**Application diagnostics:** Use this option to enable or disable the logging infrastructure for application diagnostics. With this option enabled, FDC creates necessary log files for troubleshooting and diagnostics. These files are stored in SD Card\FDC folder.

> **Note**: You must not enable this option unless suggested by Honeywell TAC because this may impact the application performance.

### *16.2.2 Manage DDs*

Using this feature, you can manage the DD files installed with FDC. A DD file contains descriptive information about the functionality of a device. By default, a set of DD files are installed with FDC.

However, if you do not have a DD for a given device, you can install it using the **Add DD** feature. Similarly, you can uninstall a DD file or a set of DD files using **Delete DD** feature. You can also directly copy the DD files in appropriate hierarchy using a card reader or **Active Sync/Mobile Device Center** mechanisms. In such a case, validate the library view using the "Refresh" feature.

### *16.2.2.1 Overview*

Using Manage DDs, you can view, add, or delete DD files for devices. A list of already available DD files is maintained in the DD Library. FDC lists the installed DD files in a hierarchy as follows:

Manufacturer

Device Type

DevRev xx, DDRev yy DevRev pp, DDRev qq

### *16.2.2.2 Add a DD file*

To add a DD file for a device, perform the following steps.

- 7. From the FDC homepage, tap **Manage DDs > Select**. The **Manage DDs** dialog box appears.
- 8. Tap **Options** > **Add DD**.
	- Or

Tap . The **ADD DD files** dialog box appears.

- 9. Browse to the location in which the DD file (**.fm8)** is located and tap **OK**.
- 10. If the DD file already exists, then the following message appears.

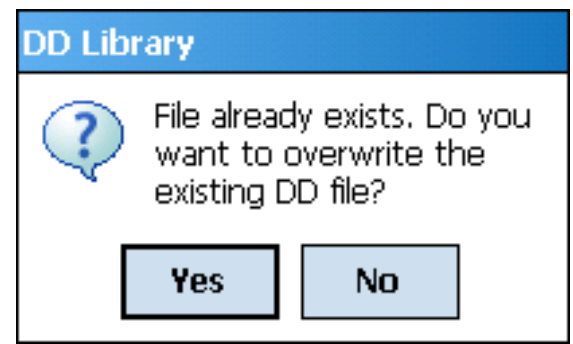

- 11. Tap **Yes** to overwrite the existing DD files.
- 12. If the DD file is added successfully, a success message appears.

### *16.2.2.3 Delete a DD file*

Using this option, you can delete a particular version of a DD file.

To delete a DD file for a device:

- 6. From the FDC homepage, tap **Manage DDs** > **Select**. The **Manage DDs** dialog box appears.
- 7. DDs can be deleted using one of the following options:
	- d. **By device manufacturer:** Click a device manufacturer to delete all device types and DDs associated with the manufacturer's devices.
	- e. **By device type:** Click a device type to delete all DDs associated with the device.
	- f. **By device revision and DD revision:** Click the specific entry of device revision, DD revision to delete the specific DD
- 8. Tap **Options** > **Delete DD.**

Or

Tap **. 4.** A confirmation message appears.

9. Tap **Yes**.

If the DD file is deleted successfully, a success message appears.

10. Tap **OK** to return to **DD Library** page.

### *16.2.2.4 Validating a manually edited library*

Besides using the **Add/Delete DD** features, advanced users may also manipulate a DD library by directly editing the contents of the FDC\Library folder. DD files can also be transferred directly to this location by accessing the SD Card on MCT101 through a card reader and/or by connecting the MCT101 or MCT404/202 to a PC. In such cases, you must perform the following steps to validate a DD Library, thus edited manually:

5. From the **FDC homepage**, tap **Manage DDs** > **Select**

The **Manage DDs** dialog box appears

- 6. Tap **Options**.
- 7. Tap **Refresh Library**.

Or

Tap **A** A confirmation message appears.

8. Tap **Yes**. The DD library is now validated and refreshed.

### *16.2.3 Online configuration*

Using online configuration, you can configure, calibrate, monitor and diagnose a HART device which is connected to MC Toolkit. FDC provides the features to perform these functions through the various constructs offered through the DD file of the device. Besides there are certain other features available under this link for you to conveniently work with a HART device with live communication. After making changes to the device you can also save a snapshot of the device data as history to later transfer it to FDM for record and audit purposes.

### *16.2.4 Offline configuration*

Offline configuration refers to configuring a device offline (without physically connecting to the device) using a template and then downloading the configuration to the device. Presently, FDC application software does not support creating offline configuration. However, it supports importing of offline configuration from the Handheld 475.

### *16.2.5 Online Configuration Overview*

Online Configuration option provides you a set of functions with which you can perform various operations on a device with an active communication link. These operations primarily include configuration, calibration, monitoring, and diagnostics of a HART device. Typically, these operations could be realized through various constructs exposed by the DD file of the device. In addition, FDC also provides some additional application functions for you to perform these functions more conveniently.

Online configuration includes a set of functions to perform various operations on a Transmitter with active communication link. These operations primarily include:

- Identifying a Transmitter
- Reading and reviewing Transmitter variable values
- Editing Transmitter variable values
- Downloading the selected/edited variable set to the Transmitter

### *16.2.5.1 Detecting and loading a device*

#### Tap the **Online Configuration button on the Application Homepage.**

The device detection and loading process automatically gets started. Depending upon the Device Detection and DD Selection settings you may have chosen, you may be prompted for certain inputs as described in the **Settings** section.

### *16.2.6 Overview of Device Homepage*

Once the device is detected and loaded successfully, you can view the device homepage for the identified device. The workspace area on the device homepage consists of 4 tabs on the left hand side. Selecting a tab displays functions/information associated with that tab on the right hand side. Images for reference only.

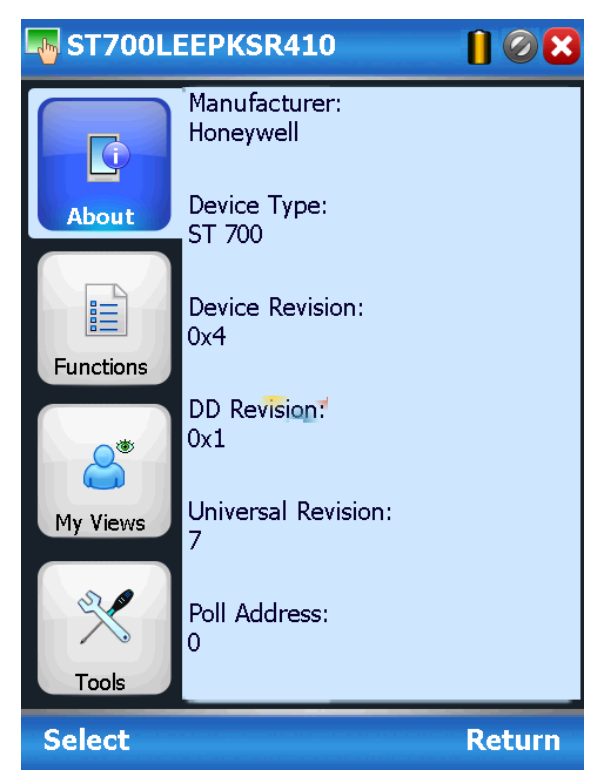

**Figure 21 – Device Homepage**

<span id="page-140-0"></span>[Table 35](#page-140-0) lists the device health status and their indications.

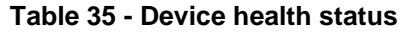

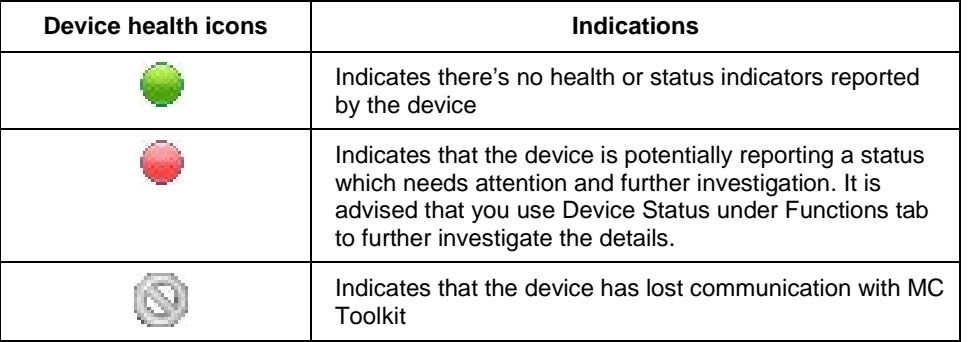

### *16.2.7 Tabs on the Device Homepage*

The following are the options that are available on the device homepage

• **Information tab**: Use this option to view the device identity related information. You can view the manufacturer name, device type, device revision, DD revision, and universal revision of the HART device. Images for reference only.

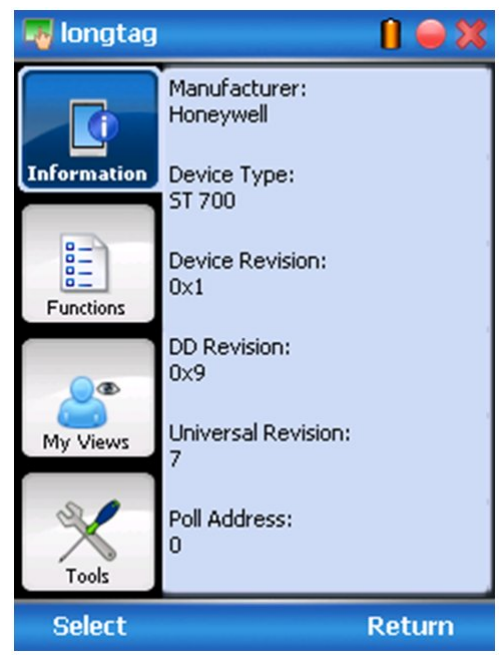

• **Functions tab**: This tab provides various options which you may use for navigating through the device specific user interface and some standard features offered by FDC across all devices. For the sake of explanations, the right side options under this tab will be referred to as "Entry points" throughout the rest of the document.

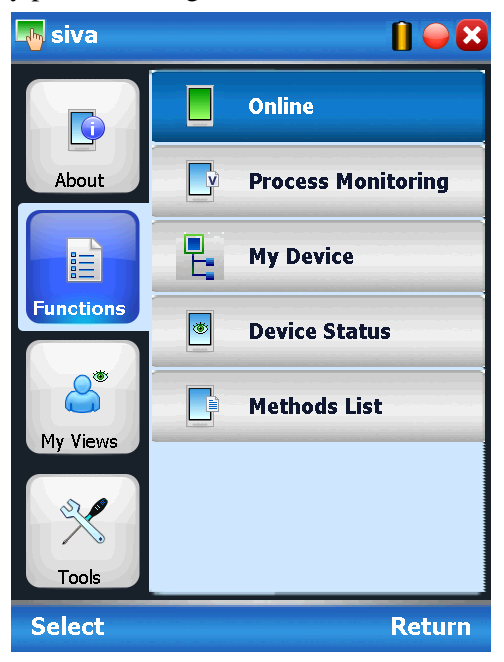

• My Views tab: Quite often, you may be interested only in a set of variables of a device. But navigating through the menu tree of a device may not be helpful because of time and further all variables that you want may not be in the same location. Using this unique feature of FDC, you can now choose what you want to view in a device in your own views. FDC allows you to create two such views per device revision of a specific device type. You can always modify them as per your needs.

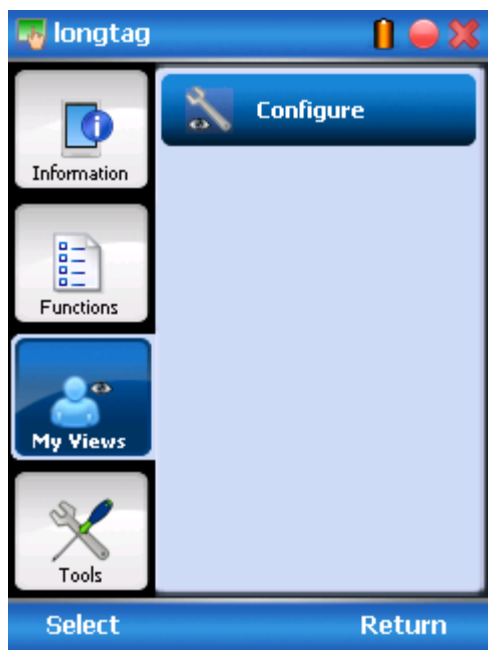

• **Tools tab:** This tab is a placeholder for FDC specific tools for providing certain functionality. Currently the only option it provides is called as Save History. Using this option you can save the snapshot of the device variables. This snapshot is saved in a format which can be later imported as a history record in FDM.

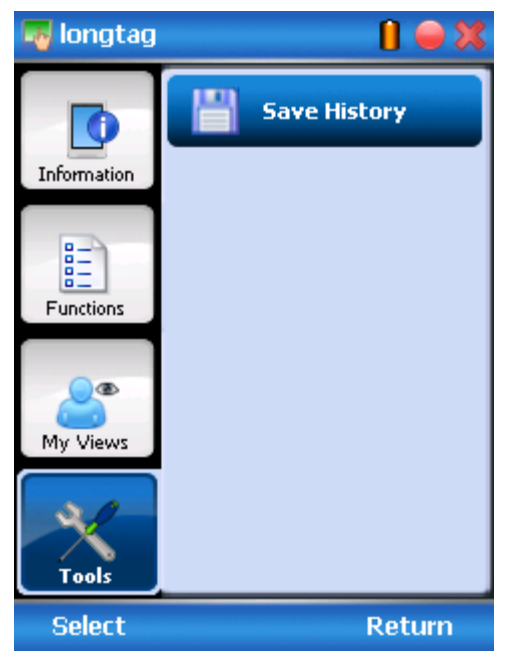

### *16.2.8 Using FDC for various device operations*

Typical operations with a smart field device involve configuration, calibration, monitoring, and diagnostics. FDC enables you to achieve these operations with a HART device via the various interfaces/constructs exposed through the DD file of the device.

The **Functions** tab under the device homepage provides the entry points for navigating through the device specific user interface to perform the above mentioned operations. A device may define up to four entry points in the DD file. All devices shall have at least one entry point, generally referred to as **Online**. Besides the device specific entry points, FDC provides custom entry points for navigational aids to specific types of information/features. One such entry point is called Device Status, which is used for reviewing device health. Another is called Methods List, which is used to navigate to all the methods available in a device.

All of the device specific entry points represent the device interface, as explained using the Online entry point as an example. All the other device specific entry points have a similar interface except for the fact that the variables and other DD constructs provided under each may vary as indicated by the title of each entry point.

**T** For the sake of explanation, the pages that appear on navigating through the device specific entry points are referred to as "Device Configuration" pages in this document. However it must be noted that this does not prohibit you from performing other device operations as explained above.

• **Online Device Entry Point**: When you tap on to open the **Online** tab, the device configuration screen appears as shown below.

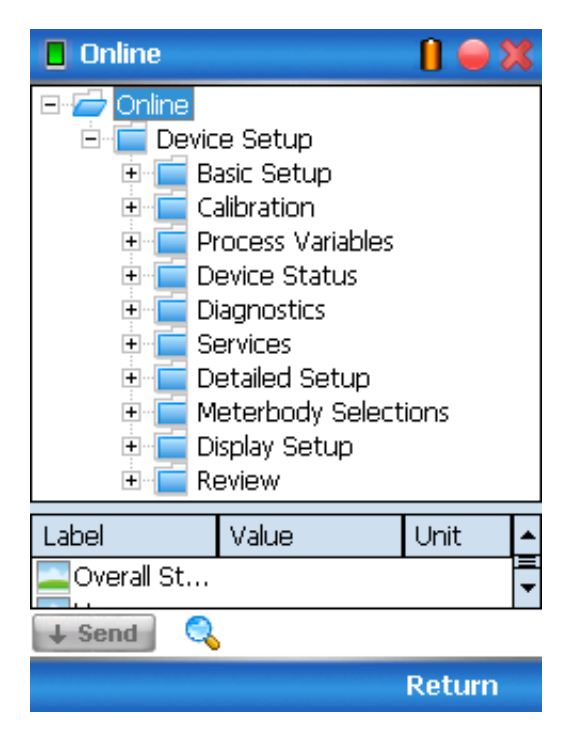
Alternately you can access the full EDDL features by selecting the **My Device** Tab

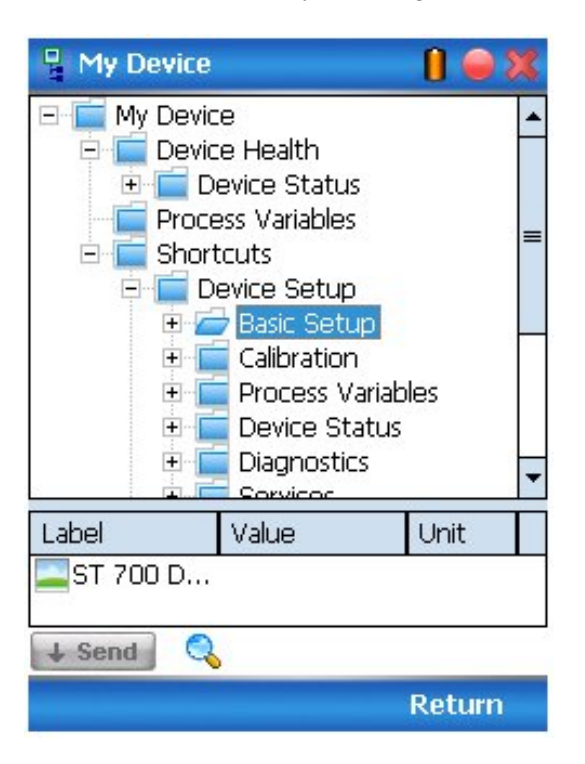

Navigate through the menus to access various functions. See [Table 12](#page-48-0) for lists all the parameters in the ST 700.

### *16.2.9 Device Configuration and Parameter Descriptions*

<span id="page-144-0"></span>[Table](#page-144-0) **36** lists descriptions of all parameters for a HART Transmitter with the **Online** tab menu path. The same parameters may be accessed via the Shortcuts menu under the My Device tab.

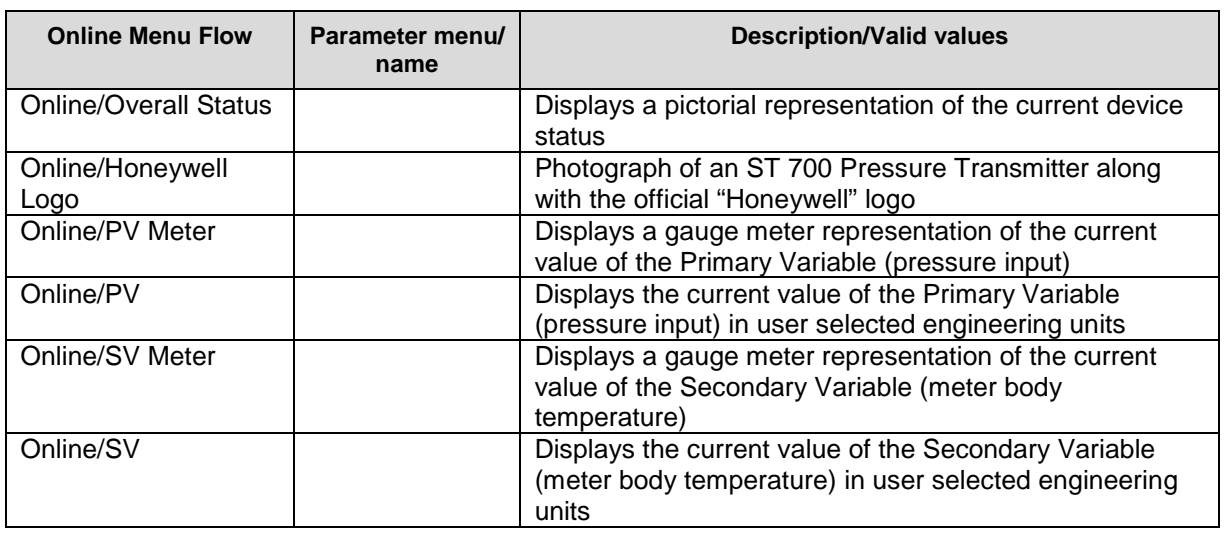

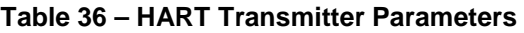

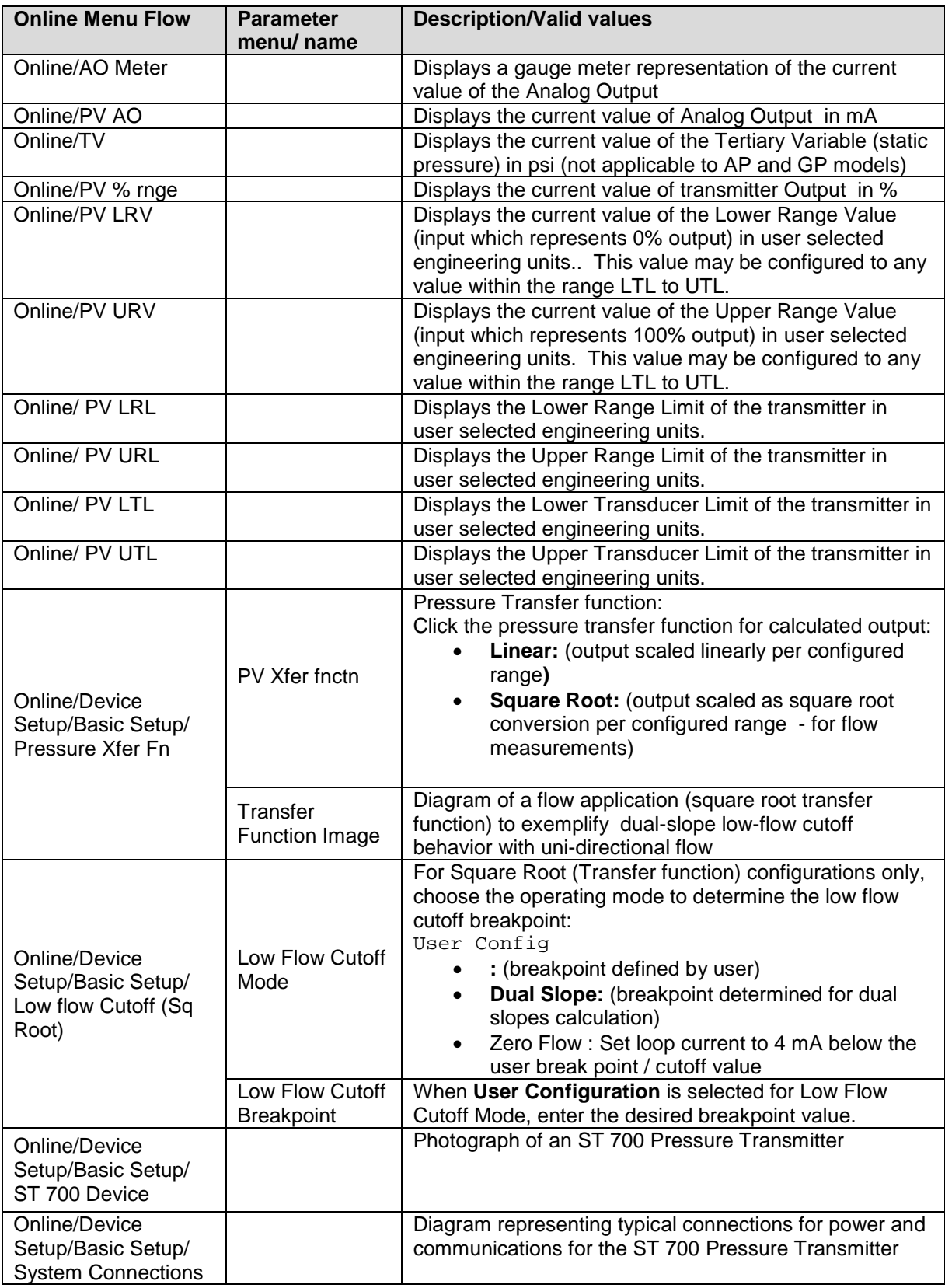

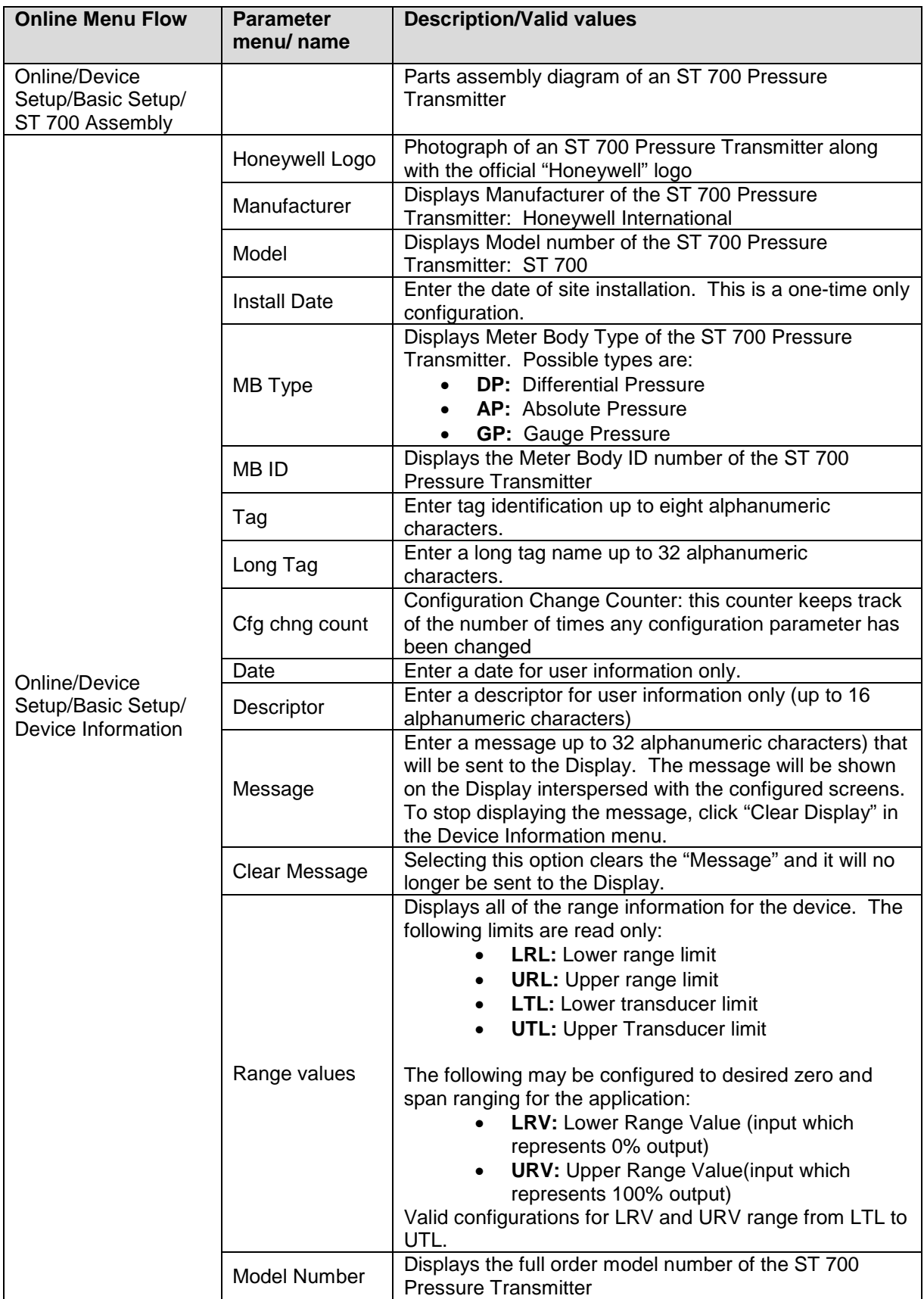

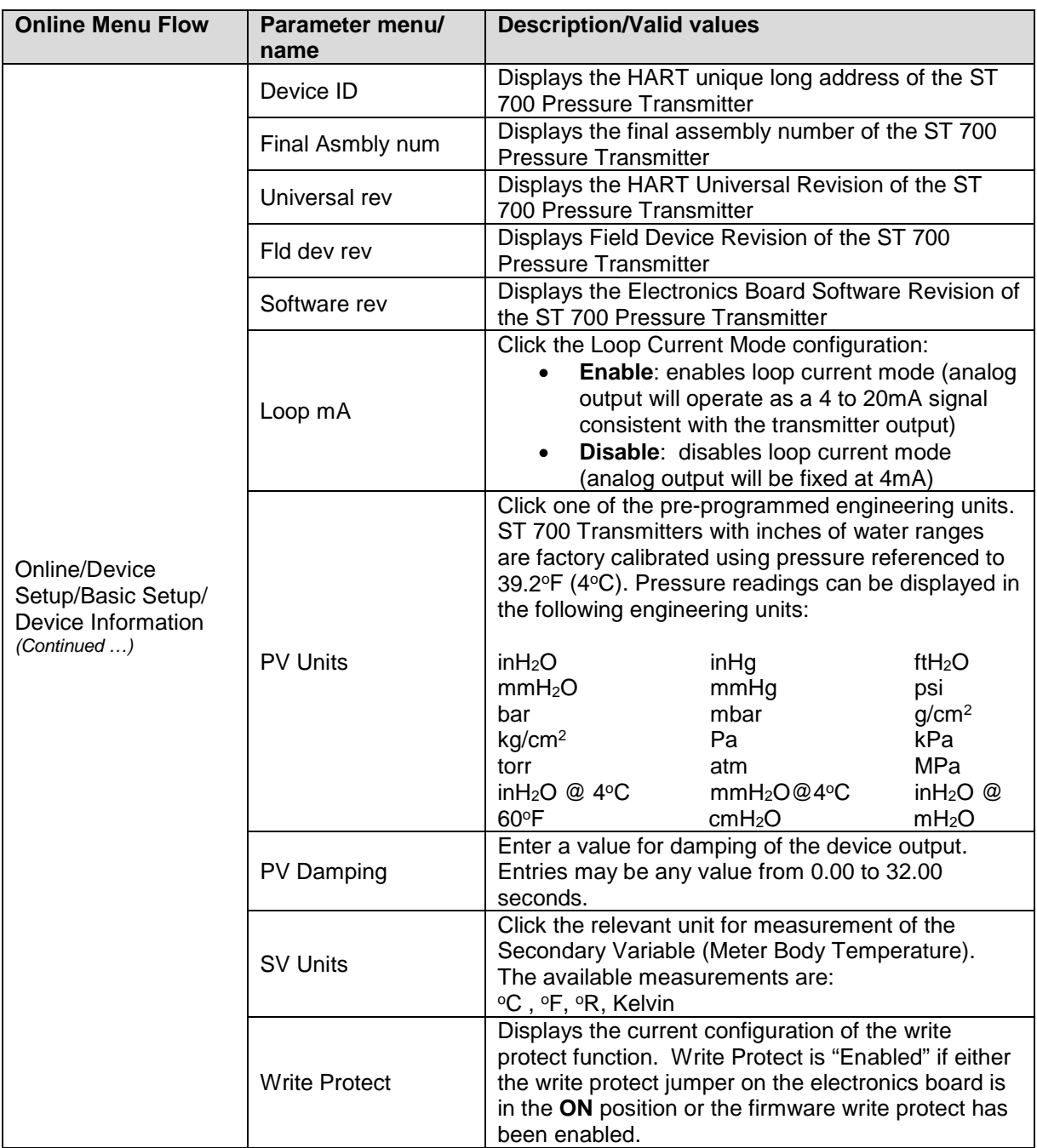

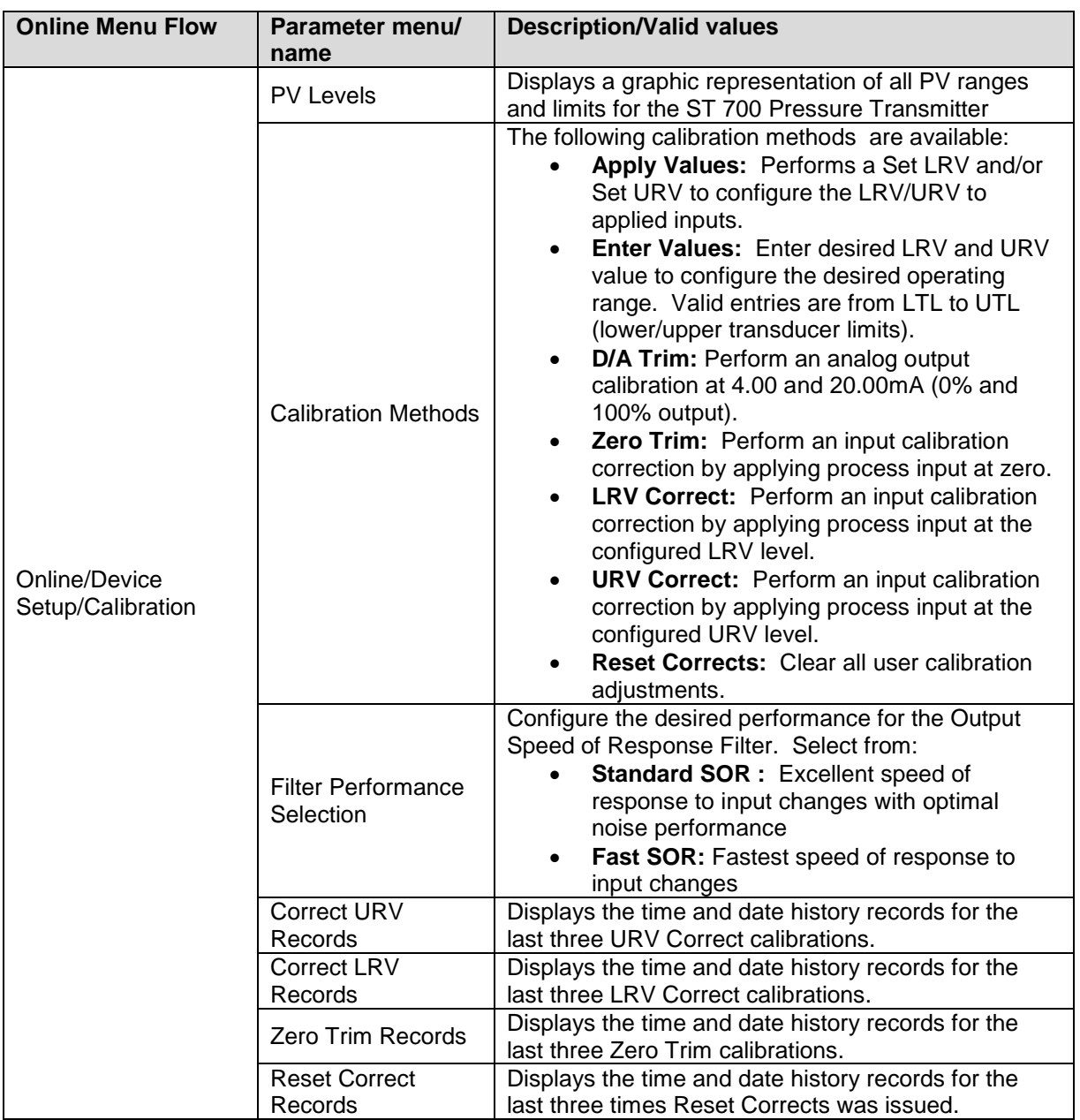

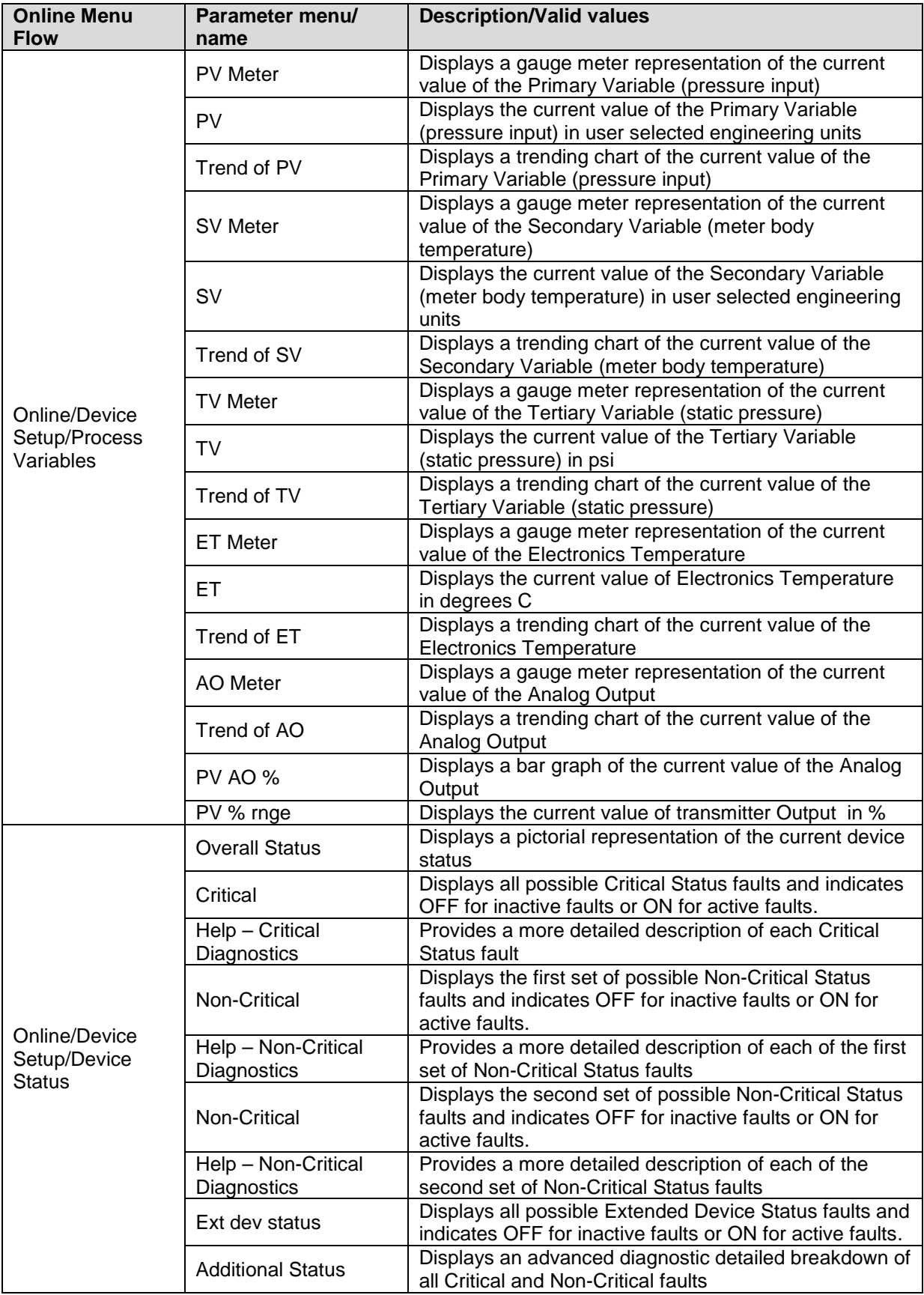

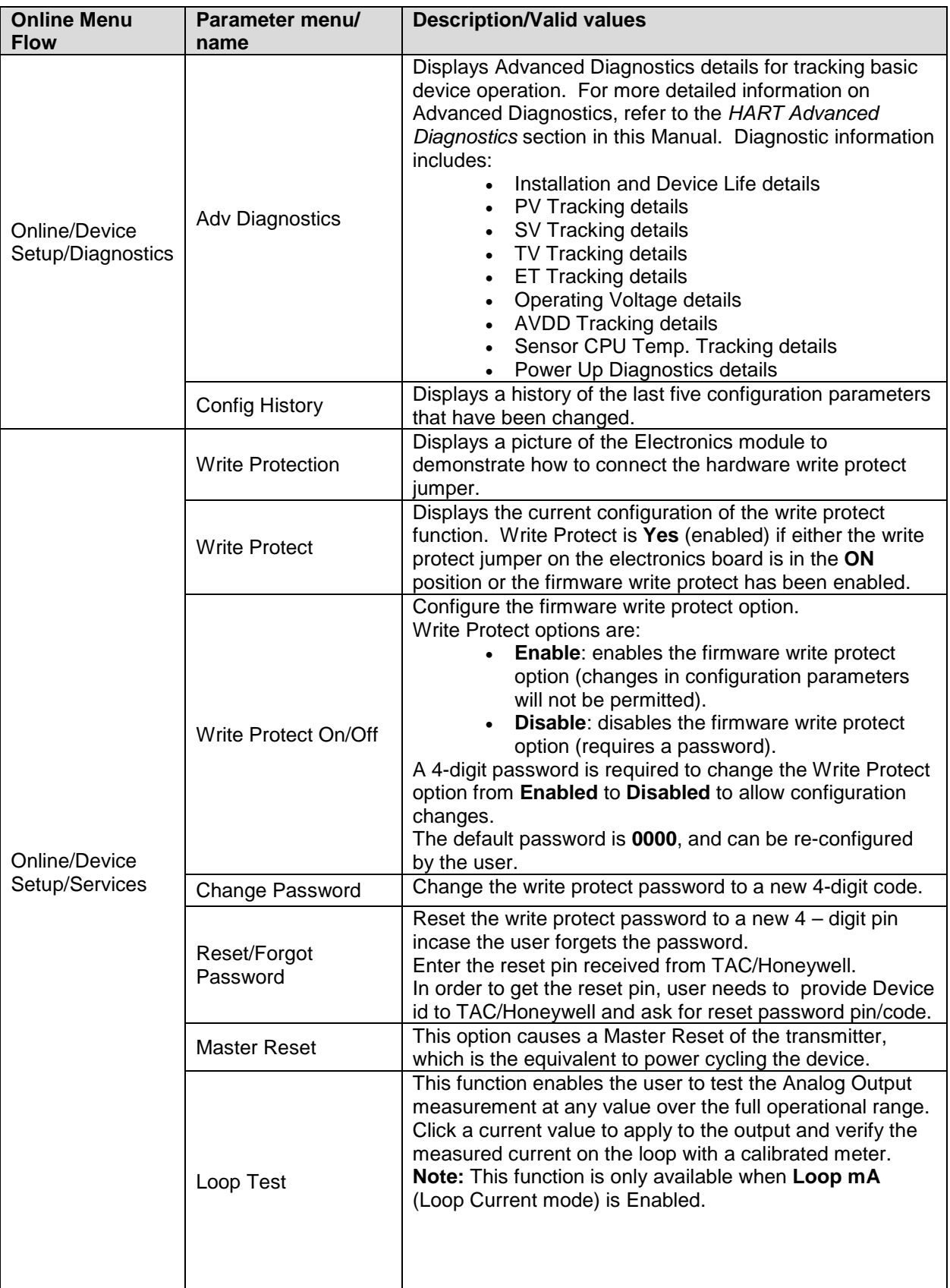

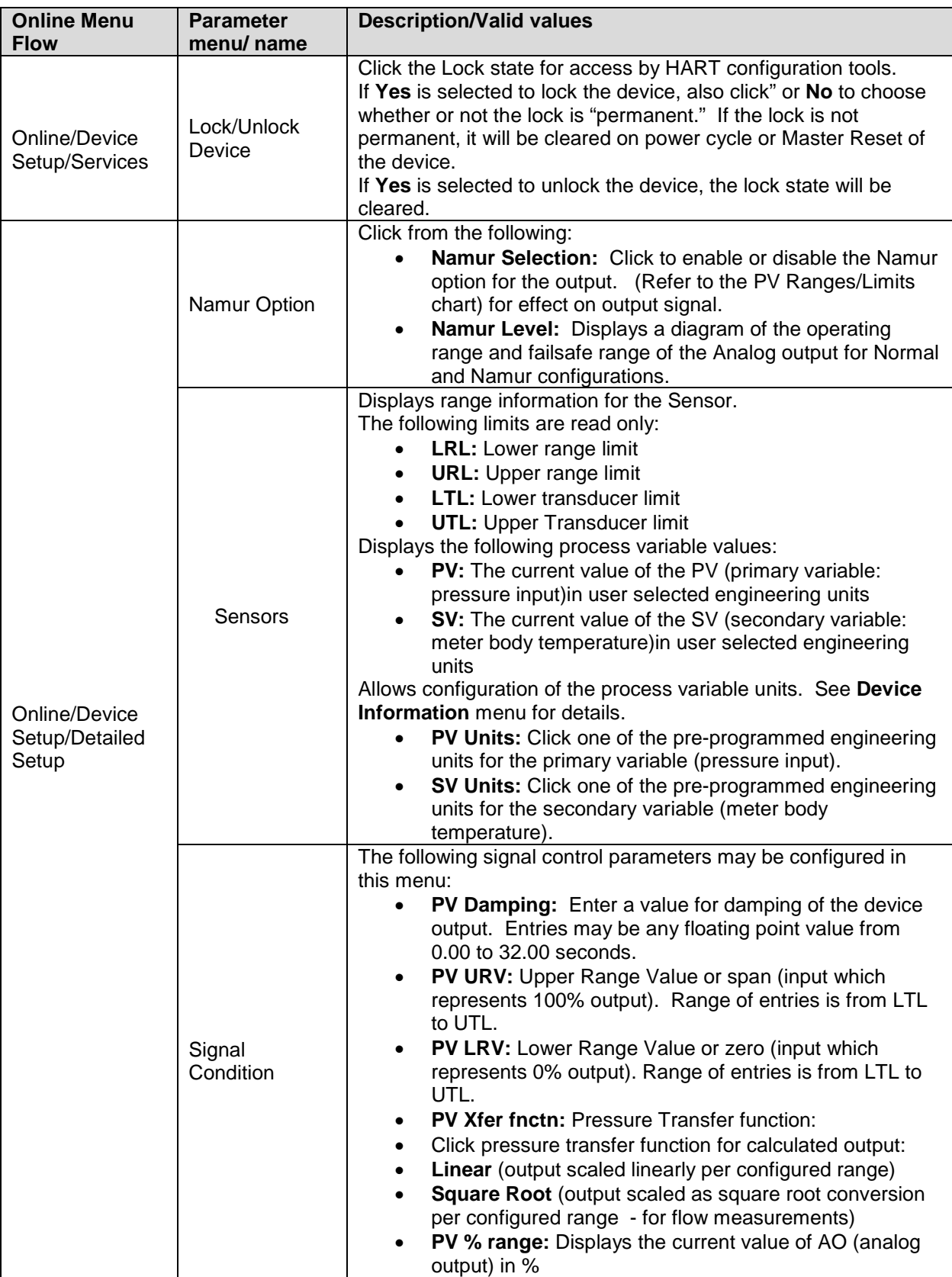

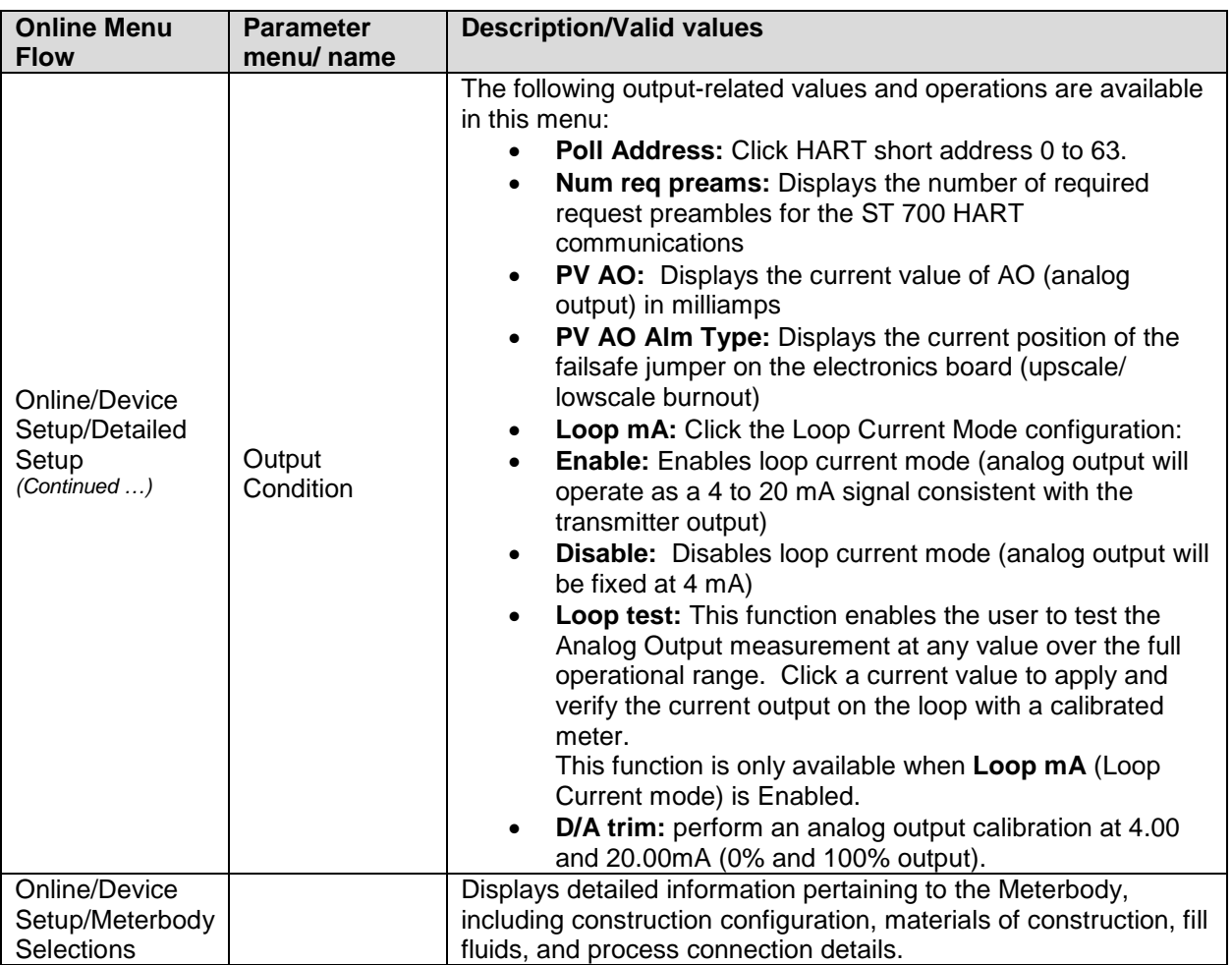

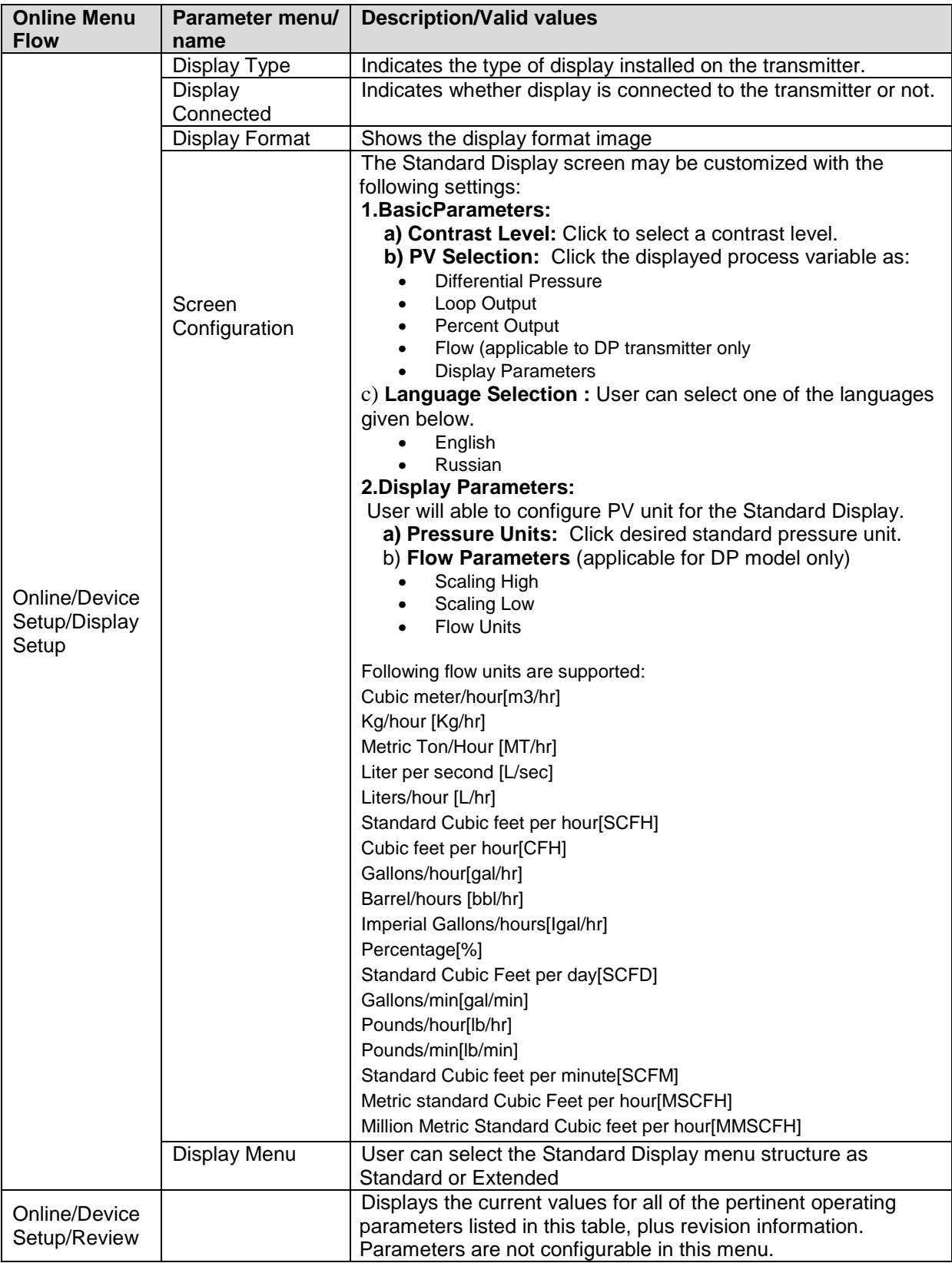

The following sections offer some examples as to how to edit the configuration parameters and execute Methods.

### *16.2.10 Procedure to Enter the Transmitter Tag*

1. From the **My Device** menu, make the following menu selections:

#### **Shortcuts > Device Setup > Basic Setup > Device Information > Tag**.

- 2. Click **Edit**. The **Tag** screen will be displayed.
- 3. Key in the tag name (for example: ST 700) which can be a maximum of eight characters.
- 4. Click **OK**. The **Send to Device** screen will be displayed.
- 5. Click the **Tag** check box.
- 6. Click **Send** to download the change to the Transmitter, or Click **Return** to continue making changes.

### *16.2.11 Selecting the Process Variable (PV) Unit of Pressure Measurement*

 $\Box$  Engineering units affect the values of the LRV and URV. After changing the PV engineering units to the Transmitter, verify changes to the units paramter, the LRV, and the URV.

The pressure measurement can be displayed in one of the pre-programmed engineering units.

1. From **My Device** menu, navigate to:

#### **Shortcuts > Device Setup > Basic Setup > PV Units**

- 2. Click **Edit.** You will be warned that if you change the value of the variable it will change the loop current, which may upset the control process.
- 3. Click **Yes** to continue. The PV Unit screen will be displayed with a list of measurement units, as follows:

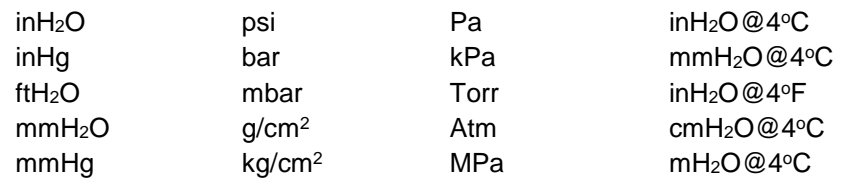

- 4. Click the desired **PV Unit**, and click **OK**. A Post Edit action message will be displayed, indicating if you click this value, the variables that use it as the units code will start in the previous units until this value is sent to the Transmitter.
- 5. Click **OK** to continue or **Abort** to discard the change.
- 6. Click **Send**. The Send to Device screen will be displayed.
- 7. Click the **PV Unit** check box.
- 8. Click **Send** to download the change to the Transmitter or **Return** to continue making changes.

### *16.2.12 Setting PV URV, and LRV Range Values*

ST 700 Basic Transmitters are calibrated at the factory with ranges using in $H_2O$  at 39.2°F (4°C). For a reverse range, enter the upper range value as the LRV and the lower range value as the URV.

When setting the range using applied pressure, the URV changes automatically to compensate for any changes in the LRV. When using the Tookit keyboard, the URV does not change automatically. To use the applied pressure method and change both the LRV and URV, **change the LRV first**.

The LRV and URV values can be entered with the Toolkit keypad or by applying the corresponding pressure values directly to the Transmitter. Use the following procedure to key in the range values. The procedure uses an example of 5 to 45 referenced to  $\text{inH}_2\text{O}$ .

1. Starting at the My Device menu, make the following menu selections:

#### **Shortcuts > Device Setup > Basic Setup > Device Information > Range values**

- 2. Click **Edit**. The "Range value" screen will be displayed.
- 3. Click **PV LRV** and click **Edit**. You will be warned that if you change the value of the variable it will change the loop current, which may upset the control process.
- 4. Click **Yes** to continue.
- 5. Enter the desired PV LRV value. (for example: 5).
- 6. Click **OK**. The Range Values menu will be displayed
- 7. Choose **Pressure URV**.
- 8. Add the desired URV setting value (for example: 45).
- 9. Press **ENTER**.
- 10. Click the **PV URV**, and click **Edit**. You will be warned that if you change the value of the variable, it will change the loop current, which may upset the control process.
- 11. Click **Yes** to continue.
- 12. Click **Return** to return to the **Basic Setup** menu.
- 13. Click **Send**. The Send to Device screen will be displayed.
- 14. Click the **Range values** check box,
- 15. Click **Send** to download the change to Transmitter, or click **Return** to continue making changes.

### *16.2.13 Setting Range Values for Applied Pressure*

When setting the range values using applied pressure, the URV changes automatically to compensate for any changes in the LRV and to maintain the present span (URV – LRV). When entering the LRV using the Tookit keypad, the URV does not change automatically. If you use the applied pressure method, and need to change the LRV and URV, **change the LRV first**. You can also use the local zero and span adjustments on the Transmitter to set the LRV and URV values.

1. Starting at the **My Device** menu, make the following menu selections:

#### **Shortcuts > Device setup > Calibration > Calibration Methods > Apply values.**

- 2. Click **Execute**. You will be warned to remove the loop from automatic control. After doing so, press **OK** to continue.
- 3. Click **4mA** from the list, and then click **OK**. A message will prompt you to apply a new 4 mA input.
- 4. Click **OK**; otherwise, click **Abort**.
- 5. When the **Current applied process value:** is displayed, click **Select as 4mA value**, and click **OK**.
- 6. Repeat steps 2 through 4 to set the URV to the applied input pressure for 20mA output.
- 7. Click **Return** to return to the Calibration menu.
- 8. Click **Send**. The **Send to Device** screen will be displayed.
- 9. Click the **Apply Values** check-box.
- 10. Click **Send** to download the change to the Transmitter, or click **Return** to continue making changes.

### *16.2.14 Saving device history*

FDC provides you a feature wherein you can save the device configuration snapshot as history. This history record may then be transferred to a central asset management database such as FDM. Using this feature you can save the device configuration snapshot as device history of a connected device at any given time in a predefined location. The following are the features of save device history option.

- Two formats of history are supported: FDM and DocuMint.
- Only one snapshot per device instance is allowed to be saved and you can save the snapshot of a device any number of times overwriting the existing one.

To save device history:

- 1. On the **Device** homepage, tap **Tools**.
- 2. Click **Save History** and tap **Select**

The **Save History** page appears.

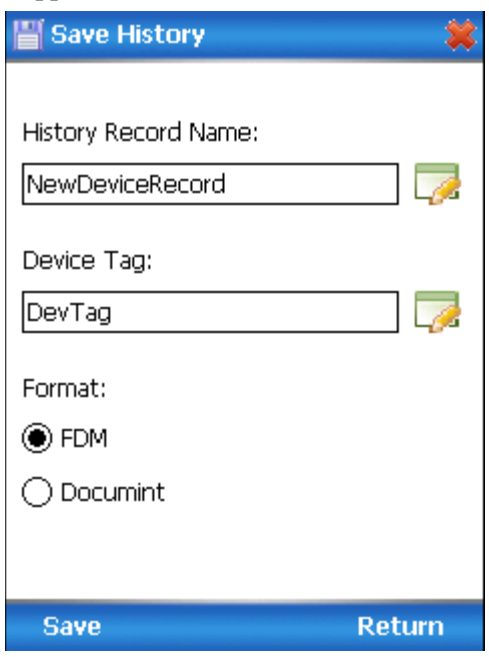

- 3. Enter the **History Record Name** using the keypad and tap **OK**. History Name field accepts alphanumeric characters, underscore, and no other special characters.
- 4. Enter the **Device Tag** using the keypad and tap **OK**. Device Tag field accepts alphanumeric characters, underscore, and no other special characters.

**Note**: The device can be identified with **History Record Name** and **Device Tag** in FDM, once the record is imported in FDM, provided the device is not already present in the FDM network.

- 5. Click the **Format**. The following are the available formats:
	- FDM
	- DocuMint
- 6. Tap **Save** to save device history record.
- 7. If a history record for this device already exists, the following warning message appears.

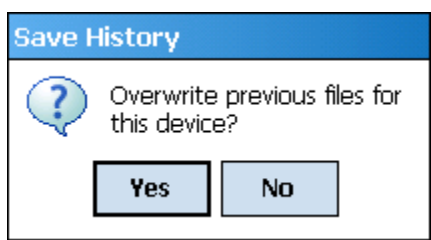

- 8. Tap **Yes** to overwrite the existing name. A overwrite success message appears.
- 9. Tap **OK** to return to **Device Homepage**.

### *16.2.15 Exporting device history records to FDM*

The history snapshot saved in FDC can be imported into FDM for record and audit purposes. This is enabled by the standard Import/Export wizard in FDM. This way FDM allows synchronizing the device configuration data through the MC Toolkit handheld.

To export device history from FDC and import it in FDM:

- 1. Connect your MC Toolkit handheld to your computer as described earlier.
- 2. Browse to the folder on your computer, **SD Card > FDC > Resources > History**.
- 3. The FDC history records are named as per the following convention for the primary name:

#### **DeviceTag\_ManufacturerIDDeviceTypeDeviceRevisionDDRevision\_DeviceID**

- 4. Copy the desired Device History Record files (with .fdm extension) from the above mentioned location to a temporary location on FDM Client computer.
- 5. Use FDM Import/Export wizard to import the history records into FDM. After you import successfully:
	- The snapshot would get imported into FDM database and appear as a history record for the corresponding device in FDM.
	- The Audit Trail entry for such a record identifies it as being imported through the MC Toolkit handheld.
	- If the device is not part of any of the FDM configured networks, it would appear under '**Disconnected Devices'** in FDM network view.
	- All operations allowed on Device History Record in FDM will be allowed for the record imported through the MC Toolkit handheld.

**Note**: For more details on using FDM Import/Export feature, refer to section Importing and Exporting Device History in FDM User's Guide.

### *16.2.16 Exporting device history records to Documint.*

To export device history from FDC and import it in FDM:

- 1. Connect your MC Toolkit handheld to your computer as described earlier.
- 2. Browse to the folder on your computer, **SD Card > FDC > Resources > History**.
- 3. The FDC history records are named as per the following convention for the primary name:

#### **DeviceTag\_ManufacturerIDDeviceTypeDeviceRevisionDDRevision\_DeviceID**

- 4. Copy the desired Device History Record files (with .xml extension) from the above mentioned location to a temporary location on the DocuMint system.
- 5. For Importing in DocuMint: Click Procedures > Import or the Import option in the tool bar.

**Note**: For more details on using DocuMint Import feature, refer to section importing from XML File in Document Help.

### *16.2.17 Custom Views*

FDC provides you a unique feature wherein you can choose what you want to view in a device and thus creating your own custom views. This is a very convenient utility when you are interested in a few variables in a device and saves you the time for navigating through the menus.

You can create two views per device type with maximum of 10 variables selected for each custom view.

To create/modify the custom views:

- 1. On the **Device** homepage, tap **My Views**.
- 2. Tap **Configure** and tap **Select**.

The **Configure My Views** dialog box appears.

- 3. To customize **View1** and **View2**, click the variables by checking the box against desired variables.
- 4. Tap  $\blacktriangleright$  or  $\blacktriangleright$  to navigate to previous and next set of variables.
- 5. Once done, tap **Options** to click **Save My Views**.

Two custom views are ready with selected variables. **Note**: Since a custom view can contain only up to 10 variables each, a warning is displayed if you have selected more than 10 variables.

To rename the views, perform the following:

5. Tap **Options** > **Rename View1**.

A dialog box appears informing you to enter the name.

- 6. Tap **Ok**.
- 7. Tap Option>Save to persist the change
- 8. Tap **Return** to return to My Views page. You would see two options with the names you gave to the newly created views.

**Note**: To view the custom views, tap **My View 1** > **Select**.

The My View 1 page appears.

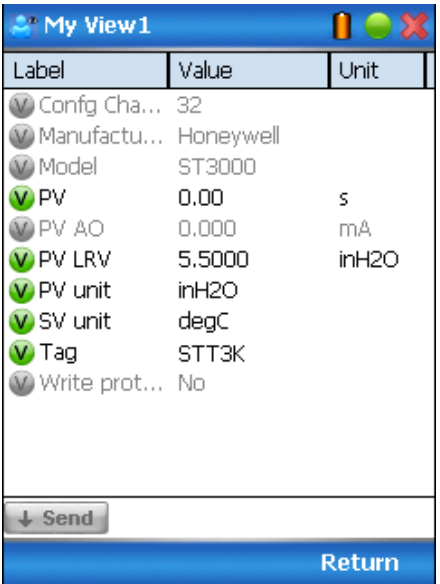

Edit the parameters that are Read / Write and click Send.

For more details on any of the FDC features, refer the *MC Tookit User Manual,* Document # 34-ST-25-20 (MCT202) or #34-ST-25-50 (MCT404).

### *16.2.18 Offline Configuration*

### *16.2.18.1 Overview*

Offline Configuration refers to configuring a device when the device is not physically present or communicating with the application. This process enables you to create and save a configuration for a device, even when the device is not there physically. Later when the device becomes available with live communication, the same configuration can be downloaded to the device. This feature enables you to save on device commissioning time and even helps you to replicate the configuration in multiplicity of devices with lesser efforts. Currently, FDC does not support creating offline configuration.

# **17HART Calibration for ST 700 Basic Transmitter**

# **17.1About This Section**

This section provides information about calibrating a Transmitter's analog output and measurement range. It also covers the procedure to reset calibration to the default values as a quick alternative to measurement range calibration.

This section includes the following topics:

- How to calibrate a Transmitter's analog output circuit using the Communicator
- How to perform a two-point calibration of a Transmitter
- How to perform a correct reset to return a Transmitter calibration to its default values.

### *17.1.1 About Calibration*

The ST 700 Basic SmartLine Pressure Transmitter does not require calibration at periodic intervals to maintain accuracy. If a recalibration is required, we recommend that perform a bench calibration with the Transmitter removed from the process and located in a controlled environment to get the best accuracy.

Before you recalibrate a Transmitter's measurement range, you must calibrate its analog output signal. See below for the procedure.

You can also use the FDC application to reset the calibration data to default values, if they are corrupted, until the Transmitter can be recalibrated. See Section [7.8](#page-81-0) for details.

### All procedures in this manual assume the Transmitter is configured for Loop Current Mode enabled).

### *17.1.2 Equipment Required*

Depending on the clicked calibration, you may need any of the following test equipment items to accurately calibrate the Transmitter:

- Digital Voltmeter or millimeter with 0.02% accuracy or better
- MC Toolkit Calibration standard pressure source with a 0.02% accuracy
- 250ohm resistor with 0.01% tolerance or better.

# **17.2Analog Output Signal Calibration**

With a Transmitter in its constant current source mode, its analog output circuit can be calibrated at its 0 (zero) % and 100% levels. It is not necessary to remove the Transmitter from service.

The following procedure is used for analog output signal calibration.

You can calculate milliamperes of current from a voltage measurement as follows: Dc milliamps  $= 1000$  X voltage/resistance

IMPORTANT: Be sure that the accuracy of the resistor is 0.01% or better for current measurements made by voltage drop.

- 1. Connect the MC Toolkit across loop wiring, and turn it on.
- 2. Launch the FDC application.
- 3. On the homepage, click Online and establish a connection with the device as follows;
- 4. Click the My Device menu, and choose from the following menus:
	- a. Device setup  $\langle$  Calibration  $\langle$  Calibration Methods  $\langle$  D/A trim
- 5. You will be prompted to remove the loop from automatic control; after removing the loop from automatic control, press OK.
- 6. When a prompt appears, connect a precision millimeter or voltmeter (0.03% accuracy or better) in the loop to check readings, and press OK. The following prompts will be displayed:
	- Setting field device to output to 4mA. Press OK
	- Enter meter value. Key in the meter value, and press **Enter**.
	- Field device output 4.000mA equal to reference meter?
		- 1 Yes
		- 2 No
			- d. If the reference meter is not equal to the field device output then click No and press the **Enter Key** in the new meter value.
			- e. Return to the **Enter Meter Value** prompt until the field device output equals the reference meter
			- f. Click Yes and press Enter
- 7. The following display prompts will appear:
	- Setting field device output to 20mA. Press OK
	- Enter meter value. Key in the meter value, and press ENTER.
	- Field device output 20.000 mA equal to reference meter?
		- 3. Yes
		- 4. No
			- e. If the reference meter is not equal to the field device output then click No and press **Enter**.
			- f. Key in the new meter value.
			- g. Return to the **Enter Meter Value** prompt until the field device output equals the reference meter.
			- h. Click **Yes** and press **Enter**.
- 9. The prompt notifies you that the field device will be returned to its original output

# **17.3Calibrating Range**

The ST 700 Basic SmartLine Pressure Transmitter supports two-point calibration. This means that when two points in a range are calibrated, all points in that range adjust to the calibration.

The procedures in this section are used to calibrate a differential pressure (DP) Transmitter to a range of 0 to 200 inH2O for example purposes. This procedure assumes that the Transmitter has been removed from the process and is located in a controlled environment.

IMPORTANT! You must have a precision pressure source with an accuracy of 0.02% or better to do a range calibration. Note that the factory calibrates SmartLine Pressure Transmitter ST 700 Basic using inches of water pressure reference to a temperature of 39.2°F (4°C).

### *17.3.1 Correcting the Lower Range Value (LRV)*

- 1. Connect a power supply and the MC Toolkit to the signal terminals of the Transmitter's terminal block.
- 2. Connect the precision pressure source to the high pressure side of the DP-type Transmitter.
- 3. Turn on the power supply, and allow the Transmitter to become stable.
- 4. Turn the MC Toolkit on, start the FDC application.
- 5. On the **FDC** homepage, click **Online**, and establish communication with the Transmitter.
- 6. Click the **My Device** menu, and choose from the following options:
	- a. Device Setup \ Calibration \ Calibration Methods \ LRV Correct
- 7. You will be prompted to remove the loop from automatic control. After removing the loop from automatic control, click **OK**.
- 8. When prompted, adjust the pressure source to apply pressure equal to the LRV (0%), and press OK.
- 9. When the pressure stabilizes, click **OK**.
- 10. When prompted, remove pressure.
- 11. On the next prompt: **Please enter current Calibration Time in 24 Hr Clock format (Hour field)**, enter the hour portion of the calibration time in the 24Hr format HH, for example "12," and press **Enter**.
- 12. On the next prompt: **Please enter current Calibration Time (Minute field)**, enter the Minutes field MM (example 23), and press **Enter**.
- 13. When prompted to return the loop to automatic control, press **Enter**.

### *17.3.2 Correcting the Upper Range Value (URV)*

- 1. Connect the power supply and communicator to the signal terminals of the Transmitter terminal block.
- 2. Connect the precision pressure source to the high pressure side of the DP-type Transmitter.
- 3. Turn on the power supply, and allow the Transmitter to become stable.
- 4. Turn on the MC Toolkit, and start the FDC application into operation.
- 5. On the **FDC Homepage**, click **Online**, and establish communication with the Transmitter.
- 6. Click the **My Device** menu, and select one of the following options:
	- a. Device Setup \ Calibration \ Calibration Methods \ URV Correct
- 7. You will be prompted to remove the loop from automatic control. Click **OK**.
- 8. When prompted, adjust the pressure source to apply pressure equal to the URV (100%), and click **OK**.
- 9. When pressure stabilizes, click **OK**.
- 10. When prompted, remove the pressure.
- 11. On the next prompt: **Please enter Calibration Date in MM/DD/YYYY format**, for example "05/27/2009," and click **Enter**.
- 12. On the next prompt: **Please enter current Calibration Time in 24Hr Clock format (Hour field)**, enter the hour portion of the calibration time in the 24Hr format HH, for example "12," and click **Enter**.
- 13. On the next prompt: **Please enter current Calibration Time (Minute field)**, enter the Minutes field MM (example 23), and click **Enter**.
- 14. When prompted, return the loop to automatic control, and click **Enter**.

### *17.3.3 Resetting Calibration*

ST 700 Basic SmartLine Pressure Transmitter can erase incorrect calibration data by resetting the device back to *final factory calibration*, which is performed per the ordered range. The Corrects Reset command returns the zero and span calibration factors to the original precise factory calibration.

The following procedure is used to reset calibration data to factory calibrated range using the communicator:

- 1. Connect the MC Toolkit per [Figure 19](#page-133-0) across the loop wiring and turn on.
- 2. Turn the MC Toolkit on, start the FDC application.
- 3. On the **FDC** homepage, click **Online**, and establish communication with the Transmitter.
- 4. Click the **My Device** menu, and choose from the following options:
- 5. Device Setup \ Calibration \ Calibration Methods \ Reset Corrects
- 6. You will be prompted to remove the loop from automatic control. After removing the loop from automatic control, press OK.
- 7. You will be notified that a Reset Corrects is about to occur. Click **OK**.
- 8. When the message **Reset Corrects OK** appears, click **OK**. The previous calibration "Corrects" are removed and calibration is reset to the factory values.
- 9. When prompted to return the loop to automatic control, click **OK**.

### *17.3.4 Calibration Records*

A history of the date and time of the last three Calibration procedures is available for the HART device. Run the Methods and follow the screen prompts to read the Calibration Records.

Click **My Device\Device Setup\Calibration** to select the following calibration records

- Correct URV Records
- Correct LRV Records
- Zero Trim Records
- Reset Corrects Records

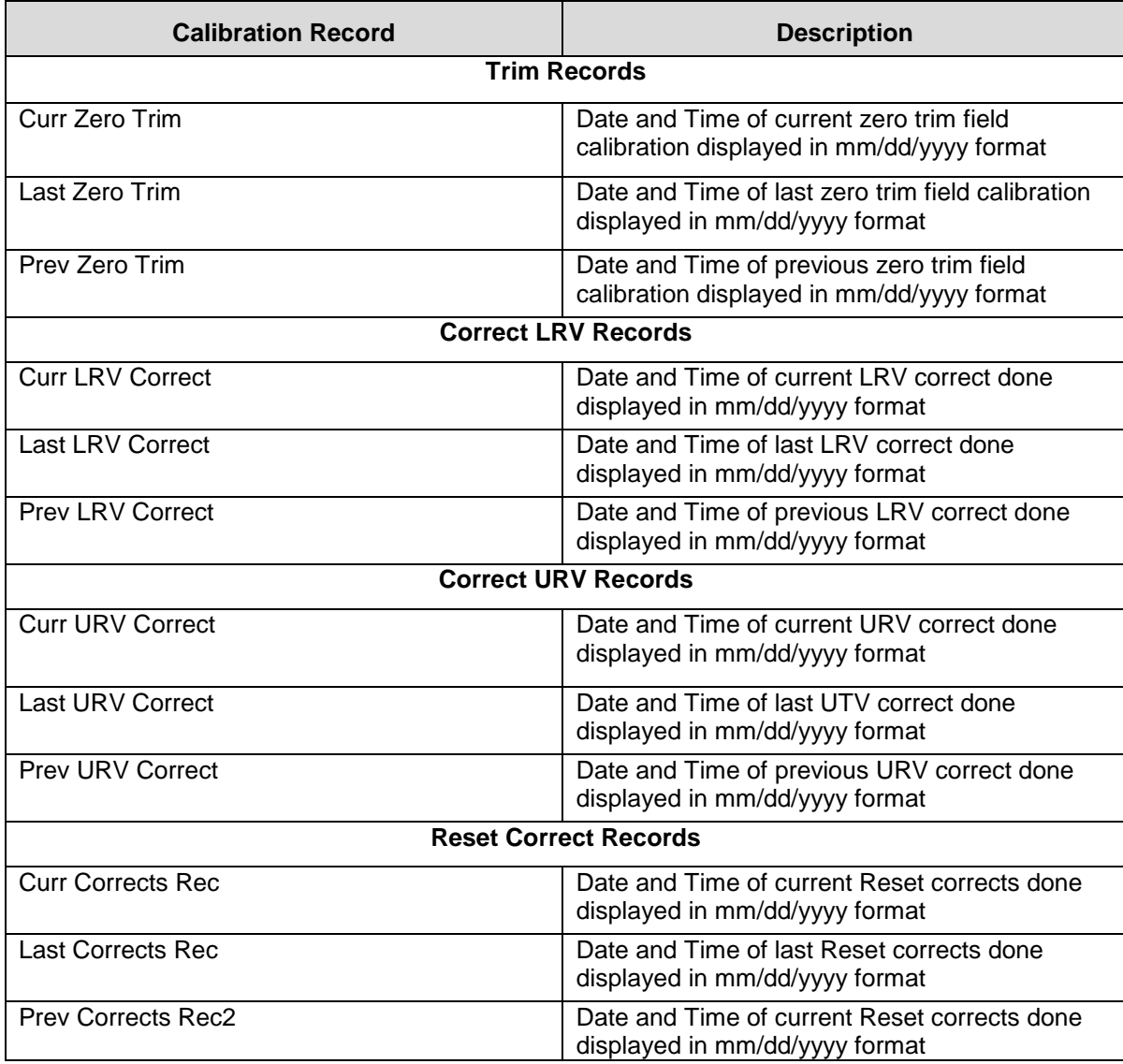

#### **Table 37 – Calibration Records**

# **18HART Advanced Diagnostics for ST 700 Basic Transmitter**

# **18.1About This Section**

This section provides information about the Advanced Diagnostic features in the ST 700 Basic SmartLine Pressure Transmitter.

# **18.2Advanced Diagnostics**

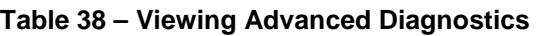

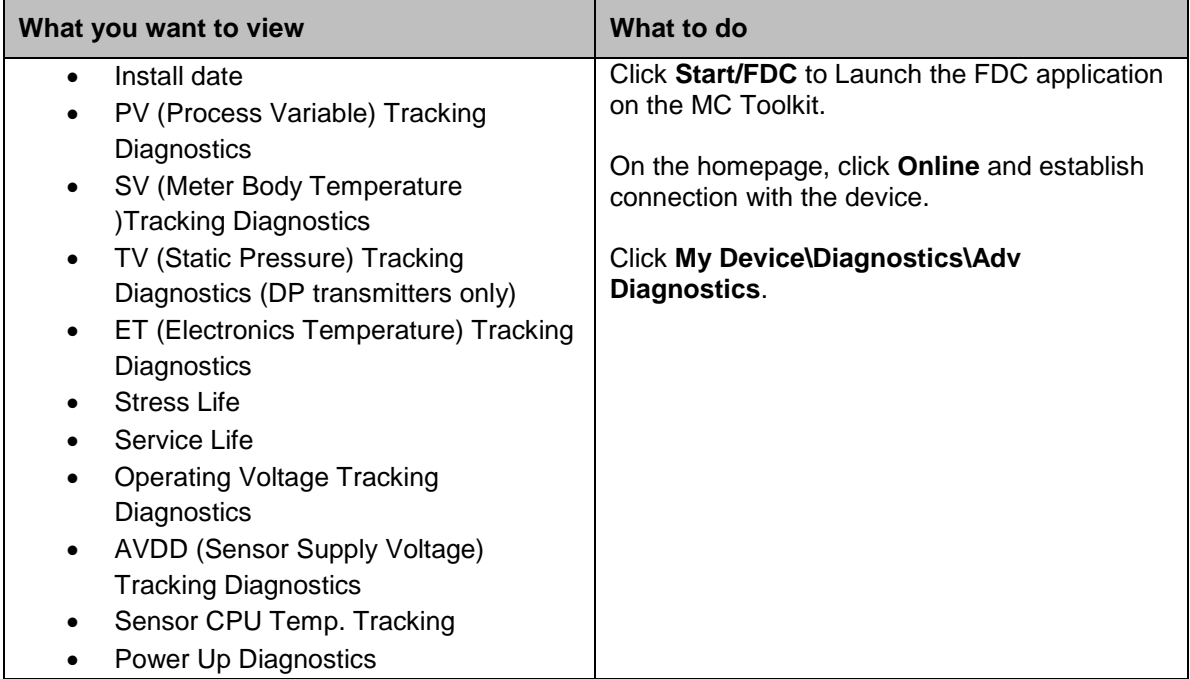

### *18.2.1 Install Date*

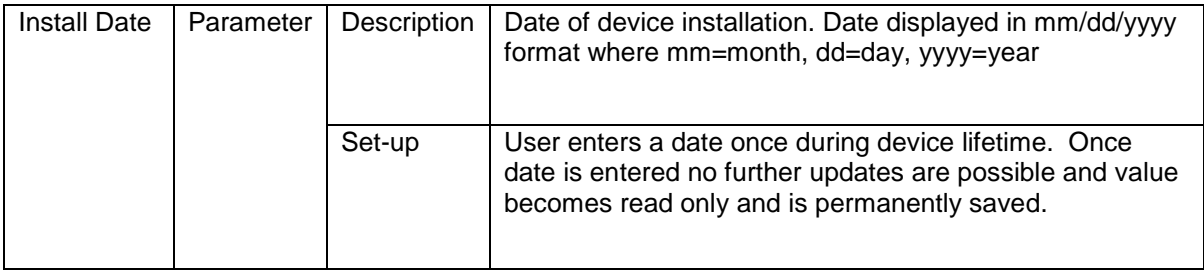

# *18.2.2 PV Tracking Diagnostics*

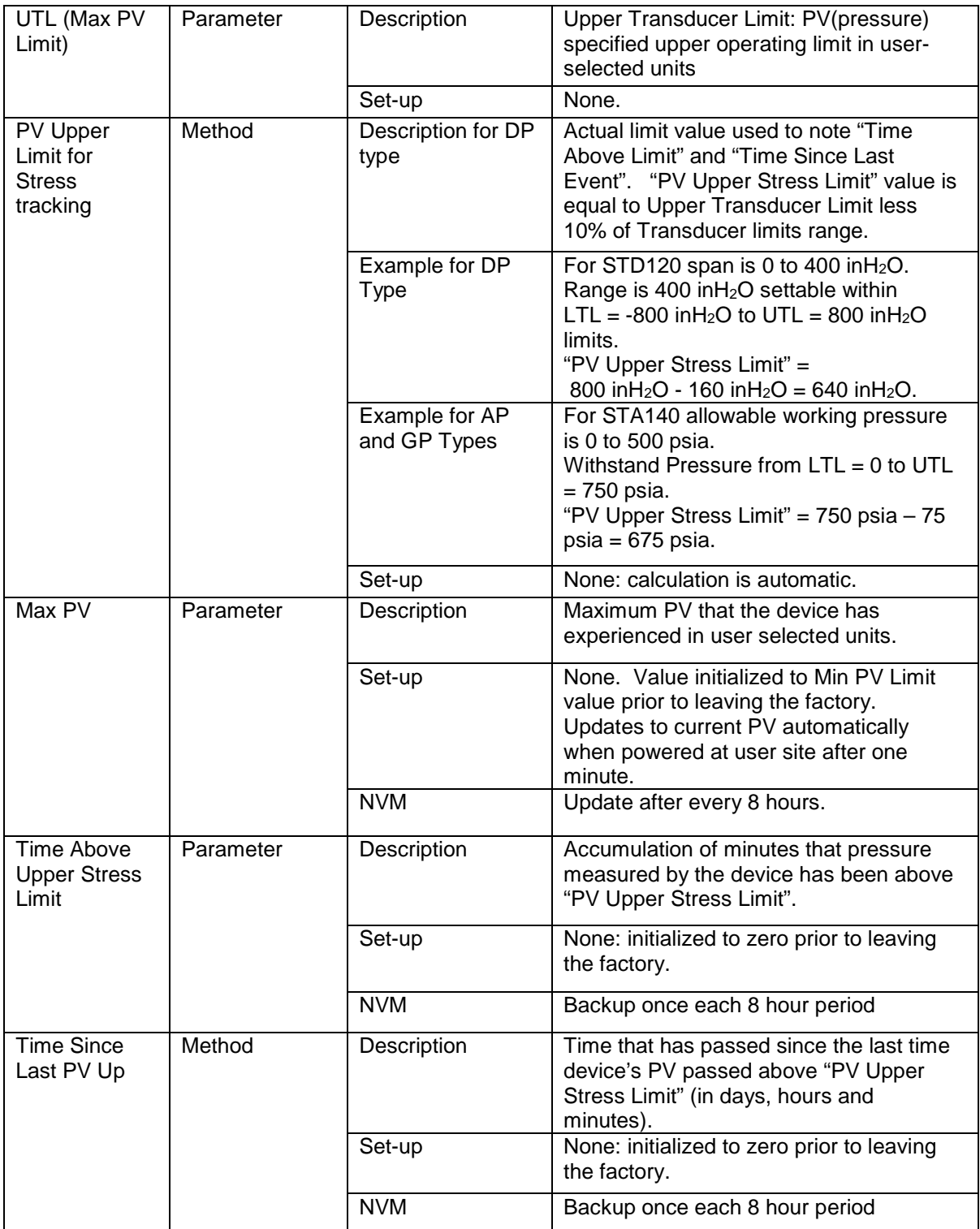

### **Table 39 – Maximum PV Tracking**

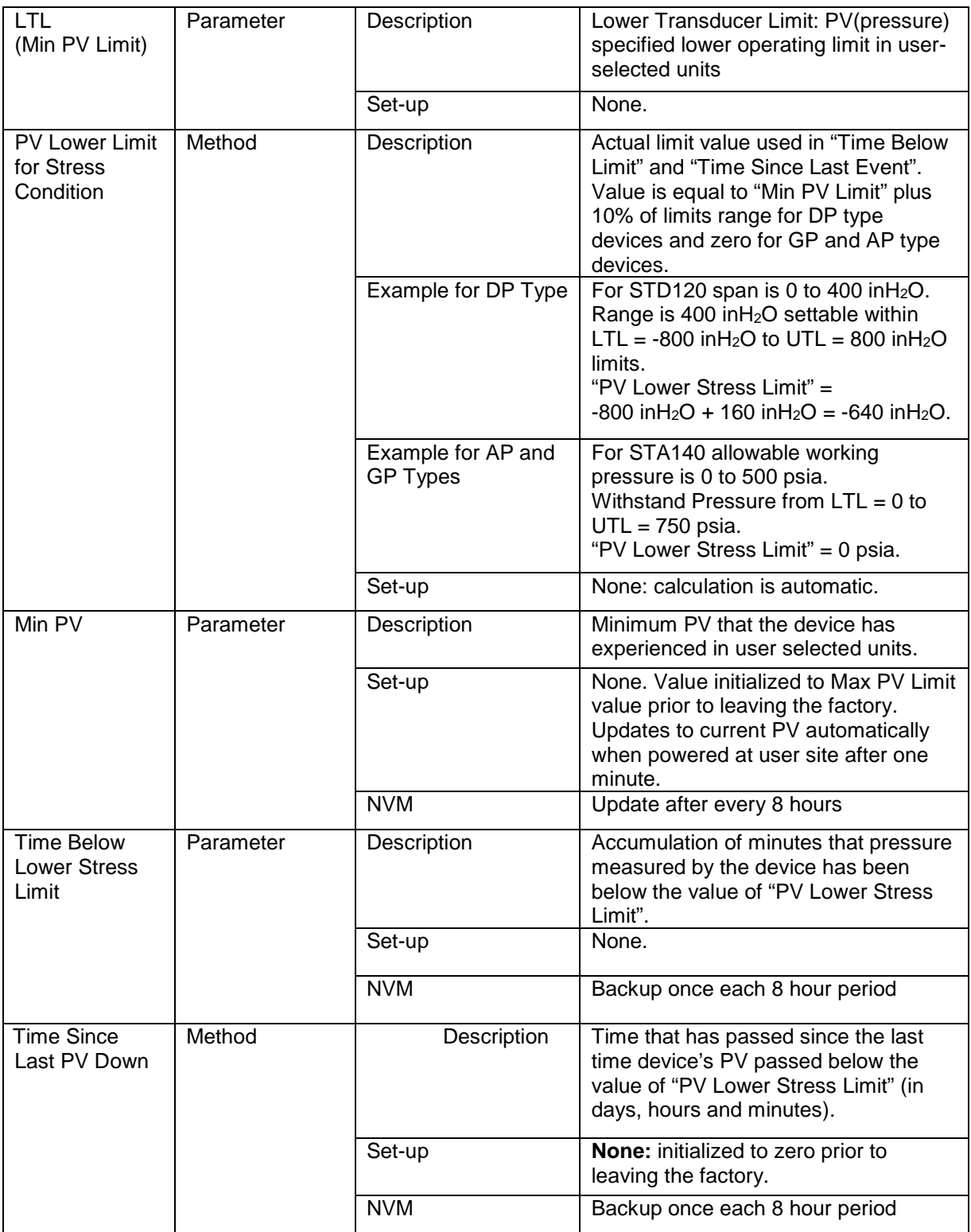

### **Table 40 – Minimum PV Tracking**

### *18.2.3 SV Tracking*

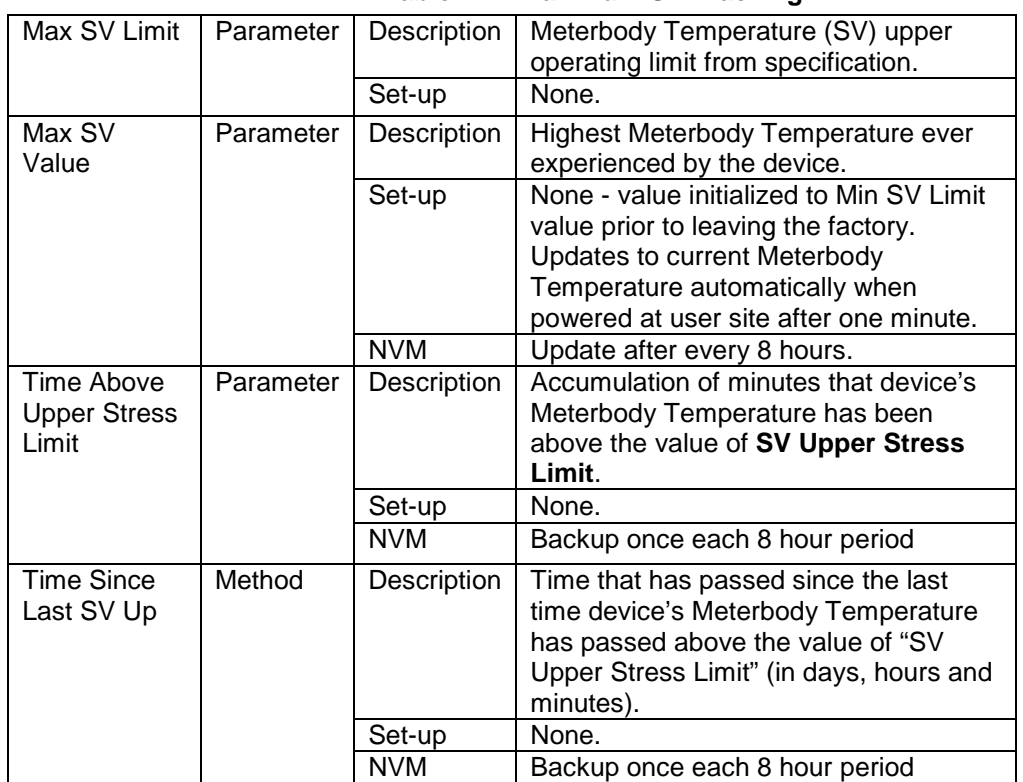

#### **Table 41 – Maximum SV Tracking**

#### **Table 42 – Minimum SV Tracking**

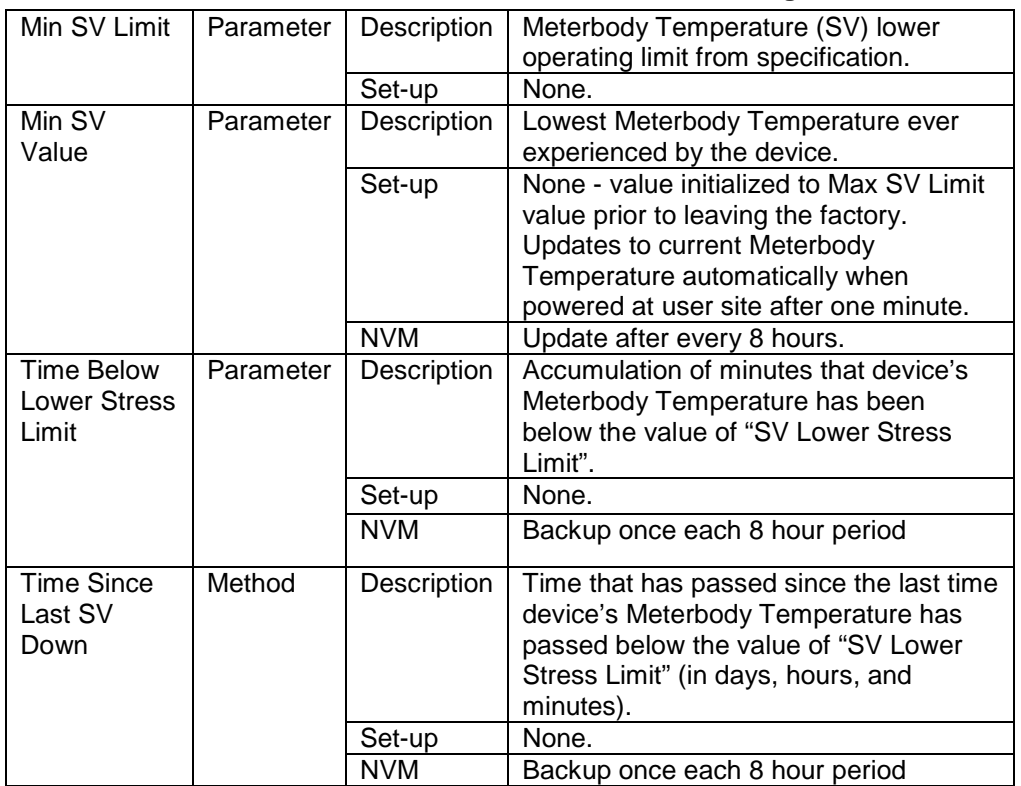

## *18.2.4 TV Tracking Diagnostics*

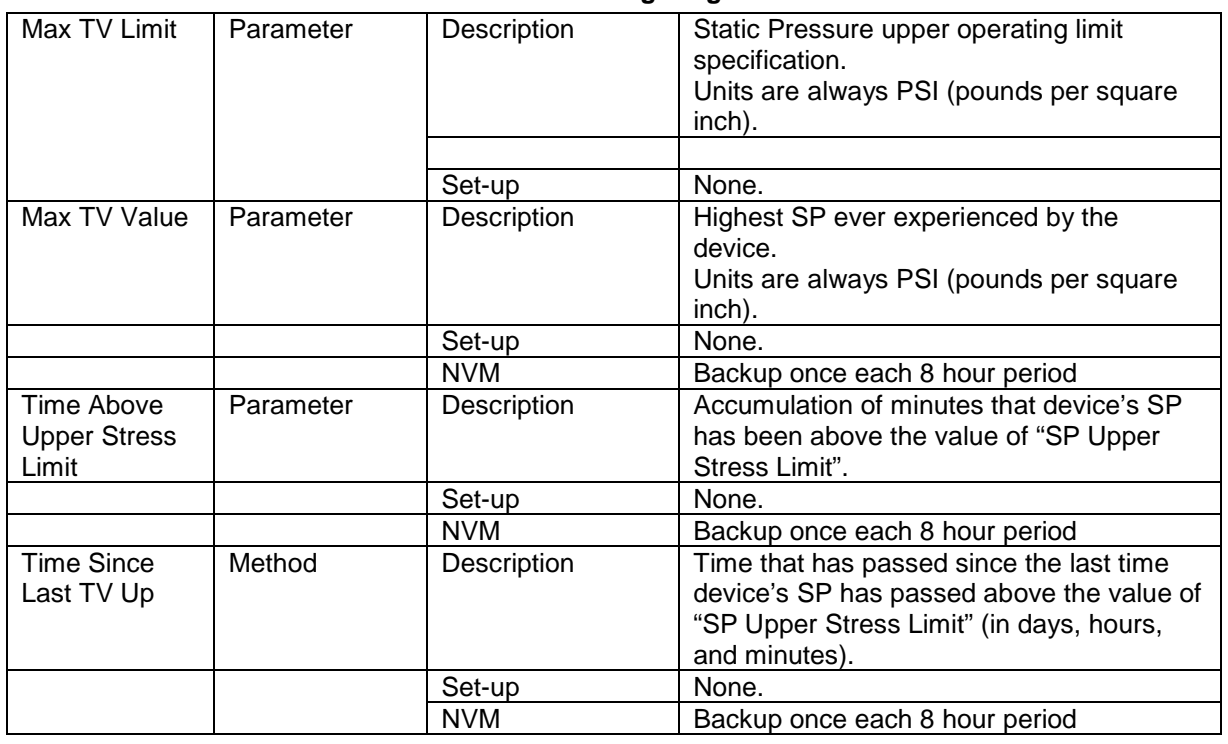

#### **Table 43 – TV Tracking Diagnostics**

# *18.2.5 ET Tracking Diagnostics*

### **Table 44 – Maximum ET Diagnostics**

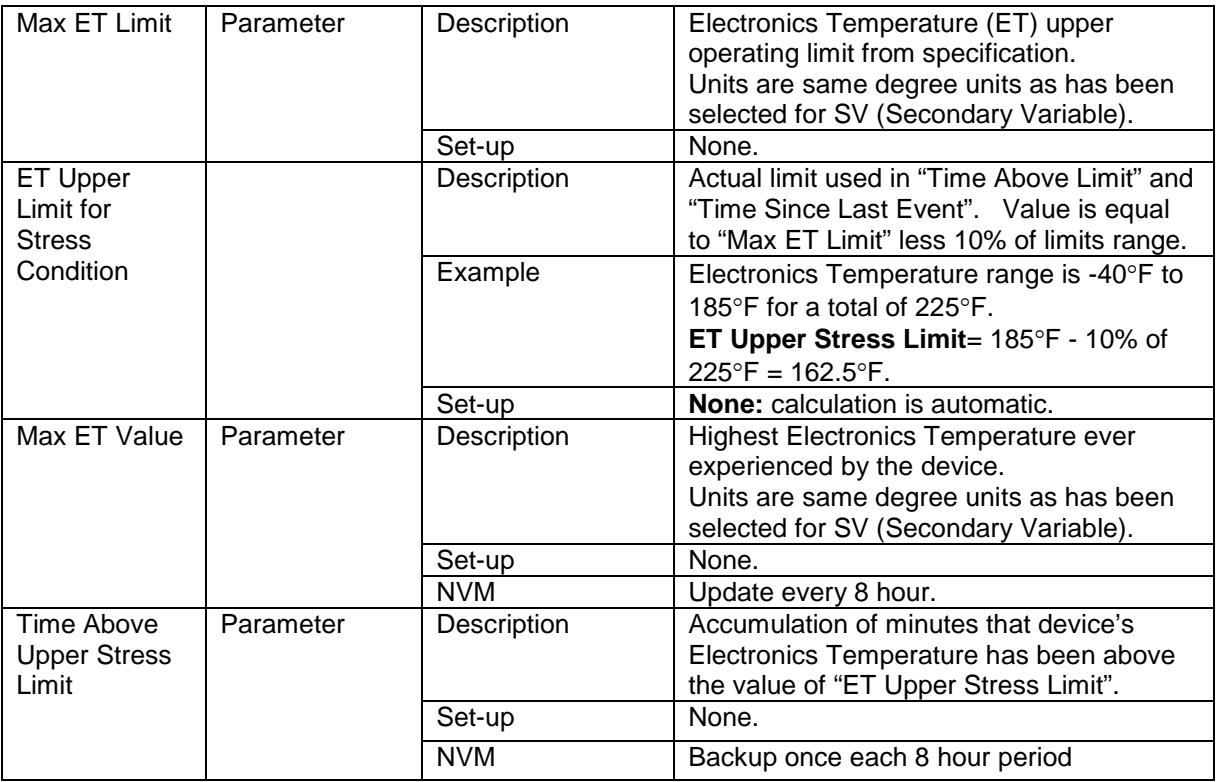

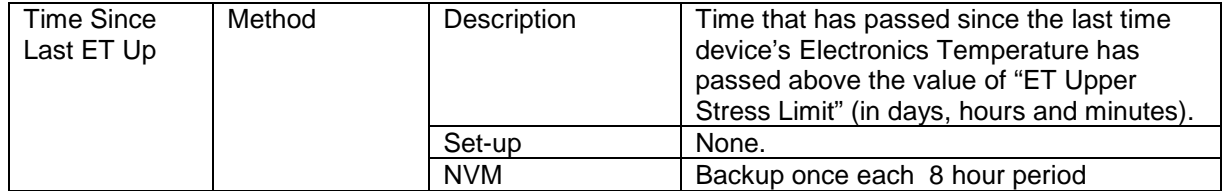

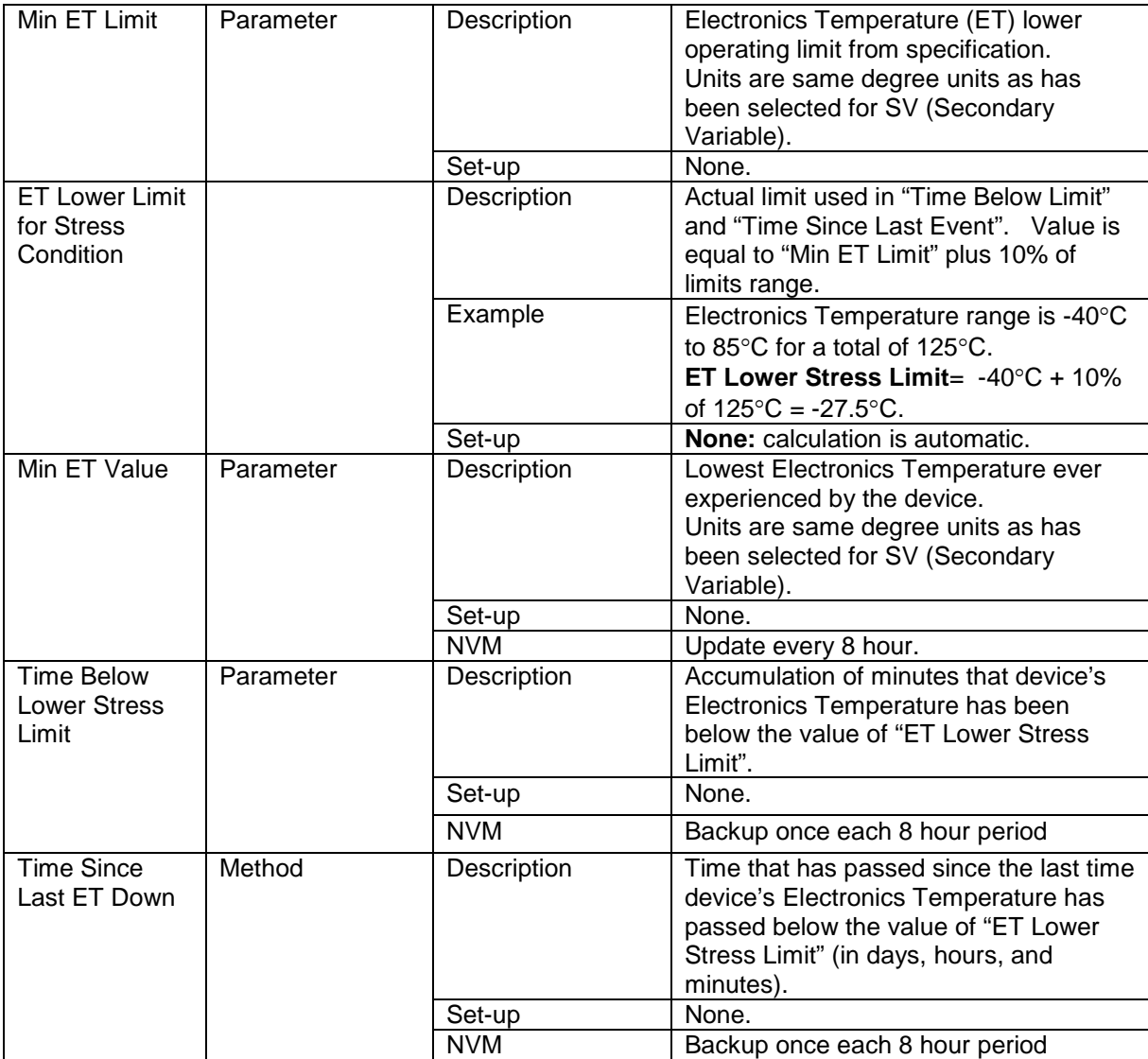

### **Table 45 – Minimum ET Diagnostics**

### *18.2.6 % Stress Life*

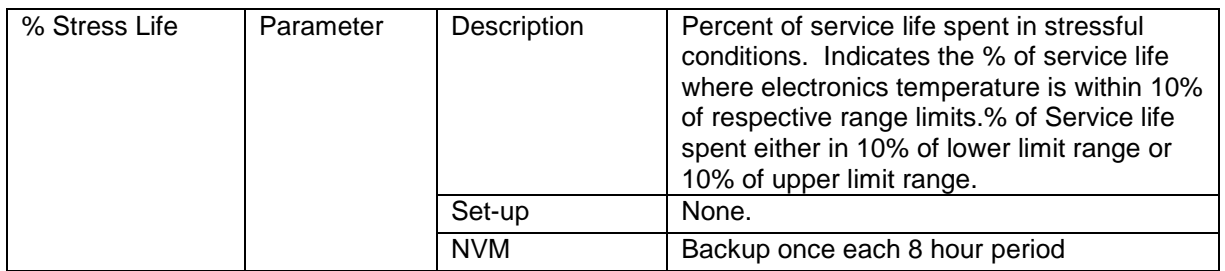

### *18.2.7 % Service Life*

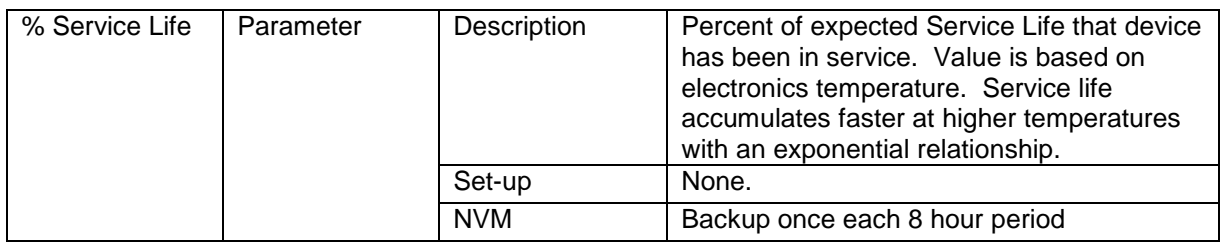

### *18.2.8 Operating Voltage Diagnostics*

**Table 46 – Operating Voltage Diagnostics**

| <b>Current Op</b><br>Voltage                    | Parameter | Description | Operating voltage available at device<br>terminals.                                                                                                    |
|-------------------------------------------------|-----------|-------------|----------------------------------------------------------------------------------------------------|
|                                                 |           | Set-up      | None: units always in volts.                                                                                                    |
|                                                 |           | <b>NVM</b>  | none                                                                                                    |
|                                                 |           | <b>Note</b> | No accuracy is specified for this<br>measurement.                                                                                                    |
|                                                 |           |             | This value is intended to be used for<br>informational purposes only and should not<br>be used for control.                                                                              |
| Min Op Voltage                                  | Parameter | Description | Minimum operating voltage experienced by<br>device at terminals since last reset of<br>operating voltage parameters.                                                                     |
|                                                 |           | Set-up      | User can reset as desired using method<br>described in item below.                                                                                                    |
|                                                 |           | <b>NVM</b>  | Backup once each 8 hour period                                                                                                    |
| <b>Time Since Last</b><br>Voltage Low           | Method    | Description | Displays time since last minimum operating<br>voltage event in minutes.                                                                                                    |
|                                                 |           | Set-up      | User can reset as desired using method<br>described in item below.                                                                                                    |
|                                                 |           | <b>NVM</b>  | Update every 8 hours.                                                                                                    |
| <b>Reset Operating</b><br>Voltage<br>Parameters | Method    | Description | Causes Min Op Voltage to be set to 32<br>volts and Time Since Last Event to be<br>reset to zero. Within a short period of time<br>Min Op Voltage will assume operating<br>voltage value. |
|                                                 |           | Set-up      | User actuates as required.                                                                                                    |

## *18.2.9 AVDD Tracking Diagnostics*

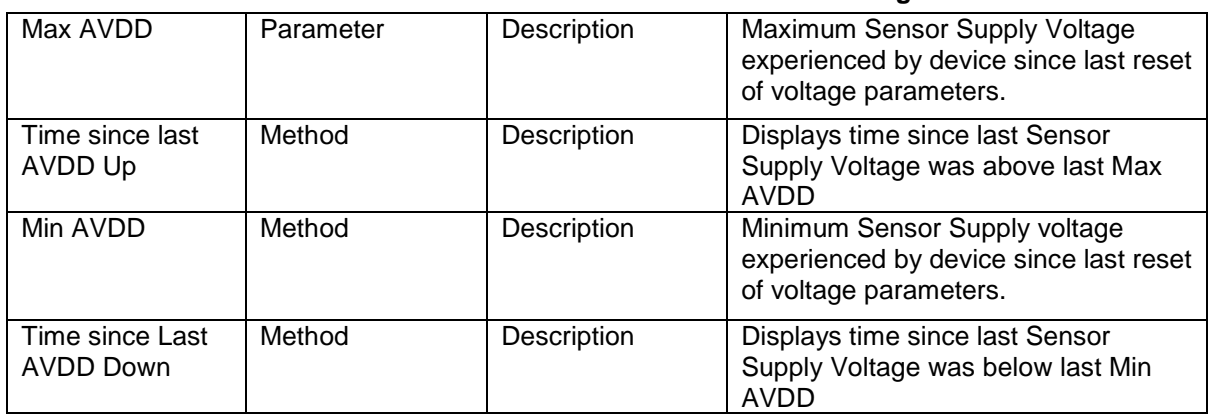

#### **Table 47 – Maximum and Minimum AVDD Tracking**

### *18.2.10 Sensor CPU Temperature Tracking Diagnostics*

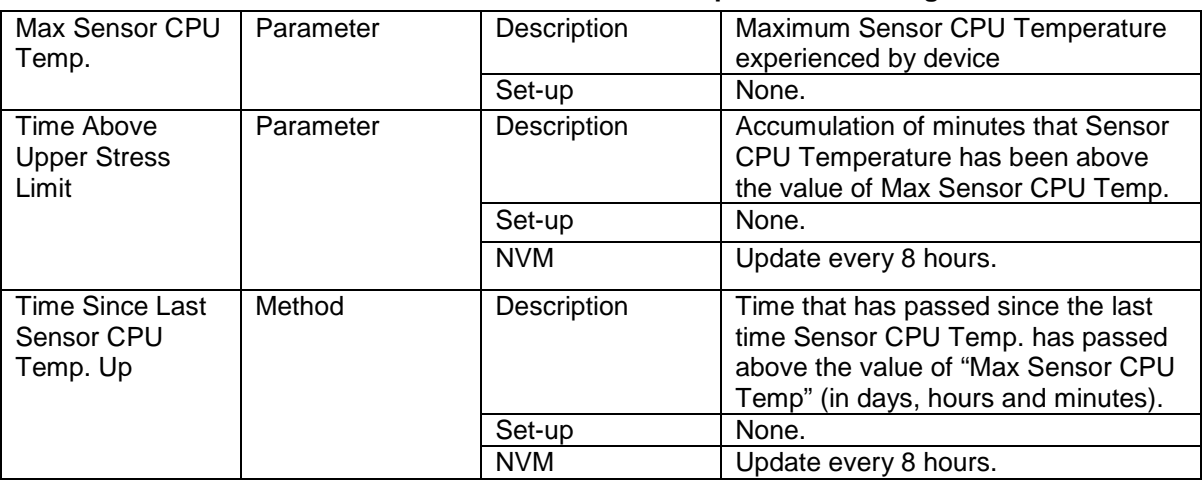

## **Table 48 – Maximum Sensor CPU Temperature Tracking**

#### **Table 49 – Minimum Sensor CPU Temperature Tracking**

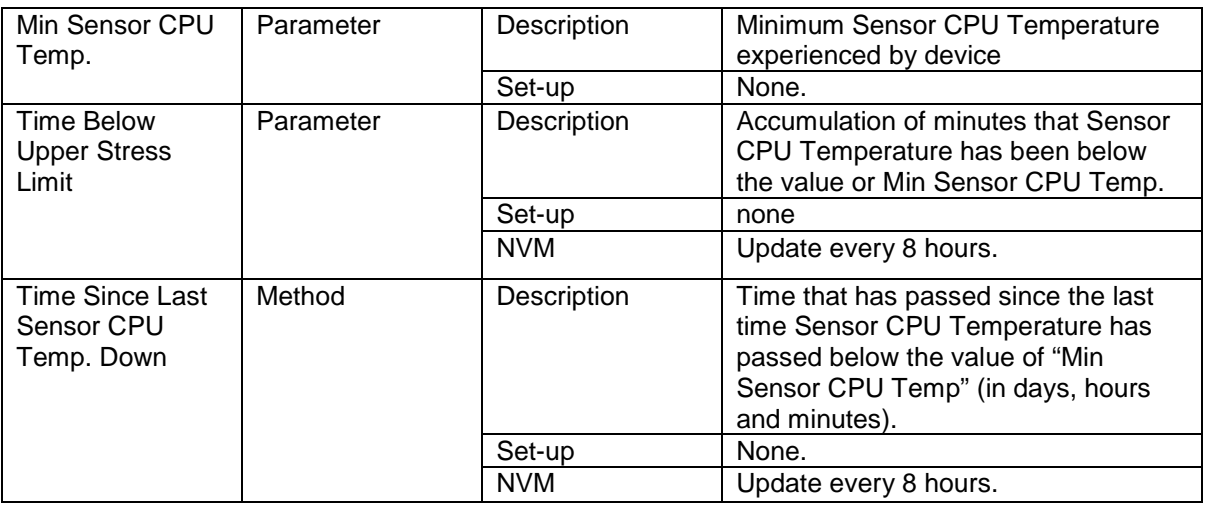

# *18.2.11 Power Up Diagnostics*

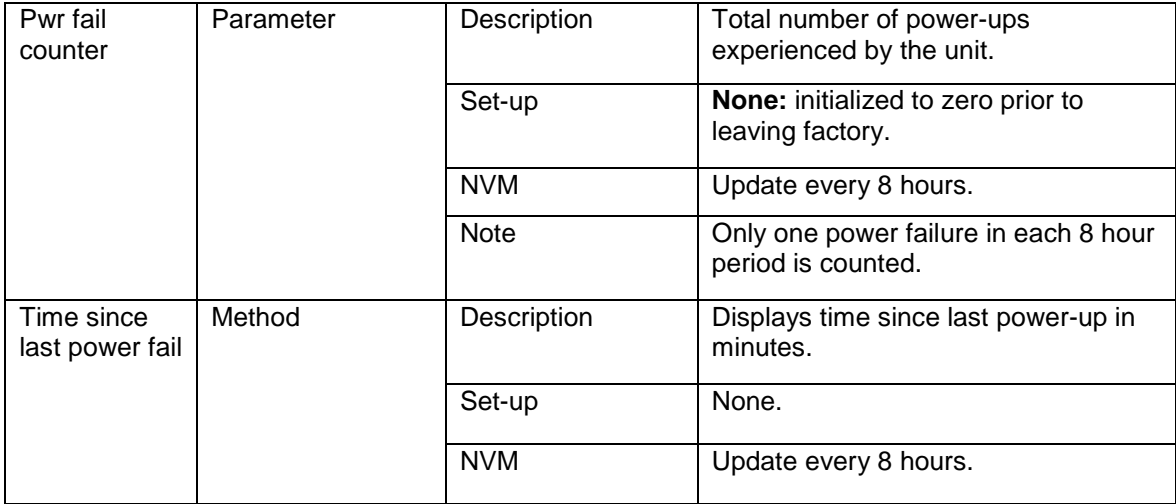

### **Table 50 – Power Up Diagnostics**

# **19Troubleshooting and Maintenance for ST 700 Basic Transmitter**

[Table 51](#page-175-0) and [Table 52](#page-176-0) lists both critical and non-critical (warning conditions) diagnostics.

# **19.1HART Diagnostic Messages**

<span id="page-175-0"></span>[Table 51](#page-175-0) critical and non-critical HART diagnostic messages.

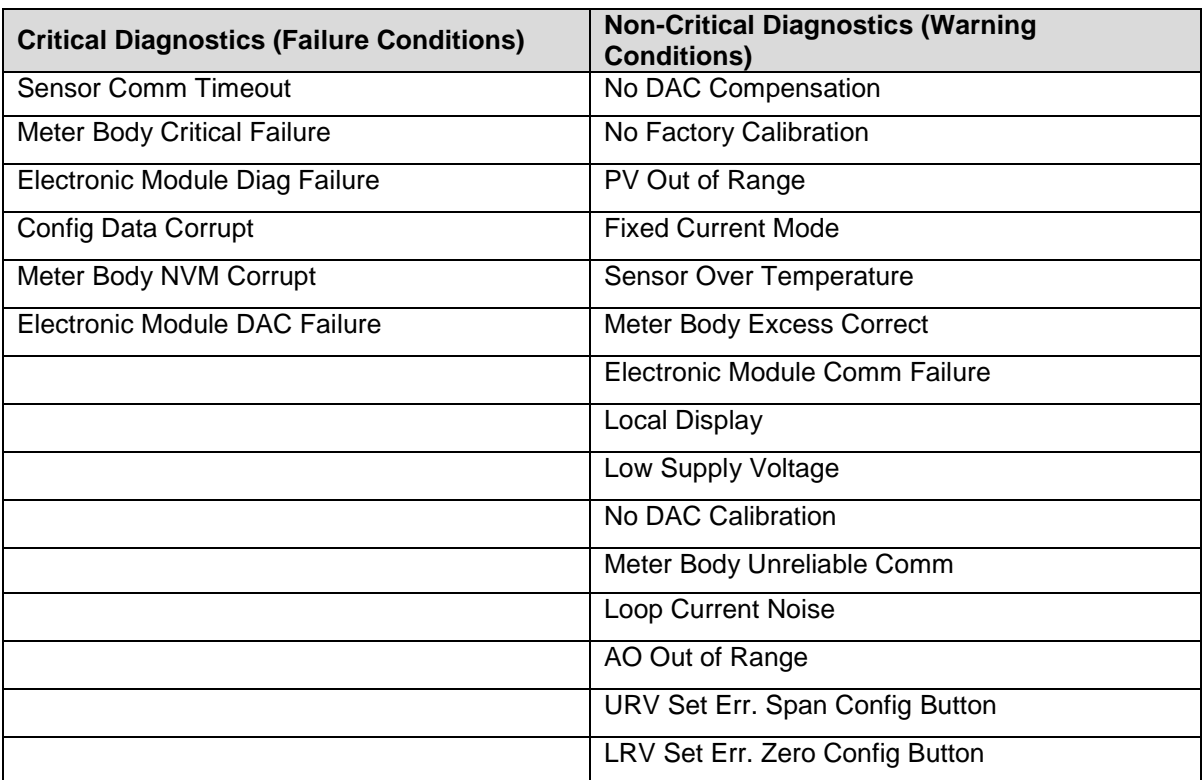

#### **Table 51 – HART Diagnostic Messages**

# **19.2HART Diagnostic Details**

[Table](#page-98-0) **29**[Table 52](#page-176-0) lists and describes the HART critical and non-critical HART diagnostic details.

<span id="page-176-0"></span>

| <b>Status Type</b>               | <b>Device Status (HART</b><br><b>Command 48)</b> | <b>Details/Resolutions</b>                                                            |
|----------------------------------|--------------------------------------------------|---------------------------------------------------------------------------------------|
|                                  | <b>Sensor Comm Timeout</b>                       | Possible causes:                                                                      |
|                                  |                                                  | No response from the Sensor                                                           |
|                                  |                                                  |                                                                                       |
|                                  |                                                  | Resolution:                                                                           |
|                                  |                                                  | Try replacing the Electronics module. If this                                         |
|                                  |                                                  | does not fix the problem, replace the Meter<br>Body.                                  |
|                                  | Meter body Critical                              | Possible causes:                                                                      |
|                                  | Failure                                          | Critical failure reported at the Sensor level                                         |
|                                  |                                                  | Resolution:                                                                           |
|                                  |                                                  | Reset the device. If the problem persists,<br>replace the Meter Body.                 |
|                                  | Electronic Module Diag                           | Possible causes:                                                                      |
|                                  | Failure                                          | Critical failure reported for the Electronics                                         |
|                                  |                                                  | Module                                                                                |
|                                  |                                                  | Resolution:                                                                           |
|                                  |                                                  | Reset the device. If the problem persists,                                            |
| <b>Critical Status (Failure)</b> |                                                  | replace the Electronics Module.                                                       |
| (continued)                      | Meter Body NVM                                   | Possible causes:                                                                      |
|                                  | Corrupt                                          | Meter Body NVM Data has been corrupted.                                               |
|                                  |                                                  | Resolution:                                                                           |
|                                  |                                                  | Reset the device. If the problem persists,                                            |
|                                  |                                                  | replace the Meter Body.                                                               |
|                                  | <b>Electronic Module DAC</b>                     | Possible causes:                                                                      |
|                                  | Failure                                          | The Electronics Module has failed. This is<br>due to one or more of the following DAC |
|                                  |                                                  | failure conditions:                                                                   |
|                                  |                                                  | The Electronics Module board<br>$\bullet$                                             |
|                                  |                                                  | temperature is above 140C                                                             |
|                                  |                                                  | <b>Under-current or Over-current Status</b>                                           |
|                                  |                                                  | Packet Error, SPI Fault or Control<br>$\bullet$                                       |
|                                  |                                                  | <b>Word Write Fault</b>                                                               |
|                                  |                                                  | Resolution:                                                                           |
|                                  |                                                  | Verify the environment temperature is within                                          |
|                                  |                                                  | spec. Reset the device. If problem persists,                                          |
|                                  |                                                  | replace the Electronics Module.                                                       |

**Table 52 – HART Critical and Non-Critical Diagnostic Details**

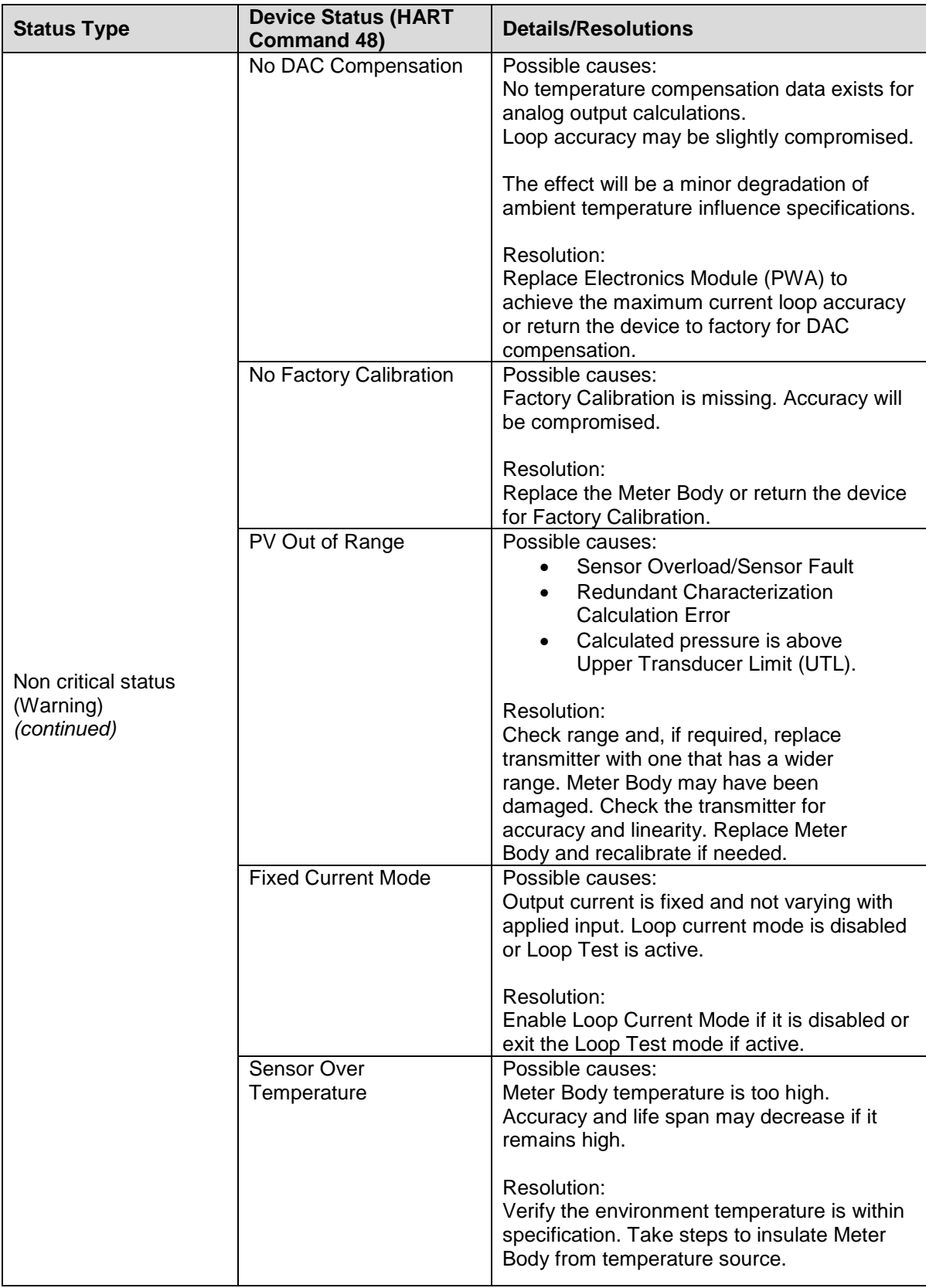

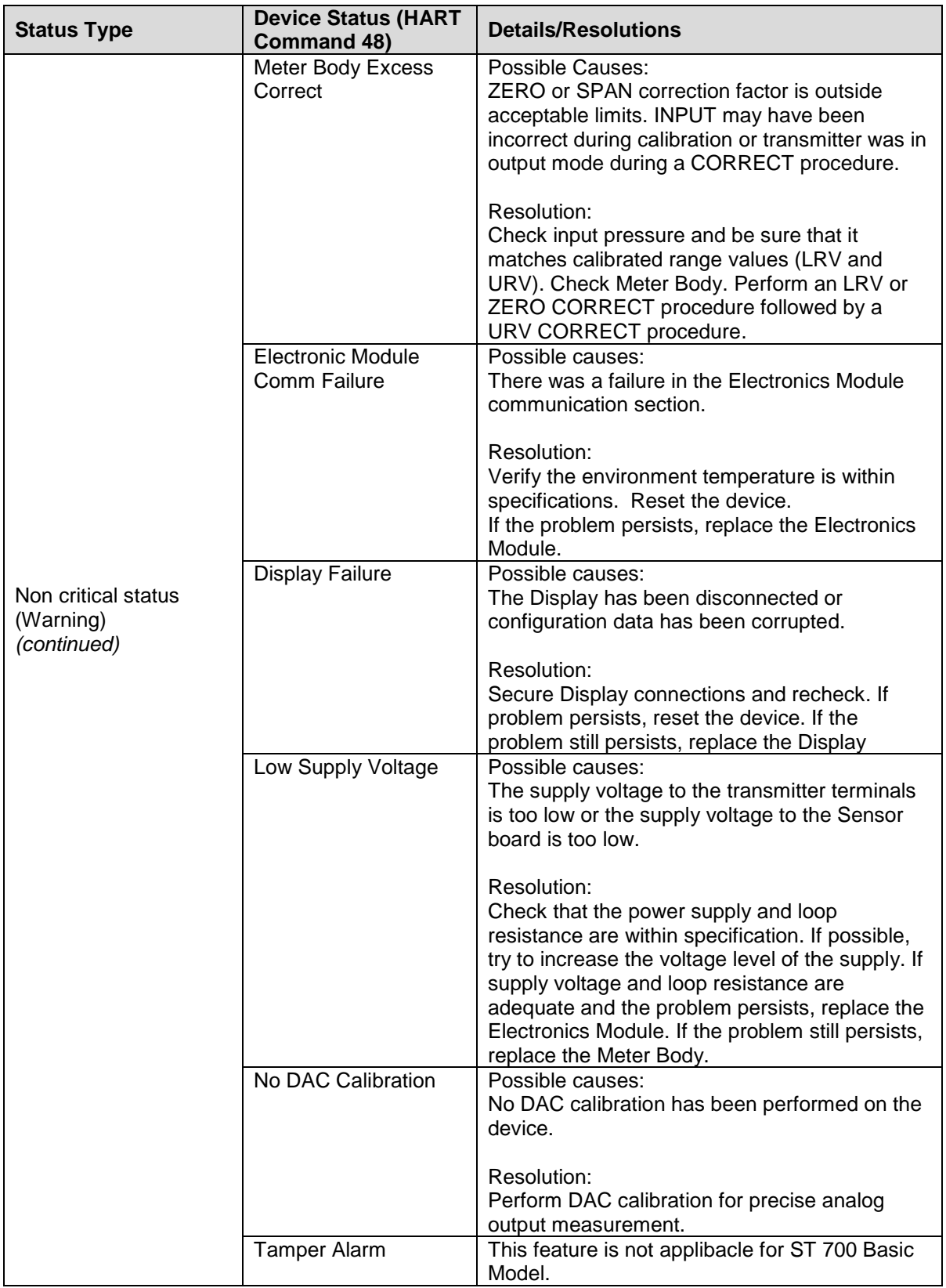

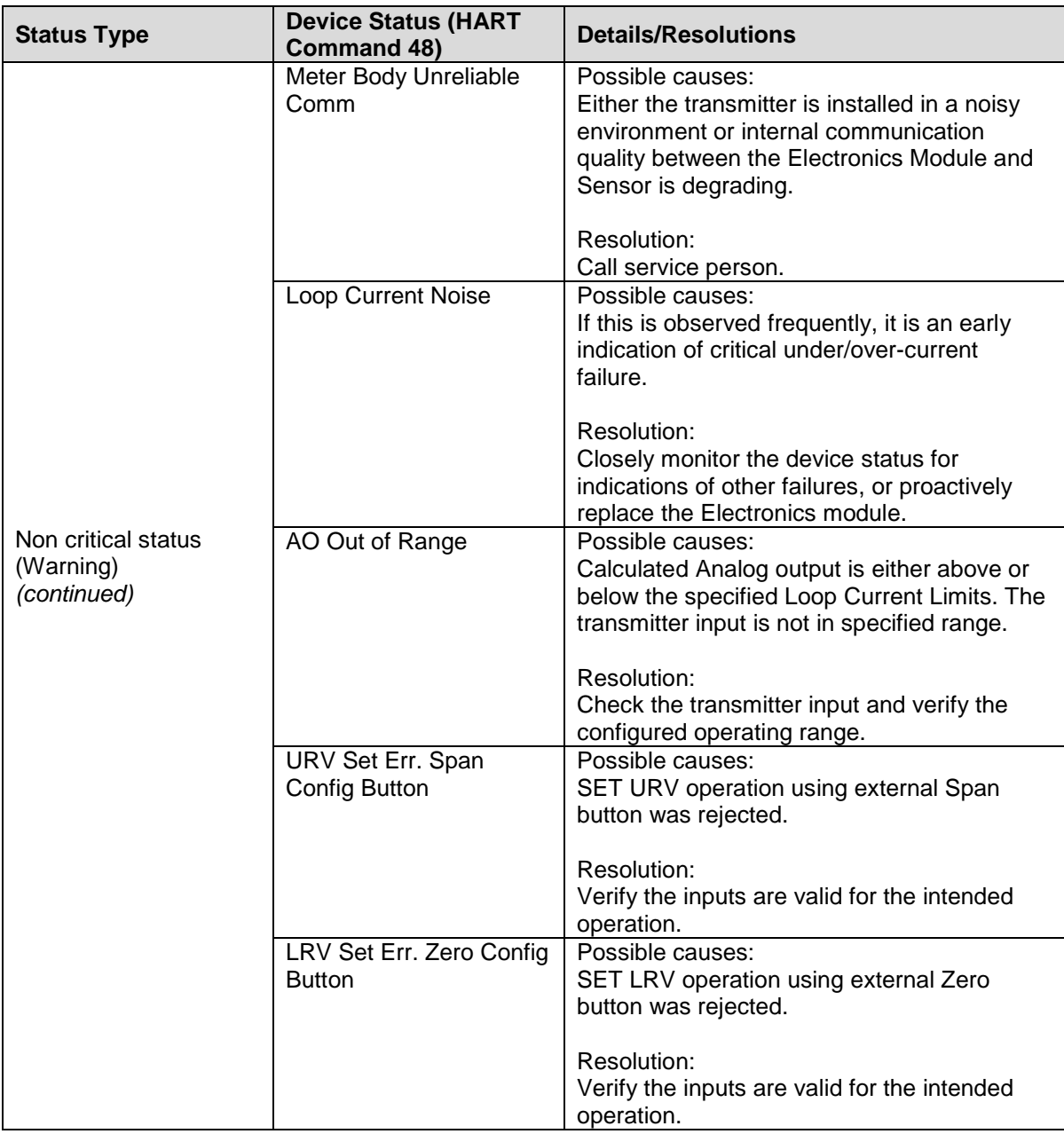
# **20 Using DTMs for ST 700 Basic Transmitter**

### **20.1 Introduction**

ST 700 HART and Fieldbus models support DTMs running on Pactware or FDM / Experion. To set up the DTM network on the FDM/Experion, refer to the *FDM/Experion User Guide*. In this manual, the procedure is given to run the ST 700 HART DTM on Pactware (Version 4.1 or above).

## **20.2 Components**

In order to be able to use the HART DTM you need the following:

- PACTware or some other Container application.
- Microsoft .NET Framework
- Latest HART Communication DTM: Free version of HART Communication DTM available for download from CodeWrights website.
- Honeywell HART DTM Library
- Viator modem from MacTek: RS-232 interface for HART Networks

### **20.3 Downloads**

- **Download 1**: Pactware latest version and .NET 3.0 or above Download from www.pactware.com
- **Download 2**: HART Communication DTM\ Download fro[m http://www.codewrights.biz/](http://www.codewrights.biz/)
- **Download 3**: Honeywell HART DTM Library Download from the HPS web site

### **20.4 Procedure to Install and Run the DTM**

- 13. Install the Downloads 1, 2, or 3 above.
- 14. Connect the Transmitter to the 30V DC power supply with a 250ohm loop resistor.
- 15. Connect the Viator modem terminals to the Transmitter power terminals.
- 16. Connect the Viator modem DB9 connector to the PC COM port.
- 17. Run Pactware. Click Update Device Catalog before adding Device (before adding HART Comm DTM).
- 18. Add Device Add HART Comm DTM.
- 19. Right-click **HART DTM**, click **Connect**.
- 20. Right-click **HART Comm DTM** and click **Add device**.
- 21. Add the Device DTM from for your device from the list (for example: ST 700 DevRev 1).
- 22. Right-click **Device DTM**, and click **Connect**.
- 23. Right-click **Device DTM**, and click **Parameter/online parameterization**. You should see Status "Connected" to be able to do configuration, calibration etc.
- 24. Browse through the menus to access various parameters/functions.

#### **The following sections provide a high level overview of ST 700 DTM screens. The Menu structure is similar to the MC Toolkit FDC application and behavior of the parameters / methods is the same as the MC Toolkit FDC application. Refer to**

[Table](#page-144-0) **36** for a complete listing of all the parameters and details. In the following sections, emphasis is given to show the various DTM screens.

## **20.5 ST 700 Online Parameterization**

On selecting Parameter/Online Parameterization, the DTM homepage is displayed:

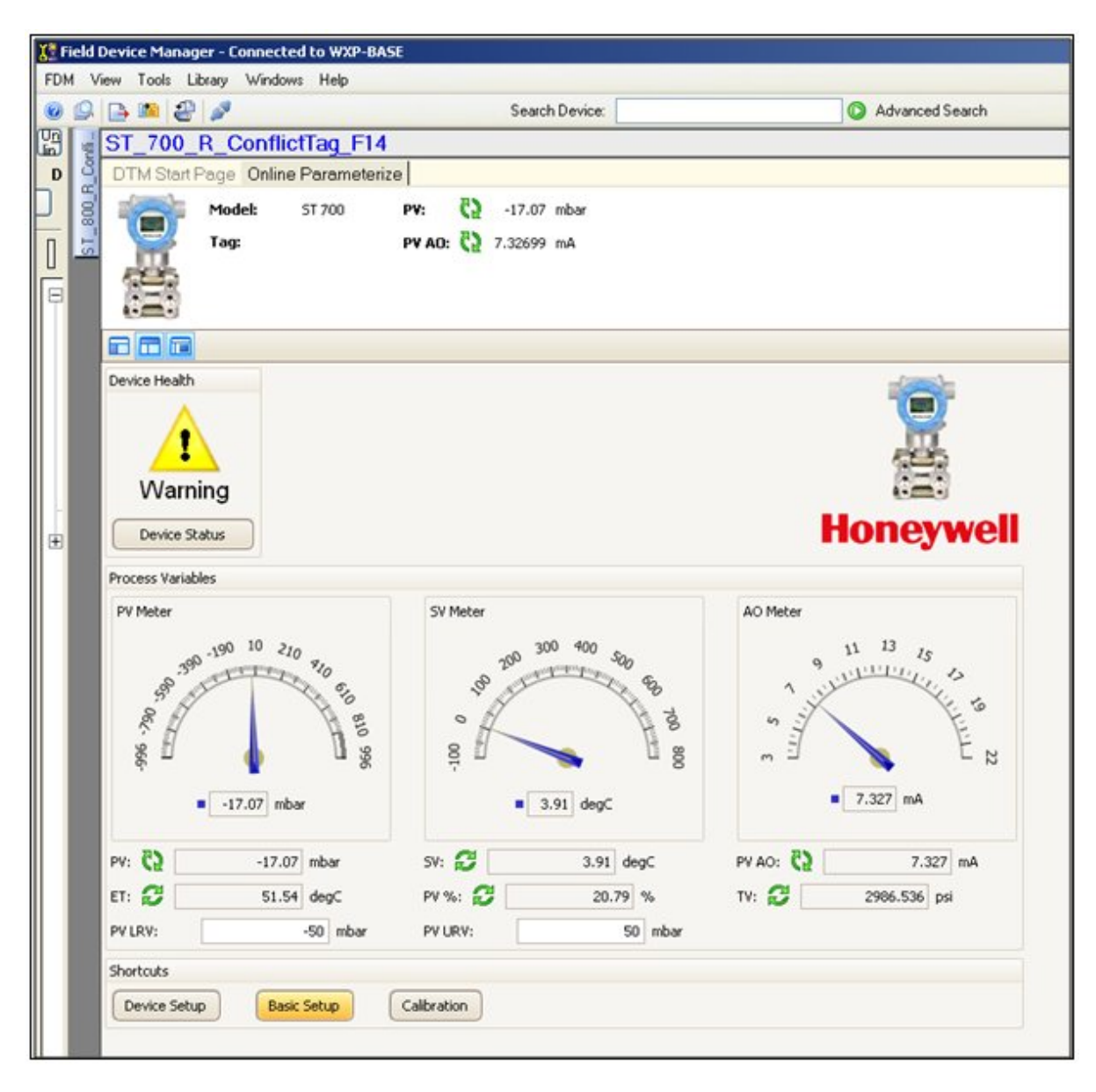

#### *20.5.1 Device Health:*

Shows Overall Device Status Image and **Device Status** button/Link that takes you to the Device Status screen.

Overall Device Status will be either Normal, Warning or Failure depending upon the health of the device:

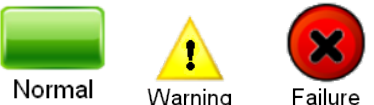

Overall Device Status will be shown on each of the DTM pages so that the user can get the current status of the device from any screen

#### *20.5.2 Device Icon / Honeywell Logo:*

Displays the Honeywell Logo, Transmitter icon.

#### *20.5.3 Process Variables:*

Shows Primary variables Gauges and their values, LRL, URL.

#### *20.5.4 Shortcuts:*

Device Setup:

• Provides Tabs to access any of the functions : Basic Setup, Calibration, Process Variables, Device Status, Diagnostics, Services, Detailed Setup, Meter Body Selections, Display Setup and Review

Basic Setup:

- Provides Device Setup information (Tag, Device Type, MB Type etc.) Calibration:
	- Provides access to all the Calibration functions

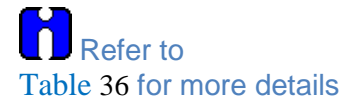

## **20.6 Basic Setup Page**

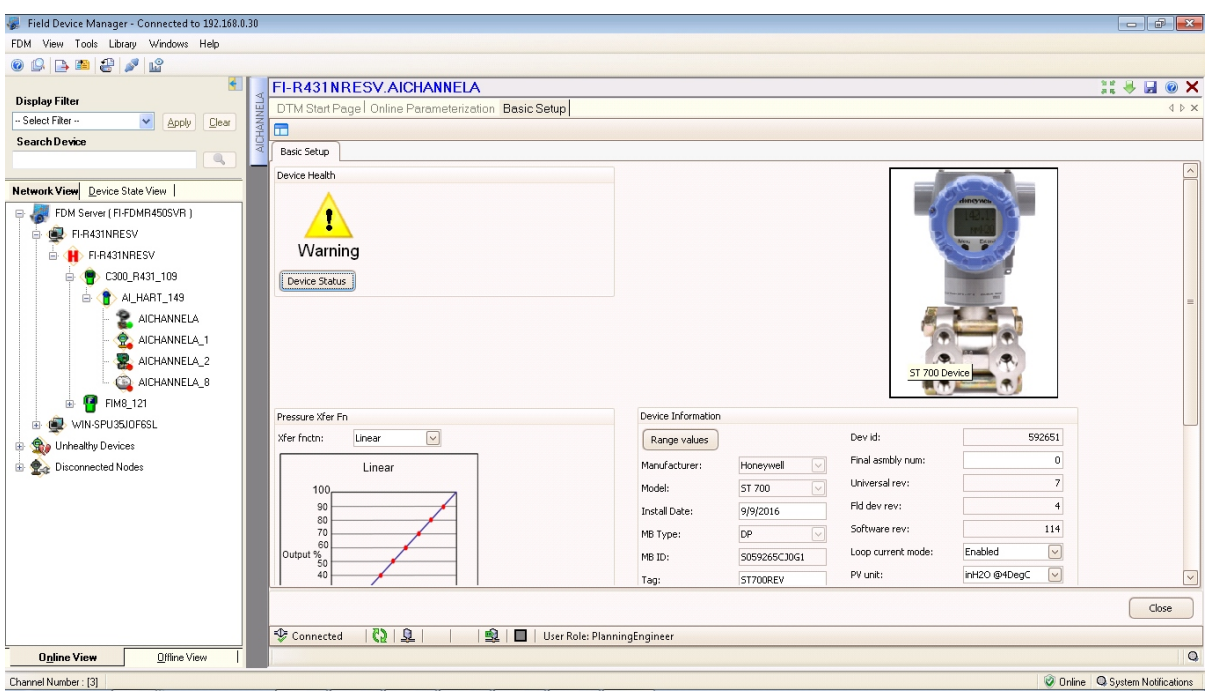

#### *20.6.1 Pressure Transfer Fn:*

Allows for selecting the Transfer function; Linear or Square Root.

#### *20.6.2 Low Flow Cutoff Mode:*

#### **Allows for selecting the User Config Mode and entering the Low Flow Cutoff breakpoint from 0-25% to get the needed signal conditioning. Refer to**

[Table](#page-144-0) **36** for more details

#### *20.6.3 Device Information*

Allows access to both read-only parameters and read/write parameters. Provides access to Message, Clear Message and Maint Mode.

**Referto** [Table](#page-144-0) 36 for more details

#### *20.6.4 Model Number:*

Shows the Model number.

#### *20.6.5 Device Assembly:*

Shows the Blow out Image of ST 700

#### *20.6.6 System Setup:*

Shows the Image how to connect the Transmitter

# **20.7 Calibration Page**

The Calibration Page provides access to all of the calibration methods and records.

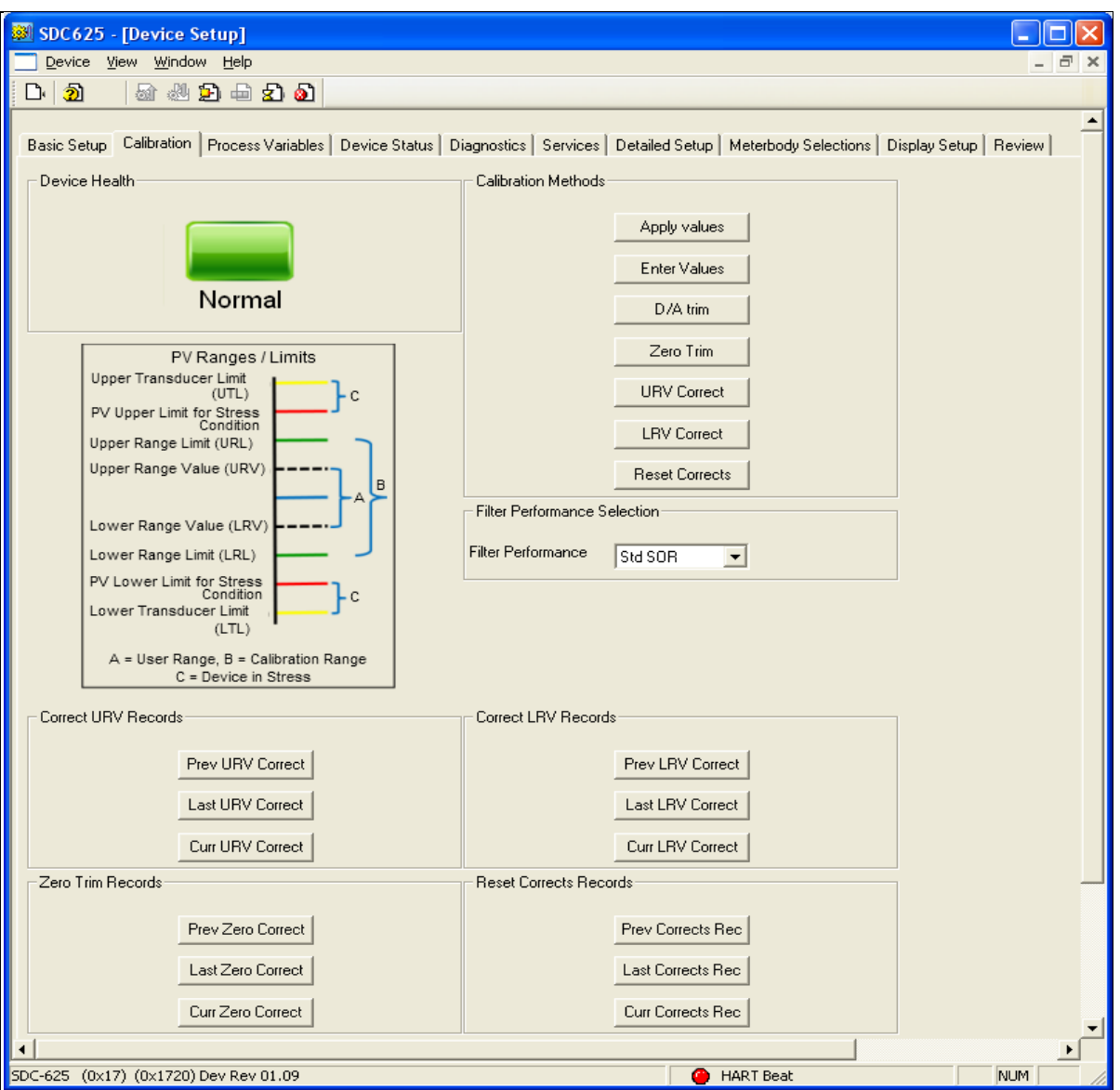

### *20.7.1 Calibration Methods*

Apply Values Enter Values D/A Trim Zero Trim URV Correct LRV Correct Reset Corrects

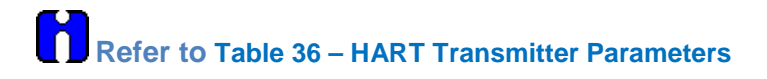

#### *20.7.2 Calibration Records*

Correct URV Records

- Prev URV Correct
- Last URV Correct
- Curr URV Correct

Refer to the Calibration Records for more details

Correct LRV Records

- Prev LRV Correct
- Last LRV Correct
- Curr LRV Correct

Refer to the Calibration Records for more details

Zero Trim Records

- Prev Zero Trim
- Last Zero Trim
- Curr Zero Trim

Refer to the Calibration Records for more details

Reset Corrects Records

- Prev Corrects Resets
- Last Corrects Resets
- Curr Corrects Resets

Refer to the Calibration Records for more details

## **20.8Process Variables**

All the Process Variables are graphically represented in this screen. Click Trend Charts to see the **Trending Charts**<br>**X<sup>2</sup> Field Device Manager - Connected to WXP-BASI** 

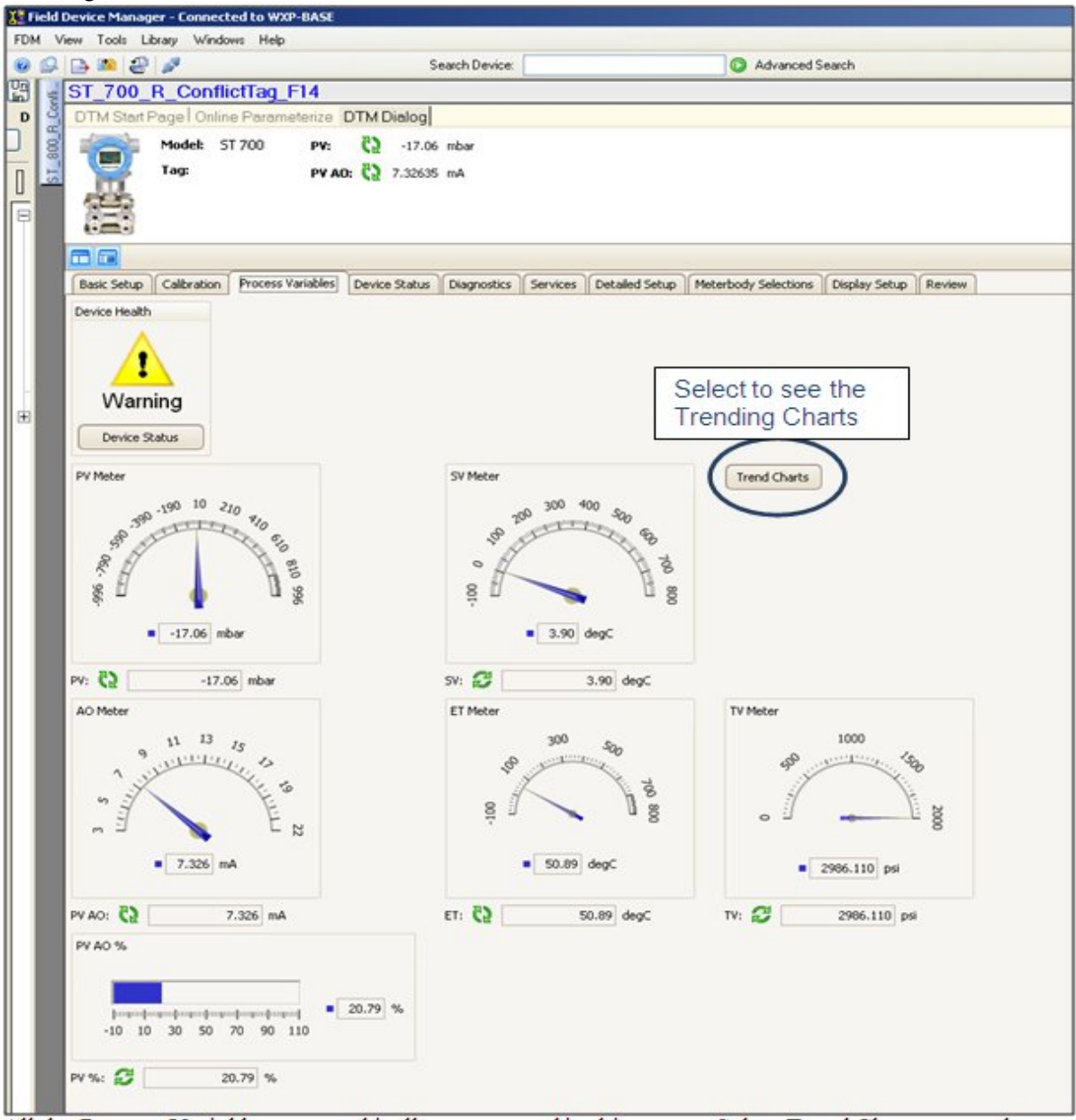

# **20.9 Trend Charts**

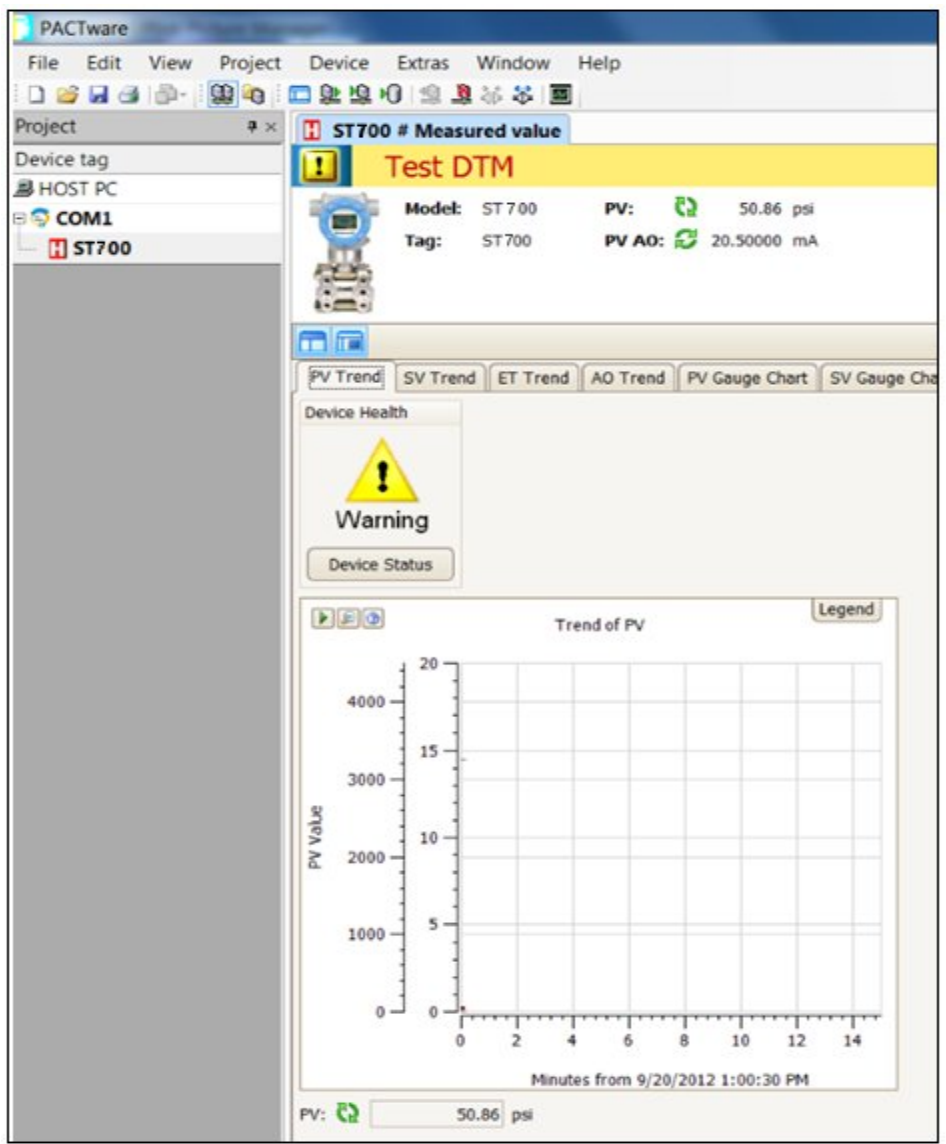

# **20.10 Device Status**

Shows Critical and Non-Critical status and context-sensitive help when gliding the mouse over an individual status.

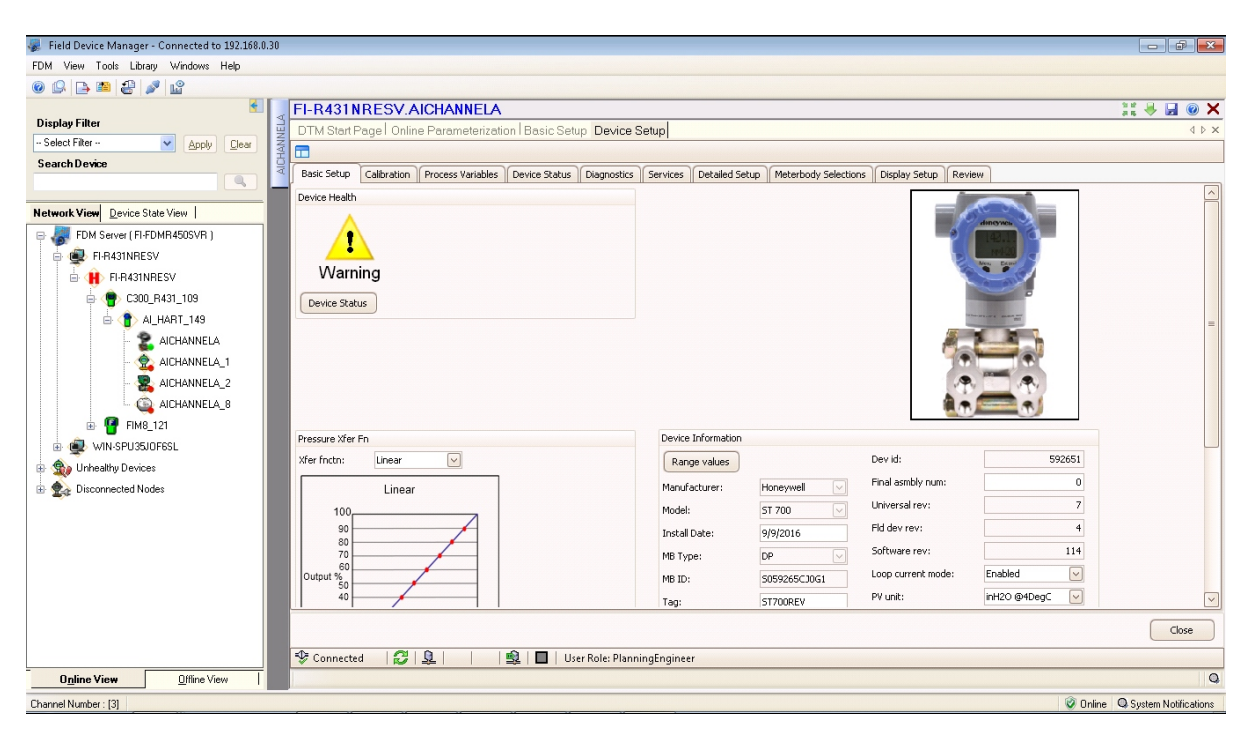

Refer to section [19](#page-175-0) *Troubleshooting and Maintenance* for additional details on individual status details

## **20.11 Critical and Non-Critical Help Display**

Shows Help on Critical, Non-Critical when you click **Help – Critical Diag** or **Help –Non-Critical Diag** buttons. The extended status can be seen by clicking the **Additional Status** button.

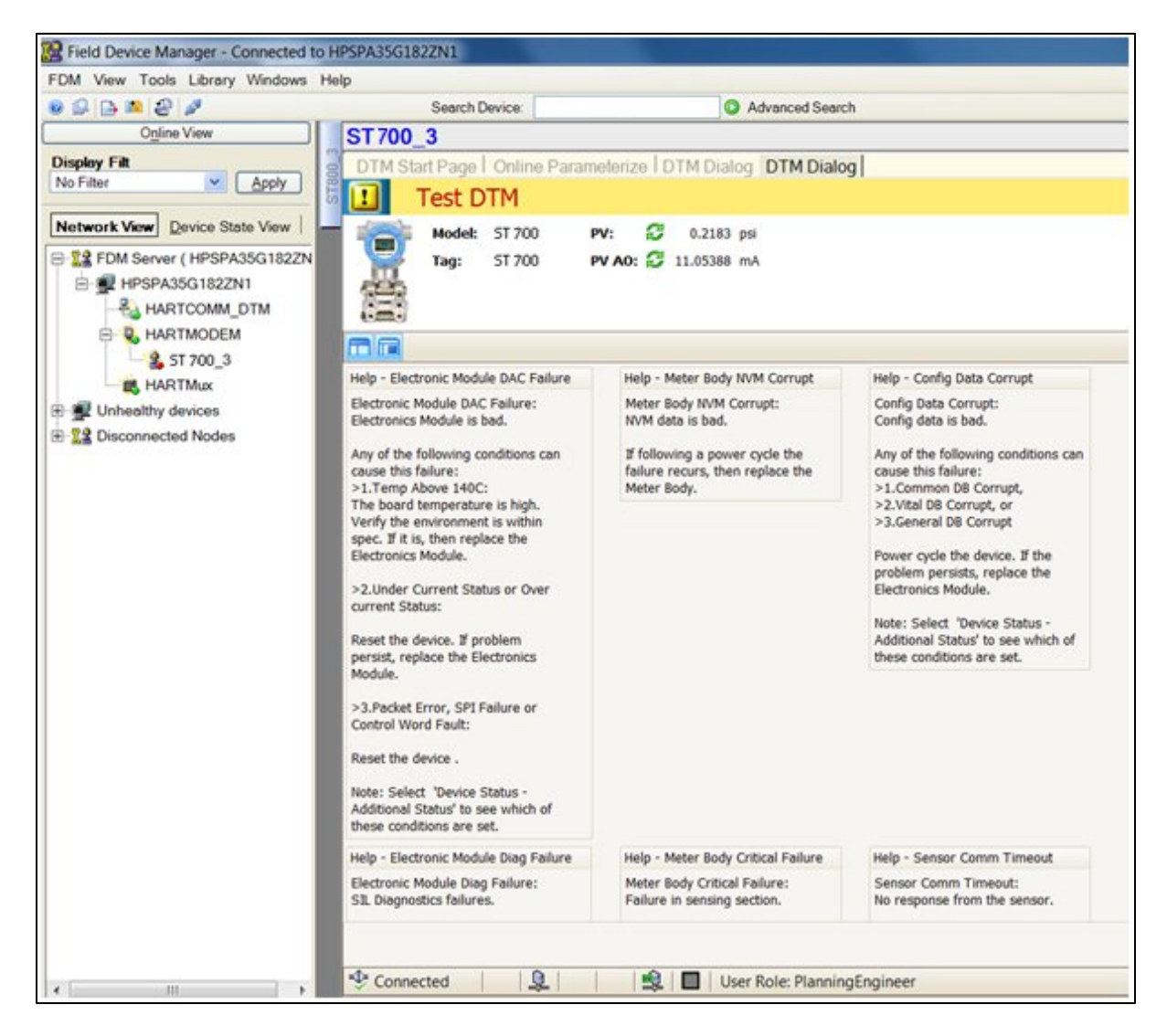

### **20.12 Diagnostics**

Provides access to the Advanced Diagnostics and Config History functions:

Various Advanced Diagnostics:

- Installation and Device Life
- PV Tracking
- SV Tracking
- ET Tracking
- Operating Voltage
- AVDD Tracking
- Sensor CPU Temp. Tracking
- Power Up Diagnostics

Access the relevant tab to read the Diagnostic parameters or run the Diagnostics Methods

Refer to the "HART Advanced Diagnostics" section for more details.

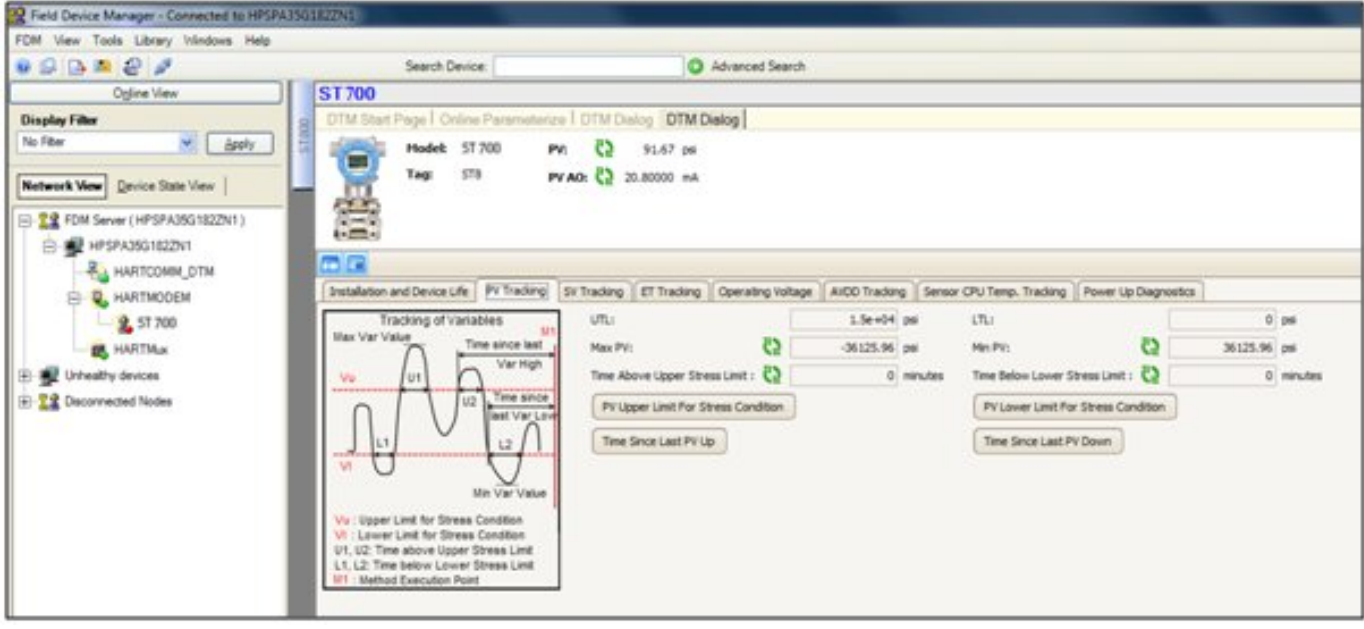

### **20.13 Services**

This allows the configuration of Tamper Alarm and Write Protect mode.

Refer to the Device Configuration and Parameter Descriptions section for more details.

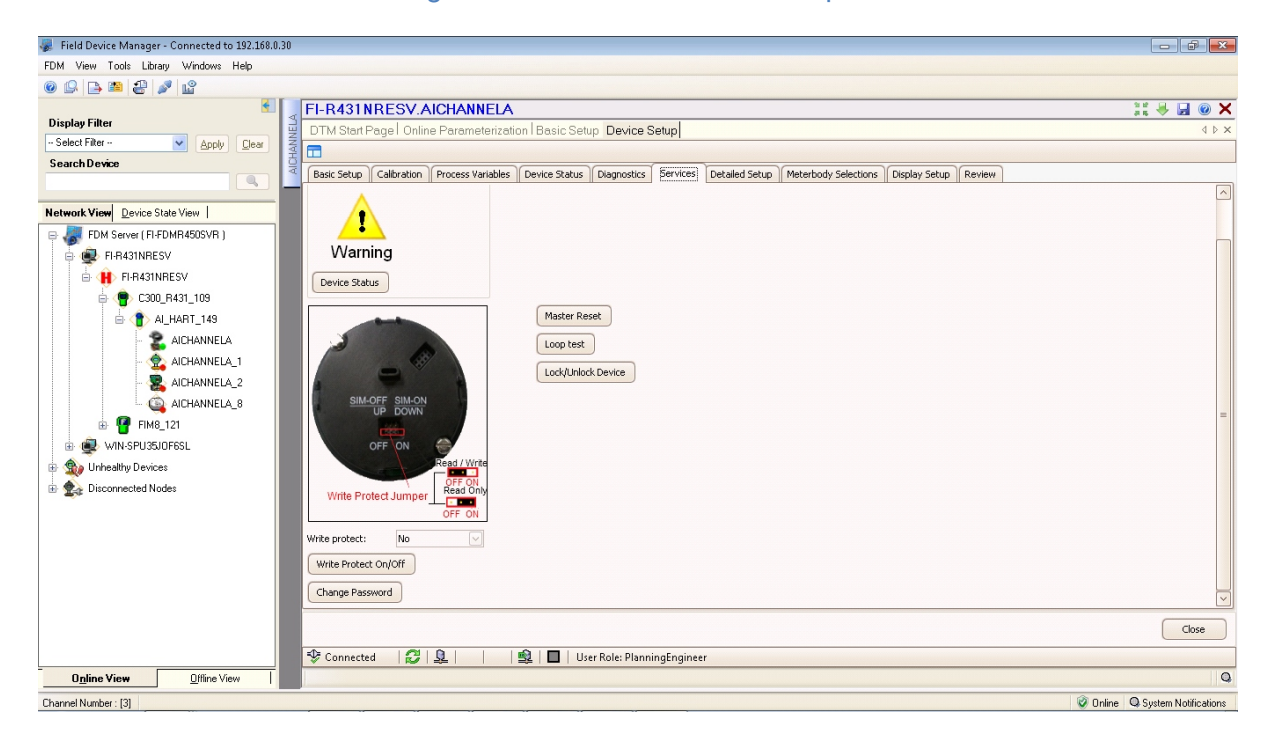

## **20.14 Detailed Setup**

Shows Sensor Limits, Output Condition, Signal Condition and Burnout level selections.

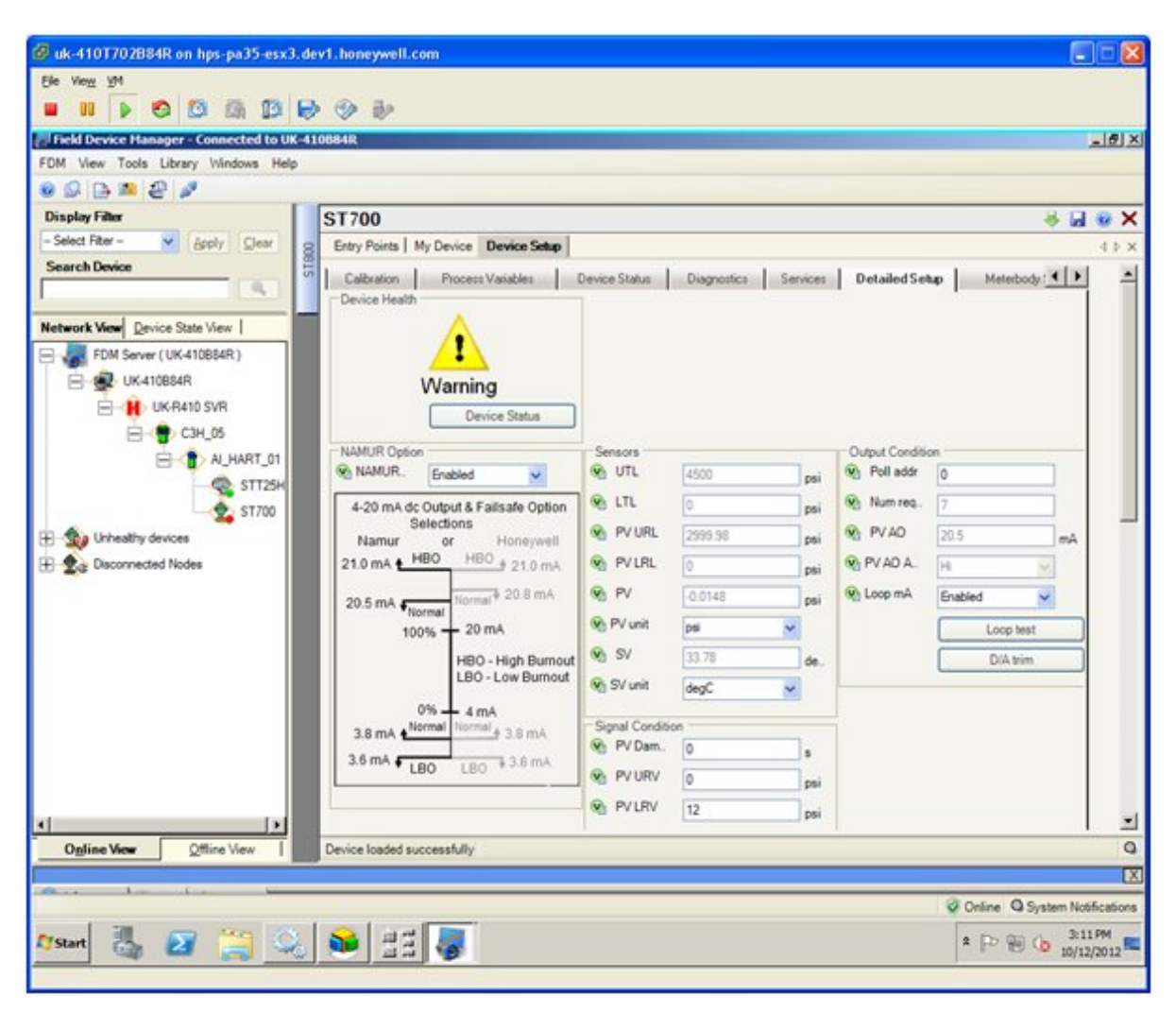

Refer to the **Device Configuration and Parameter Descriptions** section for more details. Section [16](#page-134-0) for HART configuration.

## **20.15 Meterbody Selection**

Click the **Meter Body Selections** to see the Material of Construction details

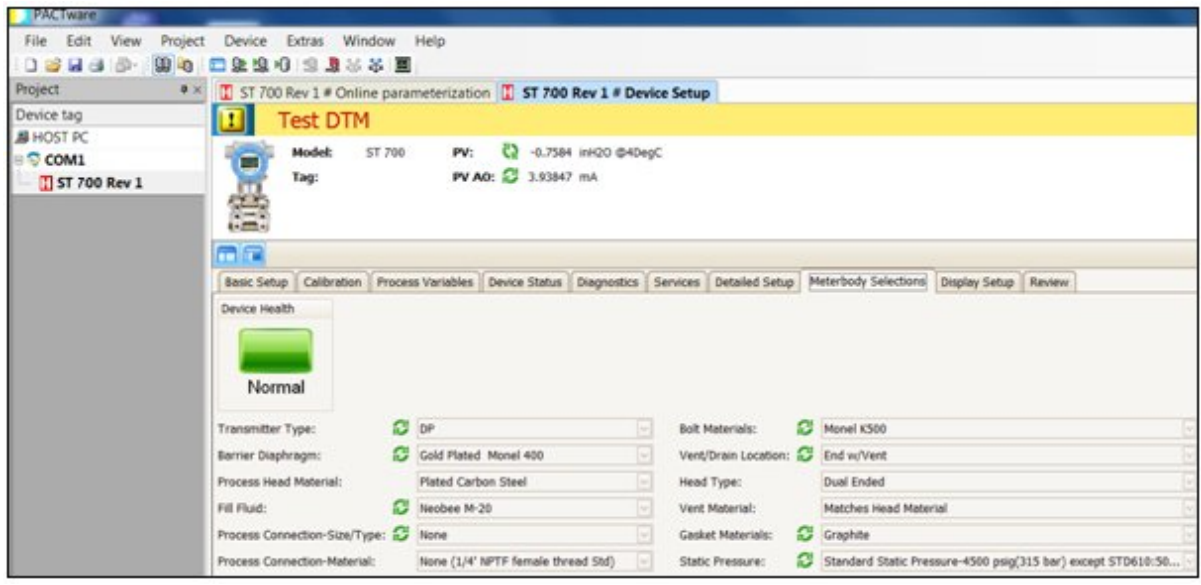

### **20.16 Display Setup**

Allows configuring the Display from the Host.

### **20.17 Read Screen Info:**

Click the Screen number to get the relevant screen settings information

#### **20.18 Screen Configuration**

To configure any of the Display screens run the "Configure" Method and set to the appropriate settings. Refer to the *ST 700 SmartLine Pressure Transmitter User's Manual*, Document # 34-ST-25-44, Basic Display Menu sections for help configuring the Display Parameters

#### **20.19 Common setup:**

This lists the Common setup for all the screens

Refer to the *ST 700 SmartLine Pressure Transmitter User's Manual, Documents* # 34-ST-25-44, Basic Display Menu sections" for more details.

## **20.20 Review**

Summary screen showing all the parameters.

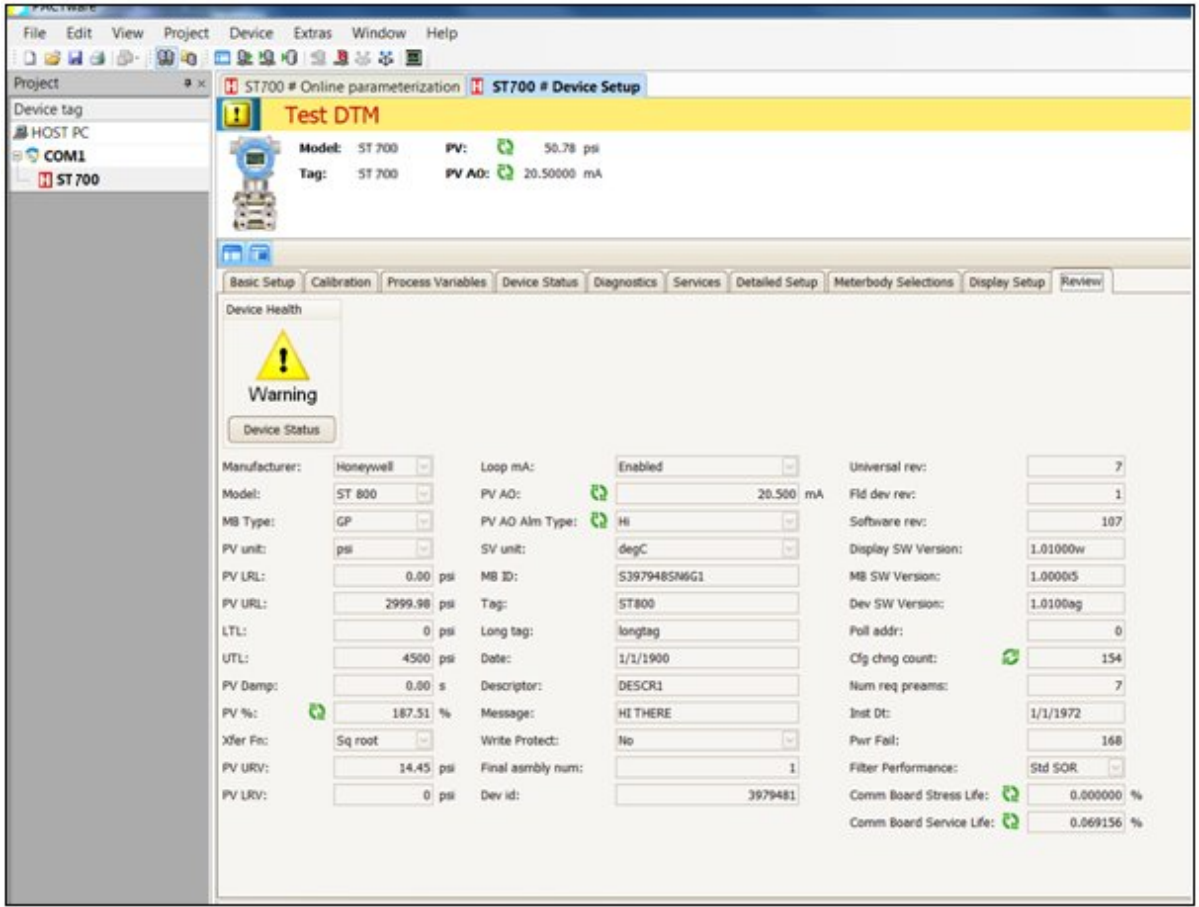

Refer to the **Device Configuration and Parameter Descriptions** section for more details. Section [5](#page-25-0) for DE configuration and section [6](#page-38-0) for HART configuration.

## **20.21 ST 700 Offline Parameterization**

Click **Parameter/ Parameterization**, to open the **Offline parameter configuration** page.

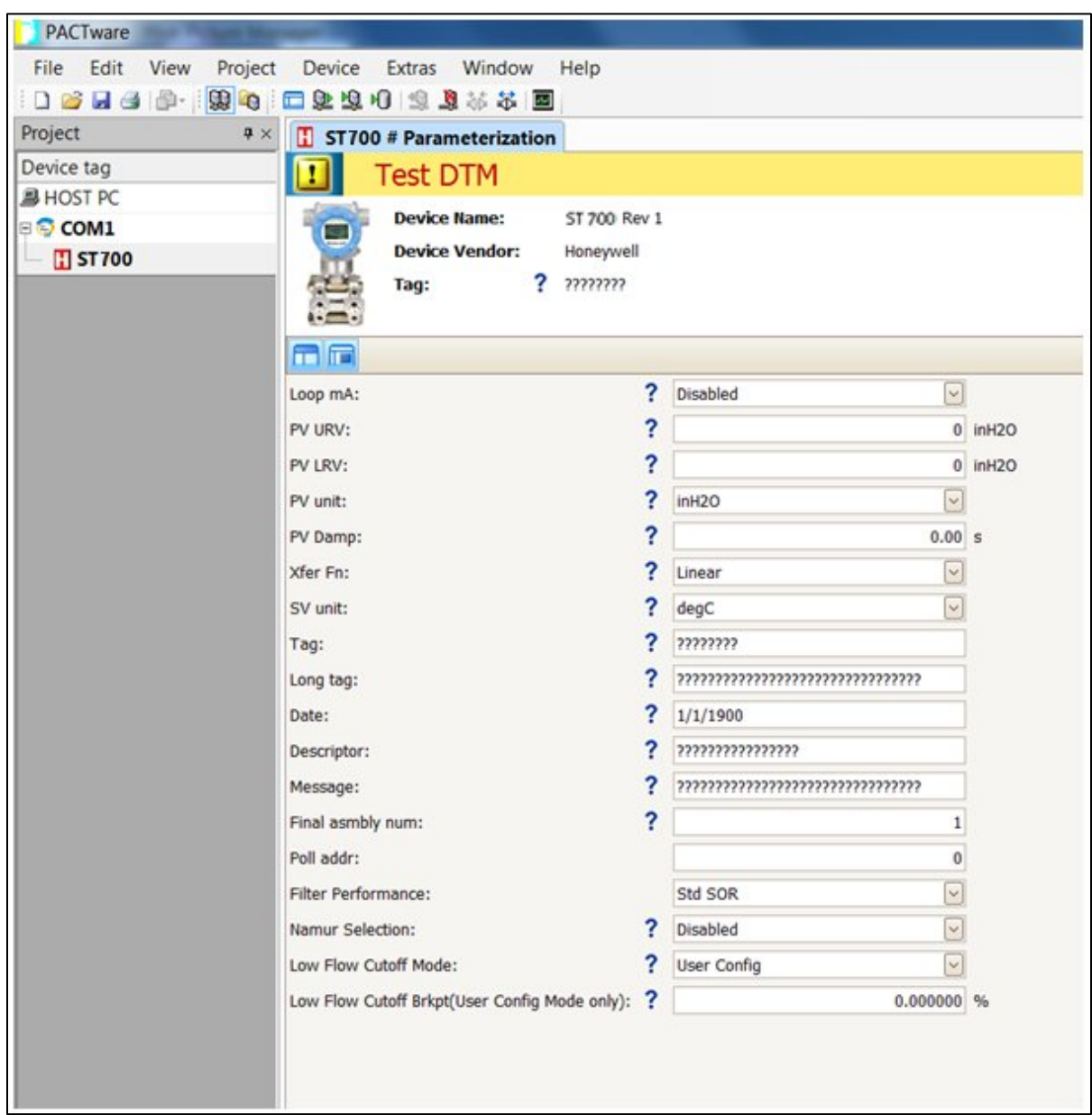

Click **Device / Load** to Device to download the Offline Configuration to the connected device.

# **21. HART DD binary file format compatibility matrix for ST 700 Standard Transmitter**

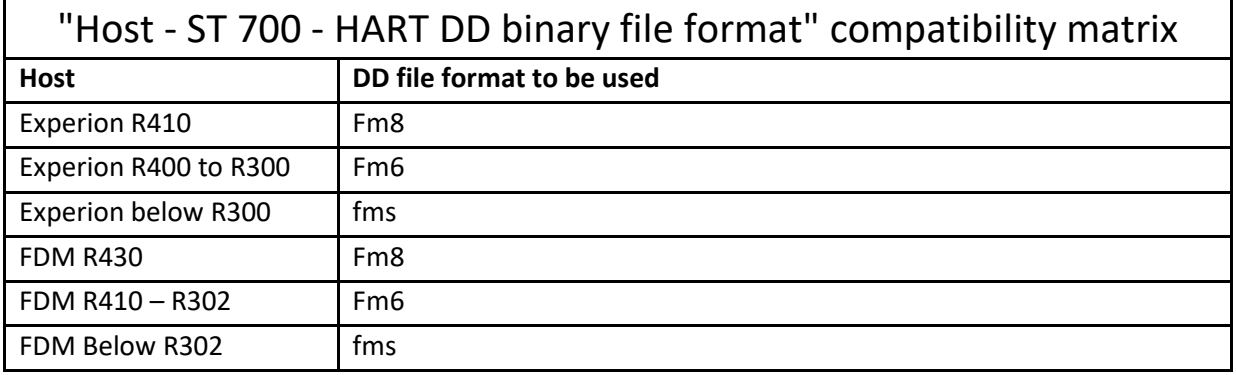

Refer to the respective Tools' User Manual for details on loading the DD file on these Tools.

# **Glossary**

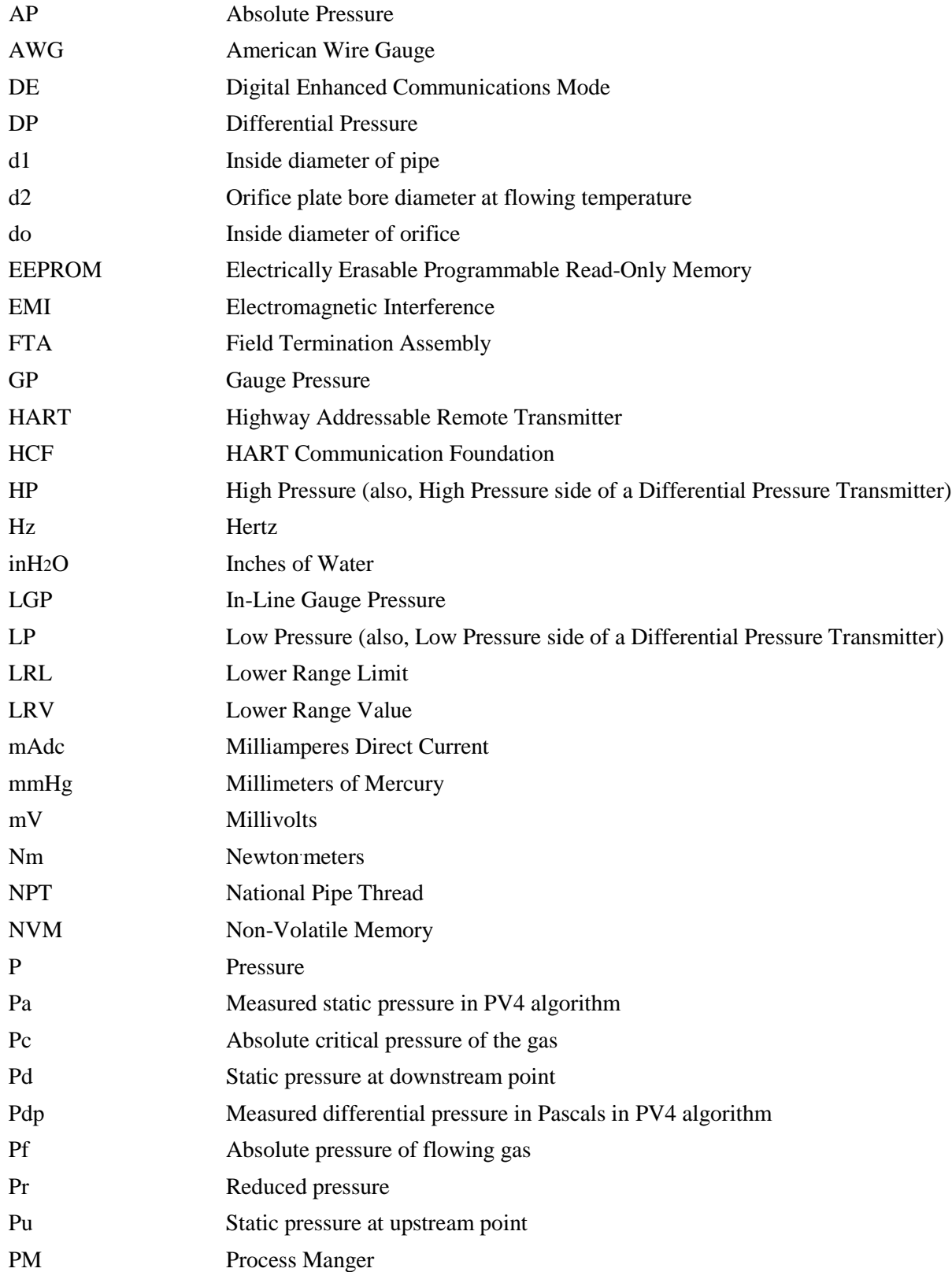

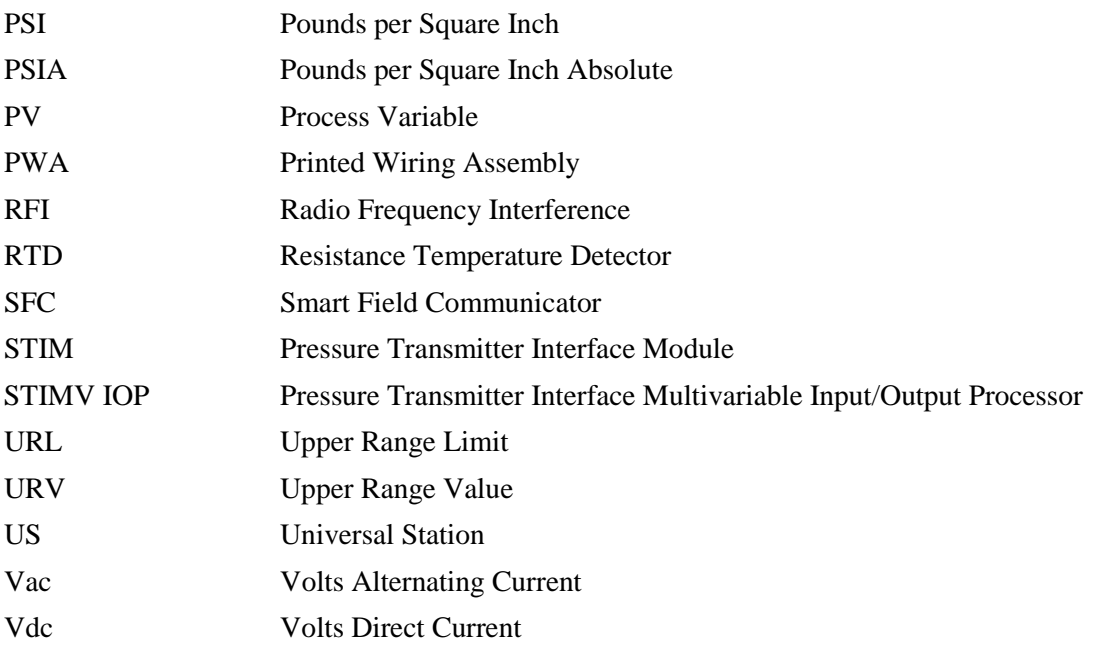

# **INDEX**

#### **A**

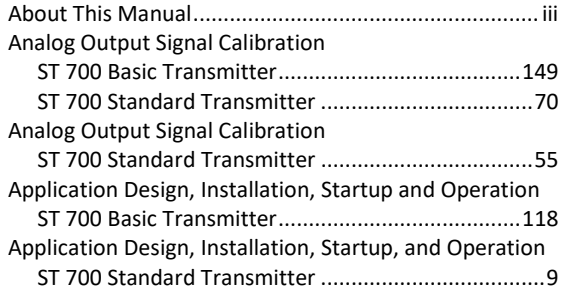

#### **C**

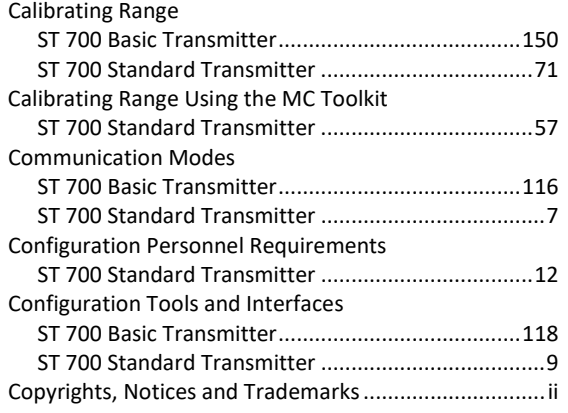

#### **D**

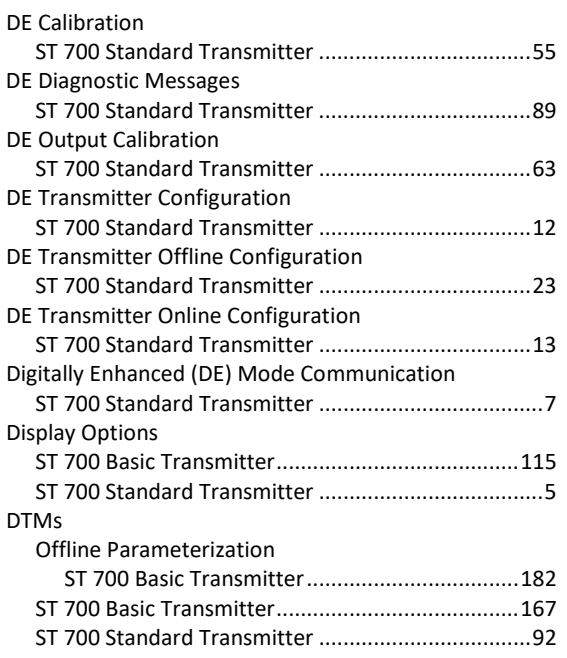

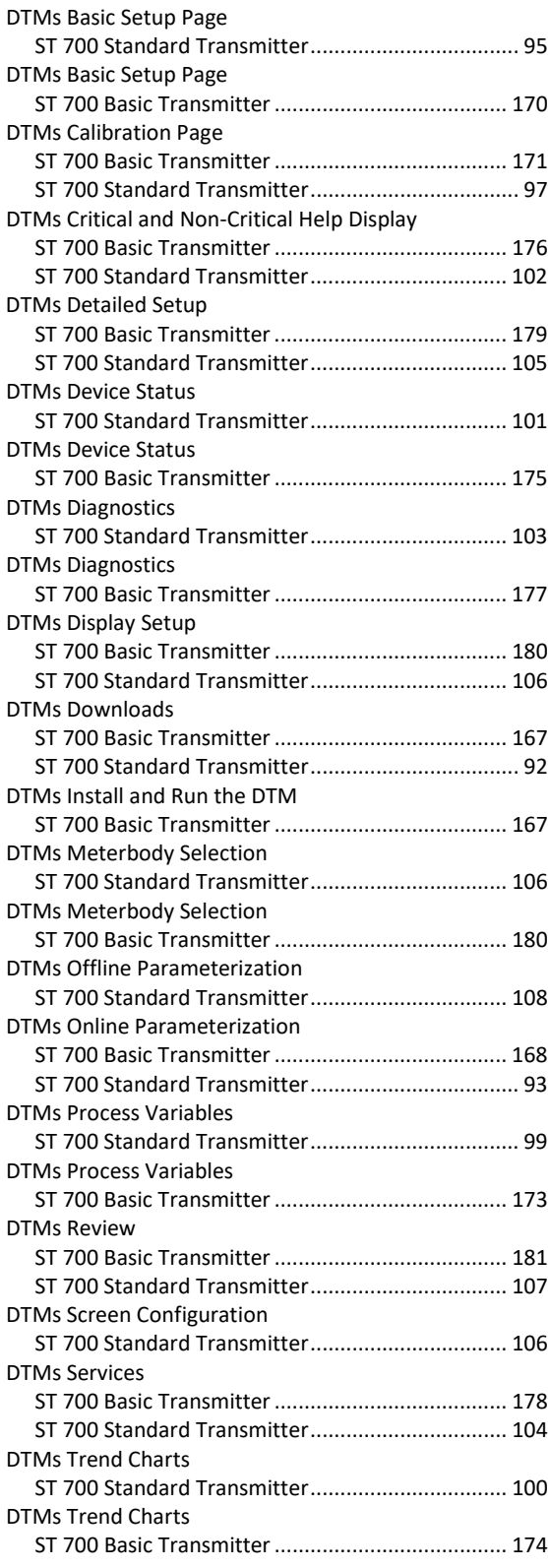

### **F**

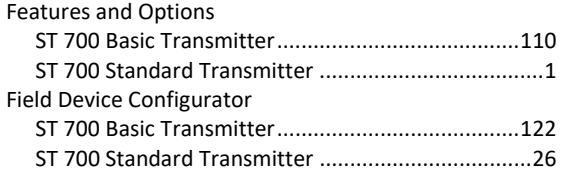

## **G**

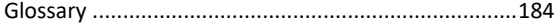

### **H**

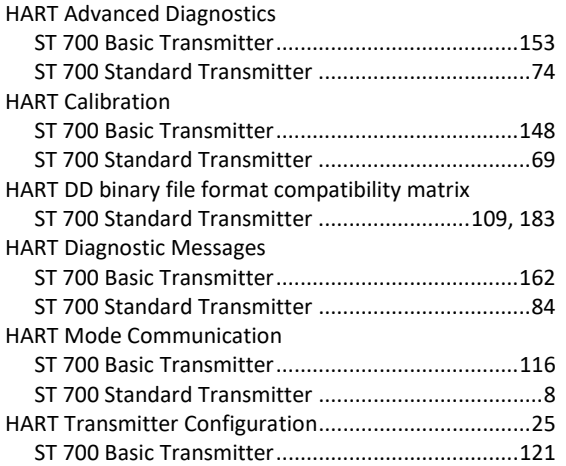

### **I**

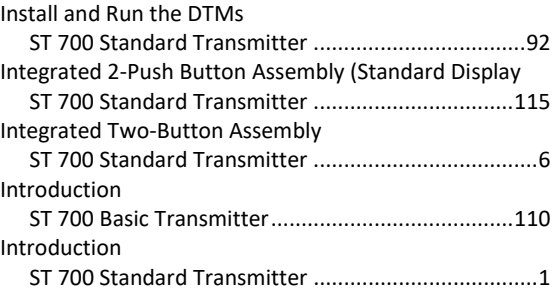

### **M**

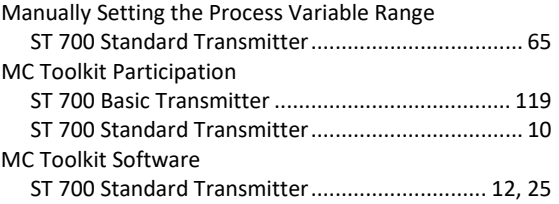

#### **N**

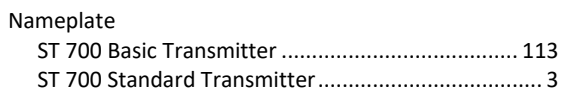

#### **O**

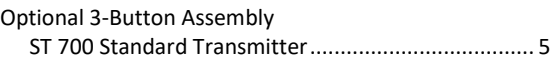

#### **R**

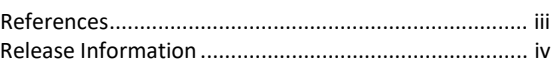

## **S**

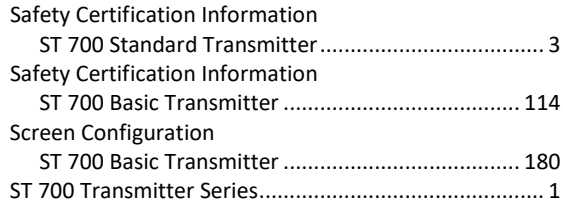

#### **T**

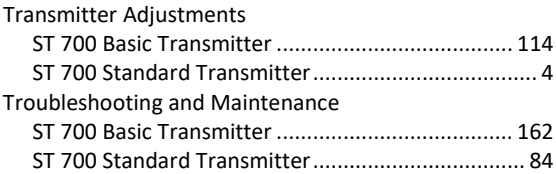

# **Sales and Service**

#### **Sales and Service**

For application assistance, current specifications, pricing, or name of the nearest Authorized Distributor, contact one of the offices below.

#### **ASIA PACIFIC**

Honeywell Process Solutions, (TAC) **[hfs-tac](mailto:hfs-tac-support@honeywell.com)[support@honeywell.com](mailto:hfs-tac-support@honeywell.com)**

#### **Australia**

Honeywell Limited Phone: +(61) 7-3846 1255 FAX: +(61) 7-3840 6481 Toll Free 1300-36-39-36 Toll Free Fax: 1300-36-04-70

#### **China – PRC - Shanghai**

Honeywell China Inc. Phone: (86-21) 5257-4568 Fax: (86-21) 6237-2826

#### **Singapore**

Honeywell Pte Ltd. Phone: +(65) 6580 3278 Fax: +(65) 6445-3033

#### **South Korea**

Honeywell Korea Co Ltd Phone: +(822) 799 6114 Fax: +(822) 792 9015

**For more information** To learn more about SmartLine Transmitters, visit **[www.honeywellprocess.com](https://www.honeywellprocess.com/)** Or contact your Honeywell Account Manager

#### **Process Solutions**

Honeywell 1250 W Sam Houston Pkwy S Houston, TX 77042

Honeywell Control Systems Ltd Honeywell House, Skimped Hill Lane Bracknell, England, RG12 1EB

Shanghai City Centre, 100 Jungi Road Shanghai, China 20061

#### **EMEA**

Honeywell Process Solutions, Phone: + 80012026455 or +44 (0)1344 656000

Email: (Sales) **[FP-Sales-Apps@Honeywell.com](mailto:FP-Sales-Apps@Honeywell.com)** or (TAC) **[hfs-tac-support@honeywell.com](mailto:hfs-tac-support@honeywell.com)**

**Web** Knowledge Base search engine **<http://bit.ly/2N5Vldi>**

#### **AMERICA'S**

Honeywell Process Solutions, Phone: (TAC) 1-800-423-9883 or 215/641-3610 (Sales) 1-800-343-0228

Email: (Sales) **[FP-Sales-Apps@Honeywell.com](mailto:FP-Sales-Apps@Honeywell.com)** or (TAC) **[hfs-tac-support@honeywell.com](mailto:hfs-tac-support@honeywell.com)**

**Web** Knowledge Base search engine **<http://bit.ly/2N5Vldi>**

# **Honeywell**

**[www.honeywellprocess.com](https://www.honeywellprocess.com/)**

34-ST-25-47 Rev.5.0 June 2020 2020 Honeywell International Inc.